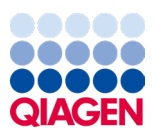

Março de 2024

# Manual do usuário do EZ2® Connect MDx

Para ser usado com a versão 1.2 ou superior do software

O EZ2 Connect MDx destina-se ao uso em diagnóstico in vitro.

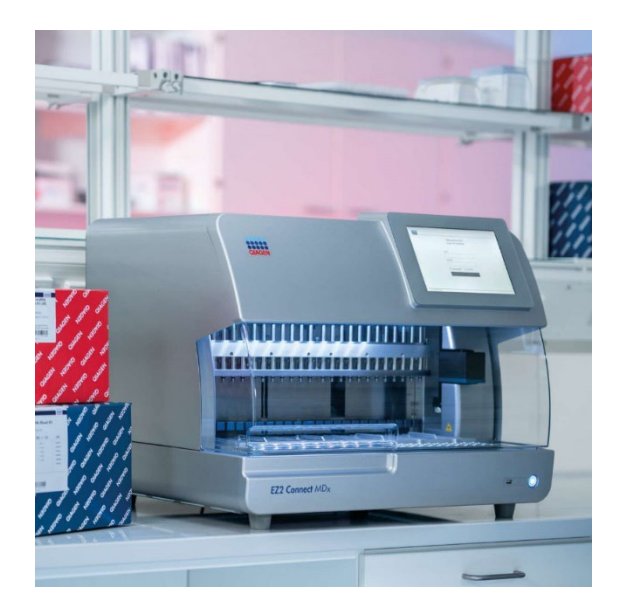

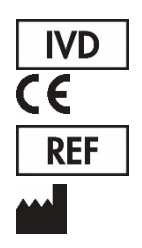

9003230 QIAGEN GmbH QIAGEN Strasse 1, 40724 Hilden, ALEMANHA

Sample to Insight

# Índice

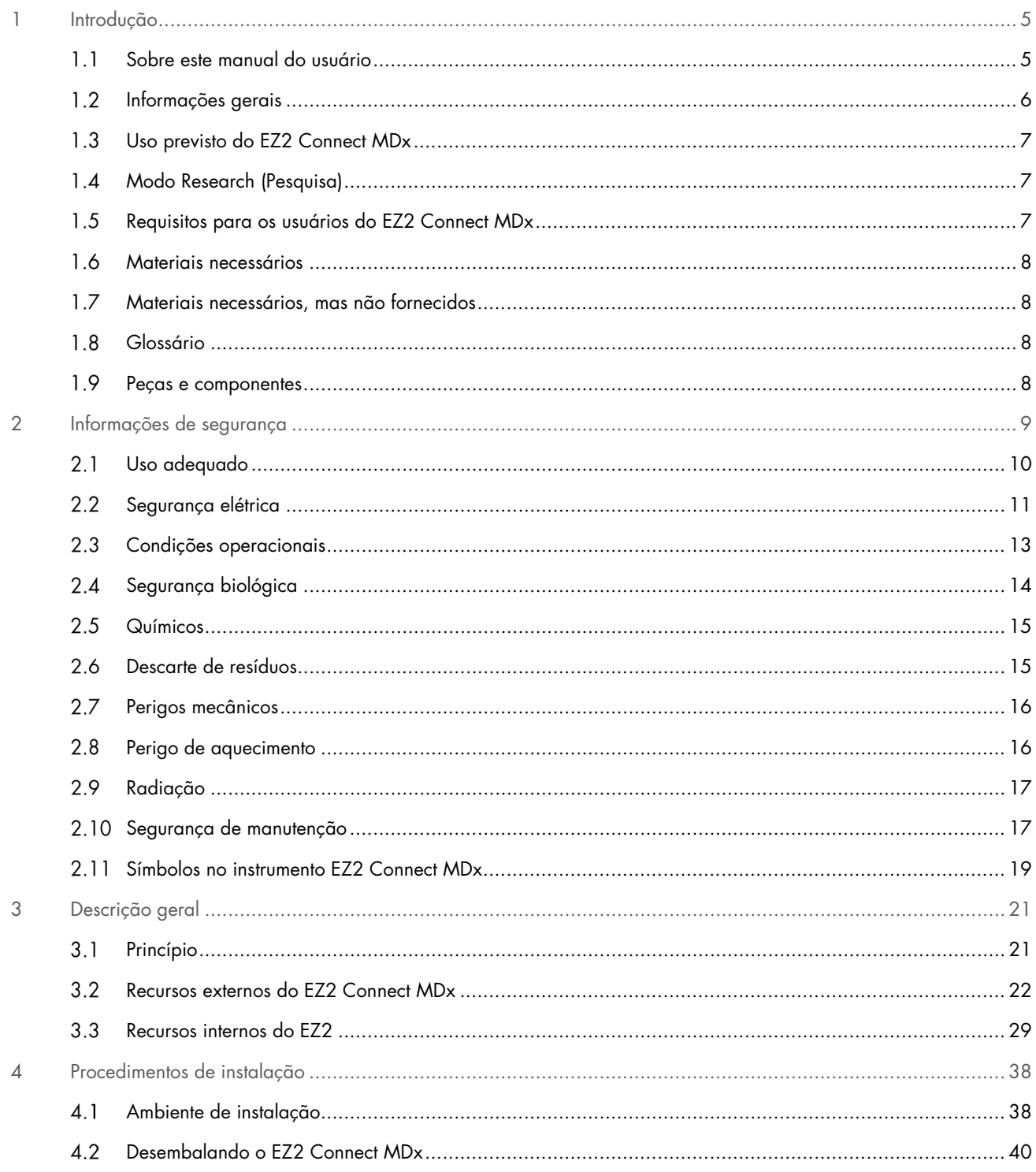

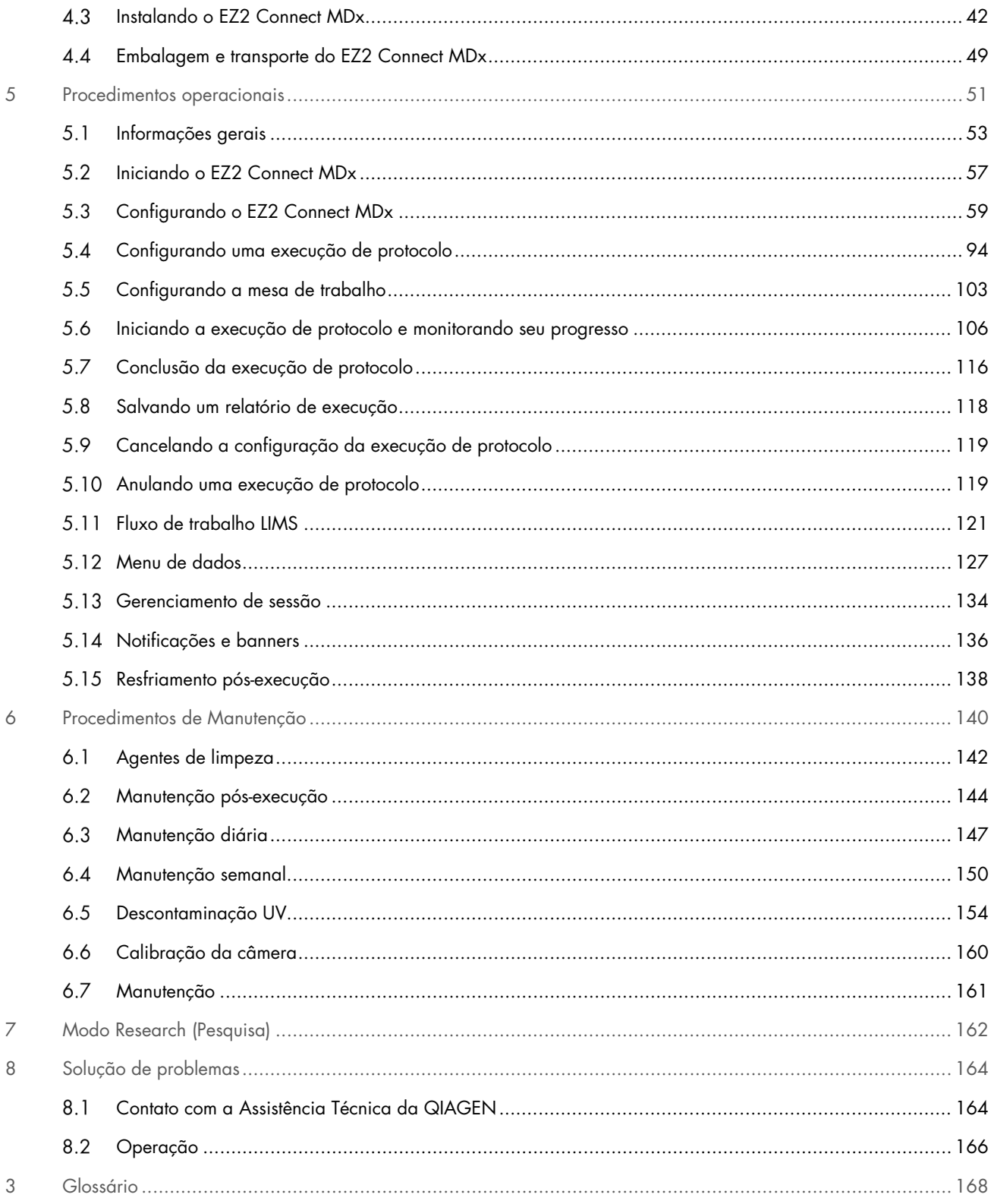

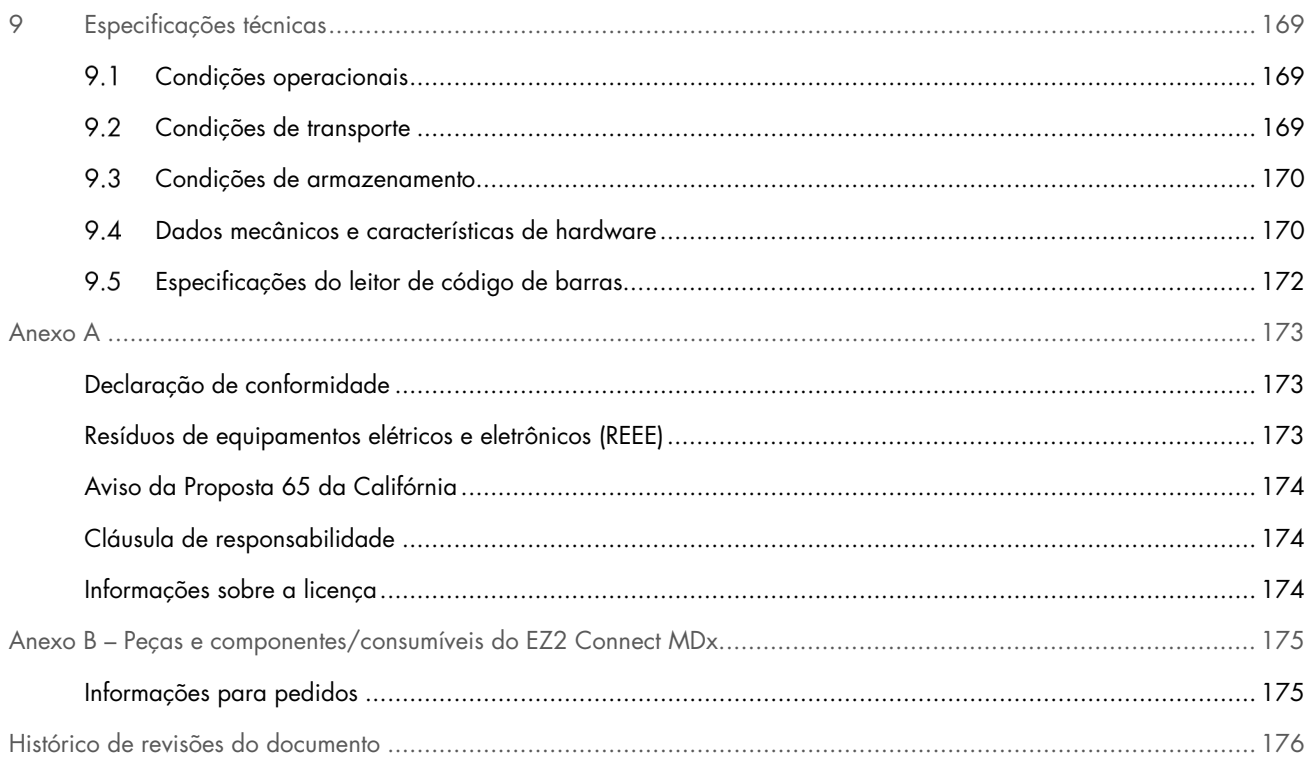

# <span id="page-4-0"></span>1 Introdução

Obrigado por escolher o EZ2 Connect MDx. Estamos confiantes de que ele se tornará parte do seu laboratório.

Este manual do usuário descreve o EZ2 Connect MDx.

Antes de usar o EZ2 Connect MDx, é essencial que você leia atentamente este manual e preste especial atenção às informações de segurança. As instruções e informações de segurança contidas no manual do usuário devem ser seguidas para garantir que o instrumento seja usado em segurança e em boas condições.

### <span id="page-4-1"></span>Sobre este manual do usuário  $1.1$

Este manual do usuário fornece informações acerca do EZ2 Connect MDx (também referido a seguir como EZ2) nas seguintes seções:

- [Introdução](#page-4-0) contém o uso previsto e os requisitos para usuários
- [Informações gerais](#page-5-0) contém informações a respeito do uso previsto e dos requisitos do EZ2
- [Informações de segurança](#page-8-0) inclui informações importantes sobre quaisquer riscos relacionados ao EZ2 e sobre como usar o instrumento de forma adequada
- [Descrição geral](#page-20-0) uma visão geral dos recursos do EZ2
- [Procedimentos de instalação](#page-37-0) instruções sobre como configurar o instrumento antes de seu primeiro uso
- [Procedimentos operacionais](#page-50-0) inclui instruções relacionadas às execuções de protocolo
- [Procedimentos de Manutenção](#page-139-0) contém informações sobre limpeza e manutenção
- [Solução de problemas](#page-163-0) instruções sobre o que fazer no caso de qualquer problema com o EZ2
- [Glossário](#page-167-0) uma lista alfabética de termos e palavras usadas neste manual do usuário com explicações
- [Especificações técnica](#page-168-0) dados técnicos

Os anexos contêm as seguintes informações:

- [Anexo](#page-172-0) A Requisitos legais do EZ2 Connect MDx
- Anexo B [Peças e componentes/consumíveis do EZ2 Connect MDx](#page-174-0) uma visão geral dos acessórios disponíveis para  $0.572$
- [Histórico de revisões do documento](#page-175-0) as mudanças realizadas no manual do usuário

### <span id="page-5-0"></span> $12$ Informações gerais

# 1.2.1 Assistência técnica

Na QIAGEN®, temos orgulho da qualidade e da disponibilidade do nosso suporte técnico. Nossos Departamentos de Assistência Técnica são compostos por cientistas experientes com vastos conhecimentos práticos e teóricos em biologia molecular e no uso de produtos da QIAGEN. Em caso de dúvidas ou dificuldades relacionadas ao EZ2 Connect MDx ou aos produtos da QIAGEN em geral, não hesite em entrar em contato conosco.

Os clientes da QIAGEN são uma grande fonte de informações em relação aos usos avançados ou especializados dos nossos produtos. Essas informações são úteis para outros cientistas, bem como para os pesquisadores da QIAGEN. Dessa forma, incentivamos que você entre em contato conosco em caso de sugestões sobre desempenho de produtos ou novas aplicações e técnicas.

Para obter assistência técnica e mais informações, consulte o nosso Centro de Suporte Técnico no site [support.qiagen.com](http://support.qiagen.com/) ou entre em contato com um dos Departamentos da Assistência Técnica da QIAGEN ou dos distribuidores locais.

Ao entrar em contato com a Assistência Técnica da QIAGEN para solucionar erros, tenha em mãos as seguintes informações:

- Número de série e versão de software do EZ2
- Código de erro (se aplicável)
- Descrição do status do instrumento após o erro (mesa de trabalho, consumíveis etc.) e fotos, se possível
- Momento da primeira ocorrência do erro
- Frequência da ocorrência do erro (ou seja, erro intermitente ou persistente)
- Pacote de suporte do EZ2 (consulte a Seção 8.1.1)

# 1.2.2 Declaração de política

Faz parte da política da QIAGEN melhorar os produtos à medida que novos componentes e novas técnicas são disponibilizados. A QIAGEN se reserva o direito de alterar as especificações a qualquer momento.

Para produzir uma documentação útil e adequada, agradecemos seus comentários sobre este manual do usuário. Entre em contato com a Assistência Técnica da QIAGEN.

### <span id="page-6-0"></span> $1.3$ Uso previsto do EZ2 Connect MDx

O sistema EZ2 Connect MDx foi concebido para realizar isolamento e purificação automatizados de ácidos nucleicos em aplicações de diagnóstico molecular e/ou biologia molecular. O instrumento EZ2 Connect MDx deve ser usado somente em conjunto com os kits da QIAGEN indicados para uso com o instrumento EZ2 Connect MDx para as aplicações descritas nos manuais do kit. O sistema EZ2 Connect MDx deve ser usado por operadores profissionais, como técnicos e médicos treinados em técnicas de biologia molecular e na operação do sistema EZ2 Connect MDx.

### <span id="page-6-1"></span> $1\,4$ Modo Research (Pesquisa)

É importante observar que os clientes terão a opção de iniciar um protocolo no modo IVD do software (somente aplicações de IVD validadas) ou no modo Research (Pesquisa) usado para aplicações de pesquisas laboratoriais não clínicas.[\\*](#page-6-3) O uso de protocolos IVD somente é possível e estritamente restrito ao modo IVD do software. Este manual do usuário é focado na operação do EZ2 Connect MDx no modo IVD do software. Consulte a Seção [7 "Modo Research \(Pesquisa\)"](#page-161-0) deste manual do usuário ou o manual do usuário do EZ2 Connect ([www.qiagen.com](http://www.qiagen.com/)) para obter informações sobre como usar kits de ciências da vida nos instrumentos EZ2.

### <span id="page-6-2"></span> $1.5$ Requisitos para os usuários do EZ2 Connect MDx

A tabela abaixo descreve o nível geral de competência e treinamento necessário para transporte, instalação, uso, manutenção e reparos do EZ2 Connect MDx.

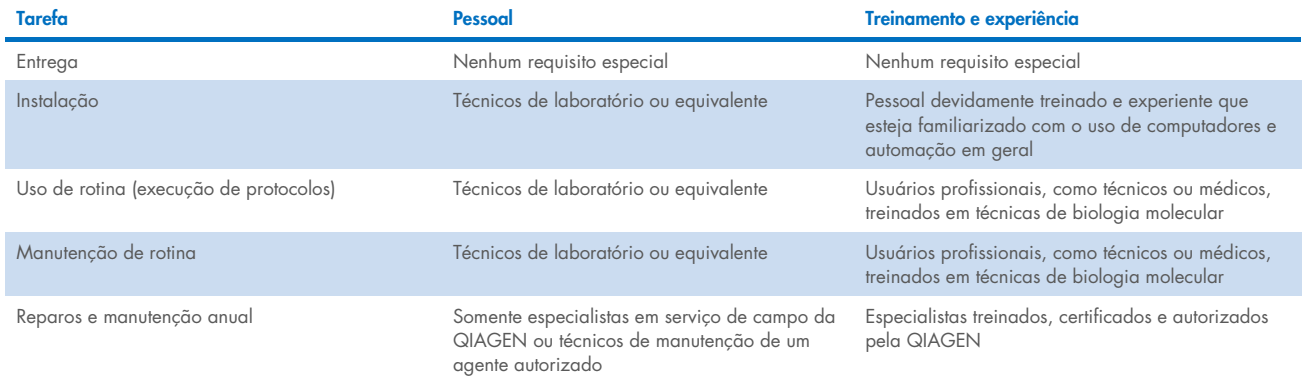

<span id="page-6-3"></span>\* Os produtos destinados à pesquisa laboratorial não clínica incluem produtos destinados ao uso na descoberta e desenvolvimento de conhecimento médico relacionado a doenças e condições humanas e produtos para pesquisa molecular, genotipagem, testes forenses e de identidade humana, testes de segurança e qualidade de alimentos e de alimentação animal, pesquisa sobre o câncer, pesquisa em microbiologia e pesquisa em patologia animal. Eles não se destinam a gerar resultados para uso clínico e não são, por si só, o objeto da pesquisa. Esses produtos não têm finalidade clínica e, por isso, não são considerados dispositivos médicos.

### <span id="page-7-0"></span> $16$ Materiais necessários

Todas as peças e componentes do instrumento necessários para o uso são fornecidos com o instrumento. Caso seja necessário substituir uma peça, consulte o Anexo B [\(Informações para pedidos\)](#page-174-1).

Nota: use apenas as peças e os componentes fornecidos pela QIAGEN.

### <span id="page-7-1"></span> $1.7$ Materiais necessários, mas não fornecidos

Requer-se um dos kits DSP QIAGEN a seguir para realizar o isolamento e a purificação automatizados de ácidos nucleicos no EZ2 Connect MDx usando o modo IVD do software:

- EZ1<sup>®</sup> DSP DNA Blood Kit (n° de ref. 62124)
- EZ1 DSP Virus Kit (n° de ref. 62724)

Nota: use somente kits fabricados pela QIAGEN.

Nota: os tipos de amostra e instruções necessárias para a coleta, o manuseio e o armazenamento de amostras estão especificados nos manuais do kit.

Além disso, o modo Research (Pesquisa) do software é compatível com o uso dos kits EZ1&2™ ou EZ2 para aplicações de ciências da vida. Os kits específicos para a versão forense do EZ2 (EZ2 Connect Fx) não podem ser usados com o EZ2 Connect MDx (por exemplo, o EZ1&2 DNA Investigator Kit).

### <span id="page-7-2"></span>Glossário  $1.8$

Para obter um glossário dos termos usados neste manual do usuário, consulte a seção [Glossário](#page-167-0) (página [168\)](#page-167-0) deste manual do usuário.

#### <span id="page-7-3"></span> $19$ Peças e componentes

Para obter informações sobre as peças e componentes do EZ2, consulte a seção Anexo B – [Peças e componentes/consumíveis](#page-174-0)  [do EZ2 Connect MDx](#page-174-0) (página [175\)](#page-174-0) deste manual do usuário.

# <span id="page-8-0"></span>2 Informações de segurança

Antes de usar o EZ2 Connect MDx, é essencial que você leia atentamente este manual e preste especial atenção às informações de segurança. As instruções e informações de segurança contidas no manual do usuário devem ser seguidas para garantir que o instrumento seja usado em segurança e em boas condições.

Possíveis perigos que possam ferir o usuário ou resultar em danos ao instrumento são claramente indicados nos locais adequados ao longo deste manual do usuário.

Use sempre o EZ2 conforme especificado neste manual do usuário. Se o equipamento for usado de maneira diferente da especificada pelo fabricante, a proteção oferecida pelo equipamento pode ser comprometida.

Os seguintes tipos de informações de segurança são exibidos neste manual do usuário.

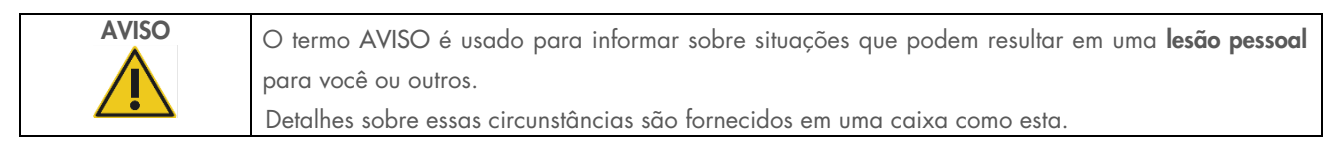

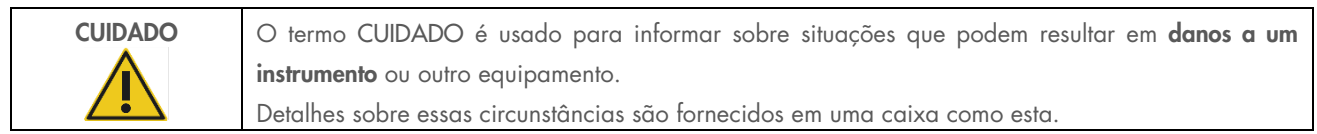

As orientações fornecidas neste manual servem como complemento, e não como substituto, dos requisitos normais de segurança em vigor no país do usuário.

Esteja ciente de que poderá ser necessário consultar seus regulamentos locais para relatar incidentes graves que tenham ocorrido com o dispositivo ao fabricante e/ou ao seu representante autorizado (somente aplicável aos dispositivos com marcação CE com um representante autorizado estabelecido na UE) e à autoridade regulatória na qual o usuário e/ou o paciente estão estabelecidos.

### <span id="page-9-0"></span> $2.1$ Uso adequado

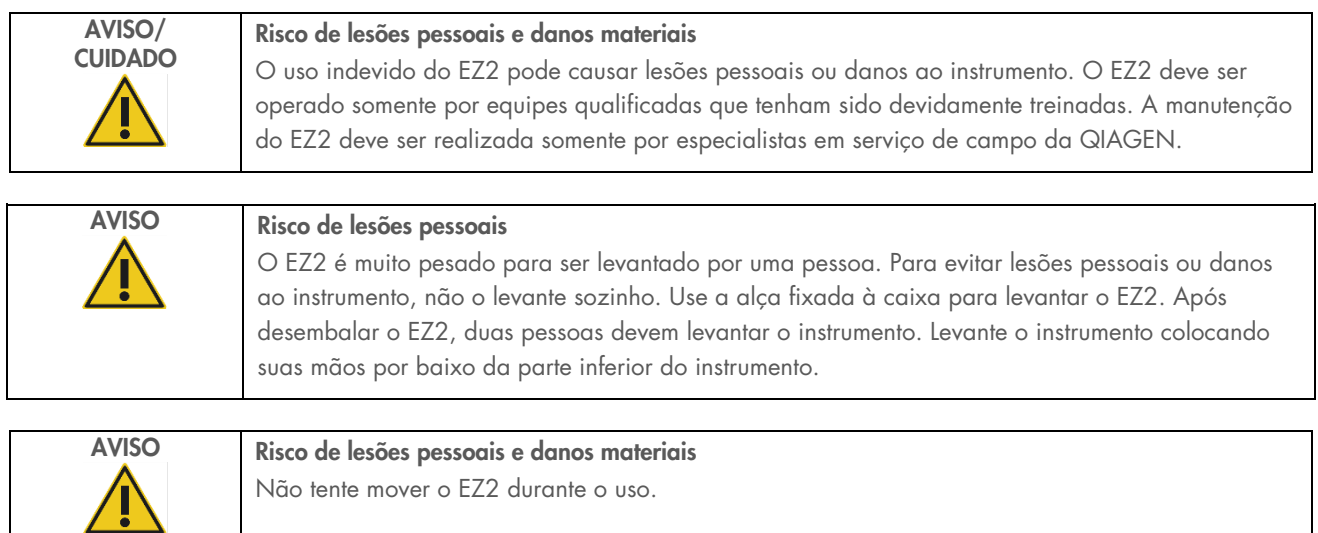

Realize a manutenção conforme descrito na seção [Procedimentos de Manutenção](#page-139-0) (consulte a página [140\).](#page-139-0) A QIAGEN cobra pelos reparos que são necessários devido a uma manutenção incorreta.

Em caso de emergência, desligue o interruptor de alimentação do EZ2 na parte frontal do instrumento e desconecte o cabo de alimentação da tomada.

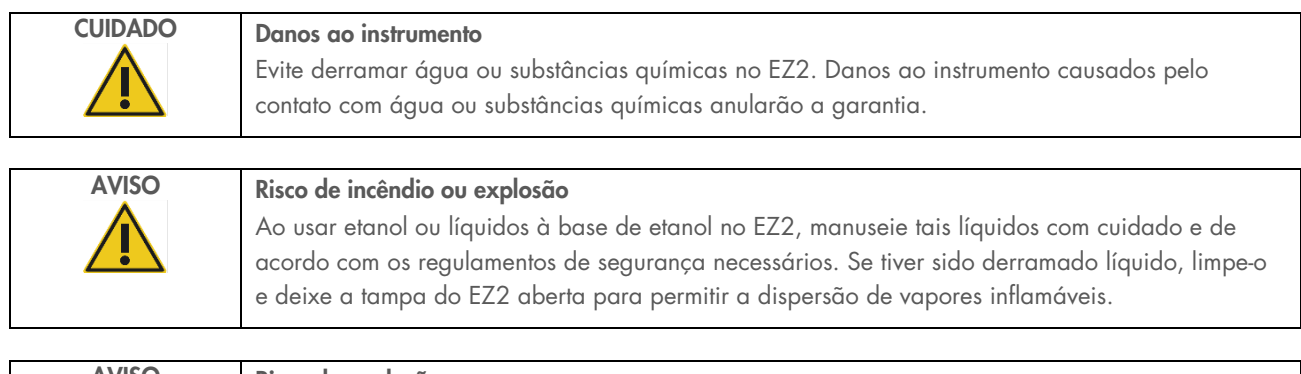

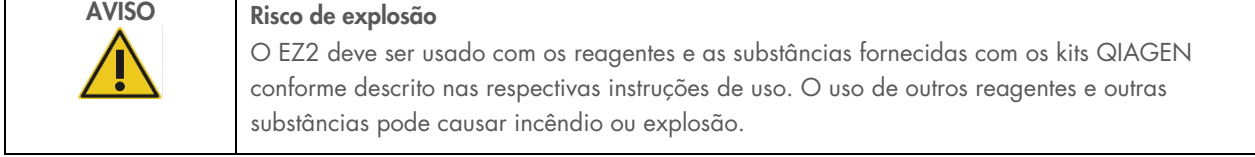

Se materiais perigosos forem derramados no EZ2 ou dentro dele, o usuário é responsável por realizar a descontaminação apropriada.

Nota: não coloque itens em cima do EZ2.

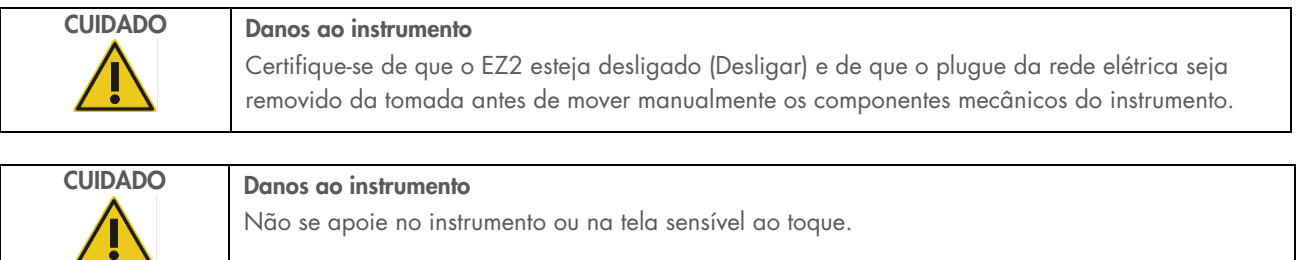

### <span id="page-10-0"></span>Segurança elétrica  $2.2$

Nota: se a operação do instrumento for interrompida de algum modo (por exemplo, devido à interrupção do fornecimento de energia ou um erro mecânico), primeiro desligue o instrumento EZ2 Connect MDx e, em seguida, desconecte o cabo elétrico da fonte de alimentação antes de tentar solucionar o problema ou realizar uma atividade de manutenção.

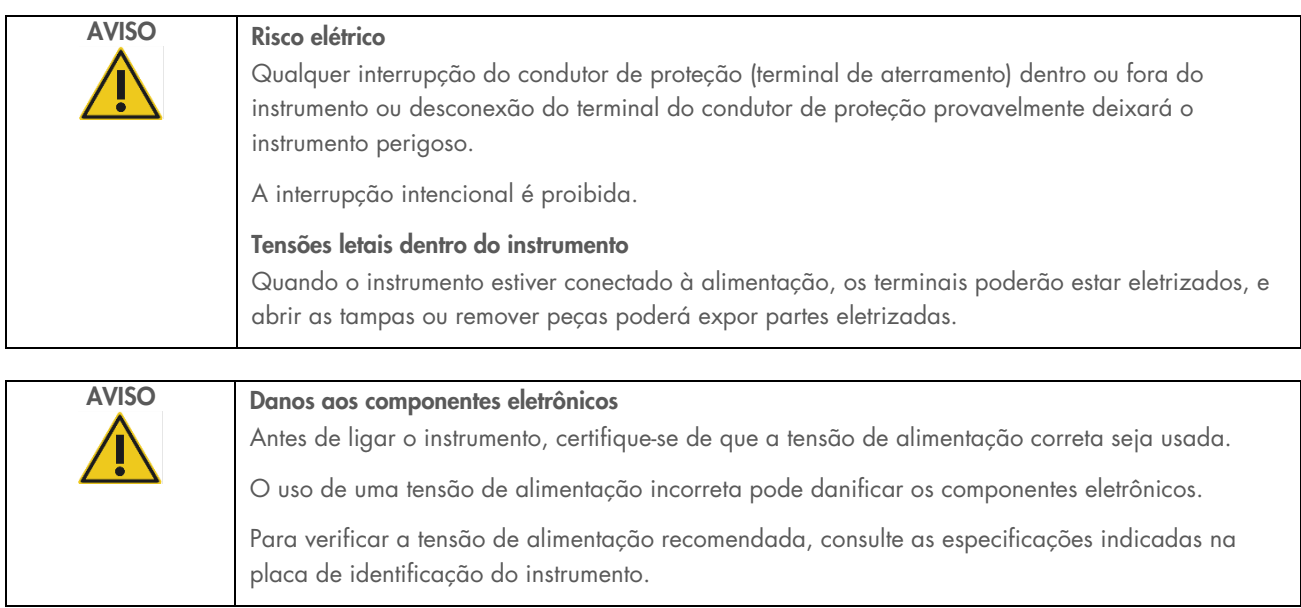

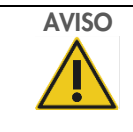

# AVISO Risco de choque elétrico

Não abra nenhum painel no EZ2.

## Risco de lesões pessoais e danos materiais

Realize a manutenção somente conforme descrito neste manual. Qualquer outra manutenção ou reparo só pode ser realizado pelo serviço de campo autorizado.

Para garantir o uso seguro e satisfatório do EZ2, siga as recomendações abaixo:

- O cabo de alimentação deve estar conectado a uma tomada com um condutor de proteção (aterramento).
- Coloque o instrumento em um local de modo que o cabo de alimentação seja acessível e possa ser facilmente conectado/desconectado.
- Use somente o cabo de alimentação fornecido pela QIAGEN.
- Não ajuste nem substitua peças internas do instrumento.
- Não opere o instrumento com tampas ou peças removidas.
- Se algum líquido for derramado dentro do instrumento e não for totalmente contido na bandeja inferior, desligue o instrumento, desconecte-o da tomada e entre em contato com a Assistência Técnica da QIAGEN para obter orientações antes de tentar solucionar o problema.

Se o instrumento deixar de ser eletricamente seguro, impeça que outras equipes o operem e entre em contato com a Assistência Técnica da QIAGEN.

O instrumento pode não ser eletricamente seguro quando:

- O EZ2 ou o cabo de alimentação parece estar danificado.
- O EZ2 for armazenado em condições desfavoráveis por um período prolongado.
- O EZ2 for submetido a grandes pressões durante o transporte.
- Líquidos entrarem em contato direto com componentes elétricos do EZ2.
- O cabo de alimentação tiver sido trocado por um cabo de alimentação não oficial.

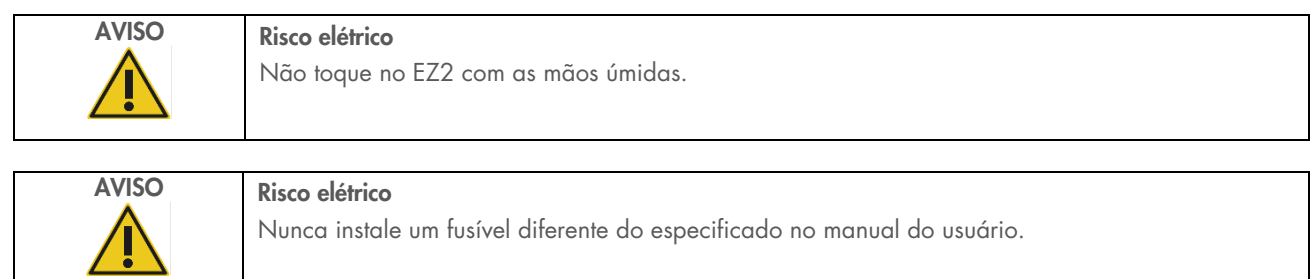

### <span id="page-12-0"></span>Condições operacionais  $2.3$

Os parâmetros como intervalo de temperatura e teor de umidade estão descritos na seção [Especificações técnica](#page-168-0) (consulte a página [169\)](#page-168-0).

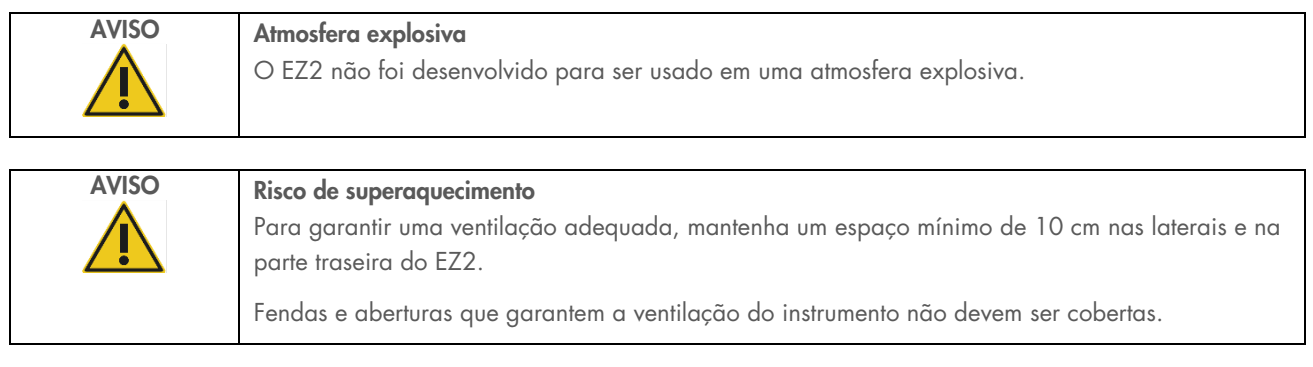

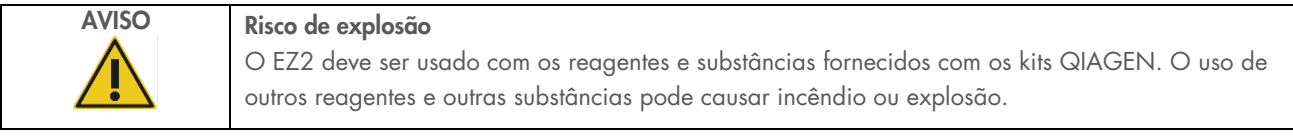

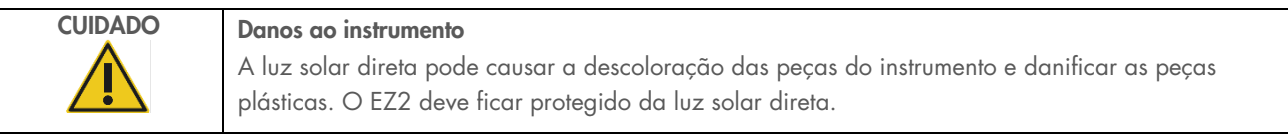

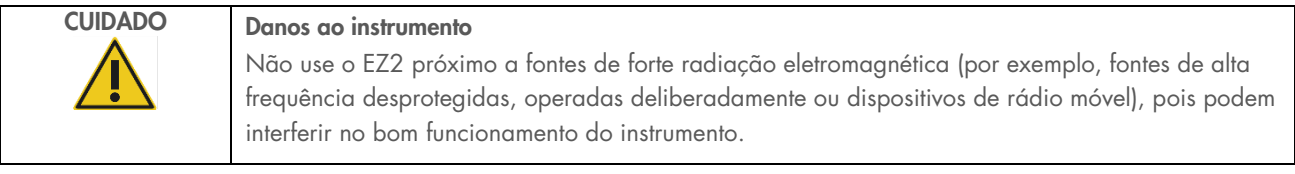

### <span id="page-13-0"></span>Segurança biológica  $2.4$

Amostras e reagentes que contêm materiais de seres humanos devem ser tratados como possivelmente infecciosos. Use os procedimentos laboratoriais seguros descritos em publicações como Biosafety in Microbiological and Biomedical Laboratories, HHS (<https://www.cdc.gov/labs/pdf/CDC-BiosafetymicrobiologicalBiomedicalLaboratories-2009-P.pdf>). Você deve estar ciente dos perigos que estes agentes representam para a saúde e usar, armazenar e eliminar as amostras de acordo com os regulamentos de segurança aplicáveis.

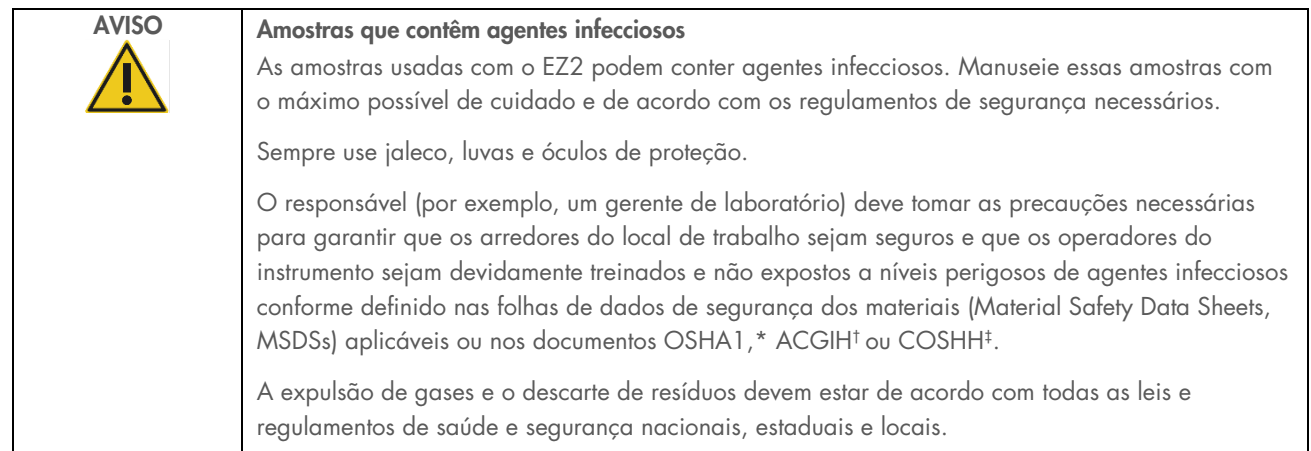

\* OSHA – Occupational Safety and Health Organization (Agência Europeia para a Segurança e Saúde no Trabalho) (EUA)

† ACGIH – American Conference of Government Industrial Hygienists (Conferência Americana de Sanitaristas Industriais do Governo) (EUA)

‡ COSHH – Control of Substances Hazardous to Health (Controle de Substâncias Nocivas à Saúde) (Reino Unido)

### <span id="page-14-0"></span> $2.5$ Químicos

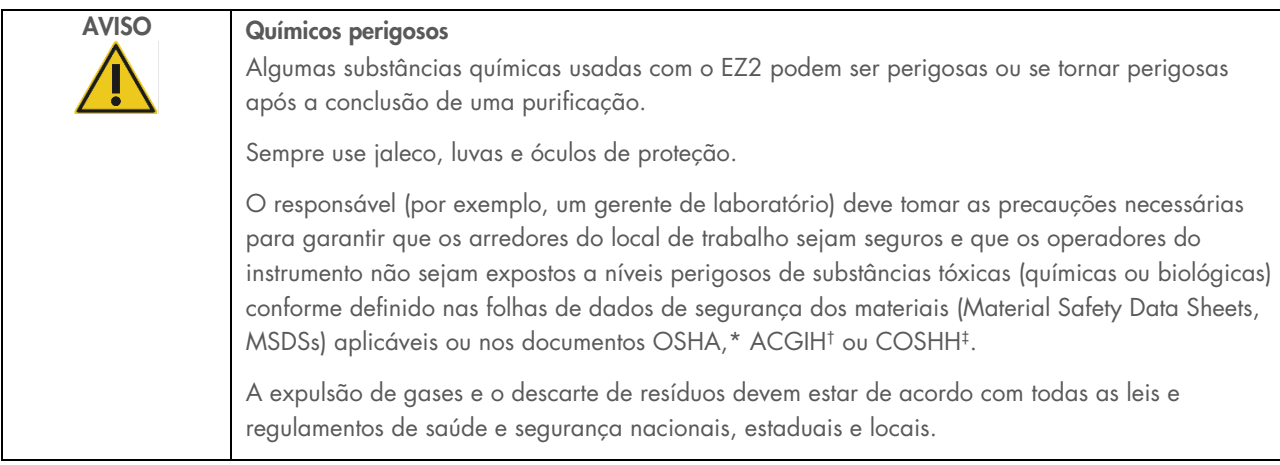

\* OSHA: Occupational Safety and Health Administration (Agência Europeia para a Segurança e Saúde no Trabalho) (EUA).

os sais dos tampões pode produzir fumaças tóxicas.

† ACGIH: American Conference of Government Industrial Hygienists (Conferência Americana de Sanitaristas Industriais do Governo) (EUA).

‡ COSHH: Control of Substances Hazardous to Health (Controle de Substâncias Nocivas à Saúde) (Reino Unido).

### Fumaças tóxicas

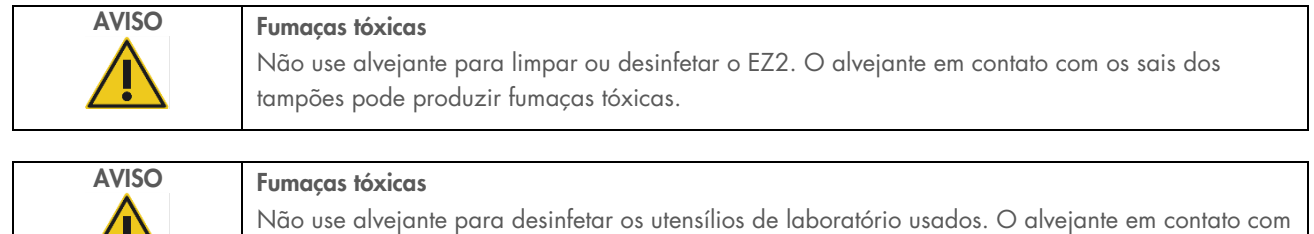

Nota: se você trabalhar com solventes voláteis, substâncias tóxicas etc., deverá fornecer um sistema eficiente de ventilação do laboratório para remover os vapores que podem ser produzidos.

### <span id="page-14-1"></span> $26$ Descarte de resíduos

Consumíveis usados, tais como cartuchos de reagentes e ponteiras com filtro descartáveis, podem conter substâncias químicas perigosas ou agentes infecciosos do processo de purificação. Esses resíduos devem ser coletados e descartados corretamente, de acordo com os regulamentos de segurança locais.

Para obter informações sobre como descartar o EZ2 Connect MDx, consulte o Anexo A: Resíduos de equipamentos elétricos e [eletrônicos \(REEE\).](#page-172-2)

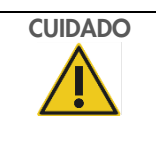

# CUIDADO Químicos perigosos e agentes infecciosos

Este resíduo pode conter material tóxico ou infeccioso e deve ser descartado corretamente. Consulte os regulamentos de segurança locais para ver quais são os procedimentos de descarte adequados.

### <span id="page-15-0"></span> $27$ Perigos mecânicos

A tampa do EZ2 Connect MDx deve permanecer fechada durante a operação do instrumento. Somente abra a tampa quando instruído pelas instruções de uso ou quando solicitado pela interface gráfica do usuário (GUI).

A mesa de trabalho do EZ2 move-se durante a operação do instrumento. Ao carregar a mesa de trabalho, mantenha-se afastado do instrumento. Não se apoie na mesa de trabalho quando a unidade de pipetagem do instrumento estiver em movimento para alcançar a posição de carregamento com sua tampa aberta. Espere até que a unidade de pipetagem conclua seus movimentos antes de começar a carregar ou descarregar.

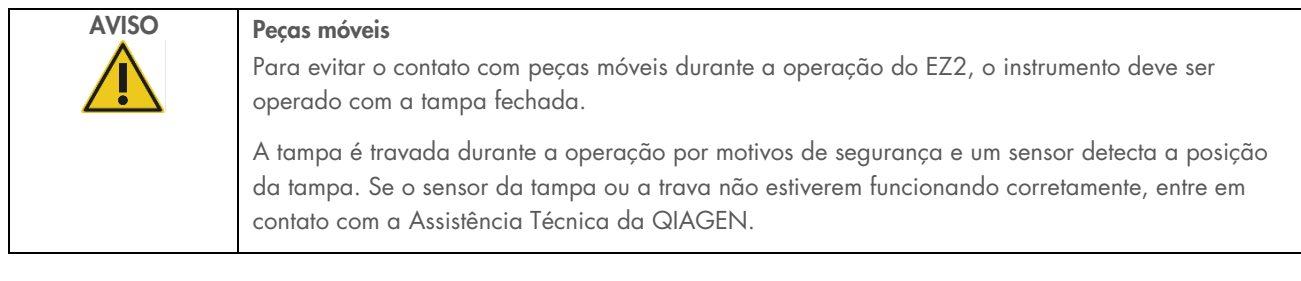

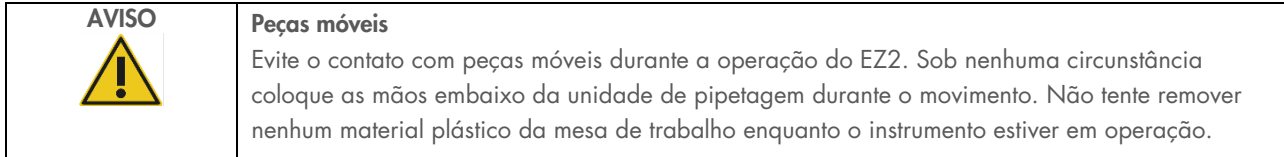

### <span id="page-15-1"></span> $2.8$ Perigo de aquecimento

A mesa de trabalho do EZ2 Connect MDx contém um sistema de aquecimento.

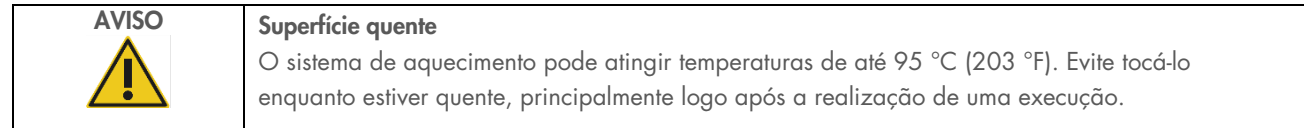

### <span id="page-16-0"></span>2.9 Radiação

O instrumento EZ2 Connect MDx possui uma lâmpada LED UV. O comprimento de onda da luz UV produzida pela lâmpada LED UV é de 275 a 285 nm. Este comprimento de onda corresponde ao tipo C de luz ultravioleta, que pode ser usado para apoiar procedimentos de descontaminação. Uma trava mecânica assegura que a tampa esteja fechada para a operação do LED UV. Se o sensor da tampa ou a trava não estiverem funcionando corretamente, entre em contato com a Assistência Técnica da QIAGEN.

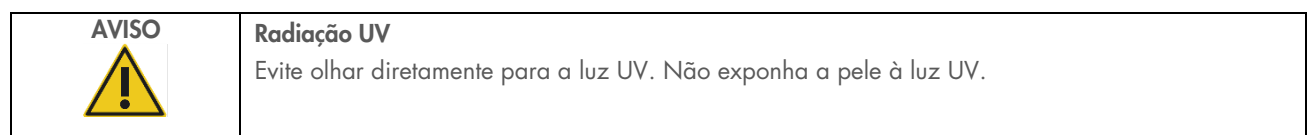

O EZ2 possui um leitor de código de barras portátil 2D que permite a leitura do código de barras do kit e do código de barras da amostra.

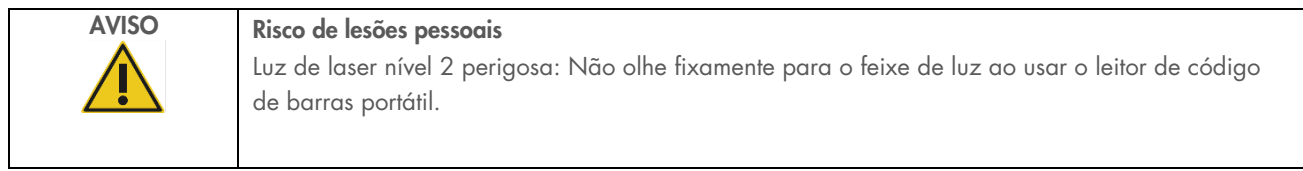

# <span id="page-16-1"></span>2.10 Segurança de manutenção

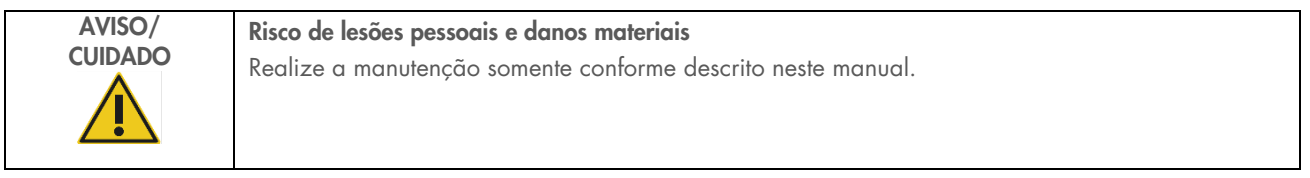

Realize a manutenção conforme descrito na seção [Procedimentos de Manutenção](#page-139-0) (consulte a página [140\).](#page-139-0) A QIAGEN cobra pelos reparos que são necessários devido a uma manutenção incorreta.

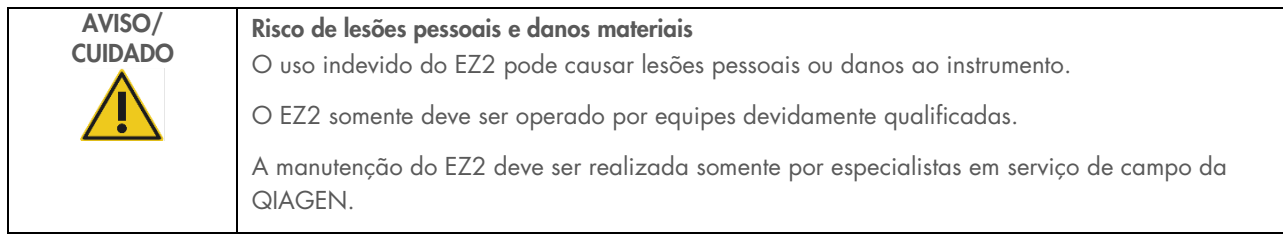

Somente opere o EZ2 conforme descrito na seção [Procedimentos operacionais](#page-50-0) (consulte a página [51\)](#page-50-0). A QIAGEN cobra pelos reparos que são necessários devido a uma operação incorreta.

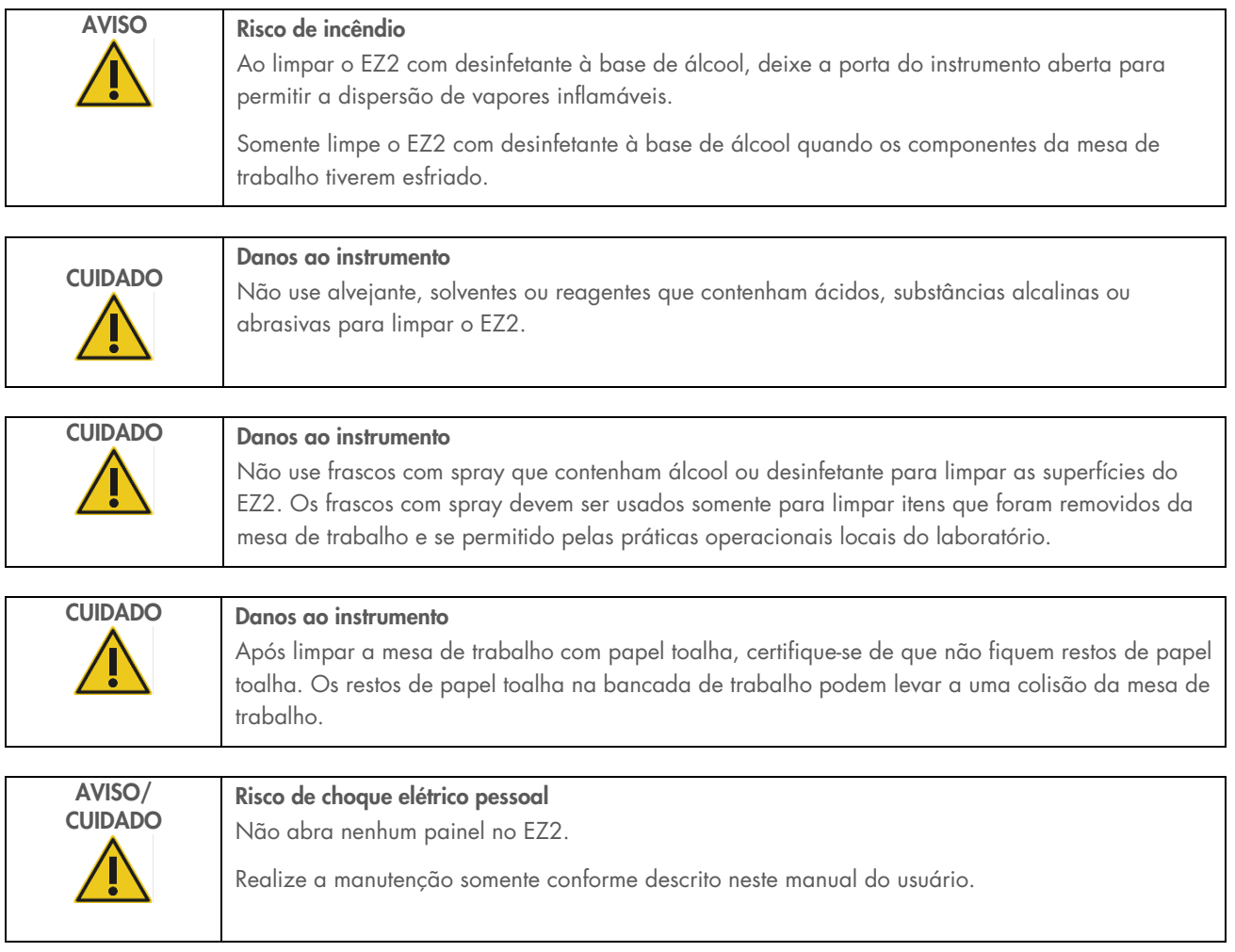

# <span id="page-18-0"></span>2.11 Símbolos no instrumento EZ2 Connect MDx

Os seguintes símbolos aparecem nos instrumentos EZ2 Connect MDx.

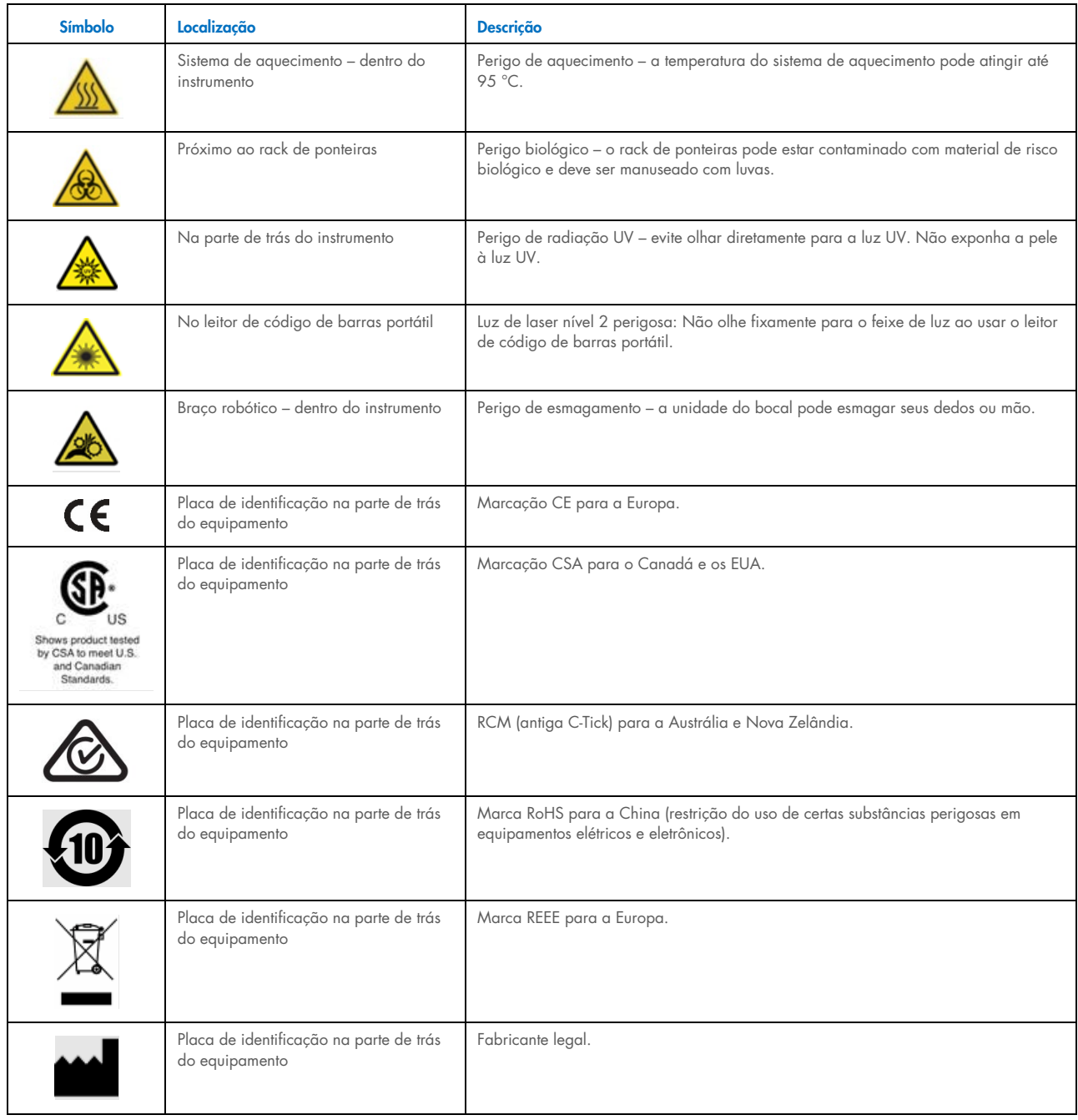

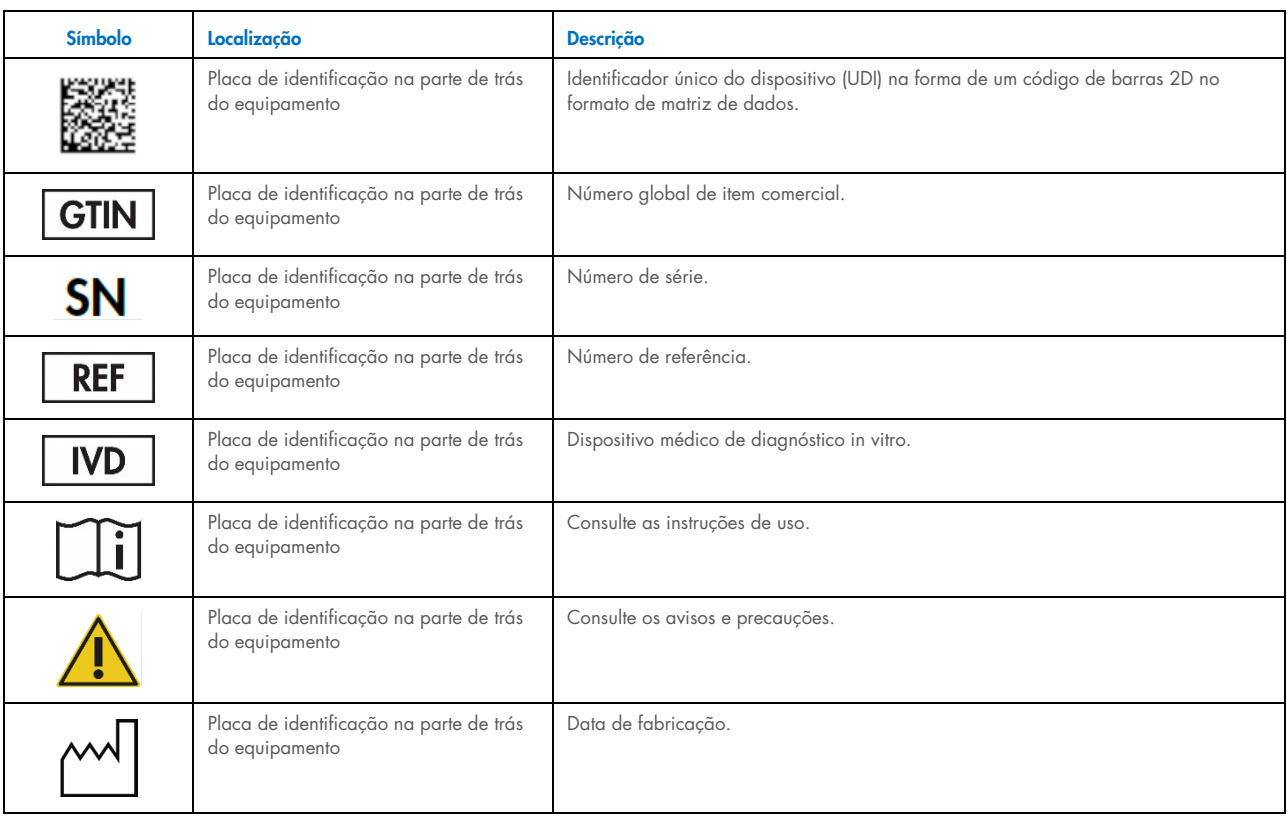

# <span id="page-20-0"></span>3 Descrição geral

O sistema EZ2 Connect MDx foi concebido para realizar isolamento e purificação automatizados de ácidos nucleicos em aplicações de diagnóstico molecular (usando o modo IVD do software) e/ou biologia molecular (usando o modo Research [Pesquisa] do software).

### <span id="page-20-1"></span> $\overline{3}$  1 Princípio

O EZ2 Connect MDx realiza purificação totalmente automatizada de ácidos nucleicos de até 24 amostras por execução única em aplicações de diagnóstico molecular e biologia molecular usando tecnologia de partículas magnéticas. O EZ2 Connect MDx foi concebido para automatizar os EZ1 DSP Kits disponíveis da QIAGEN (no modo IVD do software) e o processamento de kits de ciências da vida também é compatível (no modo Research [Pesquisa] do software). Consulte a Seção [7](#page-161-0) ["Modo Research](#page-161-0)  [\(Pesquisa\)"](#page-161-0) para obter detalhes.

Para iniciar a operação, primeiro o usuário deve fazer login no software em modo IVD usando a tela sensível ao toque e, em seguida, ler o código de barras do kit. Após a seleção de um determinado script específico do kit, o material de laboratório, os reagentes e as amostras são carregados na mesa de trabalho do EZ2 Connect MDx. O usuário, então, fecha a tampa do instrumento e inicia o protocolo, que fornece todos os comandos necessários para lise e purificação da amostra. Uma verificação de carga totalmente automatizada no início do procedimento ajuda a garantir o carregamento correto da mesa de trabalho.

Oferecendo uma interface do usuário aprimorada, os usuários permanecem conectados ao instrumento por meio da tela integrada e também remotamente com um computador ou um dispositivo móvel (por ex., um tablet) e ao QIAsphere App usando o pacote de conectividade QIAsphere associado [\(Configurando as conexões de rede e do QIAsphere Base\)](#page-79-0), permitindo um tempo de resposta rápido e a capacidade de monitorar execuções enquanto estiver longe do instrumento.

A aspiração e a distribuição de amostras e reagentes e a separação das partículas magnéticas são realizadas pelo cabeçote de pipeta de 24 canais e pelo módulo magnético. Se solicitado pelo protocolo, a temperatura dos líquidos é controlada pelo sistema de aquecimento.

O EZ2 Connect MDx inclui os seguintes recursos:

- Uma câmera interna, que é usada para verificações de cargas e leitura de código de barras de cartucho de reagentes
- Um leitor de código de barras externo, que é usado para ler IDs de amostra e códigos de barras de kit
- Gerenciamento prolongado de usuários
- $\bullet$  Interface prolongada do usuário
- Funções adicionais de relatório
- Conectividade (Wi-Fi, LAN, QIAsphere, LIMS)

### <span id="page-21-0"></span> $3.2$ Recursos externos do EZ2 Connect MDx

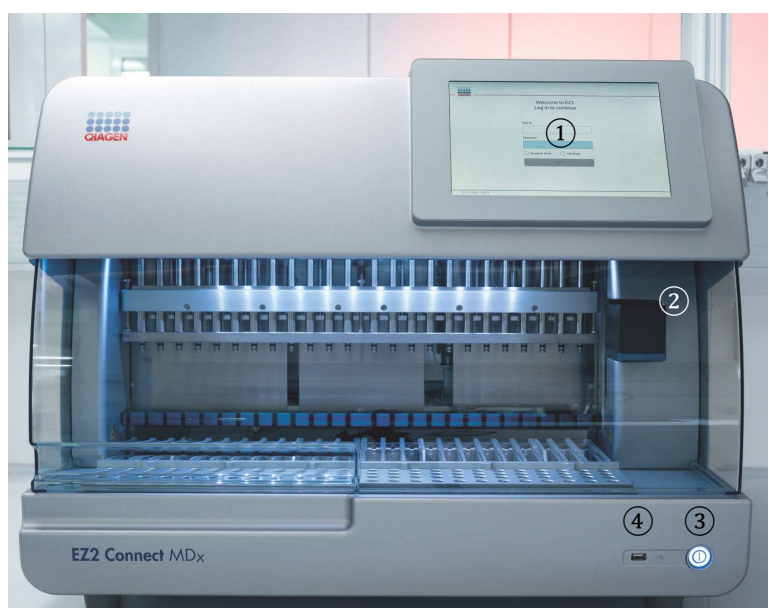

### Figura 1. Parte frontal do EZ2.

- 1 [Tela sensível ao toque](#page-22-0)
- 2 [Tampa](#page-23-0)
- 3 [Botão ligar/desligar](#page-24-0)
- 4 Porta USB

Nota: duas portas USB adicionais estão localizadas na parte traseira da tela sensível ao toque (não exibidas).

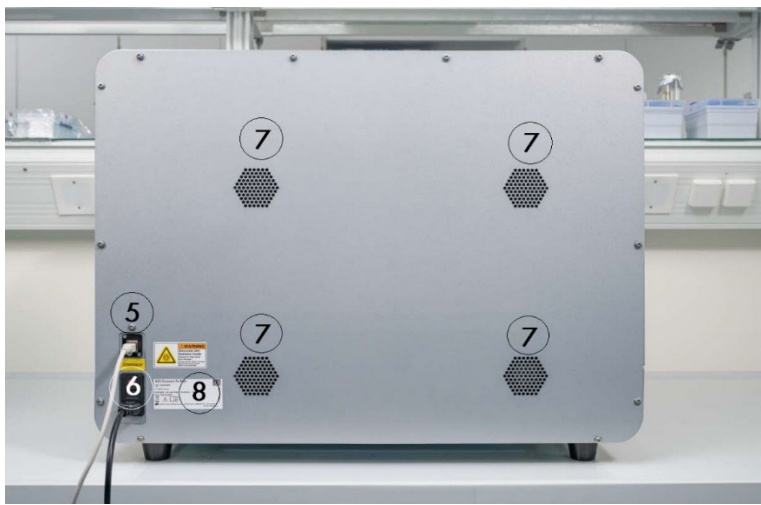

### Figura 2. Parte traseira do EZ2.

- 5 [Porta Ethernet RJ-45](#page-25-0)
- 6 [Soquete do cabo de alimentação–](#page-26-0) incluindo o fusível principal do instrumento
- 7 [Aberturas de ventilação](#page-28-1)
- 8 Placa de identificação do instrumento

# <span id="page-22-0"></span>3.2.1 Tela sensível ao toque

O EZ2 Connect MDx possui um visor de tela sensível ao toque colorida de 10,1 polegadas com uma resolução de 1280 x 800 pixels. A Interface gráfica do usuário (Graphical User Interface, GUI) é exibida na tela sensível ao toque, permitindo que o usuário opere o instrumento, configure e inicie execuções, realize procedimentos de manutenção, monitore o status do instrumento, altere configurações e baixe relatórios.

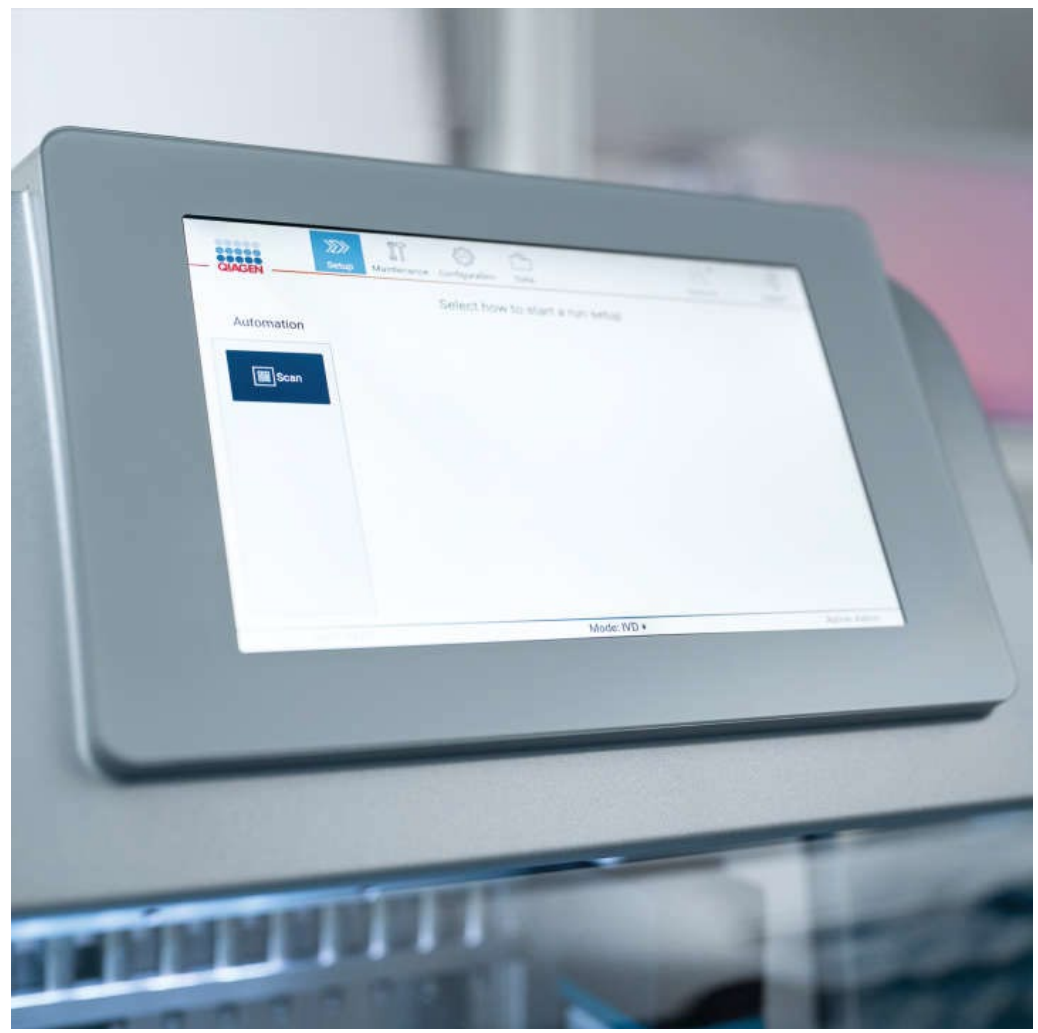

Figura 3. Visor de tela sensível ao toque com Interface gráfica do usuário (Graphical User Interface, GUI) do EZ2.

# <span id="page-23-0"></span>3.2.2 Tampa

A tampa do EZ2 Connect MDx protege o interior do instrumento de contaminação externa durante o protocolo de ensaio. Além disso, a tampa protege os operadores contra a movimentação das peças durante as execuções de protocolo e contra a irradiação UV durante os procedimentos de descontaminação.

A tampa deve ser fechada para permitir que uma execução de protocolo inicie. A tampa é travada no início de uma execução e permanece travada durante toda a execução. Isso protege os usuários contra a movimentação das peças na mesa de trabalho. A tampa pode ser aberta manualmente para acessar a mesa de trabalho quando nenhum protocolo estiver em execução. Durante a operação do EZ2, a tampa deve permanecer fechada e somente deve ser aberta quando instruído pelo manual do usuário ou pelas instruções na interface gráfica do usuário.

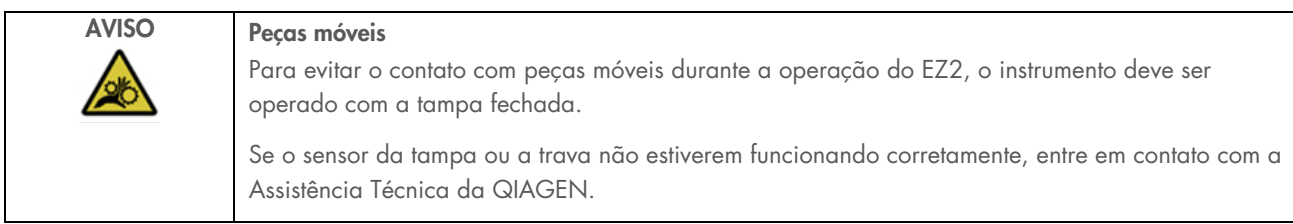

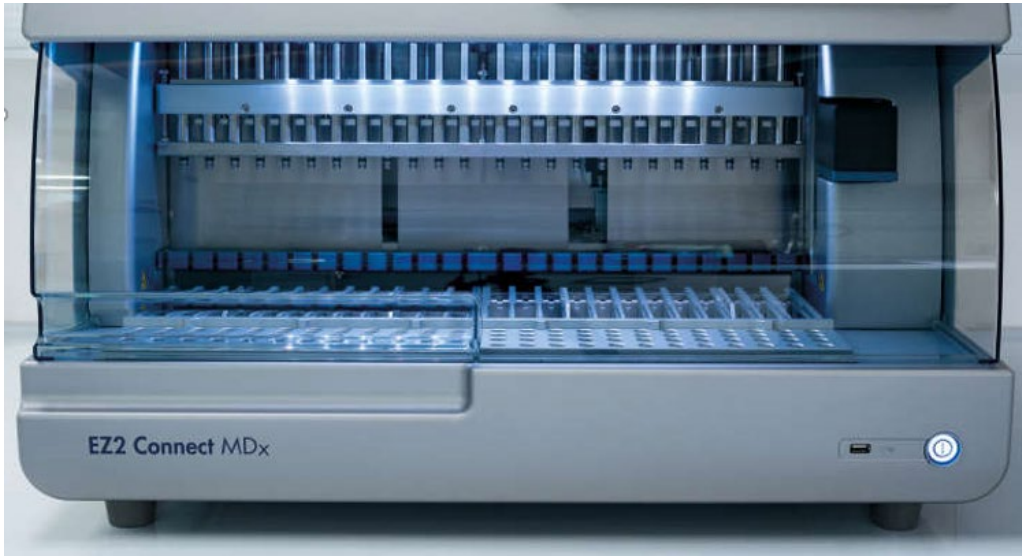

Figura 4. EZ2 Connect MDx com a tampa fechada.

# <span id="page-24-0"></span>3.2.3 Botão ligar/desligar

O botão ligar/desligar está localizado na parte da frente do EZ2 Connect MDx, no canto inferior direito. Para ligar o EZ2, pressione o botão. Após pressionar o botão, o botão ligar/desligar acende, a tela de inicialização aparece na tela sensível ao toque e o instrumento inicializa.

Para economizar energia, o EZ2 pode ser desligado quando não estiver em uso. Para desligar o EZ2, pressione o botão ligar/desligar.

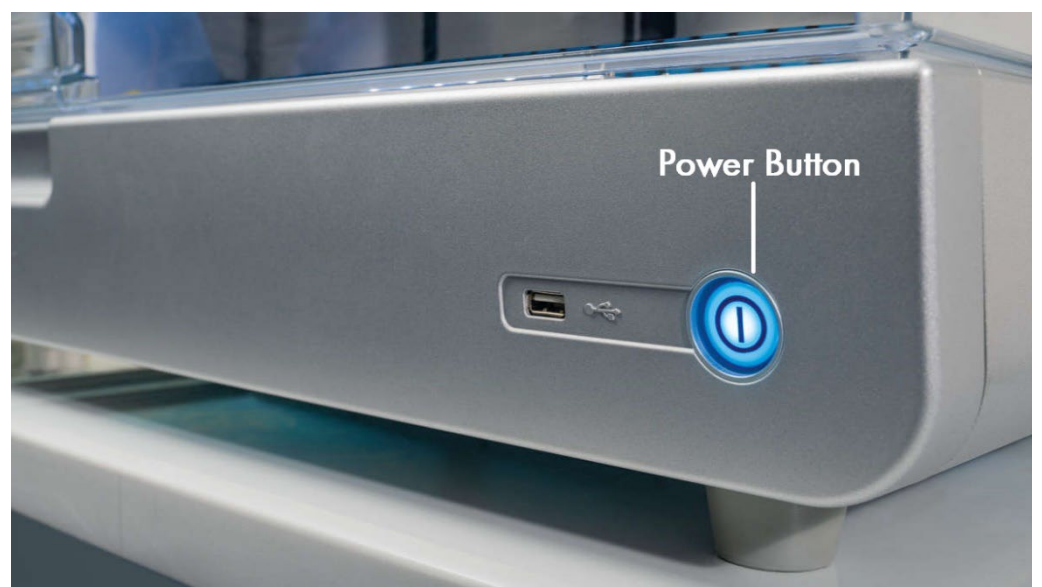

Figura 5. Local do botão ligar/desligar.

# 3.2.4 Portas USB

O EZ2 Connect MDx possui três portas USB. Uma está localizada ao lado do botão ligar/desligar, na parte da frente do instrumento. Duas estão localizadas na parte de trás do visor da tela sensível ao toque.

As portas USB permitem que você conecte uma unidade USB ao EZ2. Uma unidade USB que é conectada ao instrumento pode ser usada para, por exemplo, transferir arquivos de relatório. Para obter mais informações sobre salvar relatórios, veja as instruções fornecidas na seção ["Salvando um relatório de execução"](#page-117-0) (consulte a página [118\)](#page-117-0).

Além disso, você pode usar a unidade USB para carregar protocolos ou atualizar o software, se tiver os arquivos relevantes em seu dispositivo USB. Para obter mais informações sobre carregamento de protocolos, consulte a seção Instalando novos [protocolos](#page-70-0) (Seção [5.3.6\)](#page-70-0). Para obter mais informações sobre atualizações de software, consulte a seção Atualizando o software (consulte a página 77).

O leitor de código de barras portátil é conectado ao EZ2 usando qualquer uma das três portas USB disponíveis.

O adaptador Wi-Fi, se usado, é conectado ao EZ2 usando qualquer uma das três portas USB disponíveis. As portas localizadas na traseira da tela sensível ao toque podem ser as mais convenientes.

Importante: use somente o pen drive fornecido pela QIAGEN. Não conecte outros dispositivos USB nas portas USB.

Importante: não remova a unidade USB ou interrompa a energia enquanto baixa ou transfere dados ou software de ou para o instrumento.

Importante: os dispositivos USB diferentes dos listados acima não devem ser conectados a nenhuma das portas USB do EZ2.

# <span id="page-25-0"></span>Porta Ethernet RJ-45

A porta Ethernet RJ-45 está localizada na parte de trás do instrumento (destacada em branco na imagem abaixo). A porta é usada para conectar o EZ2 Connect MDx a uma rede de área local.

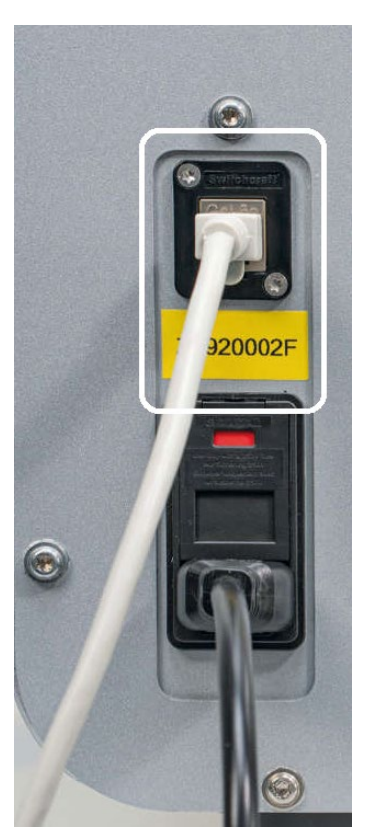

Figura 6. Local da porta RJ-45 (destacado pela moldura branca).

# <span id="page-26-0"></span>Soquete do cabo de alimentação

O soquete do cabo de alimentação está localizado na parte de trás do EZ2 Connect MDx (destacado em branco na imagem abaixo) e é usado para conectar o instrumento a uma tomada por meio do cabo de alimentação fornecido.

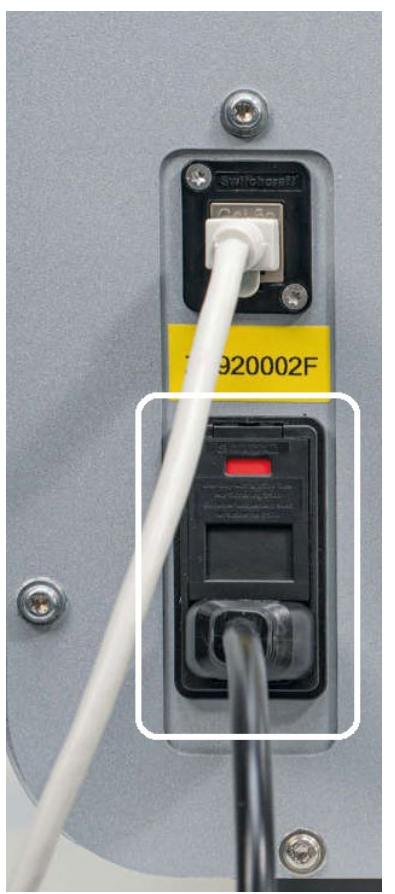

Figura 7. Local do soquete do cabo de alimentação (destacado pela moldura branca).

Em alguns instrumentos, pode haver uma indicação de 230 V no soquete do cabo de alimentação [\(Figura](#page-27-0) 8). Esse soquete de alimentação também pode funcionar com tensões de entrada diferentes. Não é necessário realizar nenhuma ação se a tensão de entrada for diferente da tensão especificada na indicação, se a tensão estiver dentro da faixa de tensão operacional permitida (100–240 V).

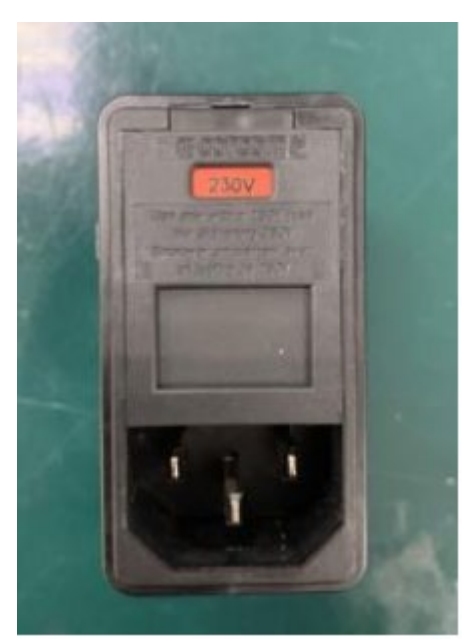

Figura 8. Variante alternativa do soquete de alimentação com indicação de 230 V.

<span id="page-27-0"></span>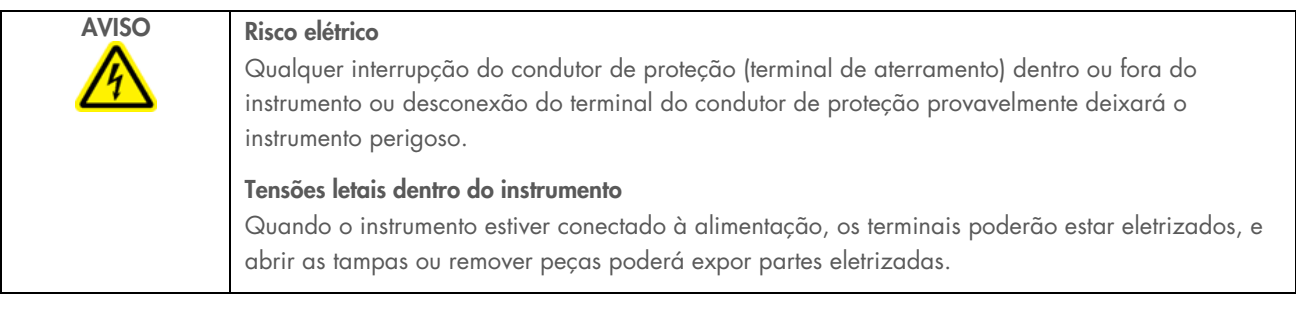

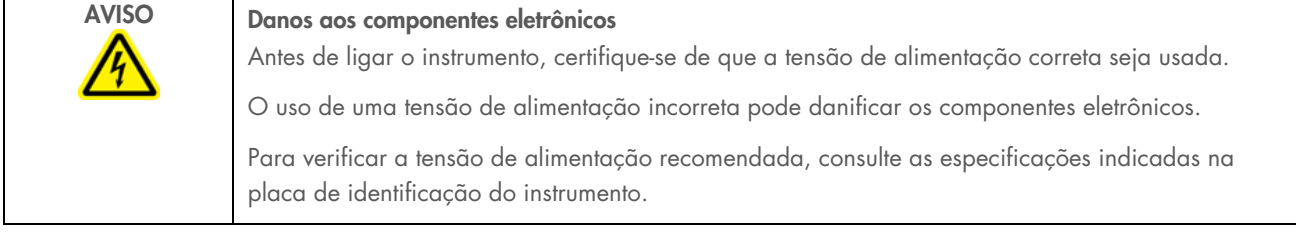

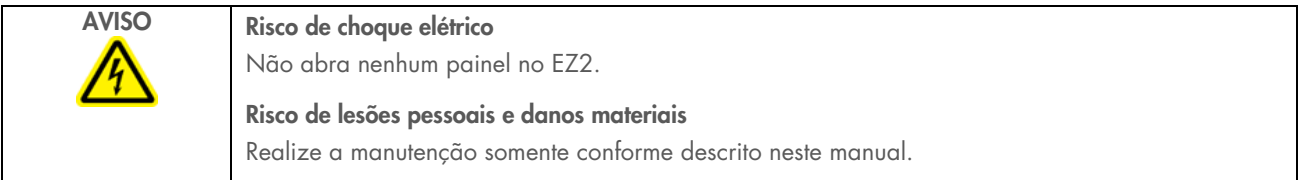

#### <span id="page-28-1"></span> $3.2.7$ Aberturas de ventilação

As aberturas de ventilação do EZ2 permitem que os componentes internos do instrumento sejam resfriados.

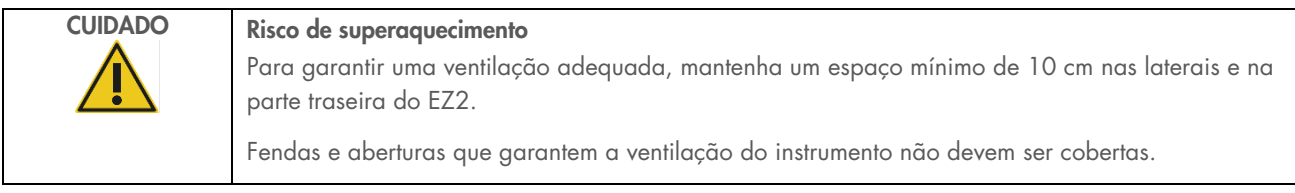

#### $3.2.8$ Leitor de código de barras

O leitor de código de barras fornecido com o instrumento pode ser conectado ao EZ2 usando qualquer uma das três portas USB. O leitor é usado para ler os códigos de barras do kit Q-Card (fornecido com os kits de preparo de amostras) e os códigos de barras das amostras. Para obter mais informações sobre como usar o leitor de código de barras, consulte a seção ["Fluxo de](#page-120-0)  [trabalho LIMS"](#page-120-0) (consulte a página [121\)](#page-120-0).

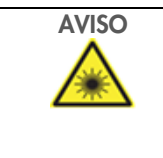

AVISO Risco de lesões pessoais Luz de laser nível 2 perigosa: Não olhe fixamente para o feixe de luz ao usar o leitor de código de barras portátil.

### <span id="page-28-0"></span> $3.3$ Recursos internos do EZ2

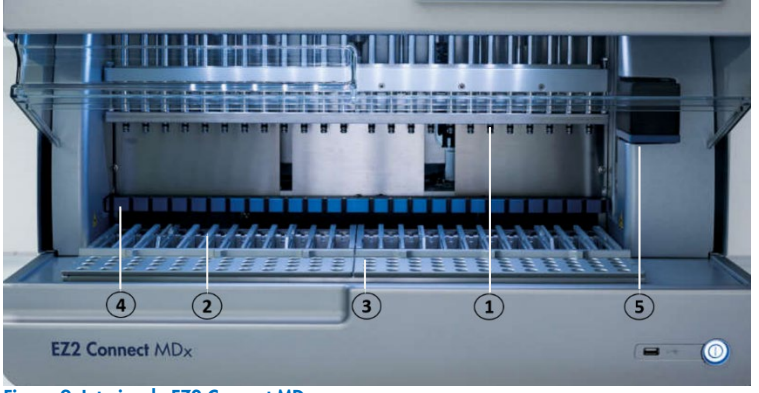

- Figura 9. Interior do EZ2 Connect MDx.
	- 1 [Cabeçote da pipeta](#page-29-0)
	- 2 [Rack de cartuchos](#page-30-0)
	- 3 [Rack de ponteiras](#page-31-0)
	- 4 [Módulo magnético](#page-34-0)
	- 5 [Câmera](#page-35-0)

### Recursos internos não marcados na foto:

- [Sistema de aquecimento](#page-33-0)
- [Lâmpada LED UV](#page-35-1)
- <span id="page-29-0"></span>– [Luz interna](#page-36-0)

#### $3.3.1$ Cabeçote da pipeta

O cabeçote da pipeta é montado acima da mesa de trabalho e se move na direção Z (ou seja, para cima e para baixo) para alcançar os tubos de amostra e de reagente na mesa de trabalho. A própria mesa de trabalho se move na direção Y (ou seja, da frente para trás) para que o cabeçote da pipeta esteja acima da posição adequada no cartucho ou no rack de ponteiras durante cada ação que é realizada pelo instrumento.

O cabeçote da pipeta contém 24 bombas de seringa de alta precisão que são conectadas aos adaptadores de ponteiras, os quais podem ser acoplados às ponteiras com filtro. As bombas de seringa operam simultaneamente e podem aspirar ou dispensar pequenos volumes de líquido através das ponteiras com filtro acopladas.

Outro componente do cabeçote da pipeta é a unidade de perfuração que está localizada atrás dos adaptadores de ponteiras. A unidade de perfuração consiste em uma linha de 24 pontas de metal que perfura o alumínio vedando os cartuchos de reagentes. Durante a operação, a unidade de perfuração abre todos os poços de cartuchos de reagentes em uma ordem específica. O cabeçote da pipeta automaticamente captura os filtros de ponteiras do racks de ponteiras e, em seguida, realiza as operações de aspiração e distribuição em locais diferentes na mesa de trabalho antes de ejetar as ponteiras de volta ao suporte de ponteiras posicionado no rack de ponteiras no final da execução.

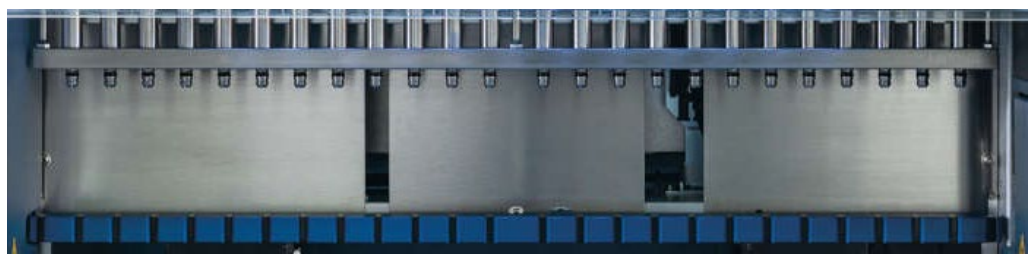

Figura 10. Cabeçote da pipeta do EZ2.

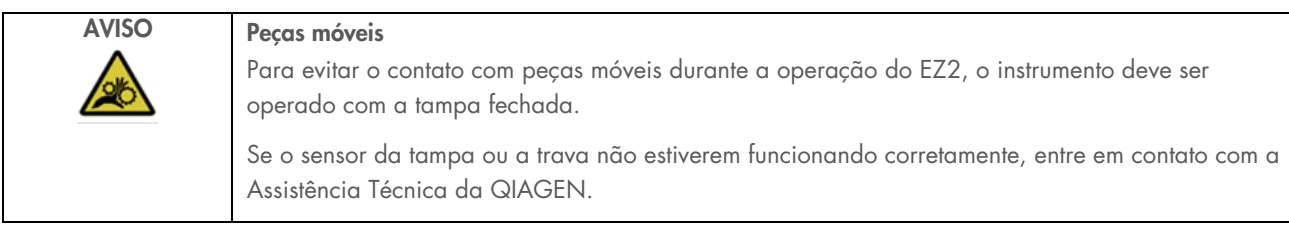

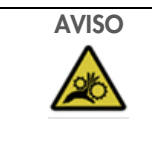

AVISO Peças móveis

Evite o contato com peças móveis durante a operação do EZ2. Sob nenhuma circunstância coloque as mãos embaixo do braço de pipetagem durante o movimento. Não tente remover nenhum material plástico da mesa de trabalho enquanto o instrumento estiver em operação.

# 3.3.2 Mesa de trabalho

A mesa de trabalho do EZ2 Connect MDx contém dois tipos de racks móveis (o rack de cartuchos e o rack de ponteiras) que seguram todos os materiais de laboratório necessários para uma execução de protocolo e o sistema de aquecimento, que controla a temperatura dos líquidos durante uma execução.

# <span id="page-30-0"></span>Rack de cartuchos

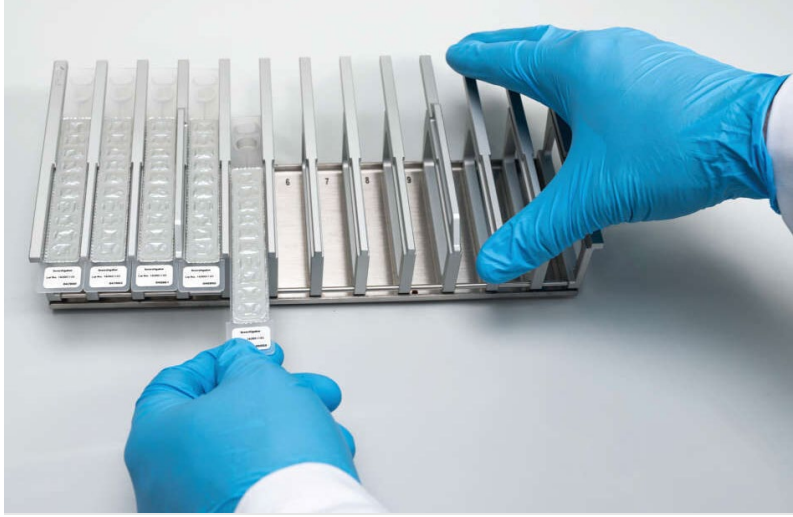

Figura 11. Rack de cartuchos com alguns cartuchos inseridos.

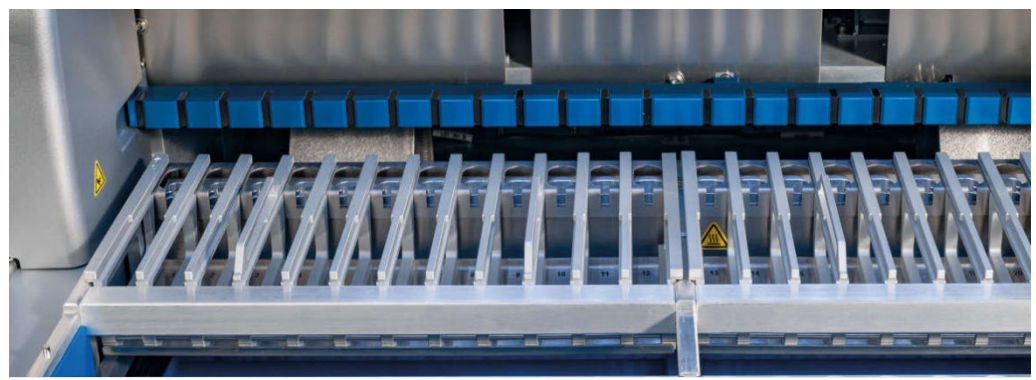

Figura 12. Rack de cartuchos removível no interior do instrumento.

Existem duas posições dedicadas de racks de cartuchos: o rack de cartuchos esquerdo é usado para cartuchos nas posições de 1 a 12 e o rack de cartuchos direito é usado para cartuchos nas posições de 13 a 24. Os racks de cartuchos esquerdo e direito juntos comportam até 24 cartuchos de reagentes.

Para obter mais informações sobre como carregar o rack de cartuchos do EZ2, consulte a seção [Carregando o\(s\)](#page-102-1) (consulte a página [103\)](#page-102-1).

Os cartuchos de reagentes vedados (fornecidos com os kits EZ1 DSP e EZ1&2) são previamente enchidos e contêm os reagentes necessários para uma execução de protocolo. Cada cartucho consiste em 10 poços de reagente vedados e 2 posições de aquecimento vazias. Uma posição de aquecimento é um poço e a outra é um compartimento que pode conter um tubo.

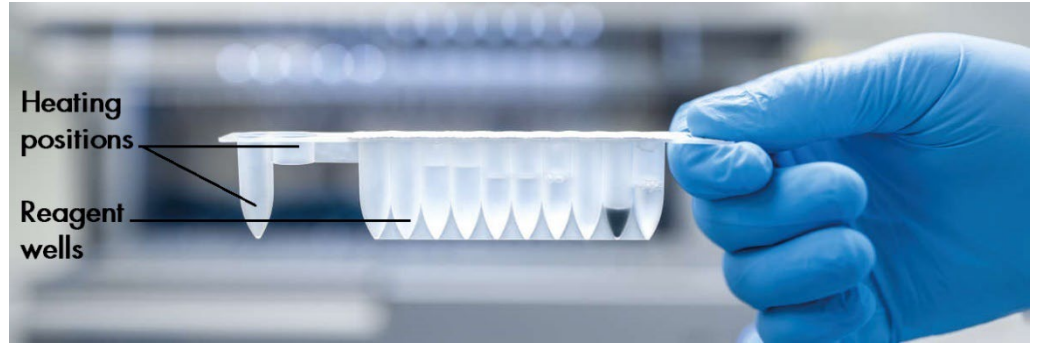

Figura 13. Cartucho do EZ1/2.

### <span id="page-31-0"></span>Rack de ponteiras

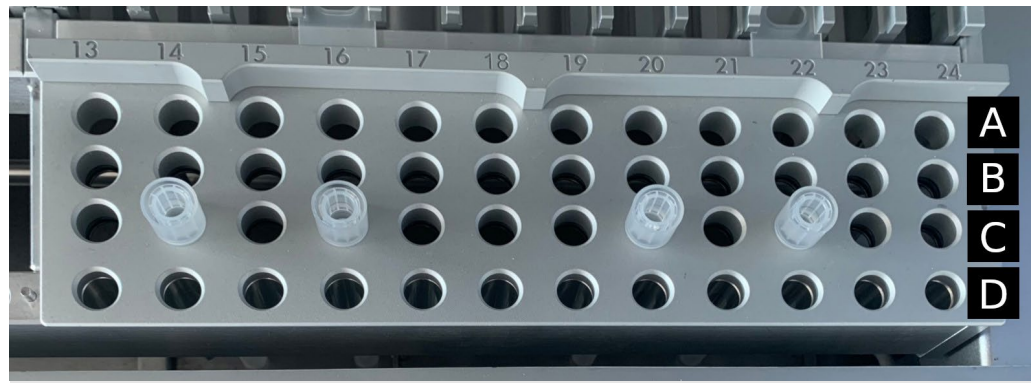

Figura 14. Rack de ponteiras com quatro suportes de ponteiras/ponteiras com filtro inseridos.

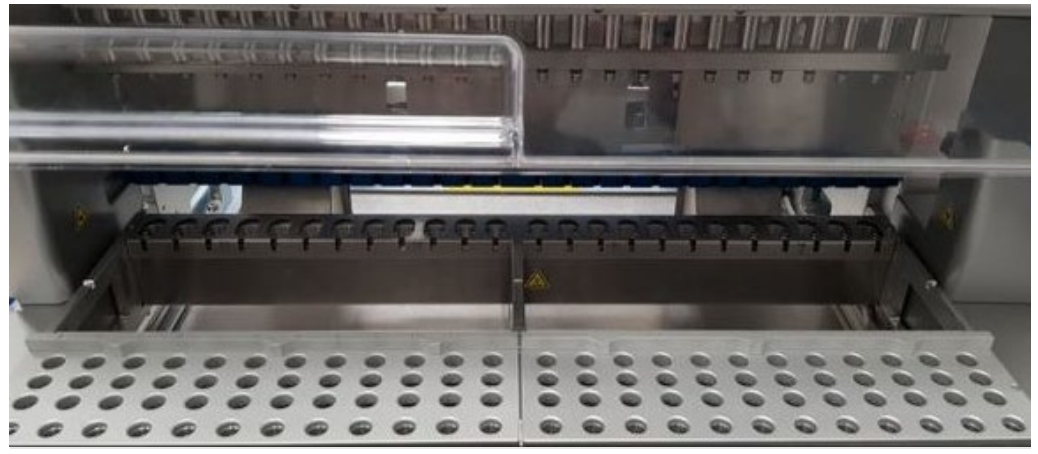

Figura 15. Racks de ponteiras no interior do instrumento.

Existem duas posições dedicadas de racks de ponteiras: o rack de ponteiras esquerdo é usado para material de laboratório nas posições de 1 a 12 e o rack de ponteiras direito é usado para material de laboratório nas posições de 13 a 24.

Os racks de ponteiras estão localizados na parte frontal da mesa de trabalho. Cada um consiste em quatro linhas e 12 posições:

Linha A – é a linha mais próxima ao rack de cartuchos, e suporta até 24 tubos de amostra.

Importante: use somente tubos recomendados pela QIAGEN (consulte respectivos manuais do kit EZ1 DSP ou EZ1&2 para obter mais informações).

- Linha B pode conter um tubo com componentes preenchidos manualmente, como RNA carreador ou etanol (consulte respectivos manuais do kit EZ1 DSP ou EZ1&2 para obter mais informações).
- Linha C normalmente suporta até 24 suportes de ponteiras com ponteiras com filtro, os quais são fornecidos com os kits EZ1 DSP ou EZ1&2 (consulte respectivos manuais do kit EZ1 DSP ou EZ1&2 para obter mais informações).

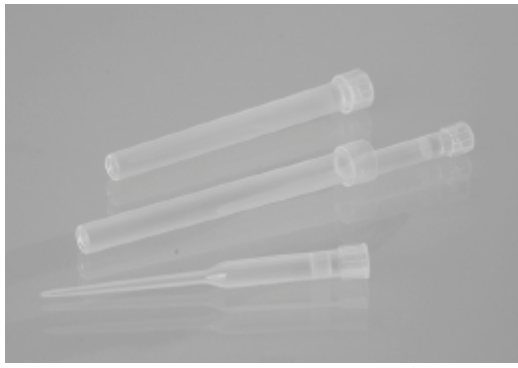

Figura 16. Suportes de ponteiras e ponteiras com filtro.

 Linha D – suporta tubos de eluição vazios; esta também é a linha mais próxima à parte frontal do instrumento e suporta até 24 tubos de eluição. Os tubos recomendados pela QIAGEN são fornecidos com os kits EZ1 DSP ou EZ1&2.

Importante: use somente os tubos para eluição recomendados pela QIAGEN.

Para obter informações sobre como carregar o rack de ponteiras, consulte a seção [Carregando o rack de ponteiras](#page-103-0) (consulte a página [104\)](#page-103-0).

### <span id="page-33-0"></span>Sistema de aquecimento

O sistema de aquecimento está localizado abaixo da parte de trás do rack de cartuchos. Se necessário, o protocolo aquecerá os poços nas posições 11 e 12 do cartucho (dependendo dos protocolos usados).

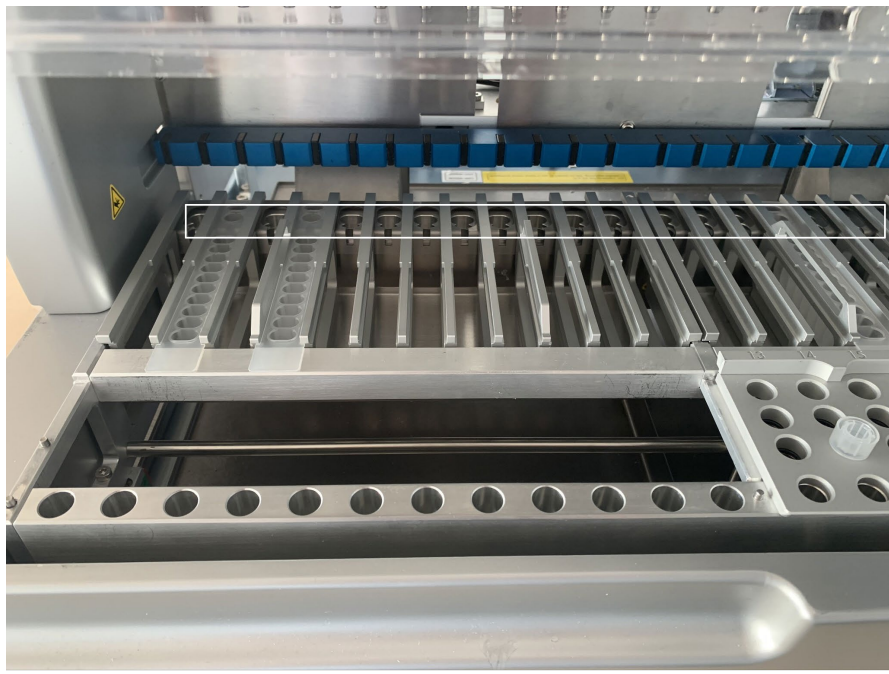

Figura 17. Posições que podem ser aquecidas no rack de cartuchos (destacadas pela moldura branca).

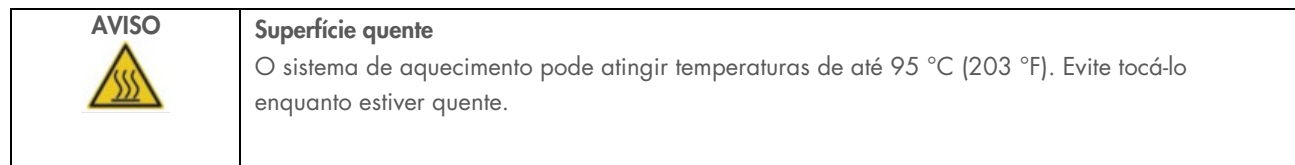

### Bandeja inferior

As duas bandejas inferiores estão localizadas abaixo dos racks de ponteiras e de cartuchos. Sua função é evitar a contaminação do EZ2 Connect MDx que pode ser causada por líquidos acidentalmente derramados. As bandejas inferiores podem ser removidas e limpas conforme descrito na seção [Manutenção diária](#page-146-0) (consulte a página [147\)](#page-146-0).

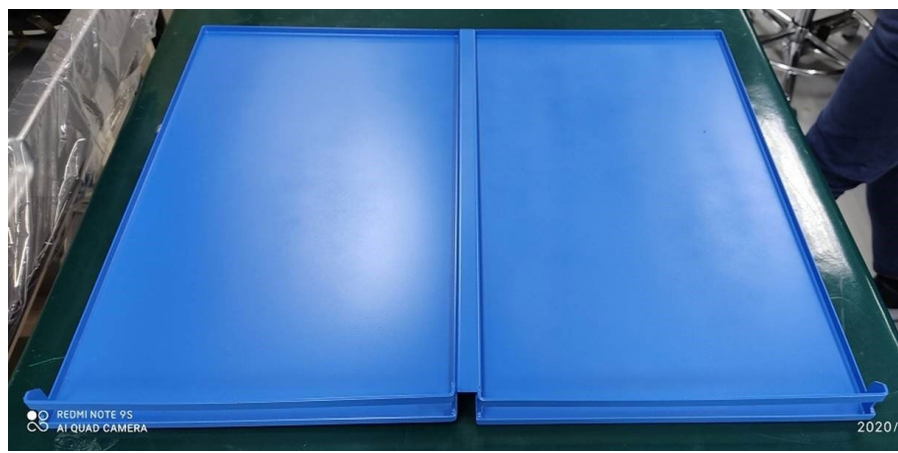

Figura 18. Bandeja inferior do EZ2.

#### <span id="page-34-0"></span> $3.3.3$ Módulo magnético

O módulo magnético do EZ2 consiste em ímãs usados para capturar partículas magnéticas que estão presentes no líquido aspirado nas ponteiras com filtro.

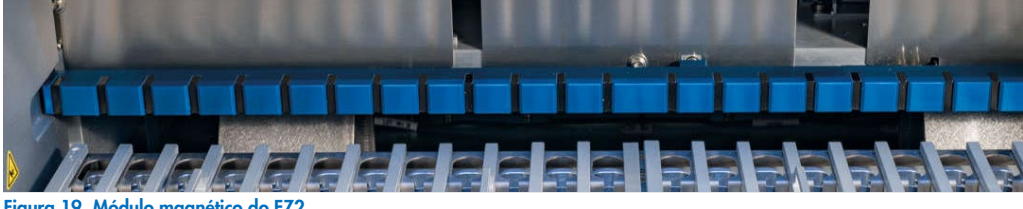

Figura 19. Módulo magnético do EZ2.

# <span id="page-35-0"></span>3.3.4 Câmera

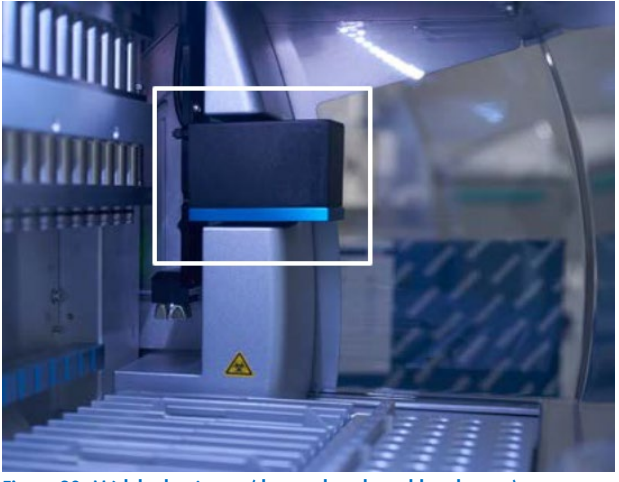

Figura 20. Módulo da câmera (destacado pela moldura branca).

O EZ2 Connect MDx possui uma câmera integrada usada para verificações de carga que inclui a leitura de códigos de barras de cartuchos.

As verificações de carga são realizadas antes do início de uma execução de protocolo. A câmera verifica se os materiais de laboratório foram carregados nas posições corretas. Os resultados da verificação de carga são exibidos na tela. Para obter mais informações sobre a verificação de carga, consulte a seção Verificação de carga (consulte a página [109\)](#page-108-0).

A câmera também lê os códigos de barras 2D do cartucho. As informações coletadas dos códigos de barras 2D são incluídas nos relatórios de execução.

#### <span id="page-35-1"></span> $3.3.5$ Lâmpada LED UV

O EZ2 é equipado com luz LED UV para dar suporte à descontaminação. Durante o procedimento de descontaminação de manutenção, o LED UV se move pela mesa de trabalho.

Nota: a tampa deve ser fechada antes do início de um procedimento de manutenção e é automaticamente bloqueada durante tal procedimento.

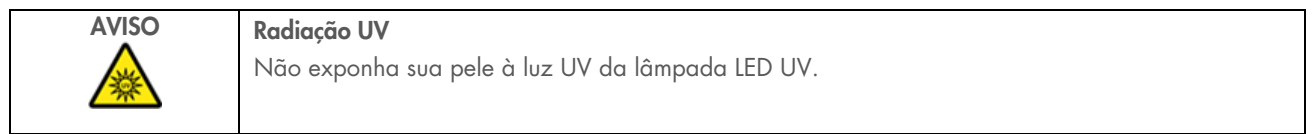
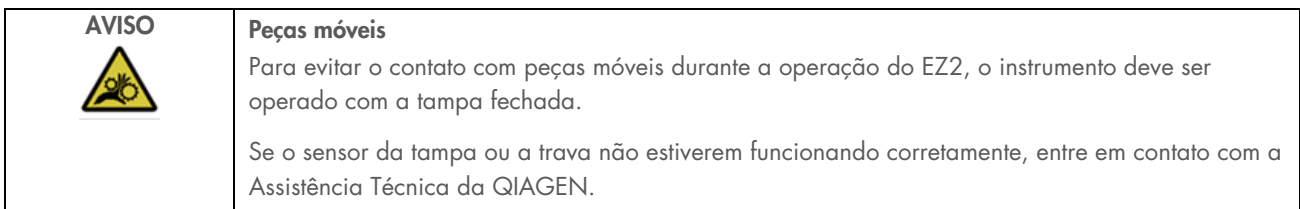

# 3.3.6 Luz interna

O EZ2 Connect MDx possui uma luz LED integrada. A luz interna ilumina a mesa de trabalho e informa sobre o status da execução. Existem dois modos da luz LED:

- Luz intermitente indica que a atividade do operador é necessária (por exemplo, quando ocorre um erro).
- Luz constante configuração padrão, usada em todas as outras situações.

# 4 Procedimentos de instalação

Esta seção fornece instruções sobre os requisitos do ambiente de instalação, bem como desembalar, instalar e embalar o EZ2 Connect MDx.

#### $\Delta$  1 Ambiente de instalação

#### $4.1.1$ Requisitos do local

O EZ2 Connect MDx deve ser colocado em um lugar sem incidência de luz solar direta, longe de fontes de calor e de fontes de vibração e interferência elétrica. Consulte a seção [Especificações técnicas](#page-168-0) (consulte a página [169\)](#page-168-0) para obter informações sobre as condições operacionais (temperatura e umidade). O local da instalação deve estar livre de correntes de ar, umidade e poeira excessivas e não deve estar sujeito a grandes variações de temperatura.

Use uma bancada nivelada grande e forte o suficiente para acomodar o EZ2. Consulte a seção [Especificações técnicas \(](#page-168-0)consulte a página [169\)](#page-168-0) para obter informações sobre o peso e as dimensões do EZ2. Verifique se a mesa de trabalho está seca, limpa, resistente a vibrações e se tem espaço adicional para acessórios.

O EZ2 deve ser colocado a aproximadamente 1,5 m de distância de uma tomada elétrica de CA devidamente aterrada. A linha de alimentação do instrumento deve ter regulador de tensão e proteção contra picos de tensão. Certifique-se de que o EZ2 esteja posicionado de modo que seja sempre fácil acessar o conector de alimentação na parte de trás do instrumento e o botão ligar/desligar na parte frontal e que seja fácil desligar o instrumento e desconectá-lo.

Nota: recomenda-se conectar o instrumento diretamente a suas próprias tomadas e não compartilhá-las com outros equipamentos de laboratório.

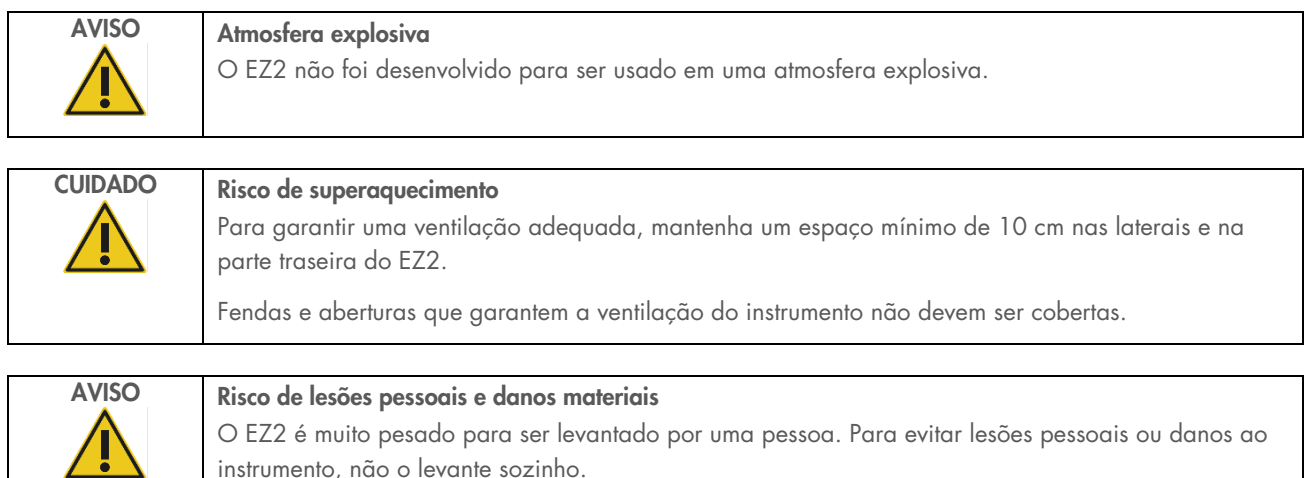

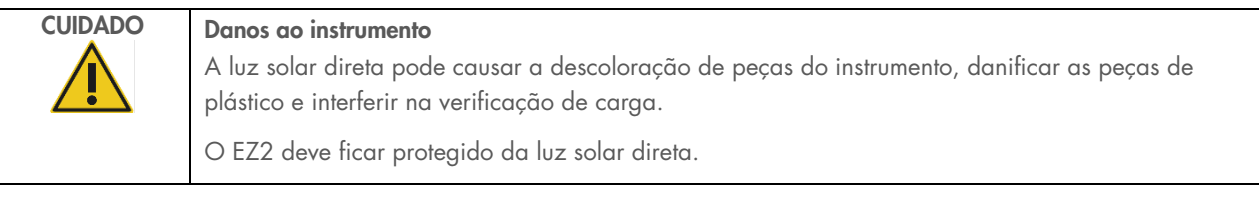

CUIDADO Danos ao instrumento Não use o EZ2 próximo a fontes de forte radiação eletromagnética (por exemplo, fontes de alta frequência desprotegidas, operadas deliberadamente ou dispositivos de rádio móvel), pois podem interferir no bom funcionamento do instrumento.

# 4.1.2 Requisitos de energia

O EZ2 Connect MDx opera a: 100–240 VCA ± 10%, 50/60 Hz, 1000 VA.

Certifique-se de que a tensão nominal do EZ2 seja compatível com a tensão de CA disponível no local da instalação.

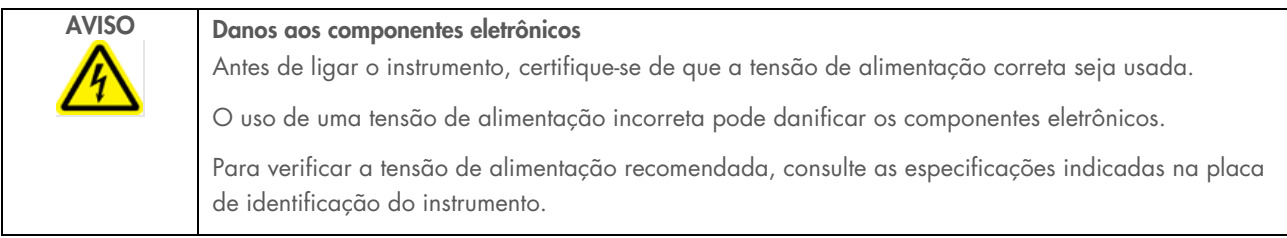

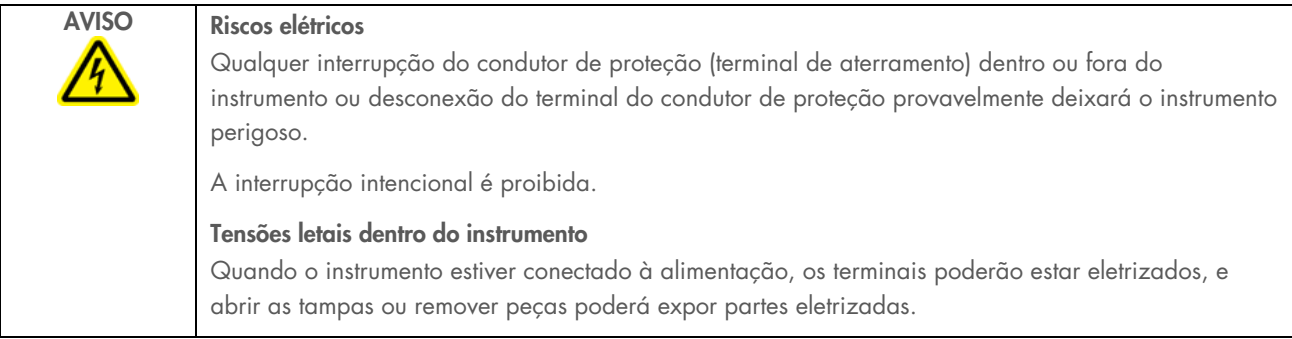

# 4.1.3 Requisitos de aterramento

Para proteger a equipe operacional, a National Electrical Manufacturers' Association (NEMA) recomenda que o EZ2 Connect MDx seja aterrado corretamente. O instrumento é equipado com um cabo de alimentação de CA com 3 condutores que, quando conectado a uma tomada elétrica de CA apropriada, aterra o instrumento. Para preservar esse recurso de proteção, não opere o instrumento usando uma tomada elétrica de CA sem aterramento.

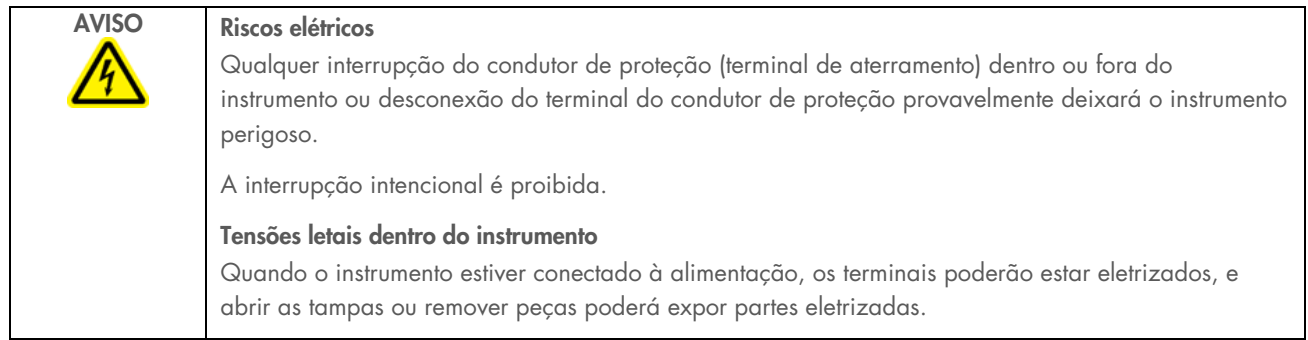

#### <span id="page-39-0"></span>Desembalando o EZ2 Connect MDx  $4.2$

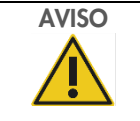

# AVISO Risco de lesões pessoais

O EZ2 é muito pesado para ser levantado por uma pessoa. Para evitar lesões pessoais ou danos ao instrumento, não o levante sozinho.

Os seguintes itens são entregues:

- Instrumento EZ2 Connect MDx
- Guia de início rápido e instruções de segurança
- Racks de cartuchos esquerdo e direito
- Racks de amostras/ponteiras esquerdo e direito
- Conjunto do cabo de alimentação
- Unidade USB
- **Graxa de silicone**
- Leitor de código de barras portátil
- Pacote de conectividade (fornecido separadamente)

### Para desembalar o EZ2 Connect MDx

- 1. Antes de desembalar o EZ2 Connect MDx, mova a embalagem para o local de instalação e verifique se as setas na embalagem estão apontadas para cima. Além disso, verifique se a embalagem está danificada. Em caso de danos, entre em contato com a Assistência Técnica da QIAGEN.
- 2. Abra a parte superior da caixa de transporte e remova a camada superior (espuma de PE).
- 3. Remova a caixa de acessórios junto com a espuma de PE em seu perímetro.

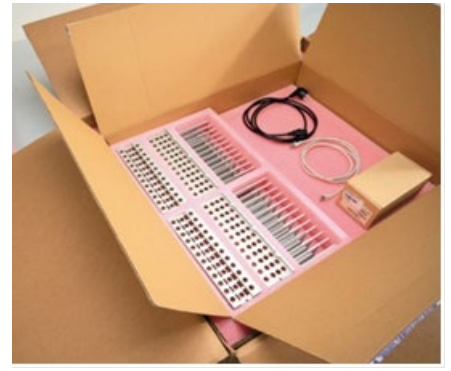

Figura 21. Caixa de acessórios.

- 4. Remova a caixa de papelão externa segurando na área de corte e levantando a caixa de papelão externa.
- 5. Remova as duas peças de espuma protetora da unidade.
- 6. Mova a unidade da embalagem para a bancada de trabalho ou carrinho. Ao levantar o EZ2, deslize seus dedos por baixo da lateral do instrumento e mantenha suas costas retas.

Importante: são necessárias duas pessoas para levantar o EZ2.

Importante: não segure o visor da tela sensível ao toque ao desembalar ou levantar o EZ2. Isso pode danificar o instrumento.

- 7. Remova a tira de espuma localizada no espaço entre a tampa e a proteção superior frontal.
- 8. Remova os pedaços de fita que fixam a tampa aos painéis da base.
- 9. Remova a película protetora que cobre a tampa.

10. Abra a tampa e remova a trava de transporte da cabeça de pipetagem puxando a trava de transporte pela parte inferior.

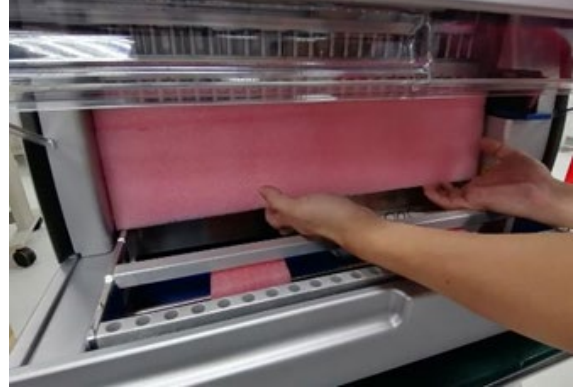

Figura 22. Trava de transporte.

- 11. Remova a sílica-gel da unidade.
- 12. Remova a trava de transporte do eixo Y (da frente para trás) empurrando a parte inferior da trava de transporte para trás e puxe a espuma de transporte para fora pela parte traseira. Existem, no total, duas travas de transporte para o eixo Y.
- 13. Verifique se o documento da lista de embalagem está incluído depois de desembalar o EZ2.
- 14. Leia a lista de embalagem para verificar se todos os itens foram recebidos. Se estiver faltando algo, entre em contato com a Assistência Técnica da QIAGEN.
- 15. Verifique se o EZ2 não está danificado e se não há peças soltas. Se algo estiver danificado, entre em contato com a Assistência Técnica da QIAGEN. certifique-se de que o EZ2 tenha sido equilibrado à temperatura ambiente antes de ligá-lo.
- 16. Guarde a embalagem caso precise transportar o EZ2 no futuro. Consulte a seção [Embalagem e transporte do EZ2](#page-48-0) (página [49\)](#page-48-0) para obter mais detalhes. Usar a embalagem original minimiza a possibilidade de danos durante o transporte do EZ2.

#### Instalando o EZ2 Connect MDx  $4.3$

Esta seção descreve ações importantes que devem ser realizadas antes de operar o EZ2. Estas ações incluem:

- Remoção dos acessórios e materiais de expedição do EZ2.
- Instalação do cabo de alimentação de CA
- Instalação do leitor de código de barras externo
- Instalação do adaptador Wi-Fi (se fornecido com o pacote de conectividade)
- Configuração inicial
- Calibração da exposição da câmera
- Se uma qualificação de instalação/qualificação operacional (IQ/OQ) for necessária em sua configuração de laboratório, este serviço pode ser adquirido junto com o instrumento. Para obter detalhes, entre em contato com a Assistência Técnica da QIAGEN.

Nota: para garantir que o seu EZ2 Connect MDx tenha as versões mais recentes de software e protocolo instaladas, visite a página da Web do EZ2 Connect MDx em [www.qiagen.com/products/ez2-connect-mdx/](http://www.qiagen.com/products/ez2-connect-mdx/).

#### $4.3.1$ Remoção dos acessórios e materiais de expedição do EZ2 Connect MDx

- 1. Remova o cabo de alimentação, leitor de código de barras e guia início rápido da caixa de acessórios sobre o EZ2.
- 2. Remova o pen drive, os racks de cartuchos e os racks de ponteiras.
- 3. Certifique-se de que todas as espumas, travas de transporte e outros materiais de embalagem de expedição tenham sido removidos conforme descrito na seção [Desembalando o EZ2](#page-39-0) (consulte página [40\)](#page-39-0).

### Instalação do cabo de alimentação de CA

- 1. Remova o cabo de alimentação do material de embalagem de espuma na parte superior do EZ2 Connect MDx. Nota: use somente o cabo de alimentação fornecido com o EZ2.
- 2. Certifique-se de que o botão ligar/desligar está desligado. Quando LIGADO, o botão ligar/desligar fica ligeiramente pressionado dentro do compartimento; quando DESLIGADO, ele fica nivelado com a superfície.

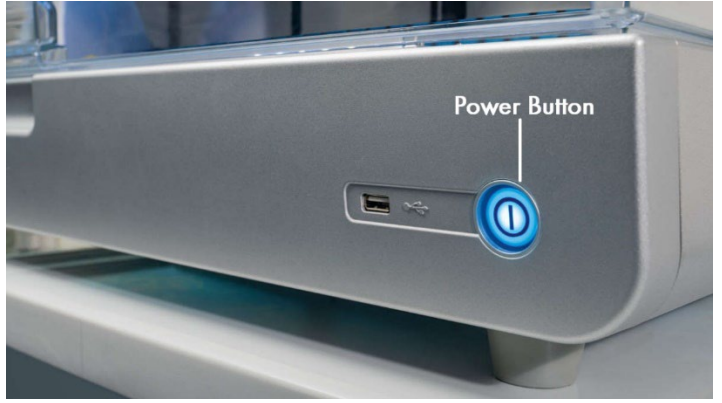

Figura 23. Local do botão ligar/desligar.

3. Verifique se a tensão nominal indicada na placa de identificação na parte de trás do EZ2 corresponde à tensão disponível no local de instalação.

Nota: a entrada CA do EZ2 é configurada para aceitar todas as tensões de entrada na faixa de 100–240 VCA e não precisa ser configurada manualmente – consulte a Seção [3.2.6](#page-26-0) [Soquete do cabo de alimentação.](#page-26-0)

- 4. Conecte o cabo de alimentação no soquete do cabo de alimentação do instrumento.
- 5. Conecte o cabo de alimentação a uma tomada elétrica aterrada.
- 6. Não ligue o instrumento neste momento. A energia precisa estar DESLIGADA para a instalação subsequente dos dispositivos USB descritos nas etapas a seguir.

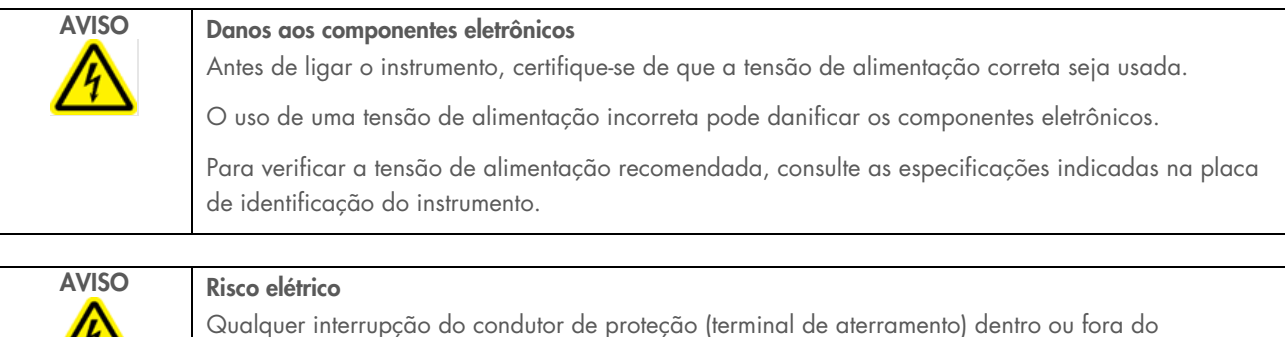

instrumento ou desconexão do terminal do condutor de proteção provavelmente deixará o instrumento perigoso. A interrupção intencional é proibida.

# Tensões letais dentro do instrumento

Quando o instrumento estiver conectado à alimentação, os terminais poderão estar eletrizados, e abrir as tampas ou remover peças poderá expor partes eletrizadas.

#### Instalação do leitor de código de barras externo (opcional)  $4.3.3$

- 1. Remova o leitor de código de barras da caixa.
- 2. Antes de ligar o instrumento, conecte o leitor de código de barras a uma das portas 3 USB localizadas na parte da frente do instrumento ou na parte de trás da tela sensível ao toque.

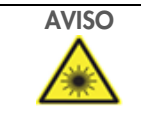

7

AVISO Risco de lesões pessoais

Luz de laser nível 2 perigosa: Não olhe fixamente para o feixe de luz ao usar o leitor de código de barras portátil.

# Instalação do adaptador Wi-Fi (opcional)

Nota: o adaptador Wi-Fi é fornecido com o pacote de conectividade em determinadas regiões. Se fornecido, as etapas a seguir devem ser realizadas corretamente para instalar o adaptador Wi-Fi.

- 1. Remova o adaptador Wi-Fi da embalagem.
- 2. Antes de ligar o instrumento, conecte o adaptador Wi-Fi a uma das portas 3 USB localizadas na parte frontal do instrumento ou na parte traseira da tela sensível ao toque.

Nota: poderá ser mais conveniente usar as portas USB na parte de trás da tela sensível ao toque.

# <span id="page-44-0"></span>4.3.5 Configuração inicial do EZ2

Nota: certifique-se de que o EZ2 Connect MDx tenha sido equilibrado à temperatura ambiente antes de ligá-lo.

1. Para ligar o instrumento EZ2 Connect MDx, primeiro certifique-se de que a tampa está fechada. Após pressionar o botão ligar/desligar, o botão acenderá, a tela de inicialização aparece na tela sensível ao toque, um som é reproduzido e o instrumento é inicializado.

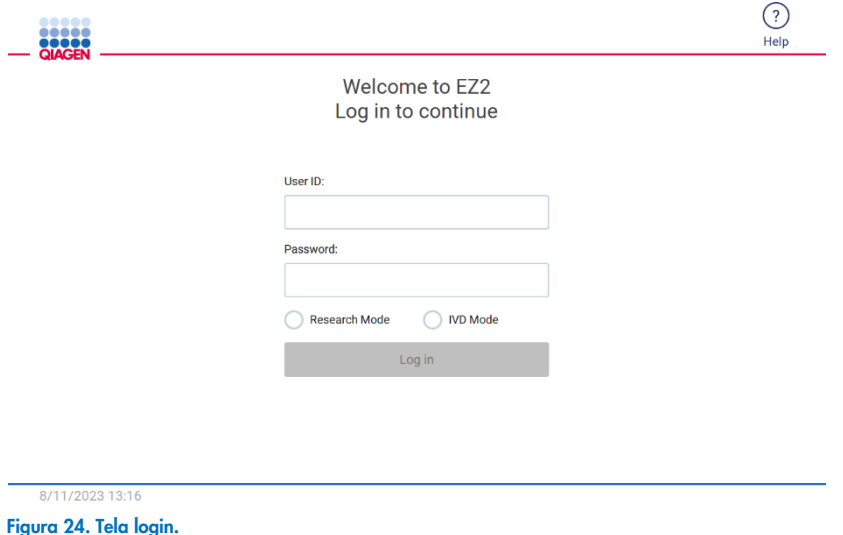

Toque no ícone de ajuda na seção do cabeçalho na tela login para abrir a janela Help center (Central de ajuda). A Central de ajuda permite que o usuário altere a senha caso todos os usuários com a função Admin estejam bloqueados ou a senha atual tenha sido esquecida.

Nota: é recomendado criar um segundo usuário com a função Admin para possibilitar o desbloqueio da outra conta Admin, se necessário.

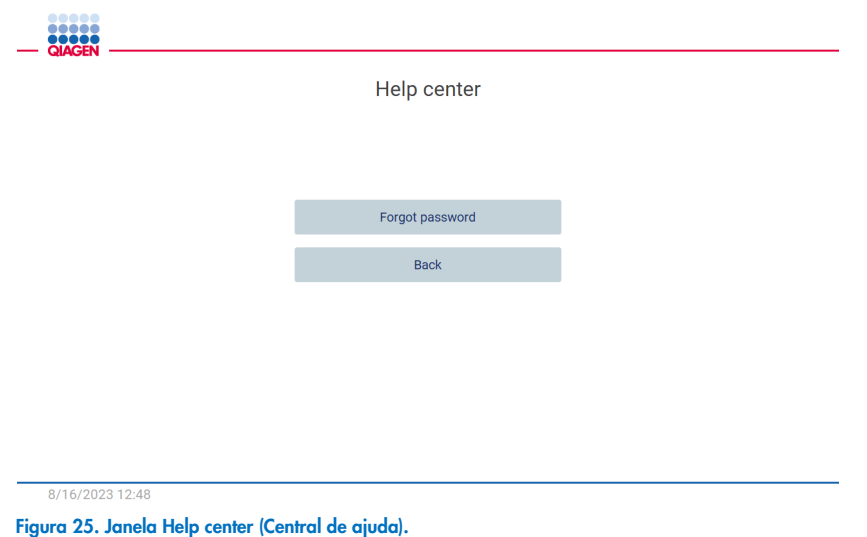

2. Para fazer login pela primeira vez, insira "Admin" nos campos User ID (ID do usuário) e Password (Senha) e depois pressione Log in (Login). Após o login, a tela "Set a new password" (Definir uma nova senha) aparece.

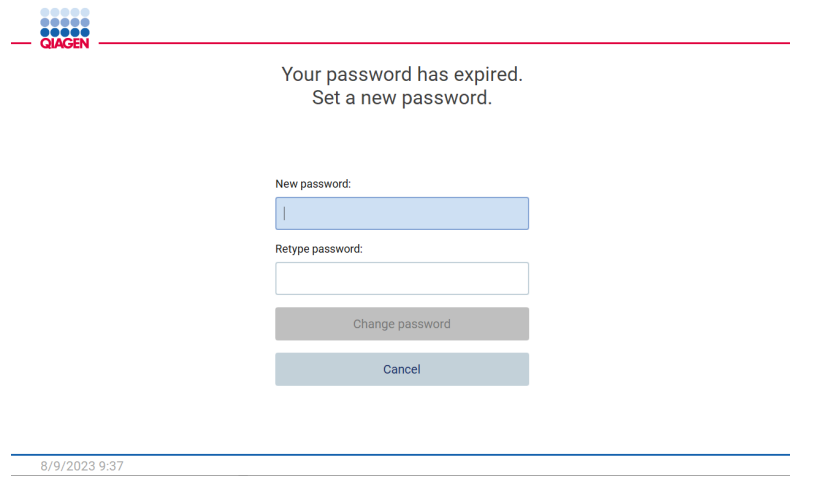

Figura 26. Tela "Set a new password" (Definir uma nova senha) após o primeiro login.

Nota: somente os administradores podem alterar a configuração do instrumento.

Nota: o sistema exige uma alteração de senha para todos as contas recém-criadas. A política de senha padrão do EZ2 é ter uma senha forte, que requer uma senha contendo entre 8 e 40 caracteres e incluindo caracteres maiúsculos e minúsculos, um número e um caractere especial.

3. É possível modificar os campos Device Name (Nome do dispositivo), Date (Data) e Time (Hora) no menu Configuration (Configuração), na guia System (Sistema). Também é possível encontrar informações sobre a versão do software, o número de série e a versão do firmware. Para obter mais detalhes, consulte a seção ["Configurando dados básicos do](#page-58-0)  [sistema"](#page-58-0) (consulte a página [59\)](#page-58-0).

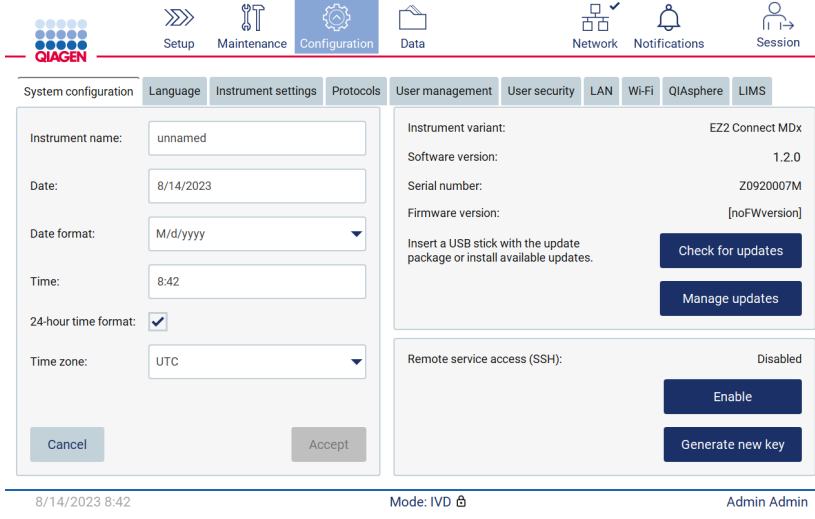

Figura 27. Guia System configuration (Configuração do sistema).

4. É possível ajustar a configuração do EZ2 de acordo com suas preferências por meio da guia Instrument settings (Configuração do instrumento) no menu Configuration (Configuração). Para obter mais detalhes, consulte a seção ["Alterando a configuração do instrumento"](#page-59-0) (consulte a página [60\)](#page-59-0).

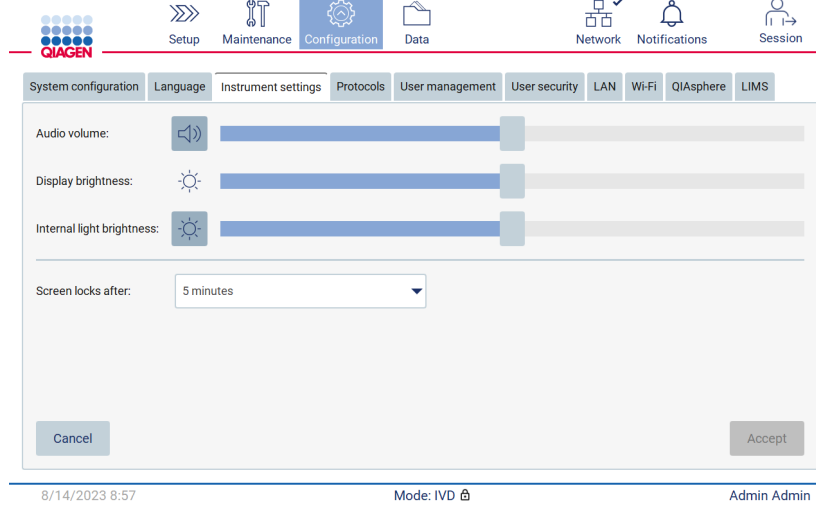

Figura 28. Detalhes sobre a guia Instrument settings (Configuração do instrumento).

# Realizando a calibração da exposição da câmera

Nota: somente administradores podem realizar a calibração da exposição da câmera.

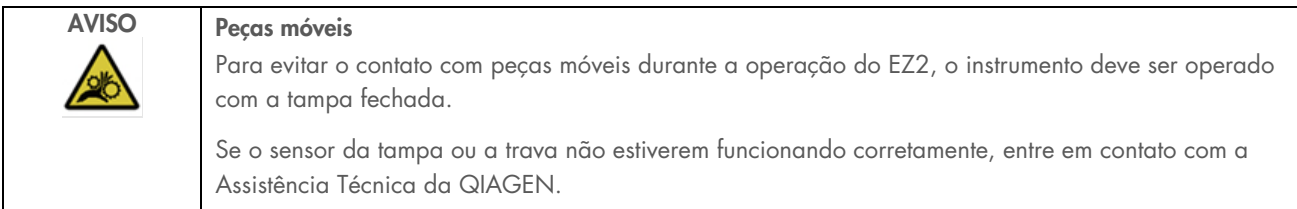

- 1. Antes do primeiro uso no local de instalação final, é necessário realizar a calibração da exposição da câmera.
- 2. A partir do menu Maintenance (Manutenção) na guia Camera LED (LED da câmera), siga as instruções na interface do usuário.
- 3. Certifique-se de que sejam usados os racks de ponteiras do mesmo instrumento na mesma ordem que na execução futura (os racks são projetados para serem instalados em apenas uma orientação). Somente o rack de ponteiras padrão (nº de ref. 9027009) deve ser usado para a calibração da exposição.

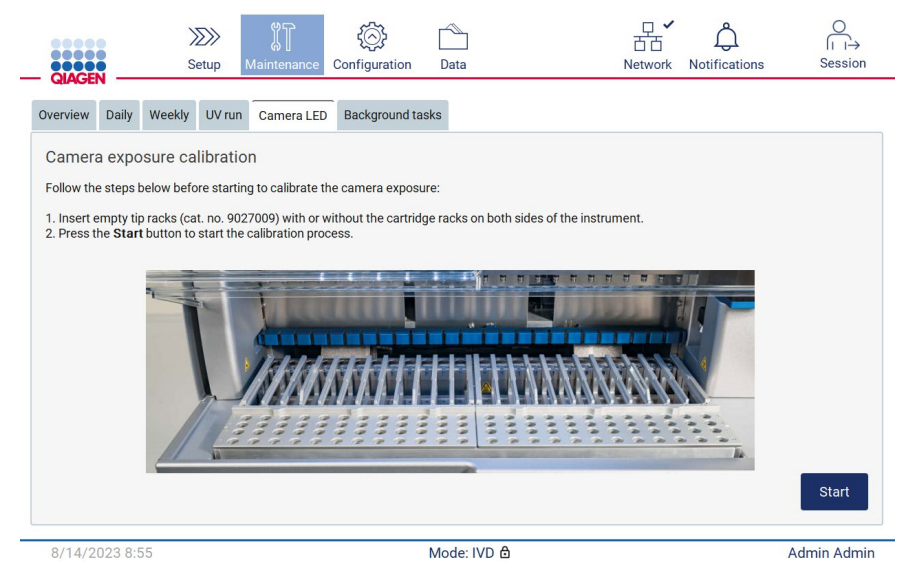

Figura 29. Tela Camera exposure calibration (Calibração da exposição da câmera).

4. Durante a rotina de calibração, a mensagem a seguir será exibida:

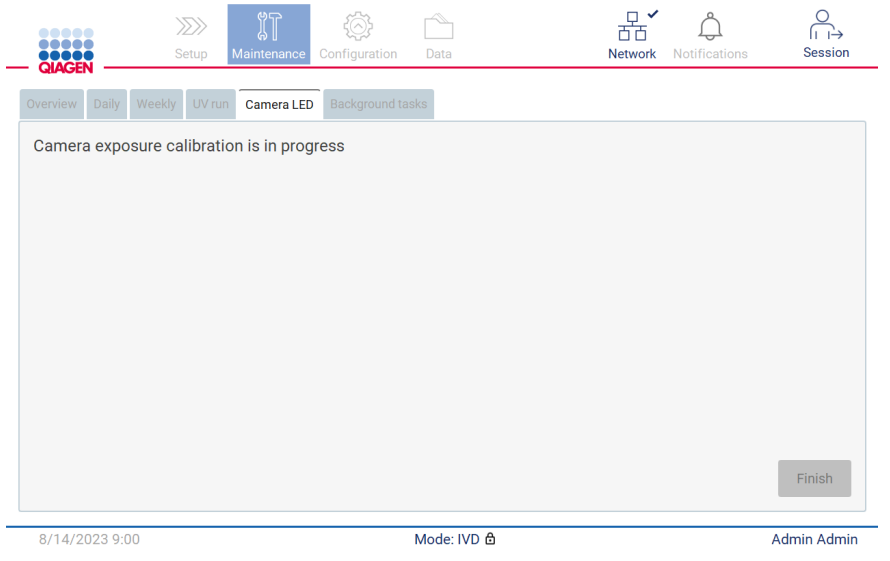

Figura 30. Mensagem Camera exposure calibration is in progress (Calibração da exposição da câmera em andamento).

Nota: para obter suporte e aconselhamento técnico a este respeito, entre em contato com o departamento de Assistência Técnica da QIAGEN ou consulte o nosso Centro de Suporte Técnico em [http://www.qiagen.com/service-and](http://www.qiagen.com/service-and-support/technical-support)[support/technical-support](http://www.qiagen.com/service-and-support/technical-support)

#### <span id="page-48-0"></span> $4.4$ Embalagem e transporte do EZ2 Connect MDx

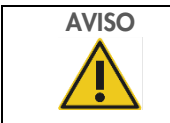

# AVISO Risco de lesões pessoais

O EZ2 é muito pesado para ser levantado por uma pessoa. Para evitar lesões pessoais ou danos ao instrumento, não o levante sozinho.

Antes de transportar o EZ2 Connect MDx, o instrumento deve ser descontaminado primeiro. Consulte as seções [Desinfetando o](#page-142-0)  [EZ2](#page-142-0) e [Removendo contaminação](#page-143-0) para obter mais detalhes. Em seguida, prepare o instrumento da seguinte forma.

- 1. Prepare os materiais da embalagem.
- 2. Instale as travas de transporte (duas) para o eixo Y.
- 3. Instale a trava de transporte para o eixo P.
- 4. Feche a tampa do instrumento e instale a tira de espuma no espaço entre a tampa e a proteção superior frontal.
- 5. Mova o instrumento para a base da caixa de transporte.

Importante: são necessárias duas pessoas para levantar o EZ2.

Importante: não segure o visor da tela sensível ao toque ao desembalar ou levantar o EZ2; isso pode danificar o instrumento.

- 6. Instale a caixa de papelão externa.
- 7. Embale os acessórios na caixa de acessórios e coloque-a na parte superior da caixa de transporte junto com a espuma de PE em seu perímetro.
- 8. Adicione a camada superior de espuma de PE.
- 9. Vede as bordas exteriores do papelão com fita.

Nota: usar a embalagem original minimiza possíveis danos durante o transporte do EZ2.

# 5 Procedimentos operacionais

Esta seção descreve como operar o instrumento EZ2 Connect MDx.

Antes de prosseguir, recomenda-se que você se familiarize com os recursos do instrumento conforme descrito nas seções ["Recursos externos do EZ2"](#page-21-0) e ["Recursos internos do EZ2"](#page-28-0) (consulte as páginas [22](#page-21-0) e [29,](#page-28-0) respectivamente).

O EZ2 deve ser usado somente em conjunto com os kits da QIAGEN indicados para uso com o EZ2 para as aplicações descritas nos manuais do kit.

A tampa do EZ2 deve permanecer fechada e travará automaticamente durante a operação do instrumento. Somente abra a tampa quando instruído pelas instruções de uso ou pela interface gráfica do usuário (Graphical User Interface, GUI).

A mesa de trabalho do EZ2 move-se durante a operação do instrumento. Nunca abra a tampa do EZ2 enquanto o instrumento estiver em operação.

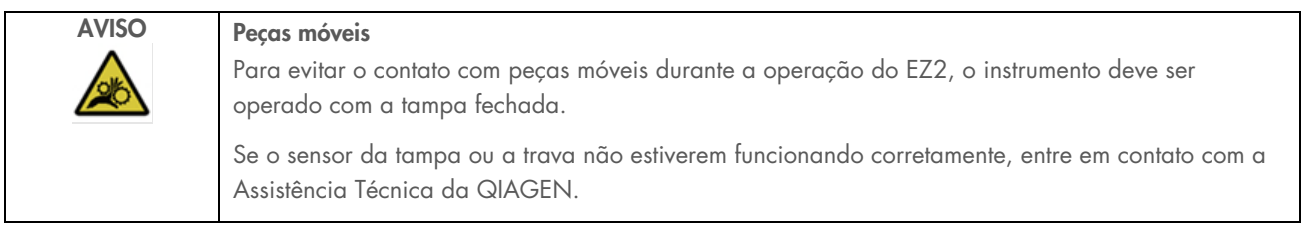

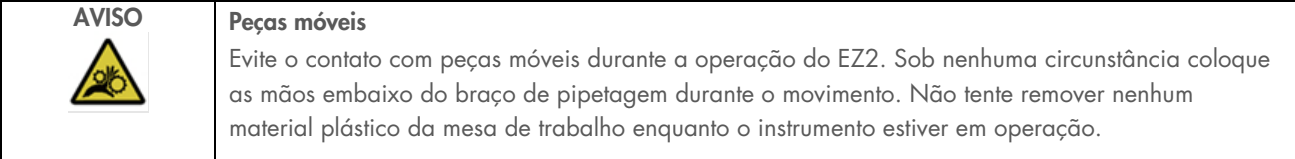

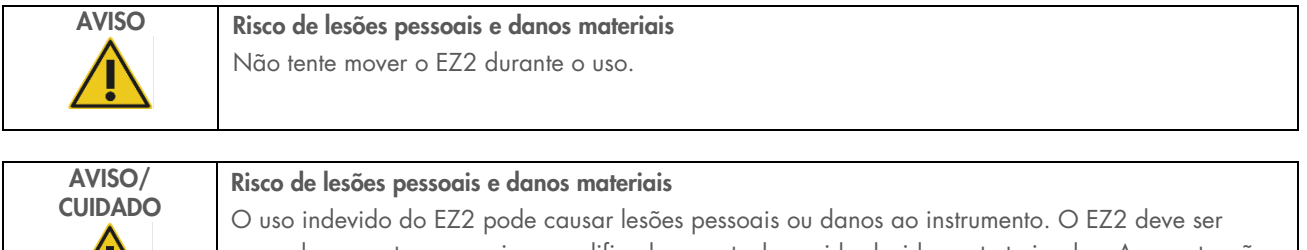

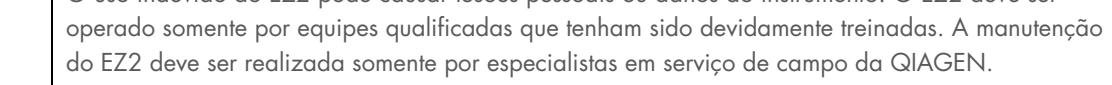

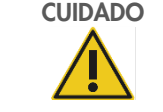

# CUIDADO Danos ao instrumento

Evite derramar água ou substâncias químicas no EZ2. Danos ao instrumento causados pelo contato com água ou substâncias químicas anularão a garantia.

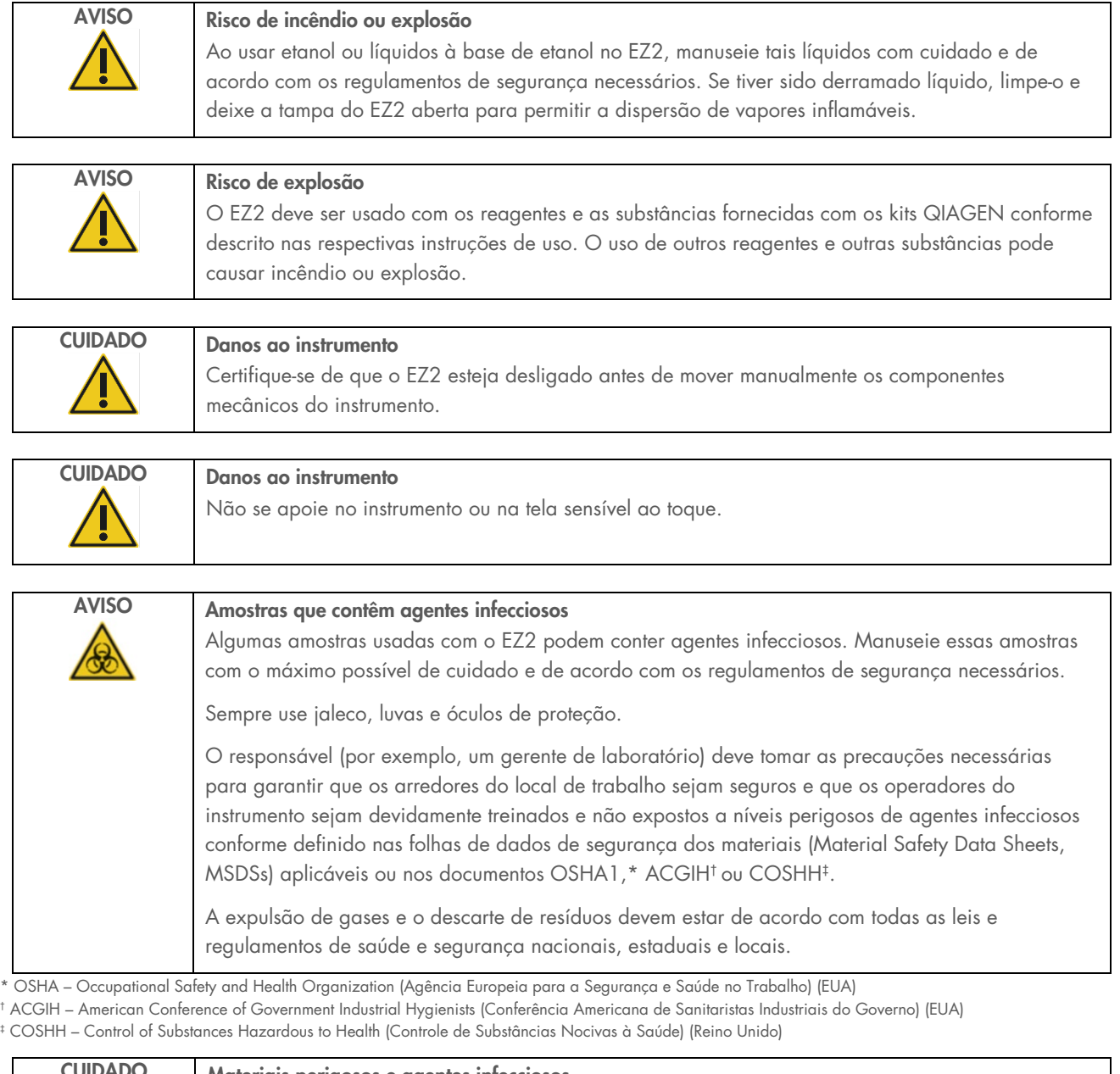

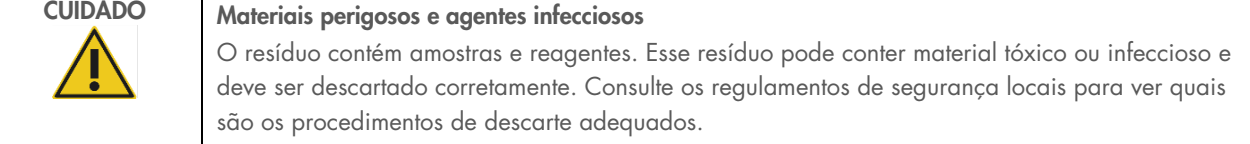

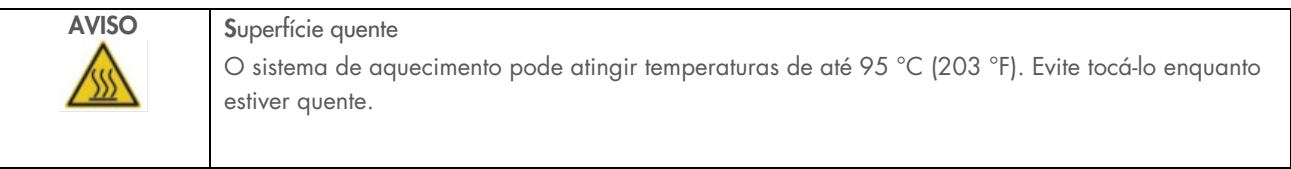

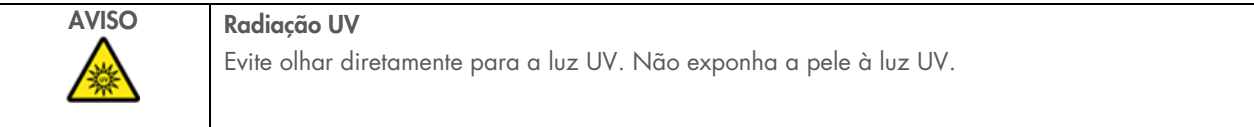

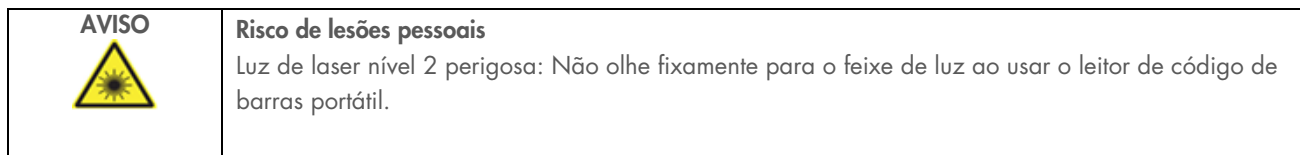

#### $5.1$ Informações gerais

O EZ2 Connect MDx é operado usando um visor de tela sensível ao toque que lhe dá orientações passo a passo pelo carregamento correto da mesa de trabalho e da seleção do protocolo. As seguintes ações podem ser realizadas usando a interface de usuário:

- Configurações de execução guiadas
- Verificar o status da execução e do instrumento
- Procedimentos de manutenção guiados
- Gerar, salvar e baixar relatórios de execução, arquivos de suporte, modelos de listas de amostras e registros de auditoria
- Alterar a configuração do instrumento para personalizar o seu EZ2

Nota: a tela do instrumento sensível ao toque não aguenta deslizes e multigestos.

Cada tela da interface do usuário consiste em três elementos: a barra de ferramentas, o conteúdo principal e o rodapé.

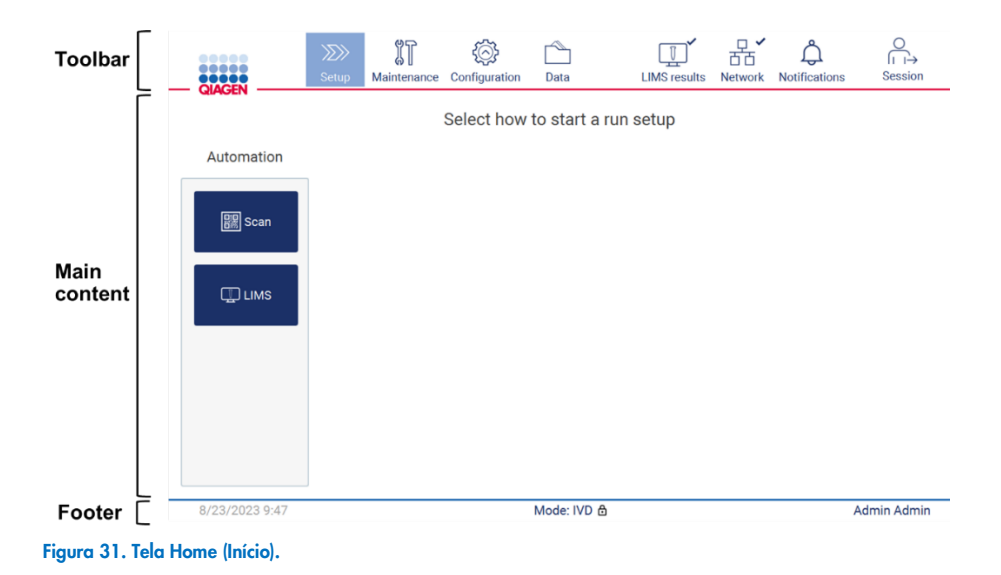

### Barra de ferramentas

A barra de ferramentas é usada para acessar as seções principais do software do EZ2, para verificar o status da conexão de LAN Wi-Fi e as notificações e para fazer logoff do aplicativo. A barra de ferramentas contém os mesmos botões em todo o aplicativo, mas alguns botões são desativados durante a configuração do protocolo, as execuções de protocolo e os procedimentos de manutenção.

Os elementos a seguir permitem que o usuário trabalhe e interaja com a interface de usuário:

### Tabela 1. Descrição dos elementos na interface do usuário

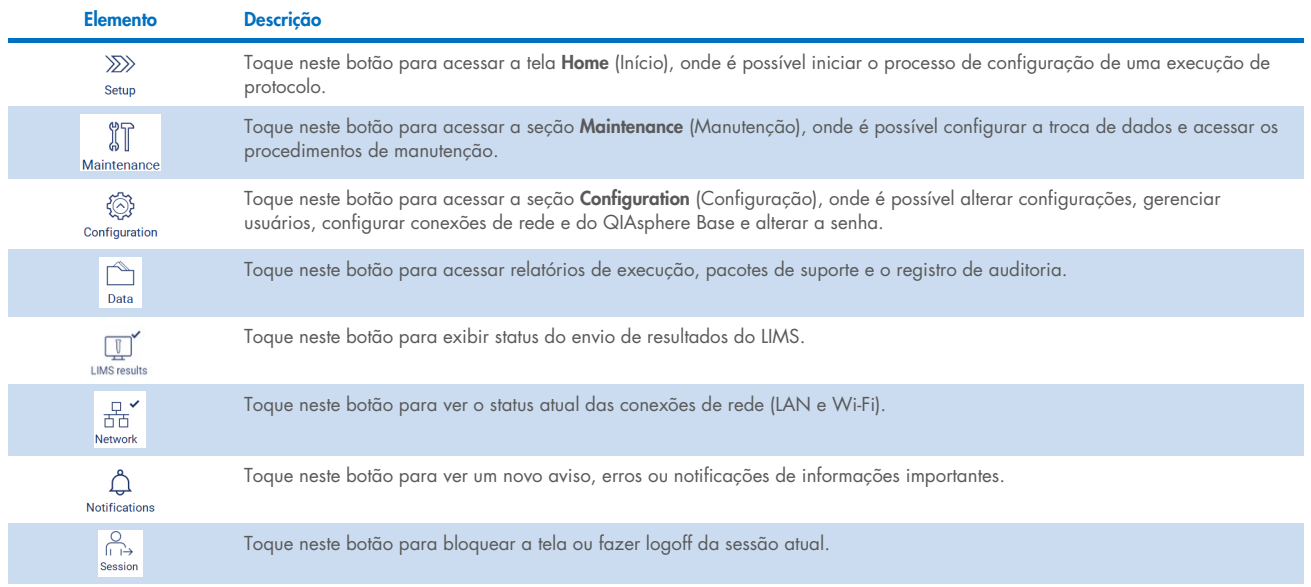

### Conteúdo principal

Parte da tela onde o conteúdo principal de cada visualização é exibido.

### Rodapé

O rodapé exibe a data e a hora atuais e o nome do usuário que está atualmente conectado.

# 5.1.1 Inserindo texto e números

Um teclado virtual é usado para inserir texto em campos editáveis do software do instrumento EZ2 Connect MDx. Para acessar o teclado, toque no campo que deseja editar. O teclado aparece.

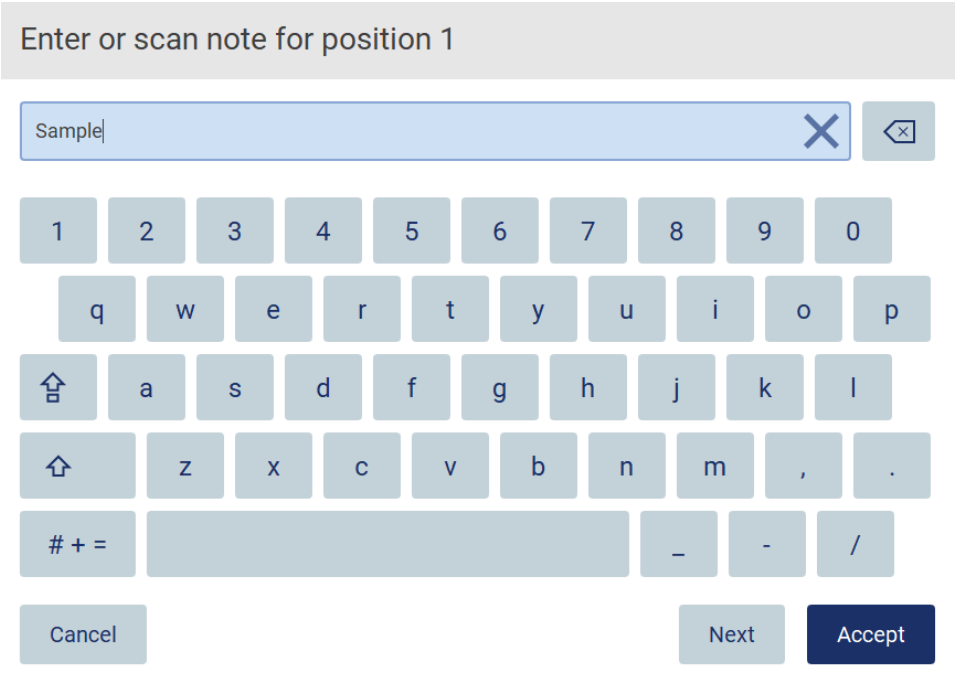

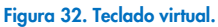

O layout padrão do teclado é QWERTY minúsculo, com números de 1 a 0, caracteres especiais normalmente utilizados, uma barra de espaco, uma tecla Shift  $\hat{\Phi}$ , uma tecla Caps Lock  $\hat{\mathbf{F}}$  e a tecla Special Characters (Caracteres especiais)  $\hat{F}$  + = Para inserir um caractere, toque na letra, número ou caractere especial correspondente no teclado. Para inserir uma letra maiúscula, toque em Shift <sup>企</sup>. Para inserir diversas letras maiúsculas consecutivas, toque em Caps Lock <sup>企</sup>. Toque em Caps Lock <sup>企</sup> novamente para desativar o modo de entrada em letras maiúsculas. Para consultar os caracteres especiais, toque em Special **Characters** (Caracteres especiais)  $# + =$ . Para voltar aos caracteres alfabéticos, toque em  $\overline{AB}$  B C

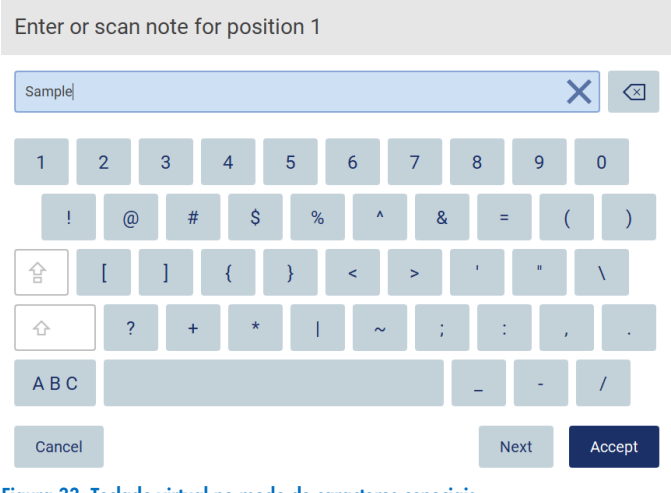

Figura 33. Teclado virtual no modo de caracteres especiais.

Para apagar um caractere à esquerda do cursor, toque em **Backspace**  $\leq$ . Para apagar todos os caracteres do campo, toque em Clear All (Apagar tudo) X

Alguns campos possuem requisitos ou restrições que devem ser seguidos. Se o texto inserido não corresponder aos requisitos do campo, uma mensagem de erro aparece e a entrada não é aceita.

Para prosseguir, modifique o texto para que siga os requisitos.

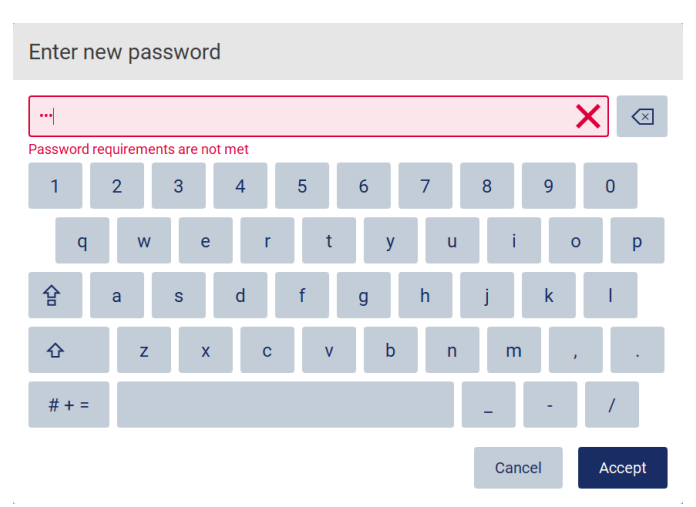

Figura 34. Exemplo de uma validação de campo de texto.

Se determinados caracteres não forem permitidos em um campo, eles serão desativados no teclado e não poderão ser inseridos no campo.

#### $5.2$ Iniciando o EZ2 Connect MDx

- 1. Feche a tampa do instrumento.
- 2. Pressione o botão ligar/desligar. Se o som estiver ativado no instrumento, um som será reproduzido quando o instrumento for ligado. A tela de inicialização aparece, e o instrumento é inicializado. Após concluída a inicialização, a tela Login aparece.

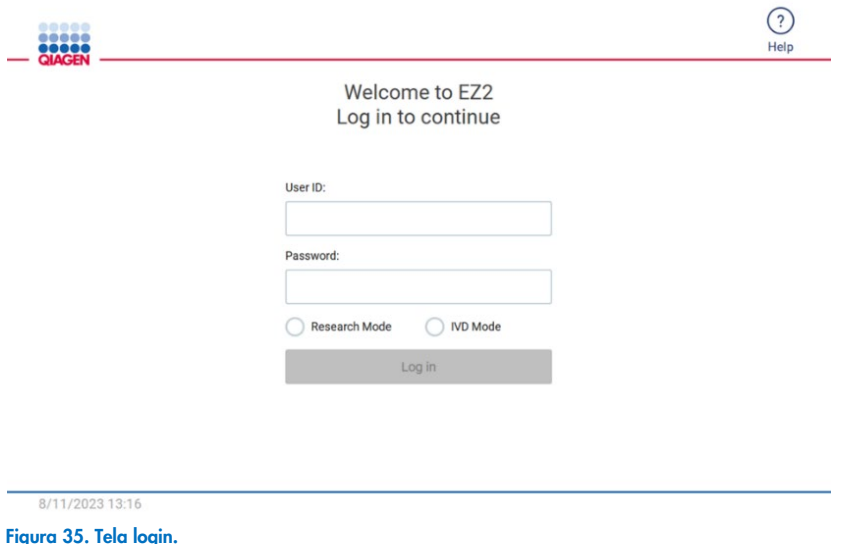

- 3. Toque no campo User ID (ID do usuário) para inserir seu ID de usuário usando o teclado virtual. Para obter mais informações sobre o uso do teclado virtual, consulte a seção "Inserindo texto e números" (consulte a página 55). Nota: se esta for a primeira vez que o EZ2 é ligado, insira a ID de usuário padrão, que é "Admin".
- 4. Toque no campo Password (Senha) para inserir a sua senha usando o teclado virtual.

Nota: se esta for a primeira vez que o EZ2 é ligado, insira a senha padrão, que é "Admin".

Nota: após efetuar o login, o sistema irá verificar o espaço em disco disponível e uma mensagem de aviso será exibida caso o espaço em disco esteja disponível para cinco execuções de protocolo. Consulte a Seção [5.12, Menu de dados](#page-126-0) > [Relatórios de execução,](#page-127-0) para obter mais detalhes sobre como baixar e excluir relatórios de execução para liberar espaço em disco.

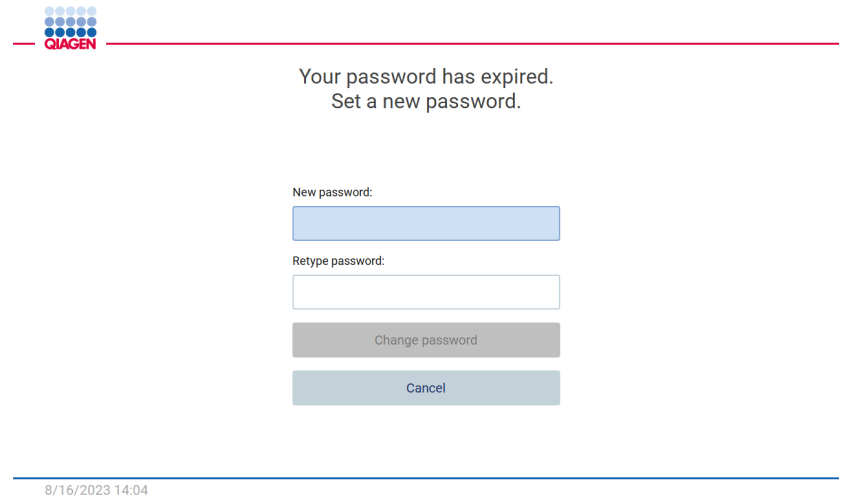

Figura 36. Tela "Set a new password" (Definir uma nova senha) após o primeiro login.

Nota: após fazer o login usando a conta Admin padrão pela primeira vez, a senha deve ser alterada de acordo com a política de senhas descrita na seção ["Gerenciamento de segurança do usuário"](#page-69-0) (consulte a página [70\)](#page-69-0) e de acordo com as instruções na seção ["Alterando a senha"](#page-67-0) (consulte a página [68\)](#page-67-0).

- 5. Selecione o modo IVD ou Research (Pesquisa) para iniciar. Para obter mais detalhes sobre os modos de software, consulte a seção ["Descrição geral:](#page-20-0) [Princípio"](#page-20-1) (Princípio) (consulte a página [21\)](#page-20-1).
- 6. Toque em Log in (Login). Se as credenciais inseridas estiverem corretas, a tela Home (Início) aparece. Se as credenciais inseridas estiverem incorretas, uma mensagem de erro é exibida.

Nota: se o número de tentativas de login exceder o limite definido pelo administrador (isto é definido para 3 tentativas por padrão), sua conta é bloqueada. Para ativar sua conta, entre em contato com o administrador. Se você for o único usuário com a função de Administrador e sua conta for bloqueada, entre em contato com o Suporte Técnico da QIAGEN.

Nota: recomenda-se criar pelo menos mais uma conta com função de Administrador além da conta Admin padrão. Caso um administrador seja bloqueado devido a credenciais erradas, o outro administrador poderá desbloquear a conta (consulte a Seção [5.3.3\)](#page-61-0).

#### Configurando o EZ2 Connect MDx  $5.3$

Os administradores do EZ2 Connect MDx podem ajustar a configuração do instrumento, gerenciar usuários, carregar e excluir protocolos, atualizar o software e configurar a conectividade de rede.

Nota: os usuários cuja função é definida como Operator (Operador) não possuem acesso aos recursos de definições e configurações do software.

#### <span id="page-58-0"></span>Configurando dados básicos do sistema  $5.3.1$

Para definir o nome, a data, a hora e o formato de data e hora do instrumento, siga as etapas abaixo:

Nota: somente os administradores podem alterar a configuração do sistema.

1. Toque no ícone **Configuration** (Configuração) na barra de ferramentas.

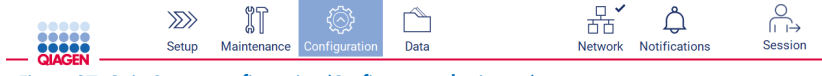

- Figura 37. Guia System configuration (Configuração do sistema).
- 2. Toque em System configuration (Configuração do sistema).

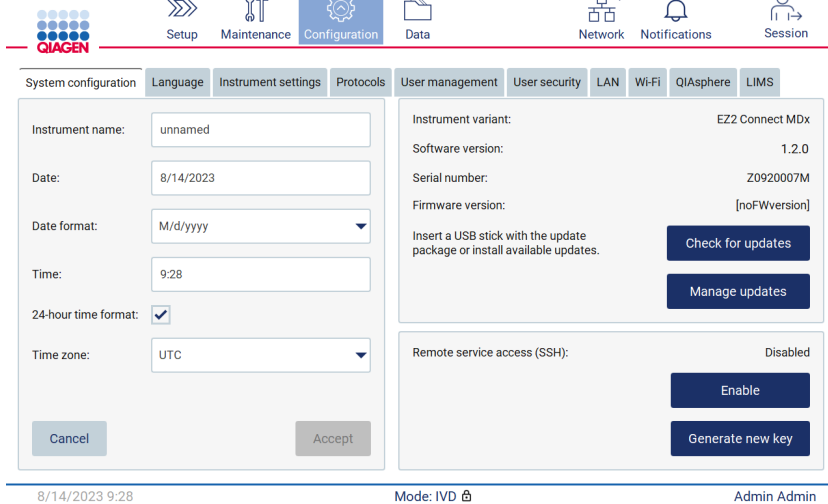

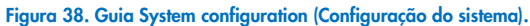

3. Para definir o nome do dispositivo, toque no campo Instrument name (Nome do instrumento) e insira um nome usando o teclado virtual. Para salvar o nome, toque em Accept (Aceitar).

Nota: o nome do dispositivo não pode ter mais de 24 caracteres. O nome não pode conter caracteres especiais ou espaços.

4. Para definir a data, toque no campo Date (Data) e selecione a data usando o seletor de data. Para alterar o mês, o ano, ou ambos, use as setas direita e esquerda em cada lado do rótulo de mês e ano. Para selecionar uma data específica, toque o dia no calendário. Para confirmar a seleção, toque em Accept (Aceitar).

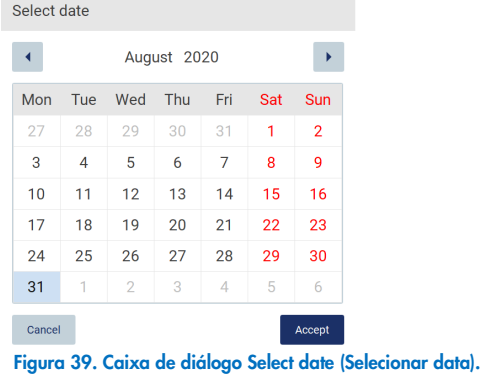

- 5. Para selecionar o formato de data, toque na lista suspensa do formato Date (Data) e selecione um dos formatos listados.
- 6. Para definir a hora, toque no campo Time (Hora) e insira a hora usando o teclado virtual.
- 7. Para usar o formato de 24 horas, selecione a caixa de seleção "24-hour time format" (formato de 24 horas). Para usar o formato de 12 horas, desmarque a caixa de seleção "24-hour time format" (formato de 24 horas).
- <span id="page-59-0"></span>8. Para salvar a configuração, toque em Accept (Aceitar).

#### $5.3.2$ Alterando a configuração do instrumento

É possível ajustar a configuração do EZ2 Connect MDx de acordo com suas preferências.

Nota: somente os administradores podem alterar a configuração do instrumento.

Para modificar Instrument settings (Configuração do instrumento), siga as etapas abaixo:

1. Toque no ícone **Configuration** (Configuração) na barra de ferramentas.

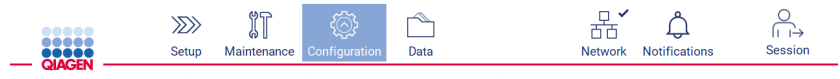

Figura 40. Botão Configuration (Configuração) na barra de ferramentas.

2. Toque em Instrument settings (Configurações do instrumento).

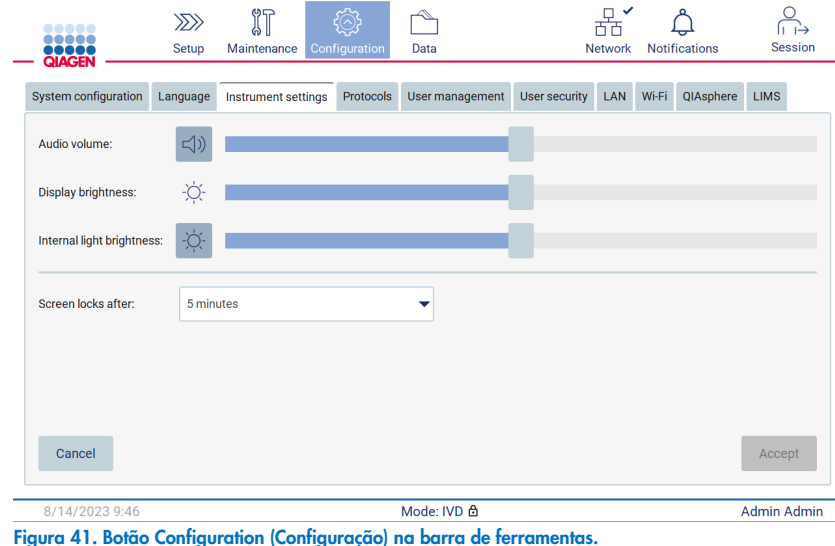

3. Para ajustar o volume do áudio, use o controle deslizante Audio volume (Volume do áudio). Um som será reproduzido

- cada vez que você alterar o volume. Para silenciar o dispositivo, toque em Audio (Áudio) <sup>(1)</sup>, ou mova o controle deslizante para a posição completamente à esquerda.
- 4. Para ajustar o brilho da tela sensível ao toque, use o controle deslizante Display brightness (Brilho do visor). Ao mover o controle deslizante completamente para a esquerda, o brilho mínimo será definido.
- 5. Para ajustar o brilho da luz interna, use o controle deslizante Internal light brightness (Brilho da luz interna). Para apagar a luz interna, toque em Internal light brightness (Brilho da luz interna)  $\Phi$  ou mova o controle deslizante para a posição completamente à esquerda.
- 6. Para ajustar o tempo até que a tela de bloqueio apareça, toque no menu suspenso ao lado de "Screen locks after" (Bloqueio de tela após). É possível definir o tempo entre 1 e 30 minutos ou desativar o bloqueio de tela. O bloqueio de tela aparecerá após 5 minutos com as configurações padrão.

Nota: é recomendado deixar a função de bloqueio de tela ativada para evitar o acesso não autorizado ao sistema.

7. Toque em Accept (Aceitar) para salvar a configuração alterada ou toque em Cancel (Cancelar) para restaurar a configuração previamente salvas.

# <span id="page-61-0"></span>5.3.3 Gerenciando usuários

O gerenciamento de usuários do EZ2 Connect MDx permite que você crie e edite as contas de usuários com duas funções diferentes: administrador e operador. Ao usar o EZ2 pela primeira vez, um usuário padrão (Admin) é pré-instalado e configurado.

Nota: o User management (Gerenciamento de usuários) só está disponível aos usuários com a função de Administrador.

### Adicionando um novo usuário

Nota: somente os Administradores podem adicionar novos usuários.

1. Toque no ícone **Configuration** (Configuração) na barra de ferramentas.

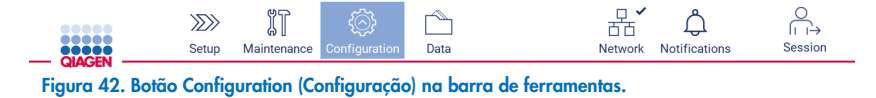

2. Toque na guia User Management (Gerenciamento de usuários). Os usuários existentes são exibidos na tabela.

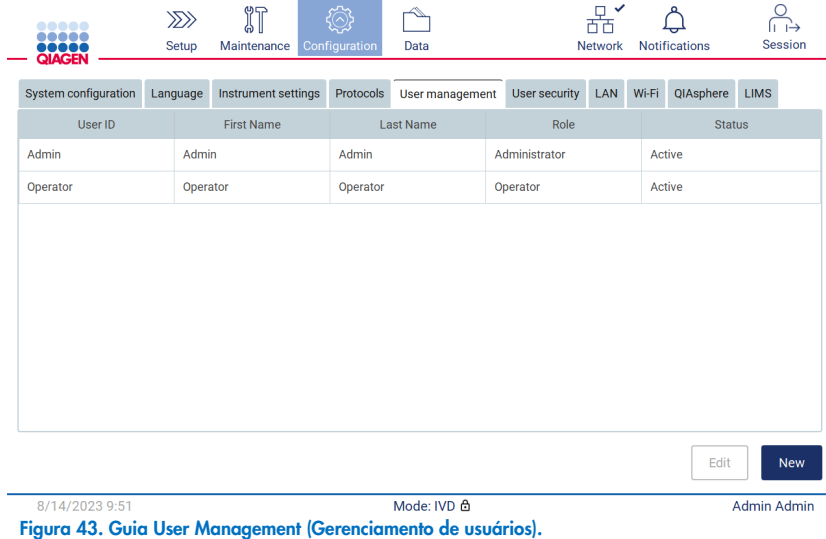

3. Para adicionar um novo usuário, toque em New (Novo). A caixa de diálogo Create new account (Criar nova conta) é exibida.

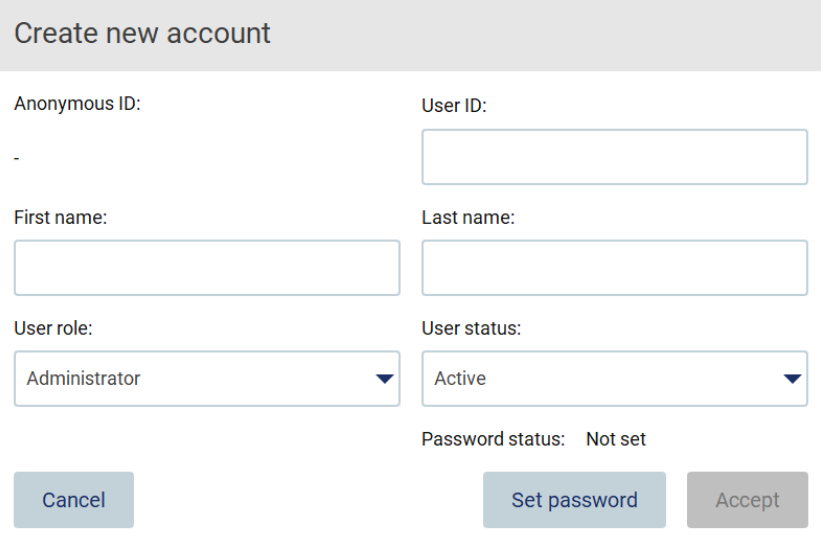

Figura 44. Caixa de diálogo Create new account (Criar nova conta).

4. Toque nas respectivas caixas para inserir o User ID (ID de usuário), First name (Nome) e Last name (Sobrenome) usando o teclado virtual. O Anonymous ID (ID anônimo) é gerado automaticamente e é usado para identificar usuários em relatórios e registros de auditoria.

Nota: somente os administradores podem visualizar todos os detalhes de uma conta de usuário. Consequentemente, somente os administradores podem identificar os usuários com base em seus IDs anônimos.

- 5. Selecione a User role (Função de usuário) e o User status (Status do usuário) em suas respectivas listas suspensas.
- 6. Toque em Set password (Definir senha). A caixa de diálogo Set user password (Definir senha de usuário) aparece. Insira a senha no campo New password (Nova senha) e novamente no campo Retype password (Redigitar senha). A senha deve corresponder aos critérios exibidos na caixa de diálogo. Para ver a política de senhas, consulte a seção ["Gerenciamento](#page-69-0)  [de segurança do usuário"](#page-69-0) (consulte a página [70\)](#page-69-0).

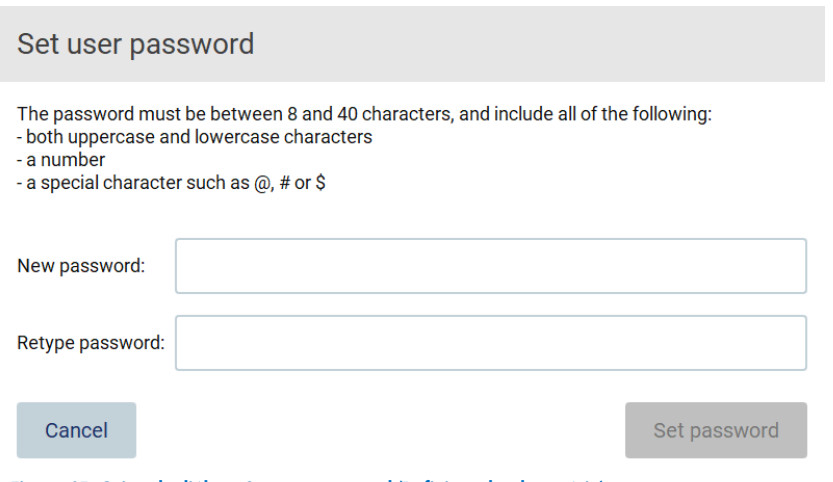

Figura 45. Caixa de diálogo Set user password (Definir senha de usuário).

7. Toque em Set password (Definir senha). Se as senhas corresponderem, o status da senha é definido como ativo.

Nota: os usuários devem alterar suas senhas após o primeiro login. Toque em Accept (Aceitar). O usuário é adicionado.

Nota: recomenda-se criar pelo menos mais uma conta com função de Administrador além da conta Admin padrão. Caso um administrador seja bloqueado devido a credenciais erradas, o outro administrador poderá desbloquear a conta.

### <span id="page-63-0"></span>Editando uma conta de usuário existente

Nota: somente os administradores podem editar contas de usuário.

1. Toque no ícone **Configuration** (Configuração) na barra de ferramentas e toque na guia User management (Gerenciamento de usuários). Os usuários existentes são exibidos na tabela.

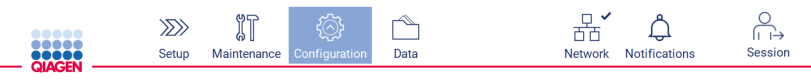

Figura 46. Botão Configuration (Configuração) na barra de ferramentas.

2. Toque na guia User Management (Gerenciamento de usuários). Os usuários existentes são exibidos na tabela.

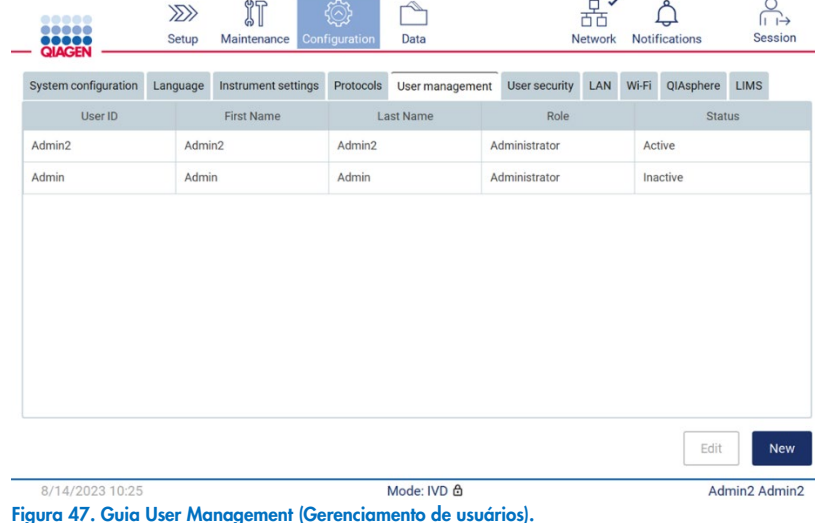

3. Toque na linha da tabela que corresponde ao usuário cujo perfil você deseja editar. A caixa de diálogo Edit user account (Editar conta de usuário) aparece.

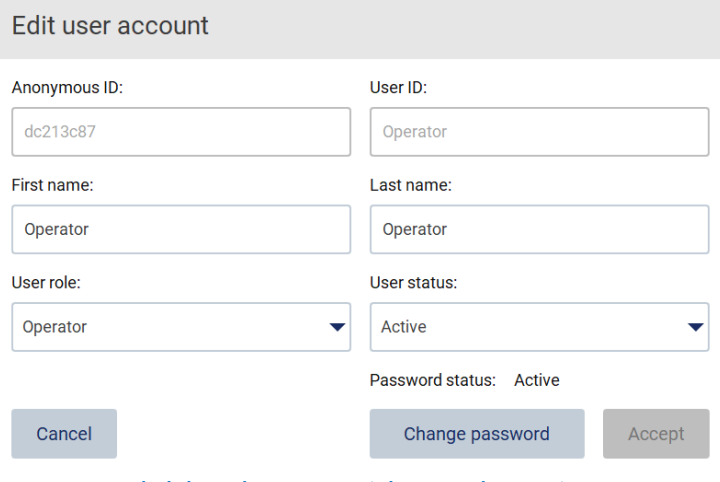

Figura 48. Caixa de diálogo Edit user account (Editar conta de usuário).

- 4. Para editar o First name (Nome) ou o Last name (Sobrenome), toque nas respectivas caixas e altere o conteúdo usando o teclado virtual.
- 5. Para alterar a User role (Função de usuário) ou o User status (Status do usuário), toque nas respectivas listas suspensas e selecione uma opção.
- 6. Para alterar a senha do usuário, toque em Change password (Alterar senha). A caixa de diálogo Change user password (Alterar senha de usuário) aparece.

Nota: é possível fazer isso se um usuário esquecer sua senha.

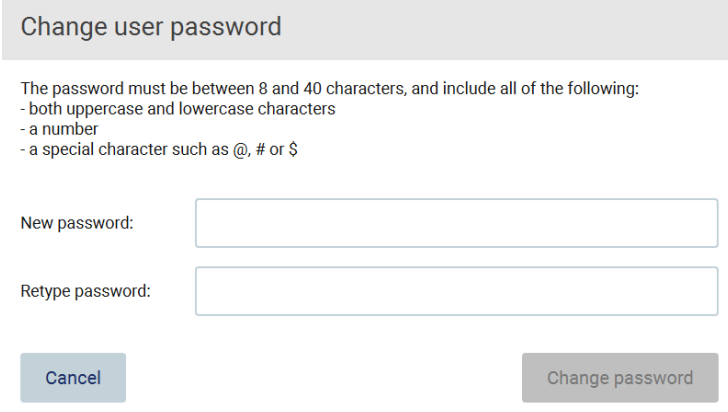

Figura 49. Tela Change user password (Alterar senha de usuário).

- 7. Insira a senha no campo New password (Nova senha) e novamente no campo Retype password (Redigitar senha). A senha deve corresponder aos critérios exibidos na caixa de diálogo. Para ver a política de senhas, consulte a seção [Gerenciamento de segurança do usuário](#page-69-0) (consulte a página [70\)](#page-69-0).
- 8. Toque em Change password (Alterar senha).
- 9. Para salvar as alterações realizadas na conta do usuário, toque em Accept (Aceitar).

Nota: por motivos de cibersegurança, um operador deve alterar a senha fornecida pelo administrador ao efetuar o primeiro login.

### Desativando/ativando um usuário

Nota: somente os administradores podem excluir contas de usuário. Se uma conta de usuário for desativada automaticamente devido a muitas tentativas de login erradas, ela poderá ser reativada por um administrador secundário e pelo procedimento abaixo ou usando a central de ajuda (consulte a Seção [4.3.5\)](#page-44-0).

1. Toque no ícone **Configuration** (Configuração) na barra de ferramentas.

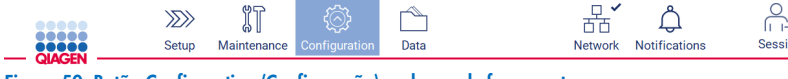

Figura 50. Botão Configuration (Configuração) na barra de ferramentas.

2. Toque na guia User Management (Gerenciamento de usuários). Os usuários existentes são exibidos na tabela.

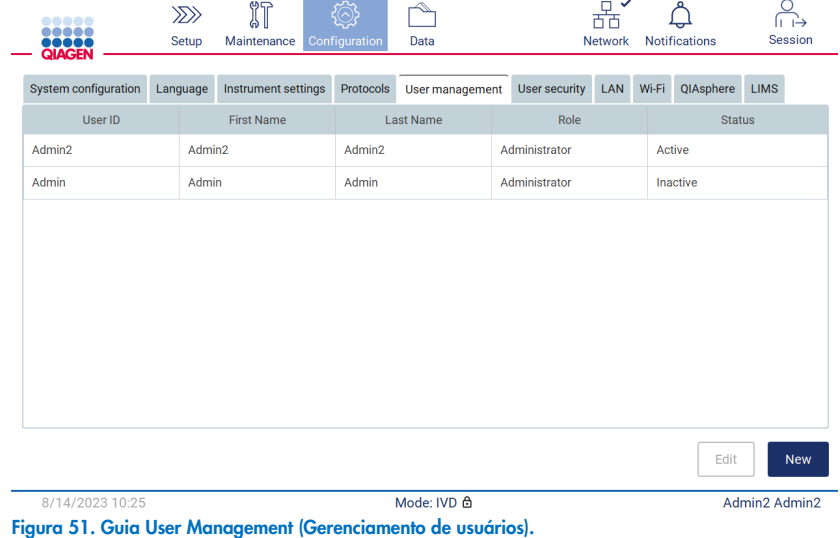

3. Toque na linha da tabela que corresponde ao usuário que você deseja desativar ou reativar.

4. Toque em Edit (Editar).

5. Toque na lista suspensa User status (Status do usuário) e selecione o status desejado (Active [Ativo] ou Inactive [Inativo]).

6. Toque em Accept (Aceitar).

# <span id="page-67-0"></span>5.3.4 Alterando a senha

Todos os usuários ativos podem alterar suas próprias senhas. Além disso, os administradores podem alterar as senhas de outros usuários. Para obter mais informações sobre como alterar as senhas de outros usuários, consulte a seção **[Editando uma](#page-63-0)**  [conta de usuário existente](#page-63-0) (consulte a página [64\).](#page-63-0)

Nota: por motivos de cibersegurança, um operador deve alterar a senha fornecida pelo administrador ao efetuar o primeiro login.

Nota: embora não seja explicitamente proibido pelo software, os operadores não devem reutilizar senhas anteriores.

Para alterar sua própria senha, siga o procedimento abaixo.

1. Toque no ícone **Configuration** (Configuração) na barra de ferramentas.

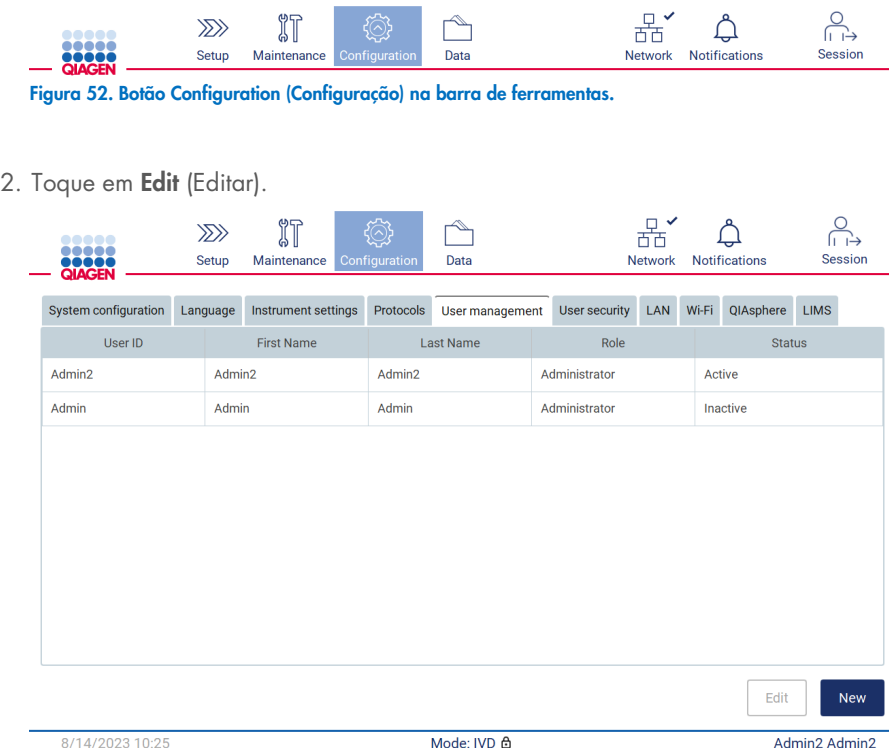

Figura 53. Guia User Management (Gerenciamento de usuários) (visível somente para funções de Administrador).

3. Toque em Change password (Alterar senha).

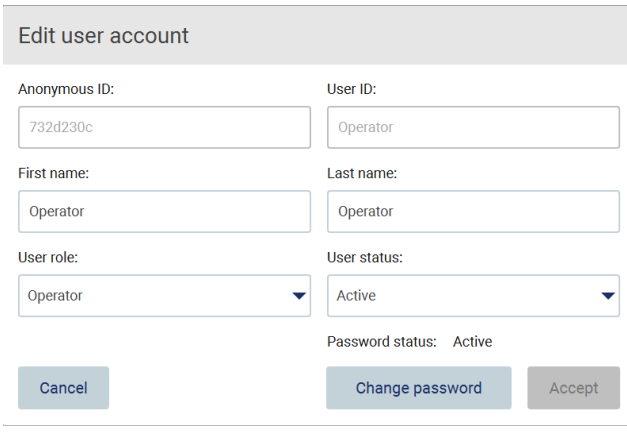

Figura 54. Tela Change password (Alterar senha).

- 4. Toque no campo Current password (Senha atual) e insira a sua senha atual usando o teclado virtual.
- 5. Toque em **Accept** (Aceitar).
- 6. Insira a senha no campo New password (Nova senha) e novamente no campo Retype password (Redigitar senha). A senha deve corresponder aos critérios exibidos na tela.
- 7. Toque em Change password (Alterar senha).

Nota: para as funções de operador, a tela de configuração é diferente.

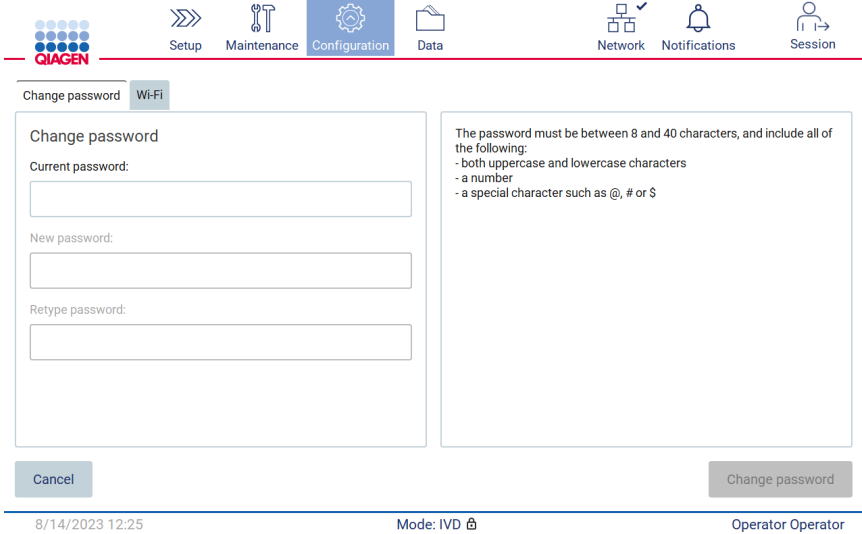

Figura 55. Tela Configuration (Configuração) para a função Operator (Operador).

- 8. Se estiver conectado com uma função de operador, poderá alterar sua senha diretamente na tela Configuration (Configuração).
- 9. Se a senha atual do Admin for desconhecida, é possível alterá-la por meio da central da ajuda (consulte a Seção [4.3.5\).](#page-44-0)

## <span id="page-69-0"></span>5.3.5 Gerenciamento de segurança do usuário

Somente os administradores podem alterar as configurações de validade de senha e limitar as tentativas incorretas de login.

Para modificar as alterações relacionadas à segurança do usuário, siga as etapas abaixo:

1. Toque no ícone **Configuration** (Configuração) na barra de ferramentas.

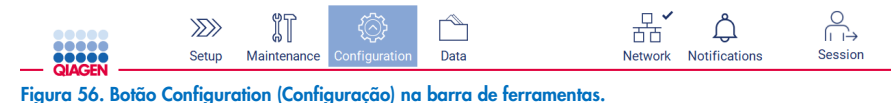

2. Toque na guia User security (Segurança do usuário).

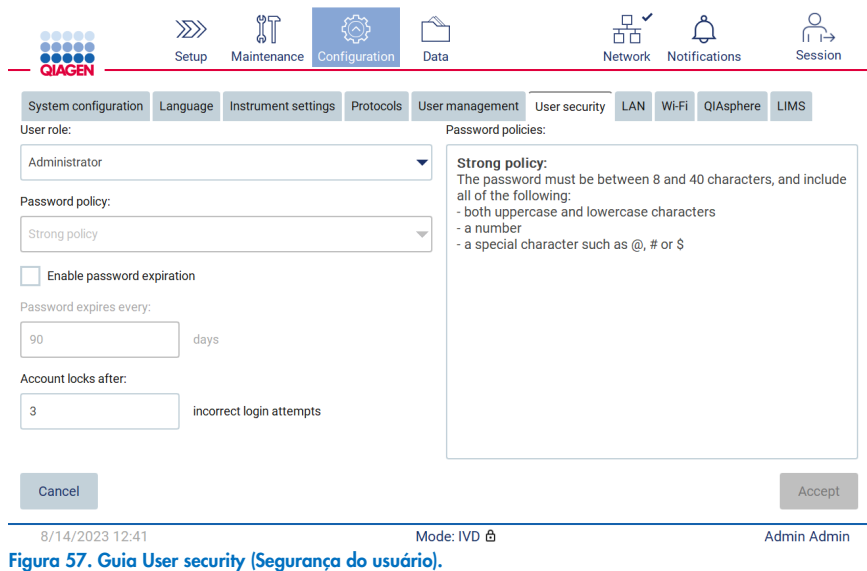

- 3. Para consultar a política de senha, selecione a função do usuário cuja política você deseja ver na lista suspensa User role (Função de usuário).
- 4. Para ativar a validade da senha, selecione a caixa de seleção "Enable password expiration" (Ativar validade da senha).
- 5. Para especificar o número de dias após o qual as senhas de usuário expiram, insira um valor no campo Days (Dias) dentro do intervalo aceitável de 1 a 360.
- 6. Para especificar depois de quantas tentativas de login incorretas uma conta de usuário é bloqueada, insira um valor no campo Incorrect login attempts (Tentativas de login incorretas) dentro do intervalo aceitável de 1 a 360. Recomenda-se definir pelo menos duas tentativas incorretas. Caso contrário, um erro tipográfico bloqueará sua conta. Somente os administradores podem desbloquear contas bloqueadas.

7. Toque em Accept (Aceitar) para salvar todas as alterações ou toque em Cancel (Cancelar) para restaurar a configuração previamente salva.

### 5.3.6 Instalando novos protocolos

Nota: somente os administradores podem instalar novos pacotes de protocolo.

Nota: a guia Protocols (Protocolos) só está disponível aos usuários com função de Administrador.

Os protocolos estão integrados no software do EZ2. No entanto, a QIAGEN pode fornecer pacotes de protocolo independentemente do software para atualizar os protocolos atuais ou fornecer novos protocolos. Se houver uma versão atualizada disponível dos protocolos, é possível encontrá-la na página do produto EZ2 Connect MDx ([www.qiagen.com](http://www.qiagen.com/)). Recomendamos verificar a versão mais recente do pacote de protocolo. É possível instalar os protocolos usando um pen drive ou usando o QIAsphere. O QIAsphere verificará automaticamente a versão mais recente e notificará se houver um novo pacote disponível. Durante a instalação usando o pen drive, o EZ2 informará o usuário se a versão mais recente já está instalada ou se o pacote contém versões mais novas ou novos protocolos. O sistema também mostrará as versões atuais dos protocolos instalados e as novas versões dos protocolos.

### Instalando protocolos usando um pen drive

Nota: para garantir que o seu EZ2 tenha as versões mais recentes de protocolo instaladas, visite a página da Web do EZ2 ([www.qiagen.com/EZ2-Connect-MDx](http://www.qiagen.com/EZ2-Connect-MDx)). É possível encontrar as versões de protocolo durante o assistente de configuração, na etapa 2 de 7.

Nota: a instalação de um novo pacote de protocolo substituirá todos os protocolos existentes. Certifique-se de ter todos os protocolos instalados anteriormente disponíveis em um pen drive para permitir a reversão, se necessário.

Importante: use somente arquivos relacionados ao EZ2 baixados de [www.qiagen.com](https://www.qiagen.com/) ou fornecidos pela Assistência Técnica da QIAGEN.

Nota: a confirmação da soma de verificação é necessária para garantir a integridade do software depois que o download na Web for concluído com sucesso e antes do uso subsequente do software. Para obter informações detalhadas sobre a confirmação da integridade do software durante o download e a transferência de arquivos, consulte o documento de descrição "Processo de verificação da integridade do software QIAGEN", fornecido na página da Web da QIAGEN.

Importante: use somente o pen drive fornecido pela QIAGEN. Não conecte outros dispositivos USB nas portas USB.

Importante: não remova a unidade USB ao baixar ou transferir dados ou software de ou para o instrumento.

- 1. Conecte um pen drive com um pacote de protocolo.
- 2. Toque em **Configuration** (Configuração) na barra de ferramentas.

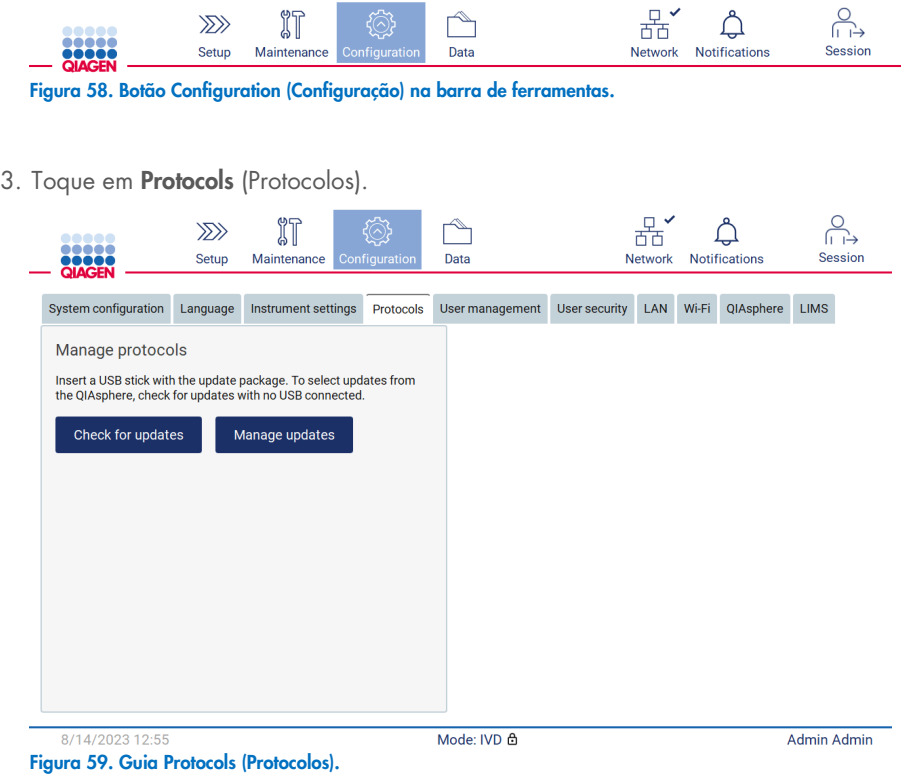

- 4. Toque em Check for updates (Procurar atualizações).
- 5. Se forem detectados pacotes de upload de protocolo no pen drive, uma janela pop-up aparecerá.

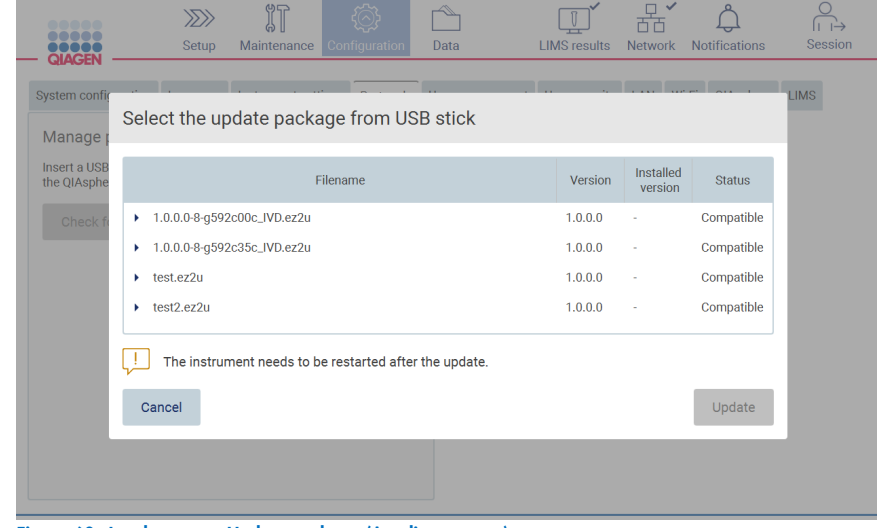

Figura 60. Janela pop-up Update package (Atualizar pacote).
- 6. Inicie a instalação escolhendo o pacote de protocolo desejado e toque em Update (Atualizar).
- 7. Quando a instalação for concluída, uma caixa de mensagem aparecerá. Reinicie o dispositivo para disponibilizar os novos protocolos.

Nota: nem todos os protocolos podem ser instalados em todas as variantes do instrumento. Esses protocolos serão marcados como não disponíveis nesse tipo de instrumento se estiverem incluídos no pacote de atualização de protocolos. Ainda é possível instalar o pacote, mas os protocolos marcados não serão instalados.

### Instalando protocolos usando o QIAsphere

- 1. Certifique-se de que a conexão com o QIAsphere esteja estabelecida (consulte a Seção [5.3.9\)](#page-79-0).
- 2. Se houver uma atualização disponível, o QIAsphere informará o usuário automaticamente sobre essa atualização.

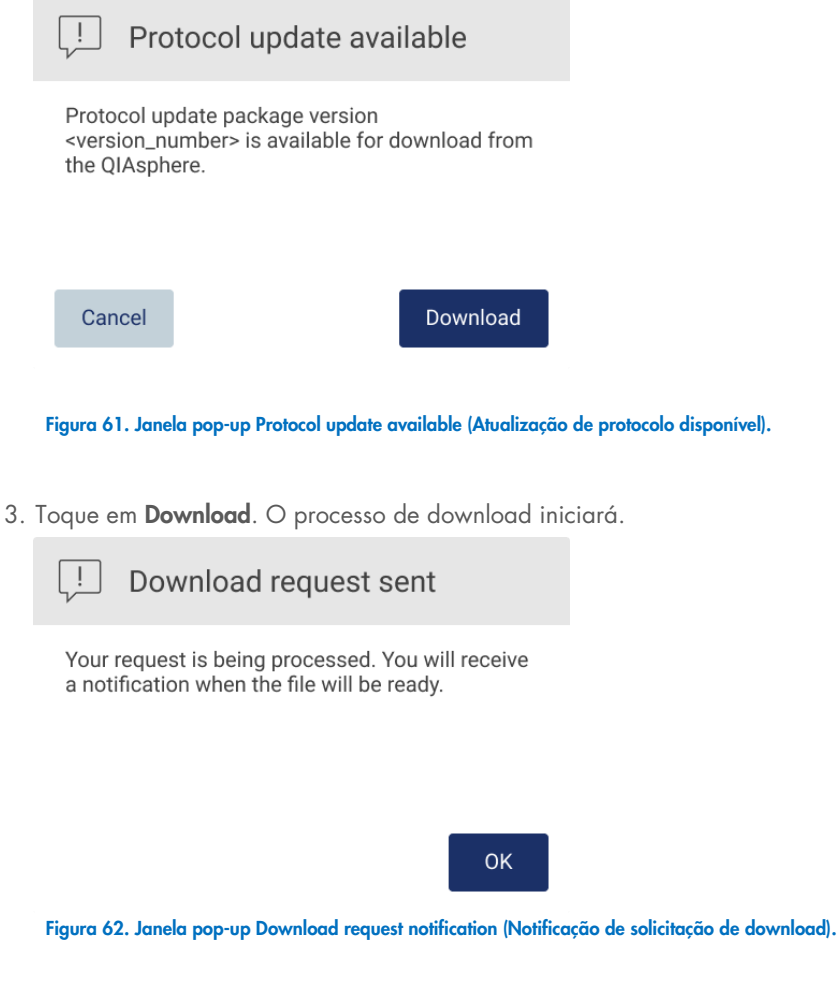

- 4. Toque em OK. A notificação será enviada quando o download for concluído.
- 5. Toque em **Configuration** (Configuração) na barra de ferramentas.
- 6. Toque em Check for updates (Procurar atualizações).
- 7. Se os pacotes de upload de protocolo forem baixados, uma janela pop-up aparecerá.
- 8. Inicie a instalação escolhendo o pacote de protocolo desejado e toque em Update (Atualizar).

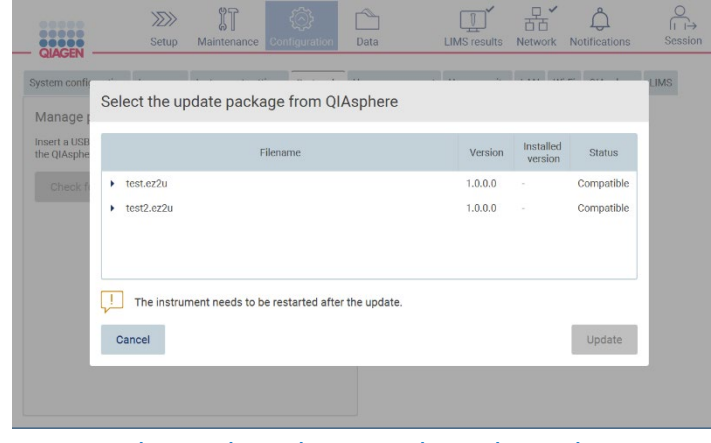

Figura 63. Janela pop-up do QIAsphere para atualizações de protocolo

9. Quando a instalação for concluída, uma caixa de mensagem aparecerá. Reinicie o dispositivo para disponibilizar os novos protocolos.

Nota: os pacotes de protocolo baixados (por meio do QIAsphere) podem ser excluídos tocando no botão Manage updates (Gerenciar atualizações) (na guia Protocols [Protocolos]) e selecionando o pacote de protocolo a ser excluído. Em seguida, toque em Delete (Excluir).

# Manage updates from QIAsphere

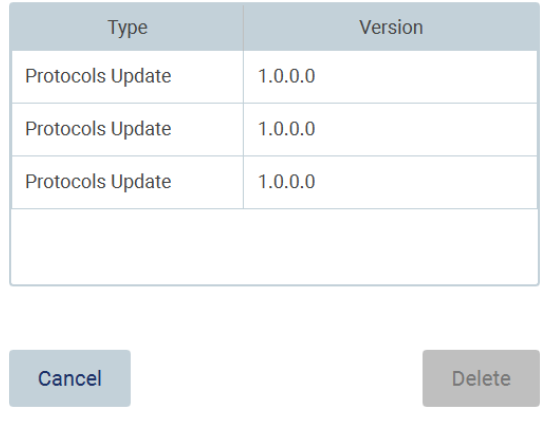

Figura 64. Caixa de diálogo Manage updates from QIAsphere (Gerenciar atualizações no QIAsphere).

## 5.3.7 Instalando pacotes de idioma

Nota: somente os administradores podem alterar o idioma e instalar novos pacotes de idioma.

Nota: a quia Language (Idioma) só está disponível aos usuários com a função de Administrador.

Importante: use somente arquivos relacionados ao EZ2 baixados de [www.qiagen.com](https://www.qiagen.com/) ou fornecidos pela Assistência Técnica da QIAGEN.

Nota: a confirmação da soma de verificação é necessária para garantir a integridade do software depois que o download na Web for concluído com sucesso e antes do uso subsequente do software. Para obter informações detalhadas sobre a confirmação da integridade do software durante o download e a transferência de arquivos, consulte o documento de descrição "Processo de verificação da integridade do software QIAGEN", fornecido na página da Web da QIAGEN.

Importante: use somente o pen drive fornecido pela QIAGEN. Não conecte outros dispositivos USB nas portas USB.

Importante: não remova a unidade USB ao baixar ou transferir dados ou software de ou para o instrumento.

- 1. Os pacotes de idioma estão integrados no software do EZ2. No entanto, a QIAGEN pode fornecer pacotes de idioma independentemente do software para atualizar os idiomas atuais ou fornecer novos idiomas. Se houver uma versão atualizada disponível do pacote de idioma, é possível encontrá-la na página do produto EZ2 ([www.qiagen.com](http://www.qiagen.com/)). Conecte um pen drive com um pacote de idioma.
- 2. Toque em **Configuration** (Configuração) na barra de ferramentas.

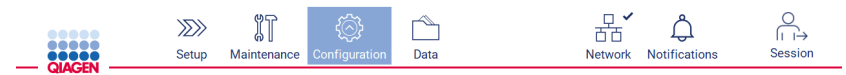

Figura 65. Botão Configuration (Configuração) na barra de ferramentas.

3. Toque em Language (Idioma).

4. É possível carregar um novo pacote de idioma para disponibilizar um novo idioma ou alterar a configuração de idioma.

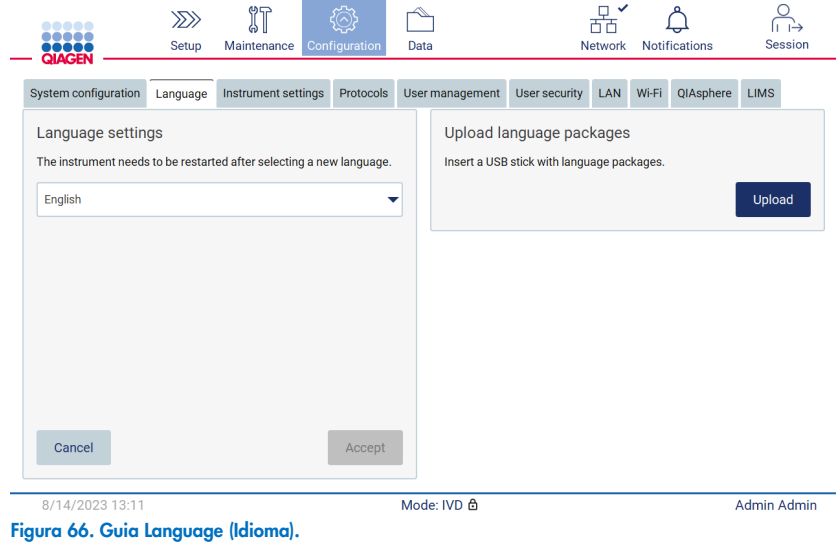

- 5. Toque em Upload (Carregar) na janela Upload language packages (Carregar pacotes de idioma).
- 6. Se forem detectados pacotes de upload de idioma no pen drive, uma janela pop-up aparecerá.

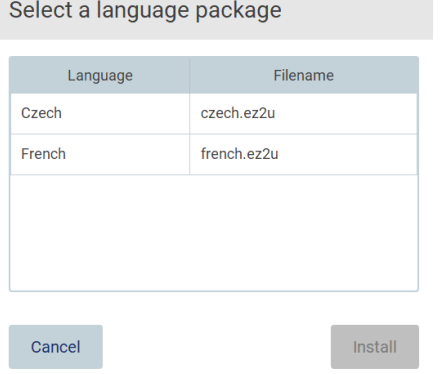

Figura 67. Janela pop-up Language package (Pacote de idioma).

- 7. Selecione o pacote de idioma desejado e toque em Install (Instalar). Somente um pacote de idioma de cada vez pode ser carregado.
- 8. A partir da tela Language (Idioma), toque no menu suspenso Language settings (Configurações de idioma).
- 9. Selecione o idioma desejado.
- 10. Toque em Accept (Aceitar).

Nota: será necessário reiniciar o EZ2 para configurar o idioma selecionado.

## 5.3.8 Atualizando o software

Nota: somente os administradores podem atualizar o software.

Nota: a System Configuration (Configuração do sistema) só está disponível aos usuários com a função de Administrador.

Nota: para garantir que o seu EZ2 tenha as versões mais recentes de software instaladas, visite a página da Web do EZ2 em www.giagen.com/EZ2-Connect-MDx. A versão de software atualmente instalada pode ser encontrada no menu Configuration (Configuração), na guia System configuration (Configuração do sistema).

Importante: use somente o pen drive fornecido pela QIAGEN. Não conecte outros dispositivos USB nas portas USB.

Importante: use somente arquivos relacionados ao EZ2 baixados de [www.qiagen.com](https://www.qiagen.com/) ou fornecidos pela Assistência Técnica da QIAGEN.

Nota: a confirmação da soma de verificação é necessária para garantir a integridade do software depois que o download na Web for concluído com sucesso e antes do uso subsequente do software. Para obter informações detalhadas sobre a confirmação da integridade do software durante o download e a transferência de arquivos, consulte o documento de descrição "Processo de verificação da integridade do software QIAGEN", fornecido na página da Web da QIAGEN.

Importante: não remova a unidade USB ao baixar ou transferir dados ou software de ou para o instrumento.

É possível encontrar a versão mais recente do software na página do produto EZ2 ([www.qiagen.com](http://www.qiagen.com/)). Recomendamos verificar a versão mais recente. É possível instalar as atualizações de software usando um pen drive ou usando o QIAsphere. O QIAsphere verificará automaticamente a versão mais recente e notificará o usuário se houver uma nova versão disponível. É possível ver a versão de software atualmente instalada no menu Configuration (Configuração).

### Instalando a versão de software mais recente usando um pen drive

- 1. Conecte um pen drive com a versão de software mais recente.
- 2. Toque no ícone **Configuration** (Configuração) na barra de ferramentas.

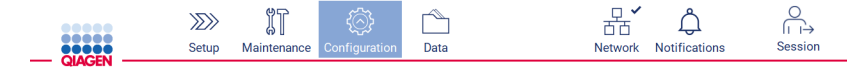

Figura 68. Botão Configuration (Configuração) na barra de ferramentas.

3. Toque na guia System configuration (Configuração do sistema).

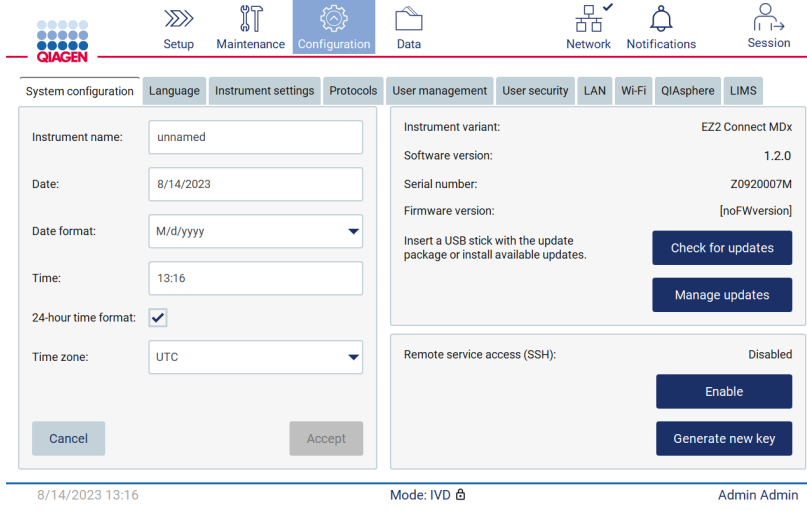

Figura 69. Guia System Configuration (Configuração do sistema).

- 4. Toque em Check for updates (Procurar atualizações) para verificar a unidade USB conectada.
- 5. Se um pacote de atualização de software for detectado no pen drive, uma janela pop-up aparecerá.

Select the update package from USB stick

| Type                 | Version                                                                                                    |
|----------------------|----------------------------------------------------------------------------------------------------|
| Software update      | 1.1.0.1                                                                                                    |
|                      |                                                                                                    |
|                      |                                                                                                    |
|                      |                                                                                                    |
|                      |                                                                                                    |
| check updates again. | The instrument needs to be restarted after the update.<br>To select updates from the QIAsphere, remove the USB stick and |
| Cancel               | Update                                                                                                    |

Figura 70. Janela pop-up Update package (Atualizar pacote).

- 6. Inicie a instalação escolhendo o pacote de software desejado e toque em Update (Atualizar).
- 7. Quando a instalação for concluída, reinicie o dispositivo.

### Instalando atualizações de software usando o QIAsphere

- 1. Certifique-se de que a conexão com o QIAsphere esteja estabelecida (consulte a Seção [5.3.9\)](#page-79-0).
- 2. Se houver uma atualização disponível, o QIAsphere informará o usuário automaticamente sobre essa atualização.

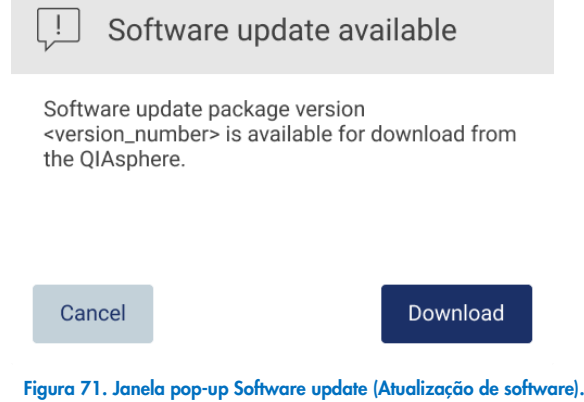

3. Toque em **Download**. O processo de download iniciará.

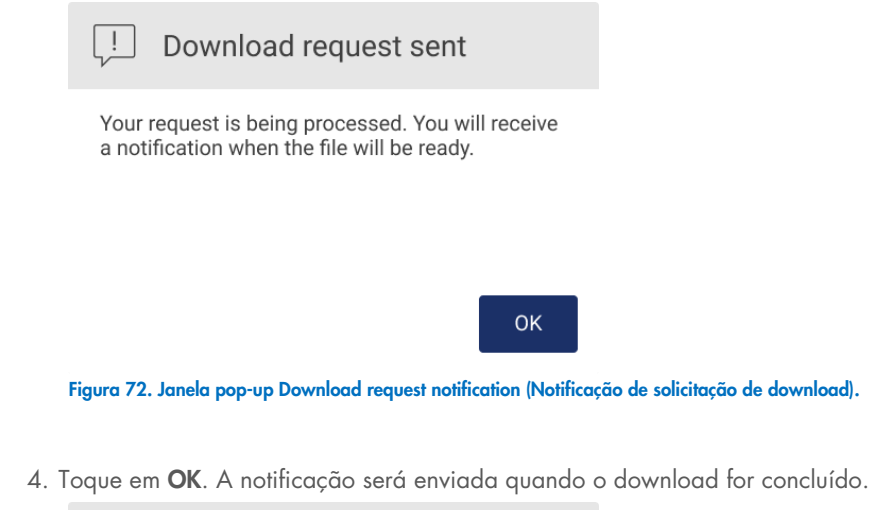

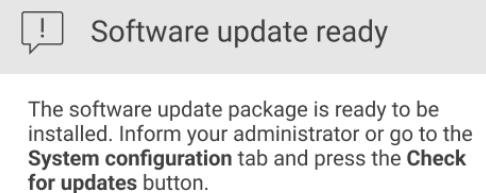

**OK** 

- 5. Toque na guia System configuration (Configuração do sistema).
- 6. Toque em Check for updates (Procurar atualizações).
- 7. Se um pacote de atualização de software tiver sido baixado, uma janela pop-up aparecerá.

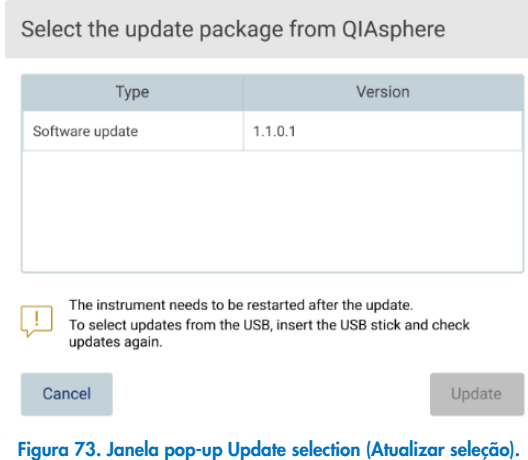

- 8. Inicie a instalação escolhendo o pacote de software desejado e toque em Update (Atualizar).
- 9. Conforme instruído pela interface do usuário, reinicie o dispositivo uma ou várias vezes durante o processo de atualização.

#### <span id="page-79-0"></span>5.3.9 Configurando as conexões de rede e do QIAsphere Base

## Configurando uma conexão de LAN

Nota: a guia LAN só está disponível aos usuários com a função de Administrador.

1. Toque no ícone **Configuration** (Configuração) na barra de ferramentas.

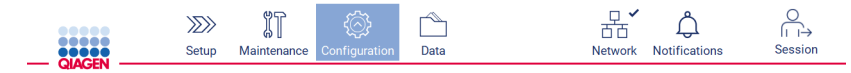

Figura 74. Botão Configuration (Configuração) na barra de ferramentas.

### 2. Toque na guia LAN.

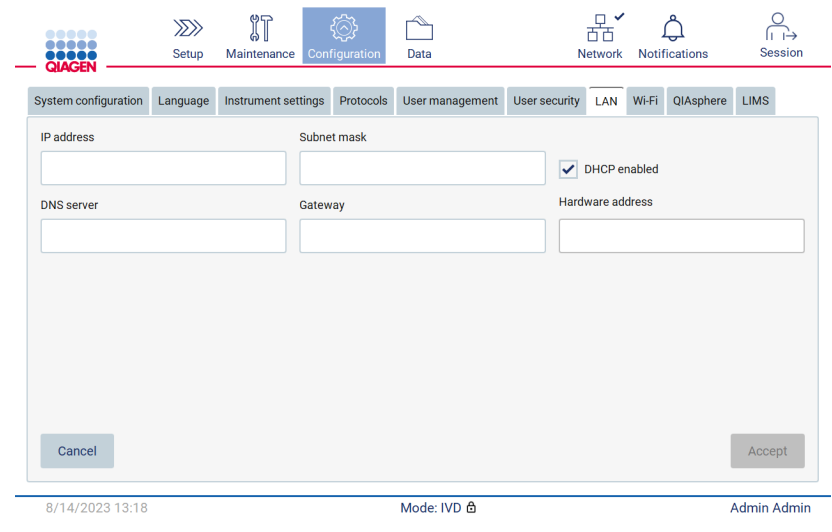

Figura 75. Guia LAN.

- 3. Insira a configuração de rede apropriada, conforme fornecida pelo seu departamento de TI.
- 4. Toque em Accept (Aceitar).

Nota: configure a rede do departamento de forma que o EZ2 não fique visível fora da rede da sua organização.

 $\sim$ 

 $\sim$ 

 $\overline{a}$ 

Nota: Hardware address (Endereço de hardware) = endereço MAC

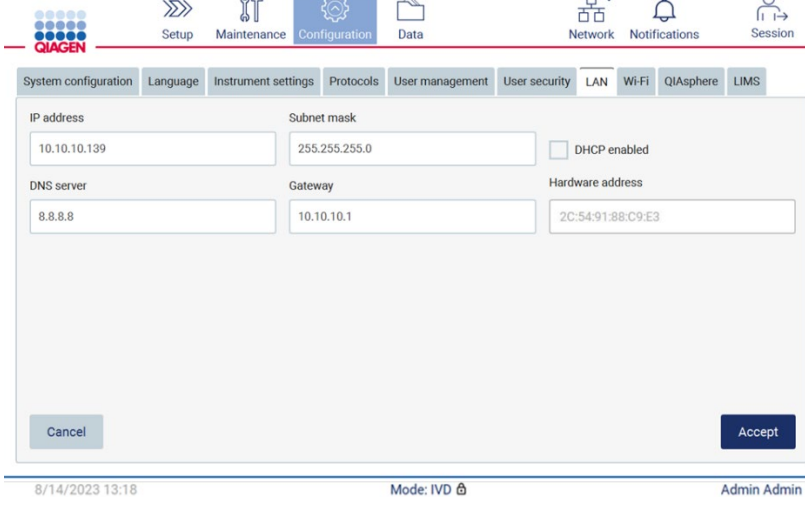

Figura 76. Guia LAN configurada.

### Configurando uma conexão Wi-Fi

Nota: somente os administradores podem configurar a configuração Wi-Fi.

Nota: certifique-se de que o dispositivo USB Wi-Fi foi conectado antes de a máquina ser iniciada.

É possível conectar o EZ2 a uma rede Wi-Fi usando o adaptador Wi-Fi inserido em uma das portas USB. O adaptador Wi-Fi é compatível com os padrões Wi-Fi 802.11b, 802.11g e 802.11n e criptografia WEP, WPA-PSK e WPA2-PSK.

O SSID da rede deve estar visível. Não é possível se conectar a uma rede com um SSID oculto.

Para configurar a conexão Wi-Fi, siga as etapas abaixo:

1. Toque no ícone **Configuration** (Configuração) na barra de ferramentas.

| <br>,,,,,<br><b>QIAGEN</b>           |        | $\gg$<br>Setup | Maintenance         | Configuration | Data            |               | □ ✓<br><b>Network</b> |       | <b>Notifications</b> | <b>Session</b>     |  |
|--------------------------------------|--------|----------------|---------------------|---------------|-----------------|---------------|-----------------------|-------|----------------------|--------------------|--|
| Figura 77. Guia Wi-Fi.               |        |                |                     |               |                 |               |                       |       |                      |                    |  |
| 2. Toque na guia Wi-Fi.              |        |                |                     |               |                 |               |                       |       |                      |                    |  |
| <b></b><br><br>dooc<br><b>QIAGEN</b> |        | $\gg$<br>Setup | 们<br>Maintenance    | Configuration | Data            |               | 몲.<br>Network         |       | <b>Notifications</b> | <b>Session</b>     |  |
| System configuration                 |        | Language       | Instrument settings | Protocols     | User management | User security | LAN                   | Wi-Fi | QIAsphere            | LIMS               |  |
| Connected                            | Signal | Security       |                     |               |                 | Name (SSID)   |                       |       |                      |                    |  |
|                                      |        |                |                     |               |                 |               |                       |       |                      |                    |  |
|                                      |        |                |                     |               |                 |               |                       |       |                      |                    |  |
|                                      |        |                |                     |               |                 |               |                       |       |                      |                    |  |
|                                      |        |                |                     |               |                 |               |                       |       |                      |                    |  |
|                                      |        |                |                     |               |                 |               |                       |       |                      |                    |  |
|                                      |        |                |                     |               |                 |               |                       |       |                      |                    |  |
|                                      |        |                |                     |               |                 |               |                       |       |                      |                    |  |
|                                      |        |                |                     |               |                 |               |                       |       |                      |                    |  |
| Scan                                 |        |                |                     |               |                 |               |                       |       |                      | Connect            |  |
| 8/14/2023 13:21                      |        |                |                     |               | Mode: IVD &     |               |                       |       |                      | <b>Admin Admin</b> |  |

Figura 78. Guia Wi-Fi.

3. Para procurar as redes disponíveis, toque em Scan (Ler). A intensidade do sinal, o tipo de criptografia e o nome de cada rede são exibidos.

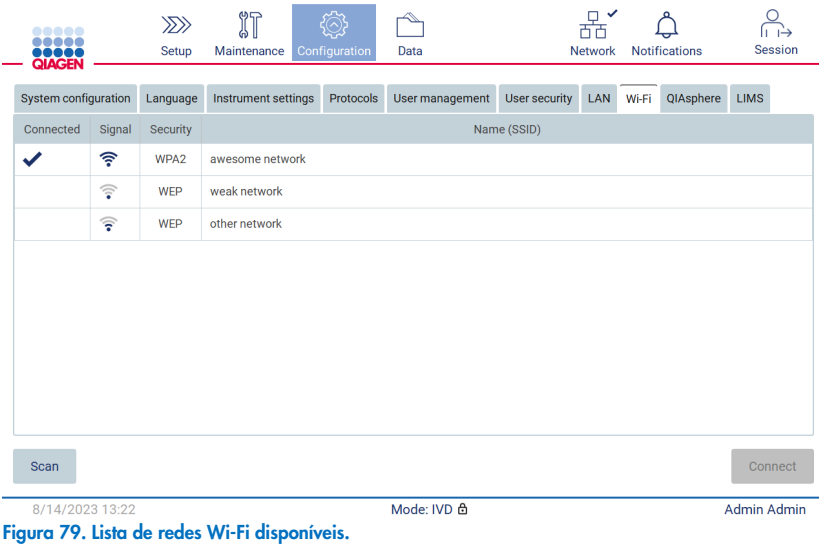

- 4. Para selecionar uma rede, toque na linha que corresponde à rede que deseja selecionar.
- 5. Para se conectar à rede selecionada, toque em Connect (Conectar).
- 6. Insira a senha da rede usando o teclado virtual e toque em Connect (Conectar). O instrumento se conecta à rede e o status da conexão é atualizado na tela.

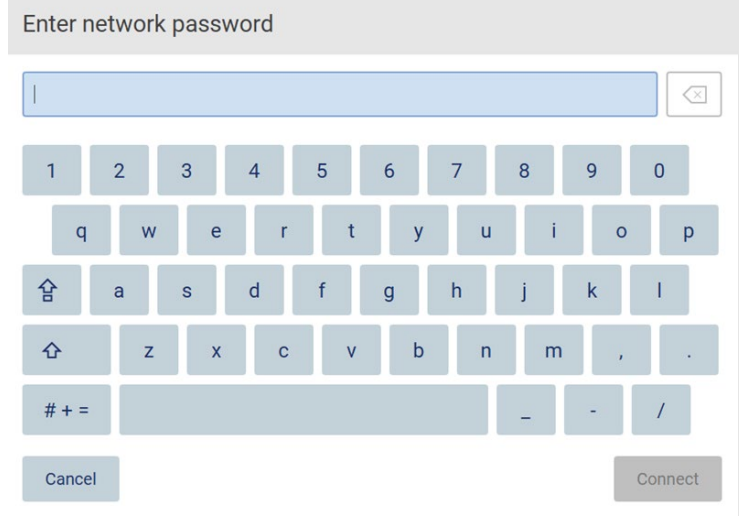

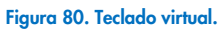

Nota: se você não conseguiu se conectar à rede diversas vezes apesar de inserir a senha correta, recomenda-se que reinicie o instrumento.

Nota: em caso de erros, consulte a seção ["Solução de problemas"](#page-163-0) (página [164\)](#page-163-0) para obter mais informações.

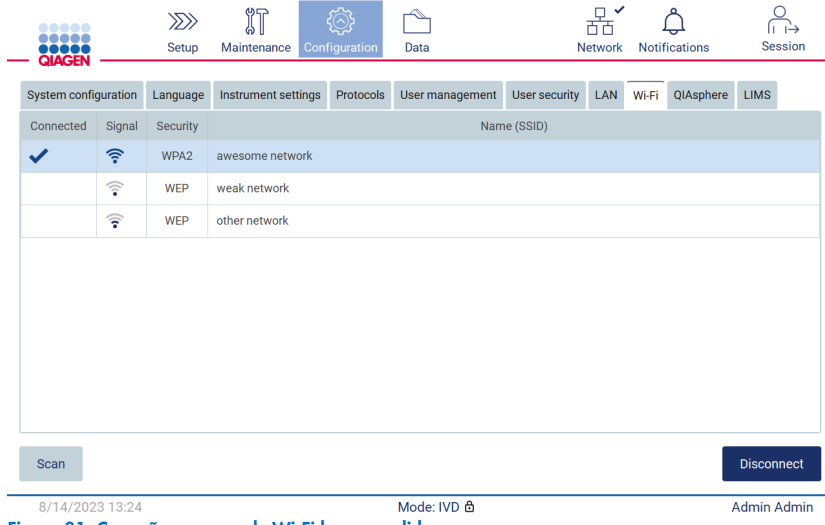

Figura 81. Conexão a uma rede Wi-Fi bem-sucedida.

7. Para se desconectar de uma rede, toque na linha que representa a rede à qual o instrumento está conectado. Em seguida, toque em Disconnect (Desconectar).

Nota: configure a rede do departamento de forma que o EZ2 não fique visível fora da rede da sua organização.

### Configurando a conexão do QIAsphere Base

Para obter informações sobre como configurar o QIAsphere Base para conexão com o QIAsphere App, consulte o *Manual do usuário do QIAsphere*.

Para obter mais detalhes sobre a configuração de rede do QIAsphere Base e como conectar o EZ2, consulte o *Manual do usuário do QIAsphere* disponível em [www.qiagen.com/qiasphere](http://www.qiagen.com/qiasphere).

Somente os usuários atribuídos à função Administrador podem alterar a configuração de rede. É recomendável consultar seus administradores de rede ao configurar a rede. Para comunicação com o QIAsphere Base, a porta 443 de saída TCP (https) é usada; o ping é compatível.

1. Toque no ícone **Configuration** (Configuração) na barra de ferramentas.

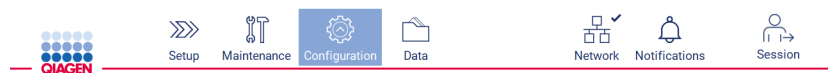

Figura 82. Botão Configuration (Configuração) na barra de ferramentas.

2. Toque na guia QIAsphere.

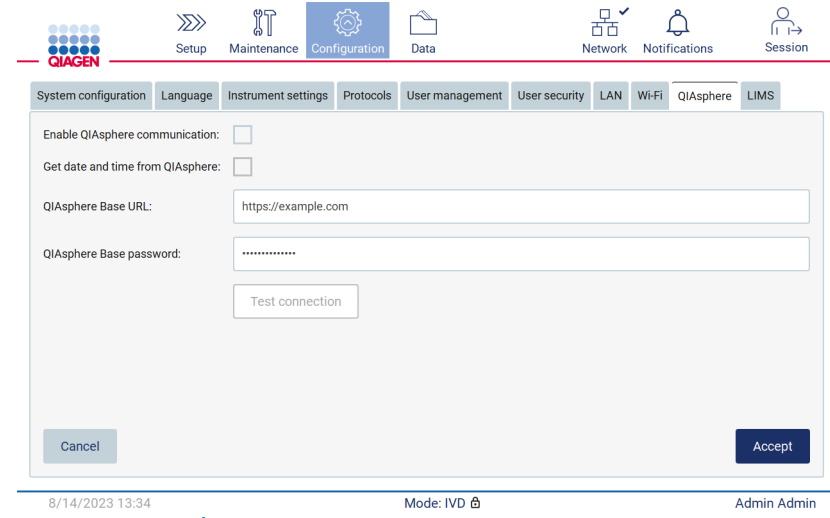

Figura 83. Guia QIAsphere.

- 3. Insira o QIAsphere Base URL (URL do QIAsphere Base).
- 4. Insira a QIAsphere Base password (Senha do QIAsphere Base).
- 5. Marque a caixa Enable QIAsphere communication (Ativar a comunicação QIAsphere).
- 6. Opcional: Para sincronização de data e hora com o QIAsphere, marque a caixa Get date and time from QIAsphere synchronization box (obter data e hora da sincronização com o QIAsphere).

Nota: a sincronização da hora só será executada se o EZ2 estiver conectado ao QIAsphere.

- 7. Toque em Accept (Aceitar).
- 8. Toque em Test connection (Testar conexão).

Nota: se tiver qualquer problema relacionado ao QIAsphere, consulte o *Manual do usuário do QIAsphere* ou entre em contato com o Suporte Técnico da QIAGEN.

#### Configurando uma conexão LIMS

Nota: somente os administradores podem configurar a conexão LIMS.

Nota: a System Configuration (Configuração do sistema) só está disponível aos usuários com a função de Administrador.

Nota: a QIAGEN oferece um serviço específico para estabelecer a comunicação entre o EZ2 Connect MDx e o seu sistema LIMS. Caso deseje que a QIAGEN configure tal conexão, entre em contato com seu representante de vendas QIAGEN para solicitar um orçamento.

Importante: use somente o pen drive fornecido pela QIAGEN. Não conecte outros dispositivos USB nas portas USB.

Importante: não remova a unidade USB ao baixar ou transferir dados ou software de ou para o instrumento.

É possível conectar o EZ2 com um sistema LIMS, a conexão pode ser configurada a partir do menu Configuration (Configuração), na guia LIMS, e realizando as etapas a seguir:

- Carregue o certificado LIMS Connector
- **Gere o certificado do novo instrumento**
- Insira o URL do LIMS Connector
- Registre o instrumento no LIMS Connector

O QIAGEN LIMS Connector é um componente de conectividade que habilita a transferência de dados entre o EZ2 e os Sistemas de informações laboratoriais (Laboratory Information Systems, LIS), Sistemas de gerenciamento de informações laboratoriais (Laboratory Information Management Systems, LIMS), Sistema de automação laboratorial (Laboratory Automation System, LAS), Sistemas de gerenciamento de fluxo de trabalho ou Sistemas de middleware.

Importante: a instalação de um QIAGEN LIMS Connector deve ser realizada por um representante da QIAGEN. Uma pessoa que esteja familiarizada com o seu laboratório e o equipamento informático deve estar presente durante a instalação do QIAGEN LIMS Connector.

Em alguns casos específicos, talvez seja necessário recarregar o certificado QIAGEN LIMS Connector. Este certificado foi originalmente gerado pela Equipe de Serviços da QIAGEN durante a configuração do LIMS Connector e foi salvo em um dispositivo USB. O certificado só pode ser criado localmente e não pode ser fornecido remotamente. Se precisar de suporte com um certificado QIAGEN LIMS Connector, entre em contato com a sua Assistência Técnica local.

- 1. Conecte um pen drive com o certificado QIAGEN LIMS Connector.
- 2. Toque em **Configuration** (Configuração) na barra de ferramentas.

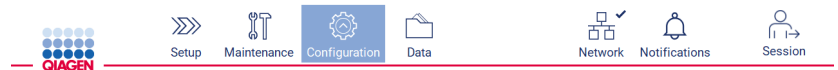

Figura 84. Botão Configuration (Configuração) na barra de ferramentas.

### 3. Toque na guia LIMS.

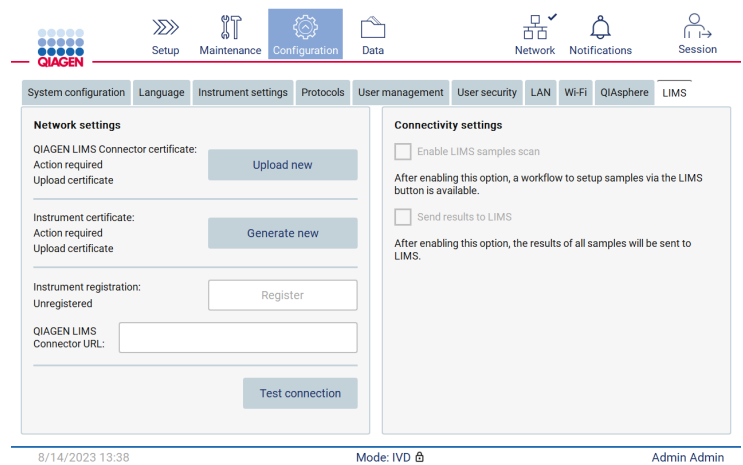

Figura 85. Guia LIMS configuration (Configuração LIMS).

4. Toque em Upload new (Carregar novo).

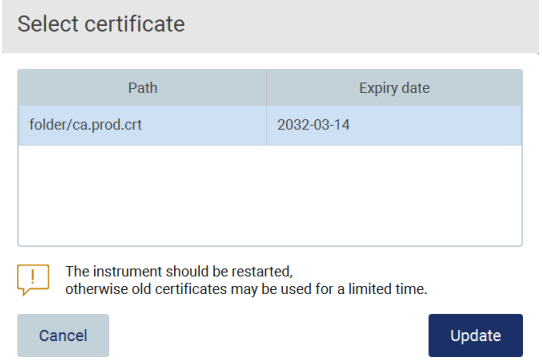

Figura 86. Tela Select certificate (Selecionar certificado).

5. Selecione o certificado e toque em Update (Atualizar).

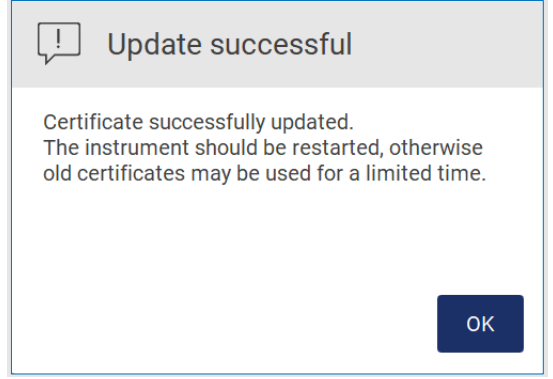

Figura 87. Atualização de certificado bem-sucedida.

- 6. Toque em OK e reinicie o EZ2.
- 7. Na guia LIMS configuration (Configuração LIMS), toque em Generate new (Gerar novo). O certificado ficará armazenado no pen drive conectado.

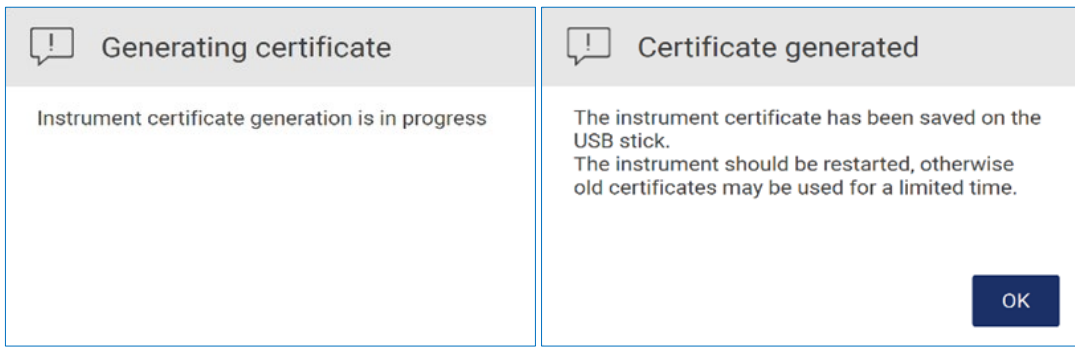

Figura 88. Geração do certificado de instrumento.

- 8. Toque em OK.
- 9. Instale o certificado gerado no pen drive no QIAGEN LIMS Connector.
- 10. Toque na caixa URL QIAGEN LIMS Connector para inserir o URL usando o teclado virtual.

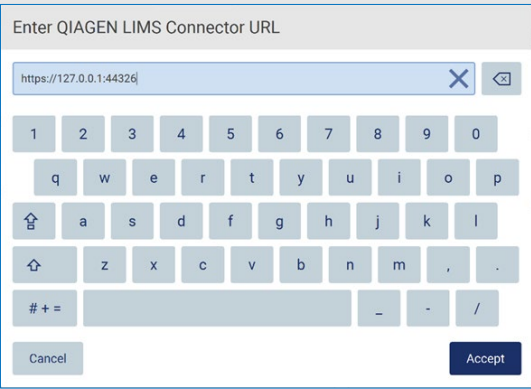

Figura 89. Inserir o URL do QIAGEN LIMS Connector.

11. Toque em Accept (Aceitar).

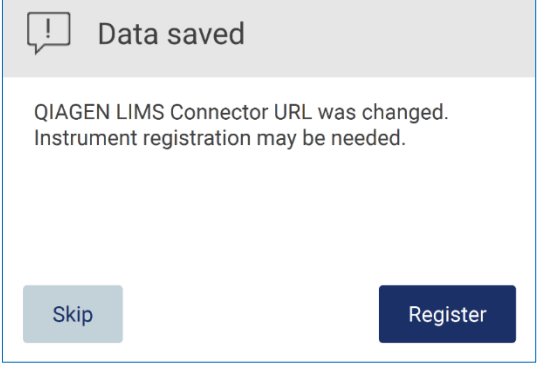

Figura 90. URL aceito.

12. Toque em Register (Registrar) para registrar o instrumento e selecionar uma configuração.

Se o instrumento estiver registrado e somente o endereço do LIMS Connector tiver sido alterado, é possível inserir um novo URL e tocar em Skip (Ignorar).

13. Se desejar selecionar uma nova configuração, também poderá tocar em Register (Registrar) na guia LIMS configuration (Configuração LIMS).

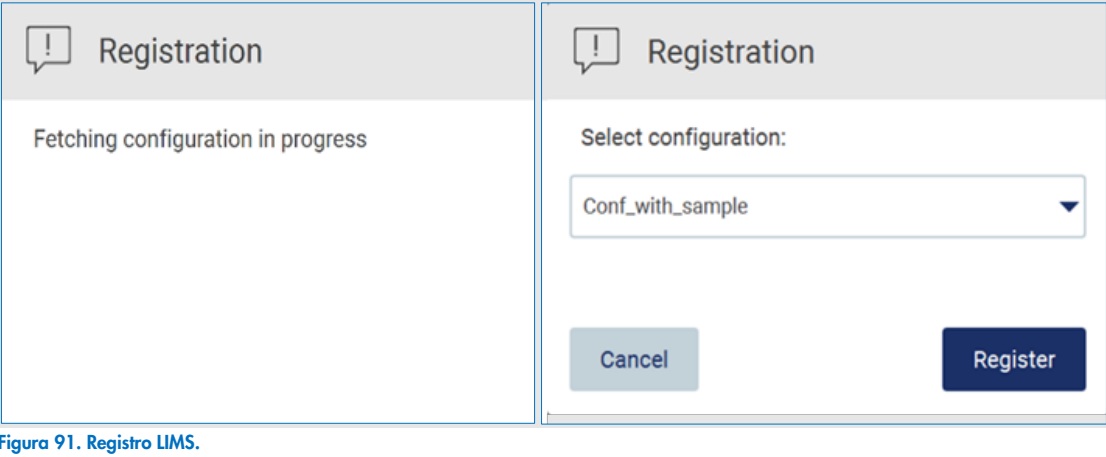

14. Selecione a configuração na lista suspensa e toque em Register (Registrar).

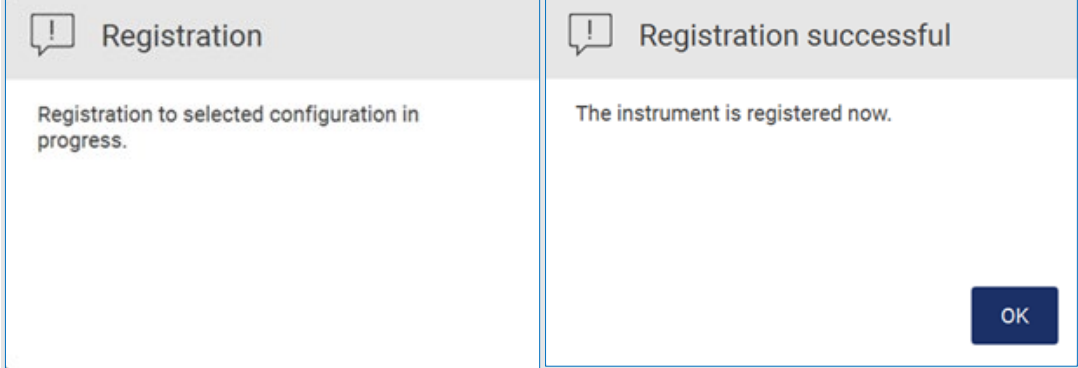

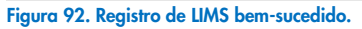

15. Toque em OK e, em seguida, toque em Test connection (Testar conexão).

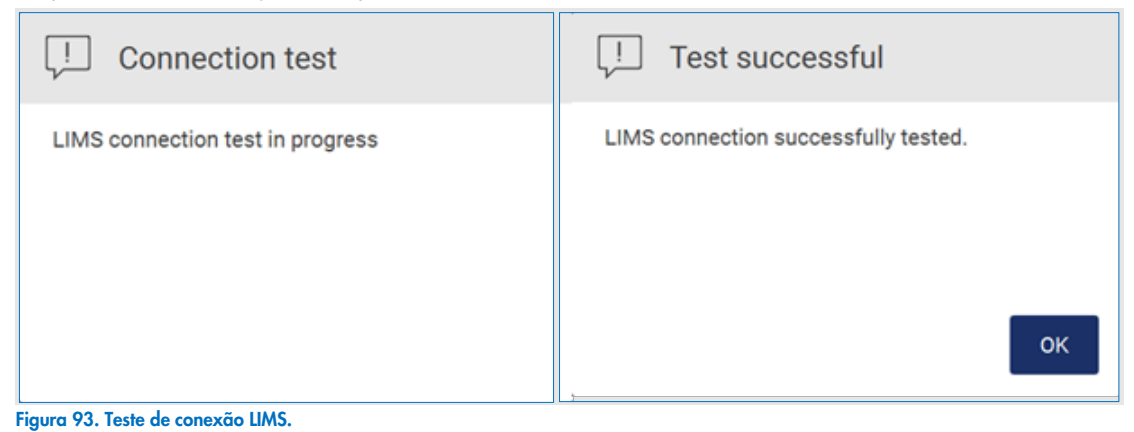

16. Se a caixa de seleção "Enable LIMS sample scan" (Ativar leitura de amostra LIMS) estiver marcada, o botão LIMS ficará disponível na tela Setup (Definição).

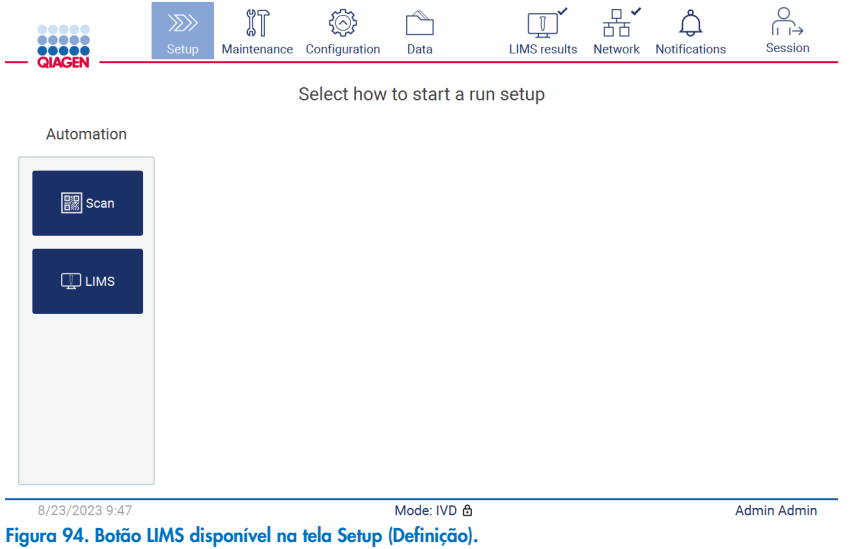

Nota: se o usuário marcar a caixa "Send results to LIMS" (Enviar resultados ao LIMS), o status LIMS results (Resultados LIMS) será exibido e os resultados para cada amostra serão enviados ao LIMS após a execução. Esta configuração não se altera após reiniciar o instrumento.

Nota: se o usuário desmarcar a caixa de seleção "Send results to LIMS" (Enviar resultados ao LIMS), o seguinte aviso será exibido.

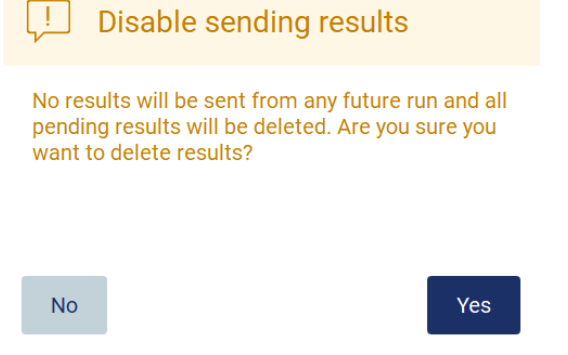

Figura 95. Aviso Disable sending results (Desativar envio de resultados).

O status dos resultados LIMS é exibido em um ícone no canto superior direito da tela. O ícone possui três estados:

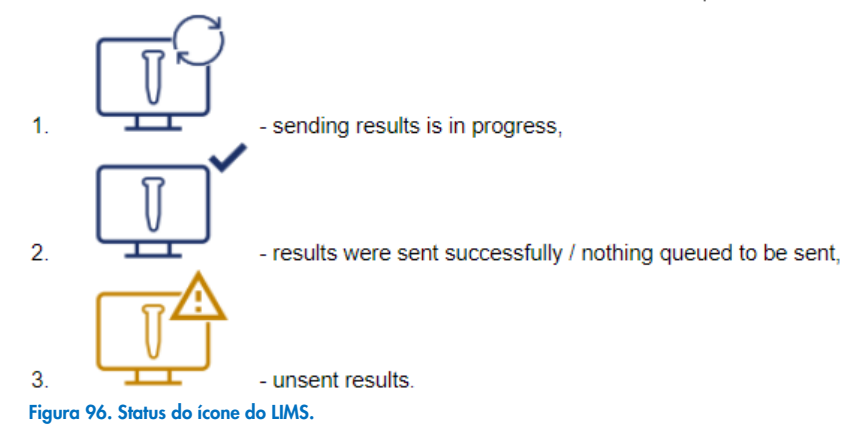

- 17. Ao tocar no ícone, o usuário é direcionado à tela Results sending status (Status do envio de resultados). As informações da tabela na tela Results sending status (Status do envio de resultados) dependem do status dos resultados que estão sendo atualmente enviados.
	- Ícone de status:

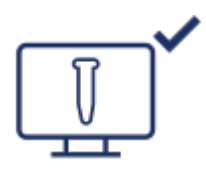

A tabela de status do envio de resultados fica vazia quando todos os resultados são enviados com sucesso e não há nada em fila para ser enviado. O usuário visualiza o ícone de status do envio de resultados LIMS com uma marca de seleção.

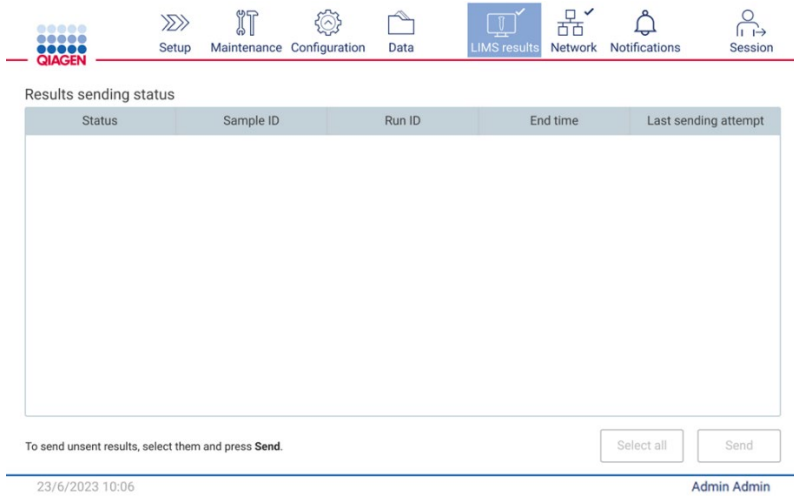

Figura 97. Results sending status (Status do envio de resultados) vazio.

Ícone de status:

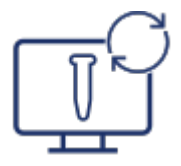

Se o usuário selecionar resultados não enviados e tocar no botão Send (Enviar), as amostras não enviadas selecionadas serão enviadas para o LIMS configurado. Se o envio de resultados estiver em andamento, a tabela Results sending status (Status do envio de resultados) informará o usuário sobre os resultados sendo enviados e pendentes. Os resultados com status Sending (Enviando) estão atualmente sendo enviados ao sistema LIMS. Os resultados com status Pending (Pendente) estão na fila e esperando ser enviados. O usuário também visualiza o ícone de status dos resultados LIMS com um símbolo de cache.

| Results sending status<br><b>Status</b> |  | Sample ID           | Run ID                           | End time        | Last sendir         |
|-----------------------------------------|--|---------------------|----------------------------------|-----------------|---------------------|
| Sending                                 |  | 2023-06-22_11-11_01 | 2023-06-22_11-10-10-306_Z090007F | 23/6/2023 11:10 | 23/6/2023 1         |
| Pending                                 |  | 2023-06-22_11-11_02 | 2023-06-22_11-10-10-306_Z090007F | 23/6/2023 11:10 | ×,                  |
| Pending                                 |  | 2023-06-22_11-11_03 | 2023-06-22_11-10-10-306_Z090007F | 23/6/2023 11:10 | $\scriptstyle\rm m$ |
|                                         |  |                     |                                  |                 |                     |

Figura 98. Results sending status (Status do envio de resultados) em andamento.

Ícone de status:

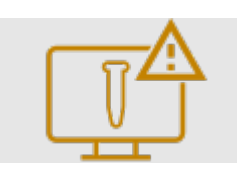

se os resultados não puderem ser enviados, a tabela de envio de resultados informa o usuário sobre o status não enviado e o erro ocorrido. O status Unsent (Não enviado) é exibido com um ID de erro e a descrição detalhada. O usuário também visualiza o ícone de status do envio de resultados LIMS com um símbolo de aviso. Os resultados não enviados não são reenviados automaticamente após a falha. O usuário pode selecionar resultados não enviados e tocar no botão Send (Enviar) para reenviar os resultados para um LIMS configurado. Os resultados não enviados serão enviados automaticamente somente após a reinicialização do instrumento.

| <b>Status</b>                                                        | Sample ID           | Run ID                           | End time        | Last s $\triangle$ |
|----------------------------------------------------------------------|---------------------|----------------------------------|-----------------|--------------------|
| Unsent (ID: 015012, Description:<br>The sample result was rejected.) | 2023-06-22 11-11 03 | 2023-06-22_11-10-10-306_Z090007F | 23/6/2023 11:10 | 23/6/20            |
| Unsent (ID: 015012, Description:<br>The sample result was rejected.) | 2023-06-22_11-11_04 | 2023-06-22 11-10-10-306 Z090007F | 23/6/2023 11:10 | 23/6/20            |
| Unsent (ID: 015012, Description:<br>The sample result was rejected.) | 2023-06-22_11-11_05 | 2023-06-22_11-10-10-306_Z090007F | 23/6/2023 11:10 | 23/6/20            |
| Unsent (ID: 015012, Description:<br>The sample result was rejected.) | 2023-06-22_11-11_06 | 2023-06-22_11-10-10-306_Z090007F | 23/6/2023 11:10 | 23/6/20            |
| Unsent (ID: 015012, Description:<br>The sample result was rejected.) | 2023-06-22_11-11_07 | 2023-06-22_11-10-10-306_Z090007F | 23/6/2023 11:10 | 23/6/20            |
| Pending                                                              | 2023-06-22_11-11_08 | 2023-06-22_11-10-10-306_Z090007F | 23/6/2023 11:10 |                    |

Figura 99. Results sending status (Status do envio de resultados) com erro.

#### Configurando uma execução de protocolo  $5.4$

Para configurar uma execução de protocolo, pressione a guia Setup (Definição) na tela Home (Início).

Todos os protocolos QIAGEN disponíveis são pré-instalados no EZ2 no momento da entrega. É possível baixar todos os protocolos QIAGEN disponíveis no site da QIAGEN ([www.qiagen.com](http://www.qiagen.com/)). Para aplicações MDx, escolha o modo IVD ao efetuar login no EZ2 Connect MDx.

Nota: o EZ2 não é compatível com protocolos obtidos de fontes que não sejam a QIAGEN.

Nota: é possível anular a configuração da execução de protocolo a qualquer momento pressionando o botão Abort (Anular) (consulte a Seção [5.6\).](#page-105-0)

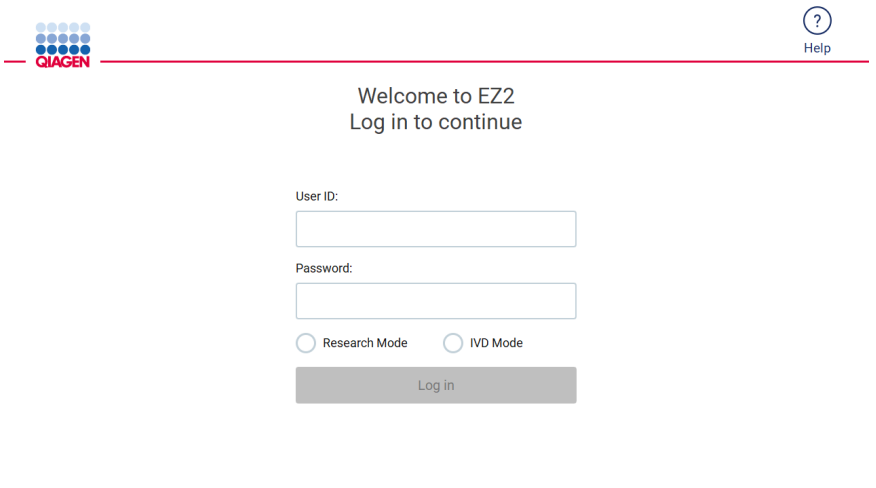

8/14/2023 13:42 Figura 100. Tela Login.

O software do EZ2 irá guiá-lo pelo processo de configuração da execução de protocolo. As etapas do assistente de protocolo variam, dependendo do protocolo selecionado e pode diferir das figuras incluídas nesta seção. Algumas descrições exibidas na tela sensível ao toque podem ser visíveis somente usando uma barra de rolagem. Certifique-se de ler as instruções completas. O processo é iniciado tocando no botão SCAN (Ler) ou LIMS na guia Set Up (Definição). O botão LIMS só está disponível se o LIMS tiver sido configurado antes.

Importante: antes de iniciar uma execução de protocolo, leia o manual do kit QIAGEN relevante e siga as instruções (por exemplo, manuseio e preparação de amostras) fornecidas no manual.

Após o login, a tela Setup (Definição) aparecerá [\(Figura](#page-95-0) 102).

## Usando o leitor de código de barras

O EZ2 possui um leitor de código de barras portátil 2D que pode ser utilizado para ler os seguintes códigos de barras durante a configuração de protocolo:

- Kit Q-Cards
- Códigos de barras de amostras

Os detalhes sobre os tipos de código de barras legíveis podem ser encontrados na seção ["Especificações do leitor de código](#page-171-0)  [de barras"](#page-171-0) e no manual fornecido com o leitor de código de barras.

Direcione o leitor portátil no Q-Card/código de barras ou código de barras da amostra necessário para digitalizar as informações para o instrumento quando solicitado pela interface de usuário.

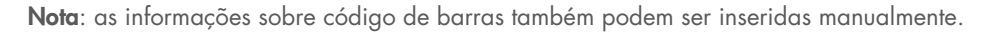

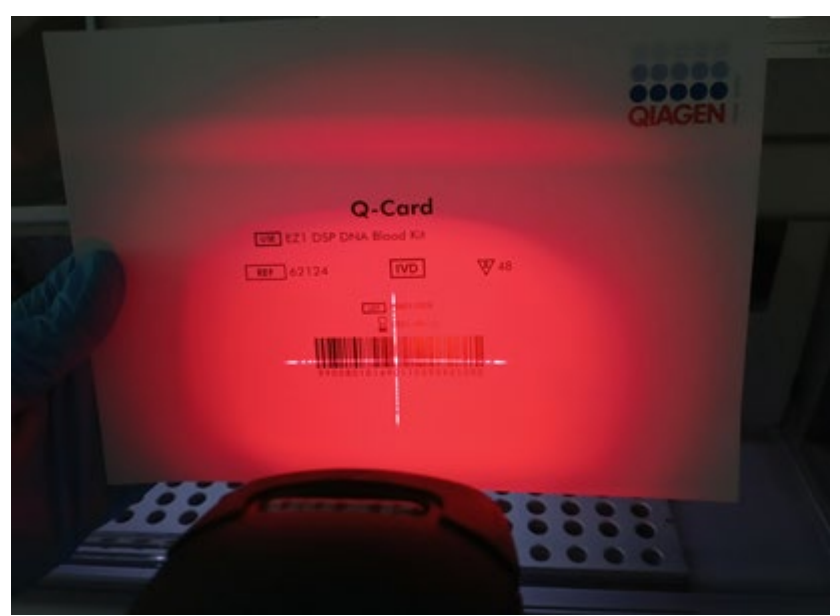

Figura 101. Digitalizando as informações para o instrumento.

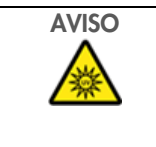

## AVISO Risco de lesões pessoais

Luz de laser nível 2 perigosa: Não olhe fixamente para o feixe de luz ao usar o leitor de código de barras portátil.

## 5.4.2 Lendo o código de barras do Q-Card

1. Para iniciar a configuração de uma execução de protocolo, comece pela guia Setup (Definição) e, em seguida, toque no botão de leitura no painel Applications (Aplicações).

Nota: o aplicativo verificará em segundo plano se há espaço suficiente em disco. Um aviso aparecerá se o espaço em disco for menor do que o necessário para 5 execuções. Os relatórios de execução anteriores devem ser baixados e excluídos para liberar espaço em disco. Verifique a Seção [5.12.1](#page-127-0) sobre como excluir relatórios de execução se essa mensagem aparecer.

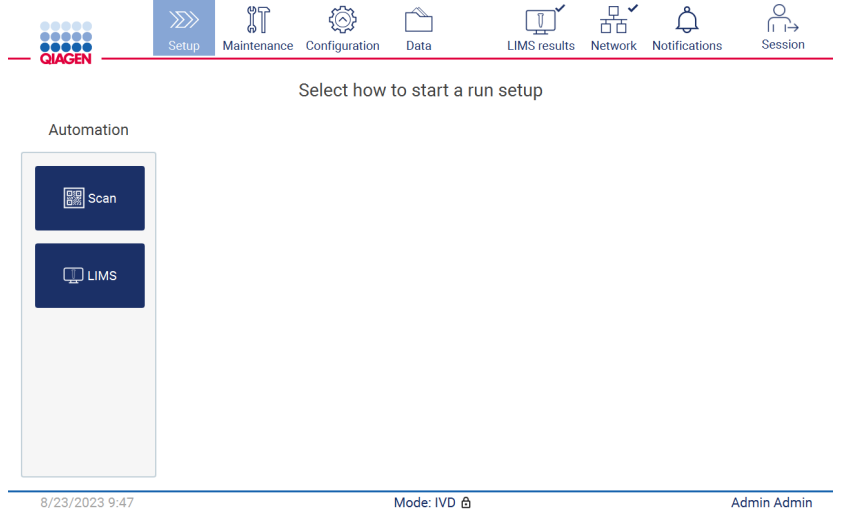

<span id="page-95-0"></span>Figura 102. Tela Setup (Definição).

2. Toque no campo que é exibido na próxima tela e leia o código de barras 1D no Q-Card fornecido com o kit.

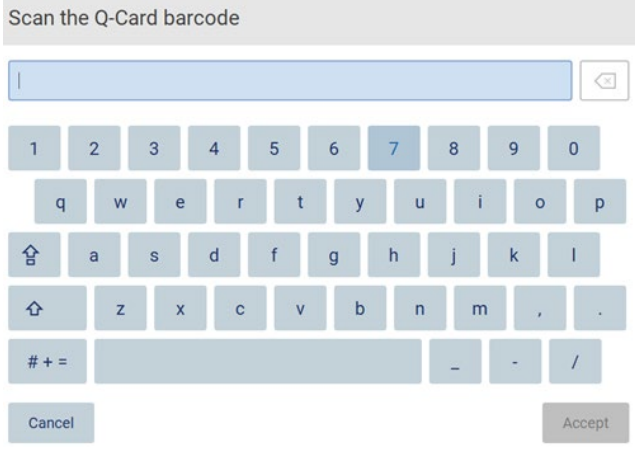

Figura 103. Tela Scan the Q-Card barcode (Ler o código de barras do Q-Card).

Importante: se a leitura do Q-Card falhar, é possível digitar o número do código de barras por meio da interface do usuário.

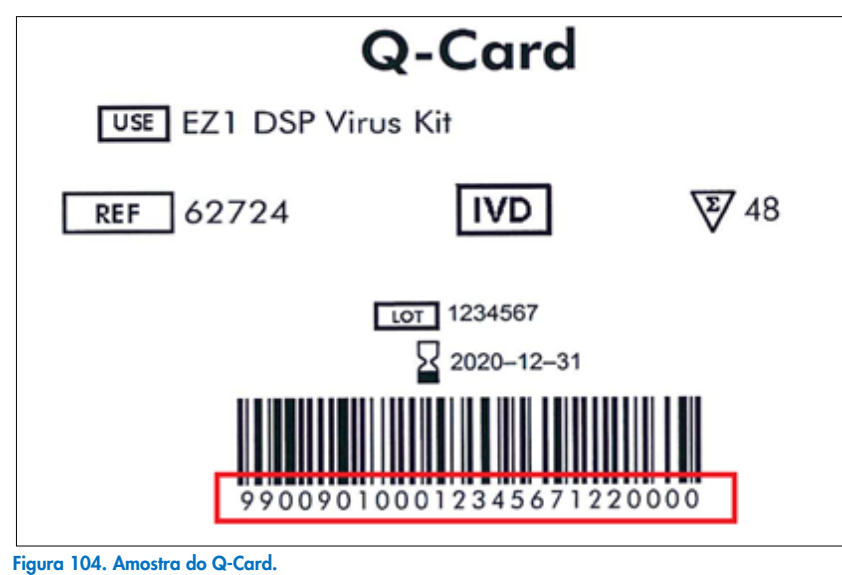

3. Ao fazer a leitura do código de barras 1D do Q-Card fornecido com o kit, o tipo de aplicação é selecionado e as informações sobre as opções de protocolo são fornecidas. Consulte a seção ["Fluxo de trabalho LIMS"](#page-120-0) (consulte a página [121\).](#page-120-0)

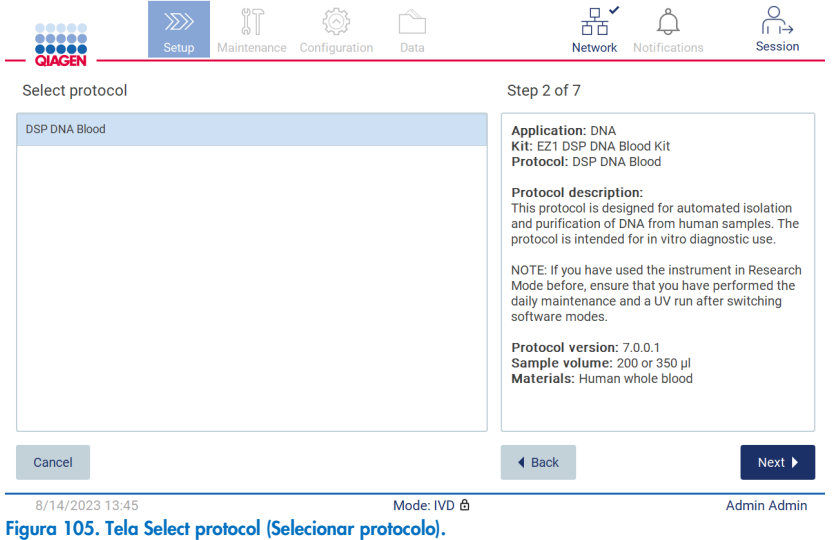

4. Toque em Next (Avançar) para continuar. Toque em Back (Voltar) ou Cancel (Cancelar) para voltar à tela Setup (Definição).

## 5.4.3 Definindo parâmetros

Para definir os valores dos parâmetros de protocolo, toque na caixa ao lado de cada parâmetro no painel "Define parameters" (Definir parâmetros) e selecione a partir das listas suspensas.

Nota: as opções de parâmetro de protocolo disponíveis, como volume de amostra, dependem do protocolo selecionado.

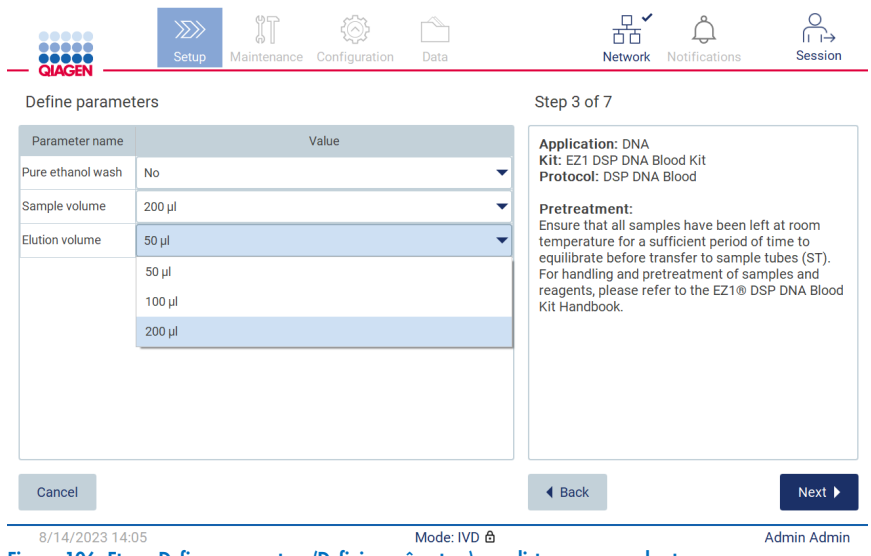

Figura 106. Etapa Define parameters (Definir parâmetros) com lista suspensa aberta.

As informações adicionais sobre o protocolo também são exibidas na tela, por exemplo, as referências no respectivo manual do kit em relação ao armazenamento, ao manuseio e ao pré-tratamento de amostras (se necessário). Certifique-se de ler as instruções completas sobre o uso dos botões de rolagem (se aplicável).

Nota: a descrição na interface gráfica do usuário (Graphical User Interface, GUI) serve apenas como suporte. Certifique-se de ler as respectivas informações no manual do kit.

- Para prosseguir para a etapa Select sample positions (Selecionar posições de amostra), toque em Next (Avançar).
- Para voltar à tela anterior, toque em Back (Voltar).
- Para cancelar o protocolo, toque em **Cancel** (Cancelar).

## <span id="page-98-0"></span>5.4.4 Selecionando posições de amostras

Para selecionar as posições de suas amostras, toque nas linhas relevantes no diagrama da mesa de trabalho ou toque nos números de linha correspondentes abaixo do diagrama. As posições selecionadas são destacadas. Para selecionar ou desmarcar todas as posições, toque no botão de alternância Select all (Selecionar tudo).

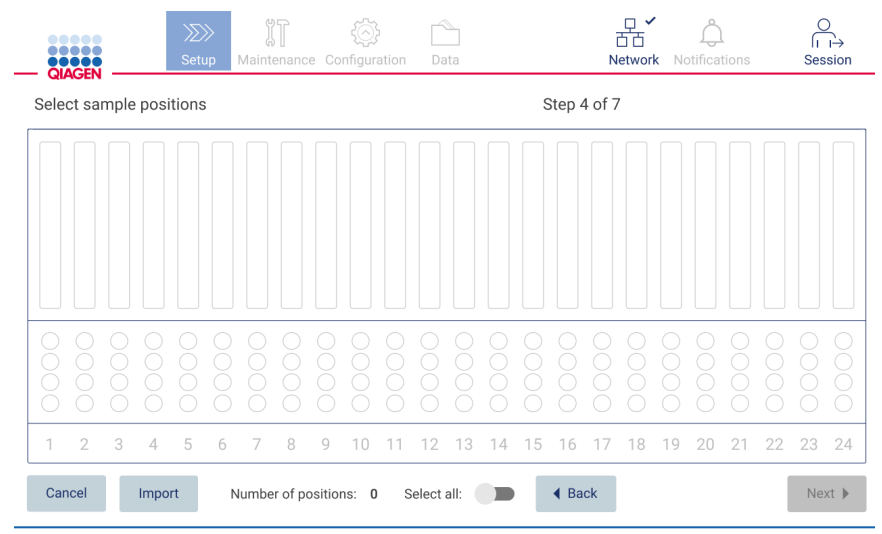

Figura 107. Tela Select sample positions (Selecionar posições de amostra).

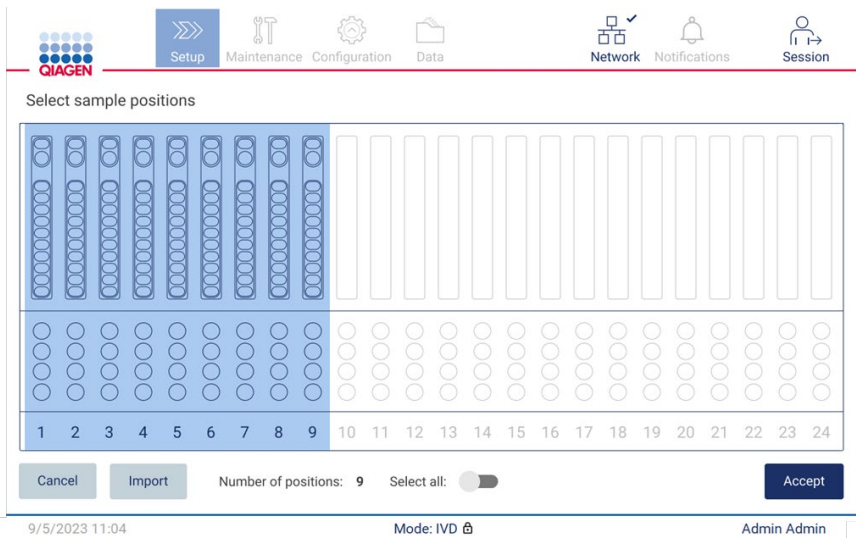

Figura 108. Etapa Select sample positions (Selecionar posições de amostra).

Após selecionar pelo menos uma posição de amostra, o botão Next (Avançar) é ativado. Para prosseguir para a etapa Enter sample IDs (Inserir IDs de amostra), toque em Next (Avançar).

Opção alternativa: Em vez de definir as posições de amostra manualmente usando a tela sensível ao toque, é possível carregar um arquivo de listas de amostras pré-preenchidas no EZ2. A lista de amostras pode atribuir as posições de amostra, os IDs de amostra e as notas de amostra opcionais, e pode ser preenchida usando um PC externo e o modelo de lista de amostras, que pode ser baixado do EZ2. É possível encontrar instruções sobre como baixar um modelo de lista de amostras na Seção [5.12.4.](#page-132-0) Ao usar uma lista de amostras pré-preenchida, insira um pen drive com a lista de amostras e toque em Import (Importar) na tela Select sample position (Selecionar posição de amostra).

Nota: o EZ2 detectará e exibirá todos os arquivos .xlsx presentes no pen drive. Para evitar confusão, é recomendado ter somente um arquivo .xlsx com um título relevante no pen drive para carregar a lista de amostras.

- Para voltar à tela anterior, toque em **Back** (Voltar).
- **•** Para cancelar o protocolo, toque em **Cancel** (Cancelar).
- Para importar a lista de amostras no formato .xlsx a partir do pen drive, toque em Import (Importar).

Nota: depois de importar a lista de amostras, verifique na tela sensível ao toque se todas as informações estão corretas.

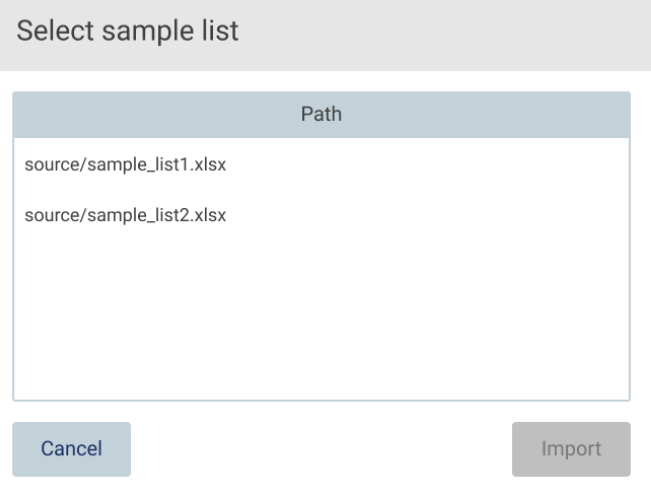

Figura 109. Caixa de diálogo Select sample list (Selecionar lista de amostras).

## 5.4.5 Inserindo IDs de amostra

Toque em Generate missing sample IDs (Gerar IDs de amostras ausentes) para gerar automaticamente os IDs no formato AAAA-MM-DD\_hh-mm\_XX, no qual os primeiros 16 caracteres representam a data e hora atuais e o XX é o número da amostra.

Nota: também é possível inserir manualmente os IDs de amostra usando o teclado virtual, o leitor de código de barras portátil ou uma lista de amostras. Certifique-se de que o ID da amostra inserido corresponda precisamente ao ID da amostra na respectiva posição.

Nota: o carregamento da lista de amostras está descrito na Seção [5.4.4.](#page-98-0) O download do modelo de lista de amostras está descrito na Seção [5.12.4.](#page-132-0)

Nota: ao usar o leitor de código de barras portátil para inserir os IDs de amostra, o operador deve se certificar de que o código de barras utilizado é de tipo e qualidade apropriados para ser lido pelo scanner.

Nota: o usuário pode inserir/editar todos os IDs de amostra ou notas sem a necessidade de selecionar manualmente a próxima célula de amostra na tabela. Quando o usuário edita o ID de amostra e lê o código de barras, as informações são salvas e o novo teclado aparece para o próximo ID de amostra.

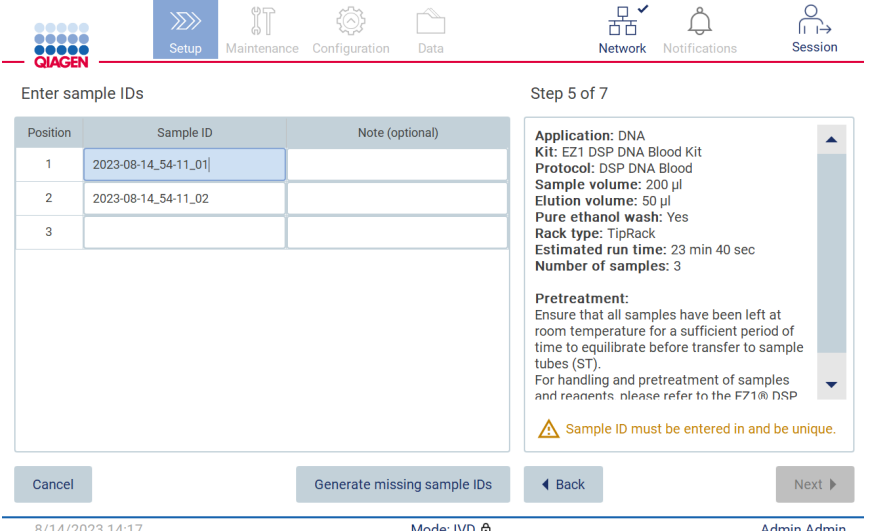

Figura 110. Etapa Enter sample IDs (Inserir IDs de amostra) (dois IDs gerados automaticamente).

#### Modificando um ID de amostra

Para modificar um ID de amostra, toque-o e use o teclado virtual para alterar o texto.

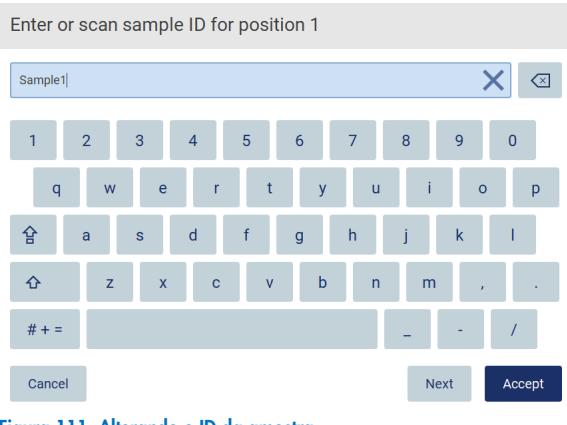

Figura 111. Alterando o ID da amostra.

Existe um limite de 80 caracteres para o campo Sample ID (ID da amostra). Toque em **Accept** (Aceitar) para salvar as alterações, ou toque em Cancel (Cancelar) para voltar à tela Enter sample IDs (Inserir IDs de amostra).

Nota: os IDs de amostra devem ser exclusivos. O botão Next (Avançar) não é ativado até que os IDs de amostra exclusivos tenham sido inseridos para todas as amostras.

## Adicionando uma nota a uma amostra

Opcionalmente, é possível adicionar uma nota para cada amostra. Toque na caixa Note (optional) (Nota [opcional]) ao lado do ID de amostra relevante e use o teclado virtual para inserir a nota.

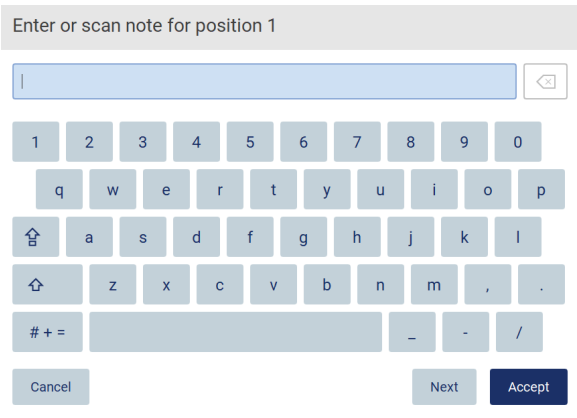

Figura 112. Adicionando uma nota a uma amostra.

Existe um limite de 80 caracteres para o campo Note (optional) (Nota [opcional]). Toque em Accept (Aceitar) para salvar as alterações, ou toque em Cancel (Cancelar) para voltar à tela Enter sample IDs (Inserir IDs de amostra).

- Para prosseguir para a etapa Load the cartridge rack (Carregar o rack de cartuchos), toque em Next (Avançar).
- Para voltar à tela anterior, toque em **Back** (Voltar).
- Para cancelar o protocolo, toque em Cancel (Cancelar).

#### $5.5$ Configurando a mesa de trabalho

Esta seção trata da configuração da mesa de trabalho do EZ2, que consiste em remover o(s) rack(s) de ponteiras vazio(s) e o(s) rack(s) de cartuchos do instrumento, prepará-los com o(s) respectivo(s) cartucho(s), consumíveis e amostra(s) e recarregá-los no instrumento.

- 1. Remova uma ou duas seções do racks de ponteiras da mesa de trabalho, dependendo de quais posições você escolher na etapa Select sample positions (Selecionar posições de amostra) da configuração da execução de protocolo. Para remover uma seção do rack de ponteiras, segure os dois lados da seção e puxe suavemente para cima.
- 2. Remova uma ou as duas seções (esquerda ou direita) do rack de cartuchos da mesa de trabalho, dependendo de quais posições você escolher na etapa Select sample positions (Selecionar posições de amostra) da configuração da execução de protocolo. Para remover as seções do rack de cartuchos, segure suas alças e puxe o rack suavemente para cima.

Nota: primeiro remova os racks de ponteiras e depois os racks de cartuchos.

## 5.5.1 Carregando o(s) rack(s) de cartuchos

Para carregar o(s) rack(s) de cartuchos, siga as etapas abaixo (também exibidas na GUI). Para destacar o poço no diagrama e a linha correspondente na tabela da GUI, toque na linha do poço ou da tabela.

Importante: leia as instruções a seguir (também exibidas na GUI) cuidadosamente antes de carregar o rack:

1. Siga as instruções do respectivo manual do kit sobre como tratar os cartuchos de reagentes antes de carregá-lo no rack de cartuchos (por exemplo, pré-aquecimento).

Nota: lembre-se de preparar o mesmo número de cartucho de reagentes que o número de posições que escolher na etapa Select sample positions (Selecionar posições de amostra) da configuração da execução de protocolo.

- 2. Inverta cada cartucho 4 vezes para garantir que os grânulos magnéticos sejam ressuspensos.
- 3. Toque em cada cartucho de reagentes até que os reagentes sejam depositados no fundo dos poços. Nenhuma gota deve permanecer nas paredes e no teto do cartucho.
- 4. Se exigido pelo script, adicione o(s) tubo(s) extra(s) na posição vazia de "aquecedor" do(s) cartucho(s)
- 5. Deslize os cartuchos de reagentes, com as orientações descritas na interface do usuário, para dentro do rack de cartucho na direção da seta que está gravada em cada seção do rack de cartucho até sentir uma resistência. O cartucho deve ficar devidamente encaixado.
- 6. Assim que todos os cartuchos de reagentes estiverem carregados, coloque cada seção do rack de cartuchos na mesa de trabalho. A borda da sinalização de plástico no cartucho de reagentes (onde a etiqueta do código de barras 2D é colocada) deve estar abaixo do rack de ponteiras, mas a etiqueta em si não deve estar coberta.

Nota: certifique-se de que os racks de cartuchos estejam colocados na posição correta.

Nota: coloque os cartuchos nas posições escolhidas durante o carregamento de amostras; os números estão gravados no rack. A numeração vai de 1 a 24, da esquerda para a direita.

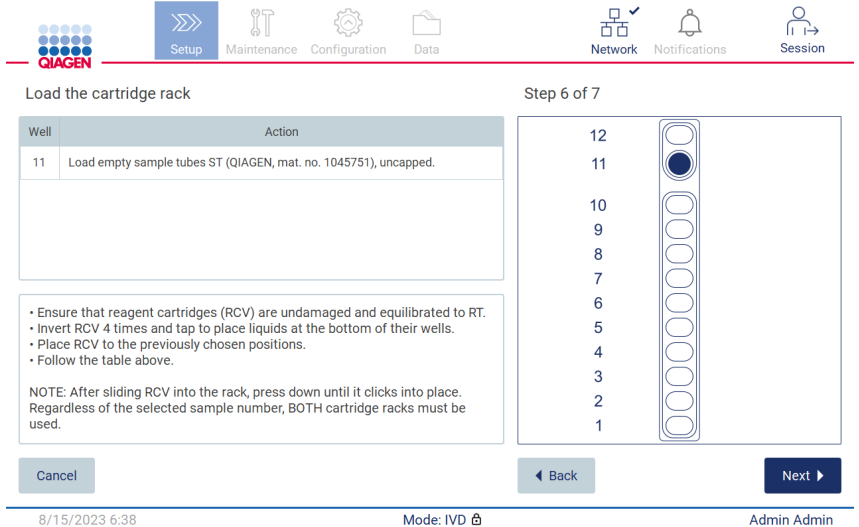

Figura 113. Etapa Load the cartridge rack (Carregar o rack de cartuchos).

- 7. Para prosseguir para a etapa Load the tip rack (Carregar o rack de ponteiras), toque em Next (Avancar). Para voltar à tela anterior, toque em **Back** (Voltar).
- 8. Para cancelar o protocolo, toque em Cancel (Cancelar).
- 9. Para prosseguir para a etapa Load the tip rack (Carregar o rack de ponteiras), toque em Next (Avancar).

### 5.5.2 Carregando o rack de ponteiras

Para carregar o(s) rack(s) de ponteiras, siga as etapas abaixo (também exibidas na GUI). Para destacar uma posição no diagrama de racks de ponteiras e a linha correspondente na tabela, toque na posição ou na linha da tabela.

Importante: leia atentamente as instruções antes de carregar o rack e certifique-se de que segue todas as orientações, incluindo aquelas no respectivo manual do kit. Para carregar um rack de ponteiras, siga as etapas abaixo:

- 1. Coloque as ponteiras em seus suportes de ponteiras.
- 2. Carregue o material de laboratório de acordo com as instruções na UI.

3. Carregue os tubos de amostra no rack de ponteiras.

Nota: certifique-se de seguir quaisquer orientações específicas do protocolo exibidas na tela na etapa Load the tip rack (Carregar o rack de ponteiras) do processo de configuração da execução. Poderá ser solicitado que você realize algumas ações adicionais. As instruções também podem ser encontradas nos manuais do kit.

Nota: remova quaisquer tampas dos materiais de laboratório e armazene em segurança. Certifique-se de não mistura as tampas entre as diferentes amostras.

- 4. Assim que todos os materiais de laboratório estiverem carregados, coloque as seções do rack de ponteiras na mesa de trabalho.
- 5. Sempre coloque o rack de ponteiras após carregar os racks de cartuchos. A borda da sinalização de plástico no cartucho de reagentes (onde a etiqueta do código de barras 2D é colocada) deve estar abaixo do rack de ponteiras, mas a etiqueta em si não deve estar coberta.

Importante: certifique-se de que os tubos sejam inseridos o máximo possível no rack, ou seja, empurre-os totalmente para baixo na respectiva posição. Não use rótulos de tubos grossos, pois o tubo pode ficar preso em uma posição elevada, o que pode interferir nas etapas de pipetagem subsequentes.

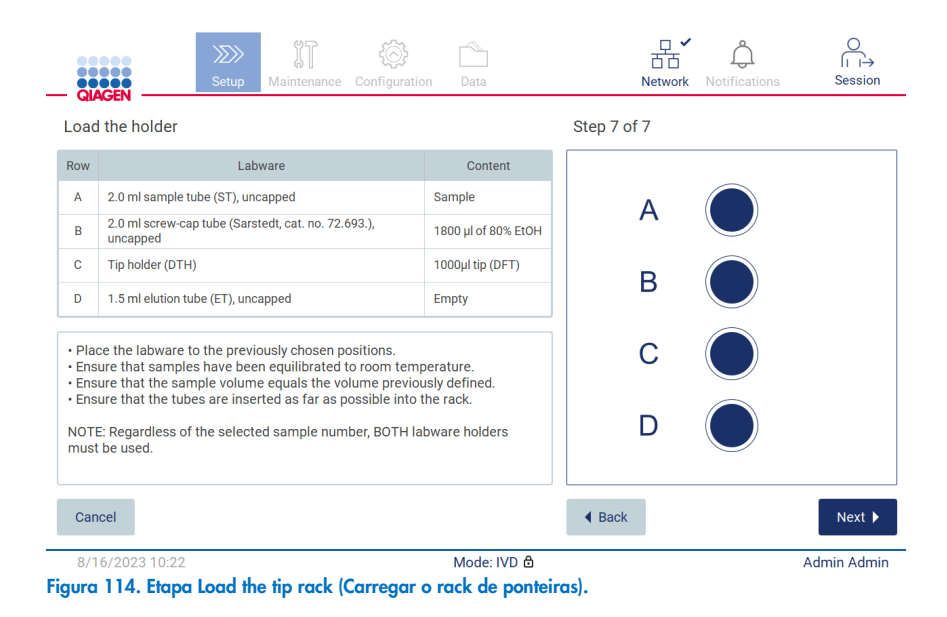

Nota: em algumas aplicações, nem todas as posições do rack de ponteiras devem ser usadas. Isto é indicado pela falta desta posição no lado esquerdo e por um círculo branco no lado direito.

Importante: ambos os racks de ponteiras devem ser inseridos, mesmo que somente um seja usado.

Para prosseguir para o início do protocolo, toque em Next (Avançar). Antes de iniciar a execução, você visualizará uma visão geral das seleções feitas durante o processo de configuração da execução.

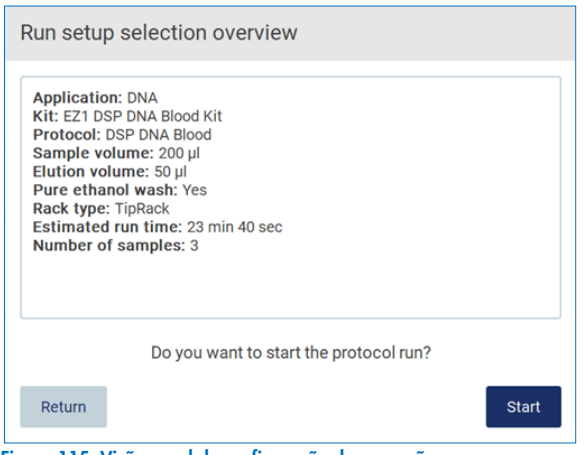

Figura 115. Visão geral de configuração da execução.

Para voltar à tela anterior, toque em Return (Retornar).

Para iniciar a execução de protocolo, toque em Start (Iniciar).

#### <span id="page-105-0"></span>5.6 Iniciando a execução de protocolo e monitorando seu progresso

Após concluir com sucesso todas as etapas da configuração da execução de protocolo, é possível iniciar a execução. Durante a execução de protocolo, é possível monitorar seu progresso. As etapas em andamento, o tempo estimado de execução e o tempo de execução decorrido são exibidos na tela.

Para iniciar a execução e visualizar seu progresso, siga as etapas abaixo:

1. Toque em Next (Avançar) na etapa Load the tip rack (Carregar o rack de ponteiras). A caixa de diálogo Run setup selection overview (Visão geral da seleção de configuração da execução) é exibida.

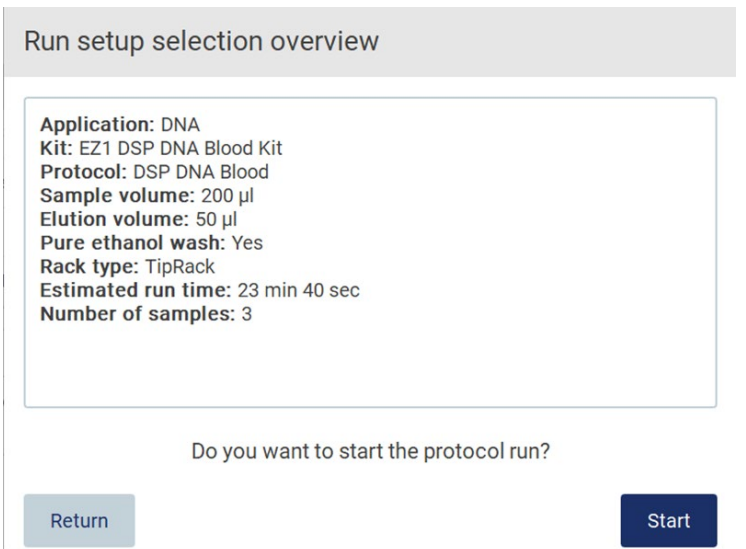

## Figura 116. Caixa de diálogo Run setup selection overview (Visão geral da seleção de configuração da execução).

2. Se todas as informações na visão geral estiverem corretas, toque em Start (Iniciar) para prosseguir imediatamente com a execução de protocolo. Para realizar alterações em qualquer uma das seleções, toque em Return (Retornar) para voltar à configuração da execução.

Nota: o Estimated run time (Tempo estimado de execução) não inclui o tempo para concluir a Load Check (Verificação de carga), que é de aproximadamente 6 minutos.

3. Se a tampa do instrumento estiver aberta, feche-a e a execução será iniciada.

# Close the hood to continue

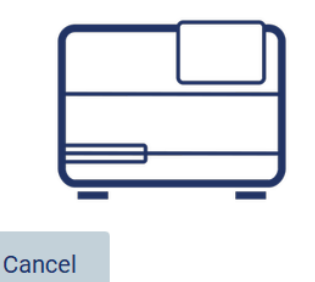

Figura 117. Caixa de diálogo Close the hood (Feche a tampa).

4. A verificação de carga será realizada. Para obter mais informações sobre a verificação de carga, consulte a seção "Verificação de carga" (consulte a página [109\)](#page-108-0). A execução será iniciada depois que a verificação for concluída com sucesso. Para interromper uma verificação de carga, toque em Abort (Anular).

Importante: aguarde até que a Load Check (Verificação de carga) tenha sido concluída com sucesso antes de deixar o instrumento sem supervisão. Em caso de falha na verificação de carga (por exemplo, devido a erros do operador durante a configuração da mesa de trabalho), a execução não será iniciada e será necessária a ação do operador. Se o instrumento for deixado sem supervisão por um período prolongado, a estabilidade das amostras e dos reagentes poderá ser comprometida.

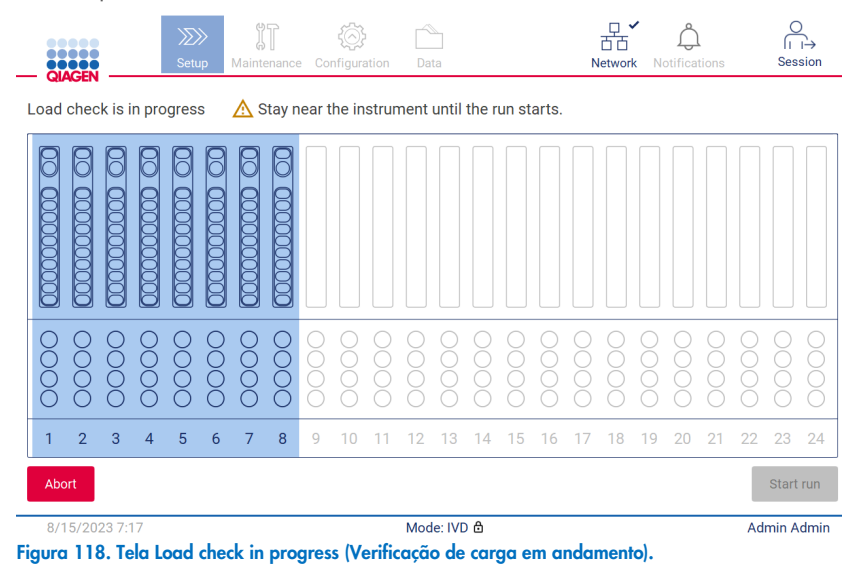

5. Após a conclusão bem-sucedida da Load Check (Verificação de carga), o progresso da execução e o tempo de execução decorrido são exibidos na tela "Protocol run in progress" (Execução de protocolo em andamento).

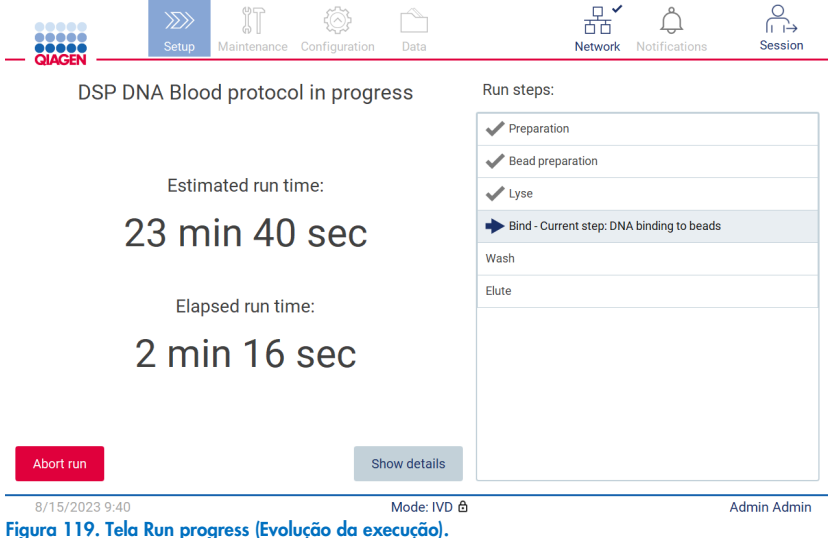
6. Toque no botão Show details (Mostrar detalhes) para exibir os parâmetros de protocolo durante a execução.

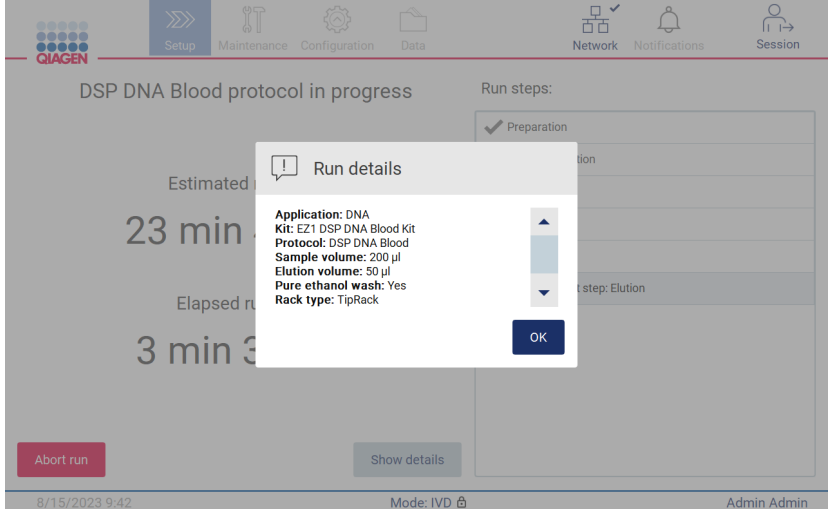

Figura 120. Janela de diálogo Run Details (Detalhes da execução).

### 5.6.1 Verificação de carga

O EZ2 vem com uma câmera integrada, projetada como um auxílio para garantir que o operador tenha carregado todos os cartuchos e os materiais de laboratório nas posições corretas na mesa de trabalho. Contudo, o conteúdo dos materiais de laboratório (por ex., níveis de líquido) no rack de ponteiras não é verificado, portanto, os operadores devem garantir que seguiram cuidadosamente as instruções relacionadas ao protocolo que está sendo executado.

Nota: siga as instruções na interface de usuário, bem como as fornecidas no respectivo manual do kit.

A verificação de carga é obrigatória e inicia automaticamente após tocar em Start (Iniciar) na janela de diálogo Run setup selection overview (Visão geral da seleção de configuração da execução). Para obter mais informações sobre como iniciar uma execução, consulte a seção ["Iniciando a execução de protocolo e monitorando seu progresso"](#page-105-0) (página [106\)](#page-105-0).

Após o início da verificação de carga, a câmera se move acima da mesa de trabalho e verifica todas as posições no rack de cartuchos e no rack de ponteiras e a tela Load check is in progress (Verificação de carga em andamento) é exibida no visor. As posições escolhidas na tela Select sample positions (Selecionar posições de amostra) são destacadas.

Importante: o operador deve confirmar a conclusão da verificação de carga antes de deixar o EZ2 sem supervisão, pois no caso de falha na verificação de carga, a ação do operador poderá ser necessária. Se o instrumento for deixado sem supervisão por um período prolongado, a estabilidade das amostras e dos reagentes poderá ser comprometida.

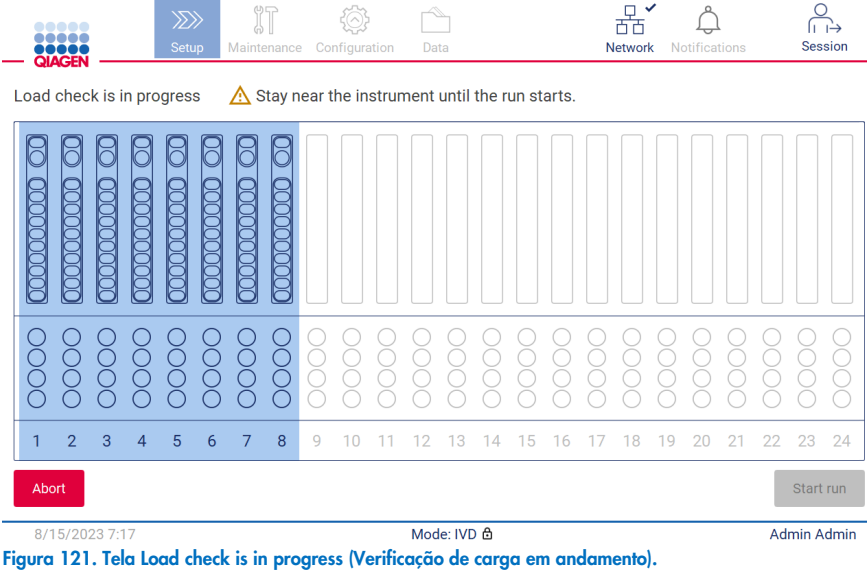

#### Limitações de verificação de carga

Importante: a verificação de carga foi projetada para ajudar o operador a garantir que a mesa de trabalho esteja corretamente configurada como detalhado na GUI. Ela não se destina a substituir a diligência do operador na confirmação de que os consumíveis/reagentes/amostras estão corretamente colocados na mesa de trabalho.

Deve-se observar que a verificação de carga não irá detectar o seguinte:

- Presença de líquido nos tubos
- Diferença entre tubos de 1,5 e 2,0 ml
- Diferença entre um suporte de ponteiras (com ponteira) e um tubo tampado
- Diferença entre um suporte de ponteiras (sem ponteira) e um tubo

### Verificação de carga bem-sucedida

Se todos os materiais de laboratório forem carregados corretamente, a verificação de carga é concluída com sucesso e a execução inicia automaticamente.

### Falha na verificação de carga

Se a câmera encontrar um ou mais erros durante o procedimento de verificação de carga, a tela "Load check failed" (Falha na verificação de carga) será exibida. Os posicionamentos incorretos dos materiais de laboratório são marcados em vermelho. Para obter mais informações sobre um erro de verificação de carga específico, toque em uma das posições em vermelho. Uma janela de diálogo com os detalhes sobre o erro aparecerá.

Nota: todas as posições consumíveis devem ser verificadas visualmente para confirmar o posicionamento correto de acordo com as instruções detalhadas no assistente de carga da interface gráfica do usuário (Graphical User Interface, GUI) da mesa de trabalho. Não execute repetidamente uma verificação de carga sem concluir esta inspeção visual primeiro. Além disso, a estabilidade das amostras e dos reagentes pode ser comprometida devido ao tempo prolongado do instrumento durante a execução repetida da verificação de carga.

Para voltar às instruções de carregamento e iniciar o procedimento de verificação de carga novamente, toque em **Back** (Voltar). A tela "Load the tip rack" (Carregar o rack de ponteiras) é exibida. Se precisar das instruções da tela anterior, pressione Back (Voltar) novamente. Após confirmar o carregamento correto da mesa de trabalho, toque em Next (Avançar) na tela Load the tip rack (Carregar o rack de ponteiras). A tela Run setup selection overview (Visão geral da seleção de configuração da execução) será exibida, onde um botão Skip load check (Ignorar verificação de carga) ficará disponível (consulte a seção "**[Opção Skip](#page-113-0)  [load check \(Ignorar verificação de carga\)](#page-113-0)**" [Ignorar verificação de carga]). Se for necessário corrigir o carregamento, a verificação de carga deve ser repetida.

Nota: use somente EZ1 DSP Kits dentro da data de validade. Se um kit vencido for usado, o software EZ2 exibirá uma mensagem de aviso. A execução/amostra não será mais válida se você utilizar um kit com um prazo de validade expirado e, portanto, os resultados da execução não poderão ser usados para diagnóstico. Isto será marcado como uma amostra inválida no relatório de execução.

Nota: em caso de falha repetida na verificação de carga, após a confirmação da configuração correta da mesa de trabalho, recalibre a câmera (consulte a Seção 6.6). Entre em contato com o Suporte Técnico da QIAGEN. Durante este período, as amostras devem ser removidas da mesa de trabalho e conservadas em condições adequadas de armazenamento.

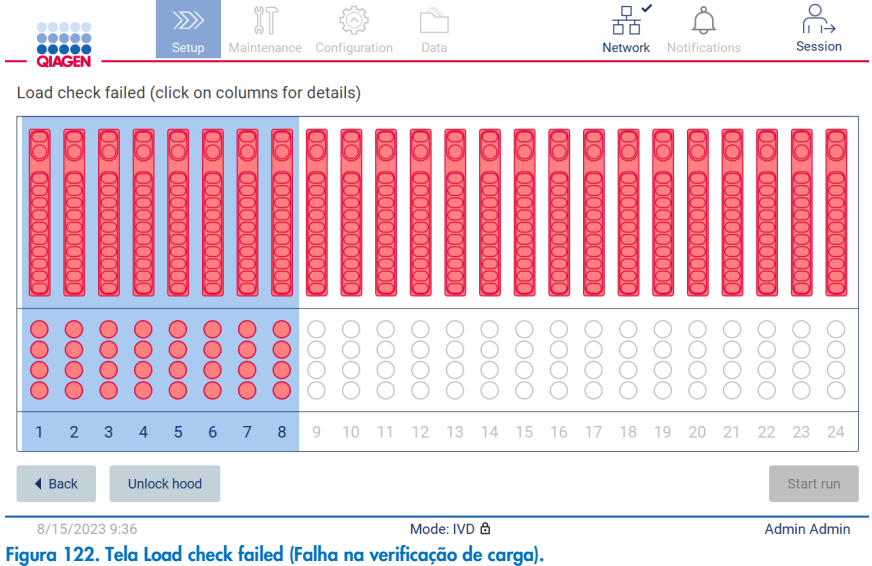

<span id="page-111-0"></span>As falhas de carregamento detalhadas podem ser exibidas em uma janela pop-up tocando na coluna afetada.

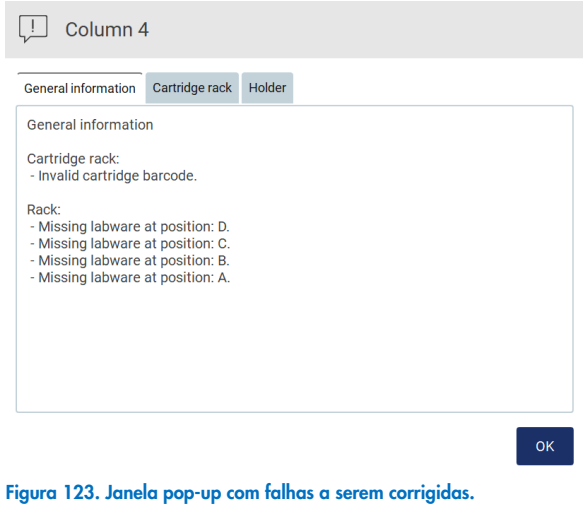

Toque no botão Unlock hood (Destravar tampa) para corrigir o carregamento. A verificação de carga para a corrida é obrigatória e não é possível ignorar a verificação de carga se a tampa estiver destravada.

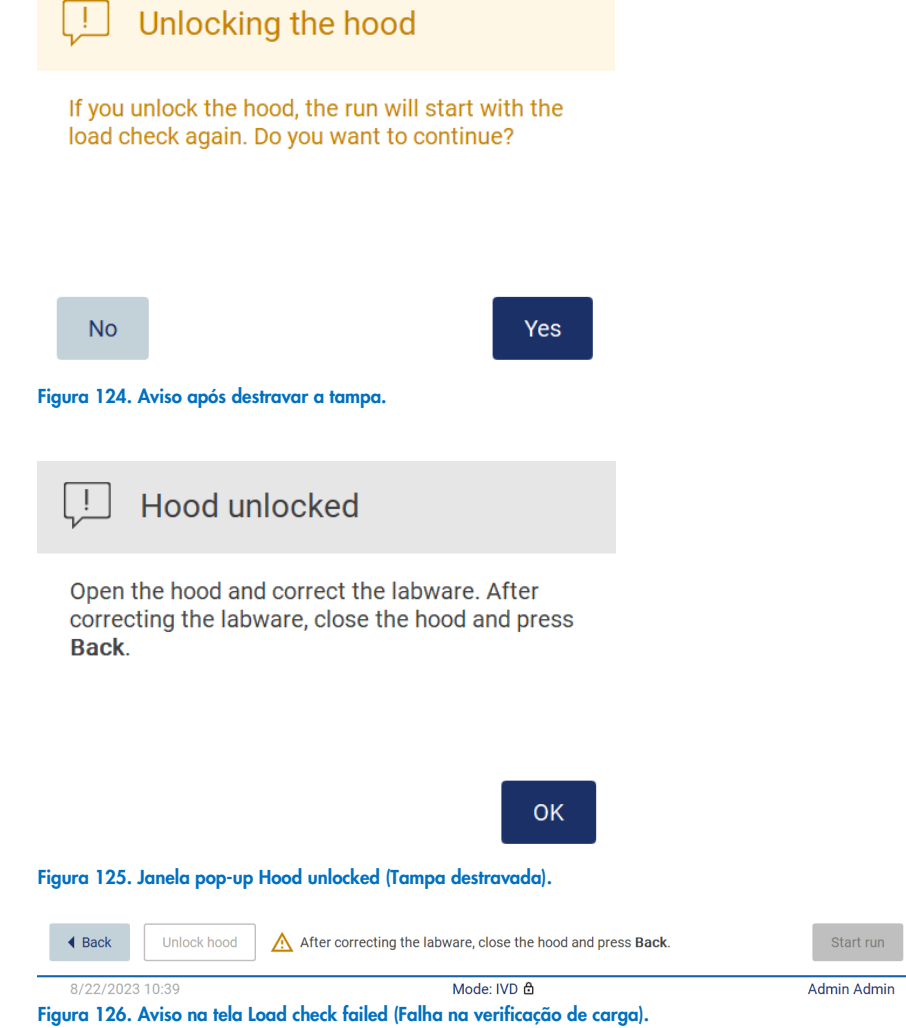

#### <span id="page-113-0"></span>Opção Skip load check (Ignorar verificação de carga)

A primeira verificação de carga é obrigatória e não pode ser ignorada na caixa de diálogo Run setup selection overview (Visão geral da seleção de configuração da execução). Após a falha na primeira verificação de carga, o operador tem a opção de ignorar a verificação de carga e prosseguir com a inicialização do protocolo tocando no botão Back (Voltar) para voltar à tela Load the holder (Carregar o suporte). Ao usar esta opção, o operador será responsável por verificar visualmente e confirmar o posicionamento correto de TODOS os consumíveis em TODAS as posições da mesa de trabalho, de acordo com as instruções detalhadas no assistente de carga da GUI da mesa de trabalho, sem abrir a tampa.

Nota: se a tampa ficar destravada, a verificação de carga deverá ser repetida.

É recomendado realizar esta verificação enquanto a tela Load check failed (Falha na verificação de carga) [\(Figura](#page-111-0) 122) ainda estiver aberta. Se pressionar Back (Voltar), as informações sobre as falhas nas posições não ficarão visíveis novamente. Após o carregamento correto ser confirmado, toque em Next (Avançar) para prosseguir à tela Run setup selection overview (Visão geral da seleção de configuração da execução) onde o botão Skip load check (Ignorar verificação de carga) agora estará disponível.

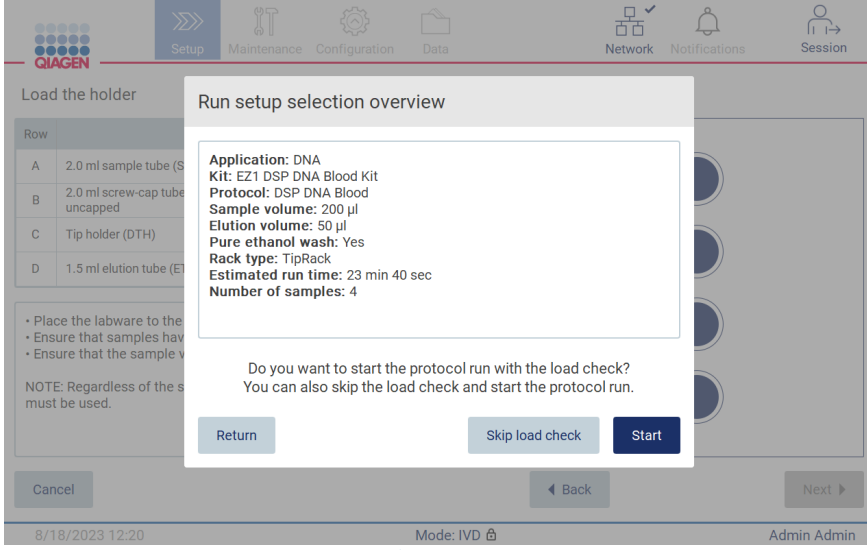

Figura 127. Opção Skip load check (Ignorar verificação de carga).

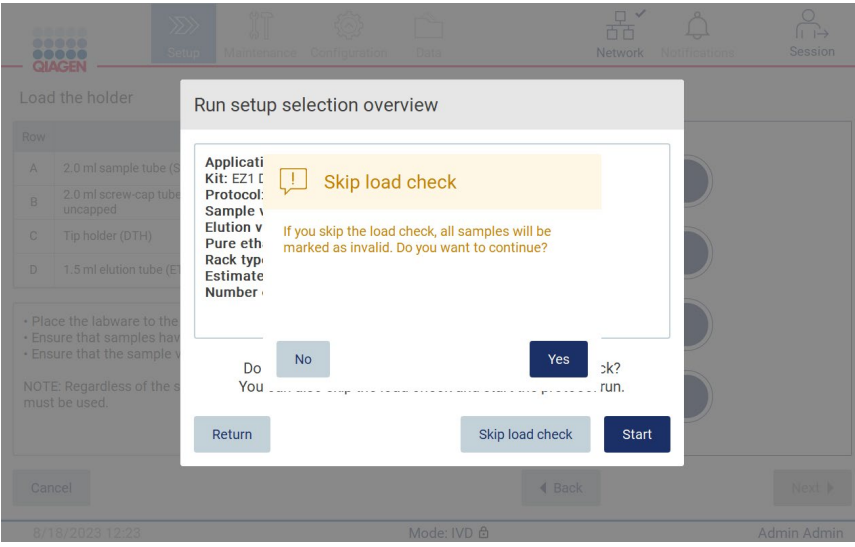

Figura 128. Tela Confirm skip load check (Confirmar que deseja ignorar verificação de carga).

Quando um operador escolhe usar a opção de ignorar a verificação de carga depois de uma falha na verificação de carga anterior, isto será gravado no relatório de execução e todas as amostras serão identificadas como invalidas.

Se encontrar posições com carregamento incorreto, toque no botão Unlock hood (Destravar tampa) para corrigir o carregamento.

Nota: se o operador destravar a tampa devido a ações corretivas ou voltar à tela Select sample positions (Selecionar posições de amostra) ou à tela Scan sample ID (Ler o ID da amostra) (fluxo de trabalho LIMS), a verificação de carga será novamente obrigatória.

#### 57 Conclusão da execução de protocolo

Quando o protocolo for concluído com sucesso, a tela "Protocol run completed" (Execução de protocolo concluída) é exibida. As informações sobre as etapas de limpeza/manutenção necessárias também são exibidas.

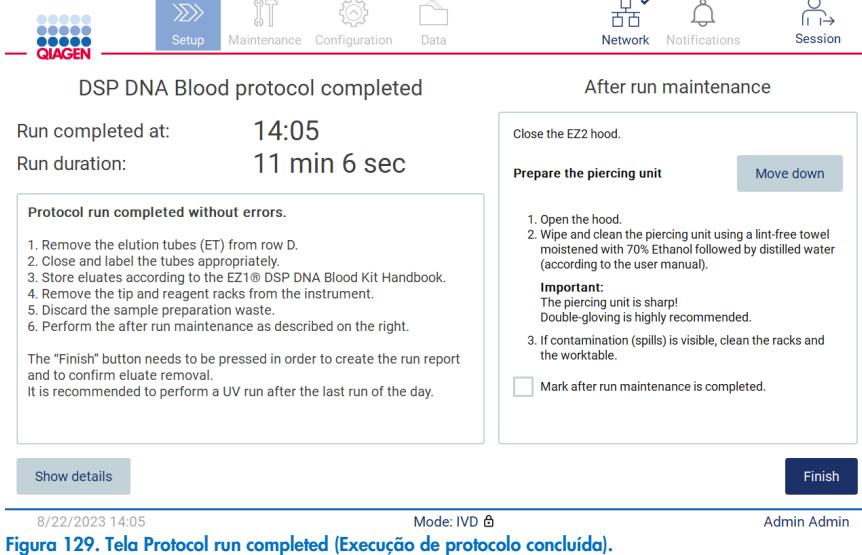

Nota: quando o botão Finish (Finalizar) for pressionado, o resfriamento pós-execução iniciará.

No final de uma execução de protocolo, você deve remover os materiais de laboratório. Para isso, siga as etapas abaixo:

- 1. Remova a parte esquerda, direita ou as duas partes do rack de ponteiras da mesa de trabalho. Para remover um rack de ponteiras, segure os dois lados do rack e puxe suavemente para cima.
- 2. Tampe e remova os tubos de eluatos do rack de ponteiras e armazene adequadamente.

Nota: remova o tubo de eluição contendo o eluato, feche, etiquete e armazene-o adequadamente antes de remover os materiais de laboratório usados do rack de ponteiras. Ao manusear os tubos de eluição abertos, tenha cuidado para não ocorrer o carryover do eluato de um tubo para outro.

Importante: certifique-se de remover atempadamente os eluatos do instrumento após a execução estar concluída e armazene conforme indicado no manual do kit correspondente. Os eluatos são expostos à temperatura ambiente no EZ2 e o tempo prolongado antes da remoção poderá causar degradação do ácido nucleico.

3. Remova os materiais de laboratório do rack de ponteiras e descarte de acordo com os regulamentos de segurança locais.

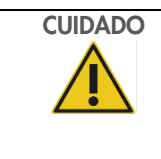

## CUIDADO Materiais perigosos e agentes infecciosos

O resíduo contém amostras e reagentes. Esse resíduo pode conter material tóxico ou infeccioso e deve ser descartado corretamente. Consulte os regulamentos de segurança locais para ver quais são os procedimentos de descarte adequados.

- 4. Em caso de derramamento visível, desinfete o rack de ponteiras e remova quaisquer líquidos derramados ou possível contaminação que esteja presente nas seções do rack de cartuchos. Para obter mais informações sobre como desinfetar e remover contaminação, consulte as seções ["Agentes de limpeza"](#page-141-0), ["Desinfetando o EZ2"](#page-142-0) e ["Removendo contaminação"](#page-143-0).
- 5. Remova uma ou as duas seções (esquerda ou direita) do rack de cartuchos da mesa de trabalho. Para remover as seções do rack de cartuchos, segure suas alças e puxe o rack suavemente para cima.
- 6. Deslize os cartuchos de reagentes para fora e descarte-os corretamente, de acordo com os regulamentos de segurança locais.

Nota: se o tubo adicional na posição de aquecedor tiver sido usado no cartucho de reagentes, esses tubos devem ser descartados de acordo com os regulamentos de segurança locais.

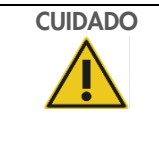

### CUIDADO Materiais perigosos e agentes infecciosos

O resíduo contém amostras e reagentes. Esse resíduo pode conter material tóxico ou infeccioso e deve ser descartado corretamente. Consulte os regulamentos de segurança locais para ver quais são os procedimentos de descarte adequados.

- 7. Em caso de derramamento visível, desinfete o rack de cartuchos e remova qualquer líquido derramado ou possível contaminação que esteja presente nas seções do rack de cartuchos. Para obter mais informações sobre como desinfetar e remover contaminação, consulte as seções ["Agentes de limpeza"](#page-141-0), ["Desinfetando o EZ2"](#page-142-0) e ["Removendo contaminação"](#page-143-0).
- 8. Coloque as seções do rack de cartuchos de volta no instrumento, seguido pelo rack de ponteiras.

Limpe a unidade de perfuração, consulte a seção ["Manutenção pós-execução"](#page-143-1) (página [144\).](#page-143-1) Quando a manutenção pós-execução for concluída, toque na caixa de seleção para transferir o status da manutenção para o relatório de execução. Toque em Finish (Finalizar) para concluir a execução, criar o arquivo de relatório e voltar à tela Home (Início). Depois que uma execução é concluída, um relatório de execução é gerado. Para obter mais informações sobre como salvar e baixar um relatório de execução, consulte a seção ["Salvando um relatório de execução"](#page-117-0) (página [118\)](#page-117-0).

Nota: quando o botão Finish (Finalizar) for pressionado, o resfriamento pós-execução automático iniciará (consulte a Seção [5.15\)](#page-137-0). Esse procedimento moverá a mesa de trabalho para a parte de trás do instrumento. É possível anular o processo se não for necessário.

Nota: após a última execução do dia, é necessário realizar a manutenção diária (consulte a Seção [6.3\)](#page-146-0).

#### <span id="page-117-0"></span> $58$ Salvando um relatório de execução

Depois que uma execução é concluída com sucesso, falha ou é anulada, um relatório de execução será gerado em dois formatos: PDF e XML.

Para salvar automaticamente um relatório de execução, toque em Finish (Finalizar) na tela "Protocol run completed" (Execução de protocolo concluída), "Protocol run failed" (Falha na execução de protocolo) ou "Protocol run aborted" (Execução de protocolo anulada).

Para obter mais informações sobre o conteúdo do relatório de execução, consulte a seção ["Conteúdo do relatório de](#page-117-1)  [execução"](#page-117-1).

#### <span id="page-117-1"></span> $5.8.1$ Conteúdo do relatório de execução

Um relatório de execução do EZ2 é criado pela aplicação do software depois que uma execução é concluída, anulada ou, se falhar, após o usuário tocar no botão Finish (Finalizar) na tela exibida depois que uma execução é concluída.

Cada relatório de execução é salvo em dois formatos: PDF e XML. Ambos os formatos incluem as mesmas informações, sendo elas:

- O ID do usuário que estava conectado quando a execução foi iniciada
- O número de série do instrumento
- A duração da execução
- A hora e a data quando a execução foi iniciada e concluída
- As informações do protocolo:
	- o Nome
	- o Versão
	- o Aplicação
	- o Parâmetros selecionados
	- o Número de amostras
- O nome do kit, número de material, número de lote e data de validade
- O(s) número(s) de lote dos cartuchos
- O título do arquivo do relatório de execução, que inclui a data quando a execução foi concluída e o número de série do instrumento
- O status da execução, que indica se a execução foi concluída com sucesso, se falhou ou se foi anulada
- **Erros** (se ocorrer)
- O status do procedimento de limpeza necessário após uma execução estar concluída
- As informações sobre as amostras: posições, nomes e quaisquer notas adicionadas pelo usuário
- As informações sobre os sinalizadores de amostra
- As informações de manutenção (conclusão, execução etc.)
- O status da validade das amostras

#### Cancelando a configuração da execução de protocolo 5.9

É possível cancelar o processo de configuração da execução de protocolo a qualquer momento. Se cancelar a configuração da execução, seu progresso não será salvo e a mesa de trabalho não se moverá. Se tiver carregado qualquer coisa na mesa de trabalho, remova os materiais de laboratório.

Para cancelar a configuração, toque em Cancel (Cancelar). Na caixa de diálogo "Cancel run setup" (Cancelar configuração da execução), toque em Yes (Sim) para confirmar o cancelamento ou toque em No (Não) para voltar à configuração da execução.

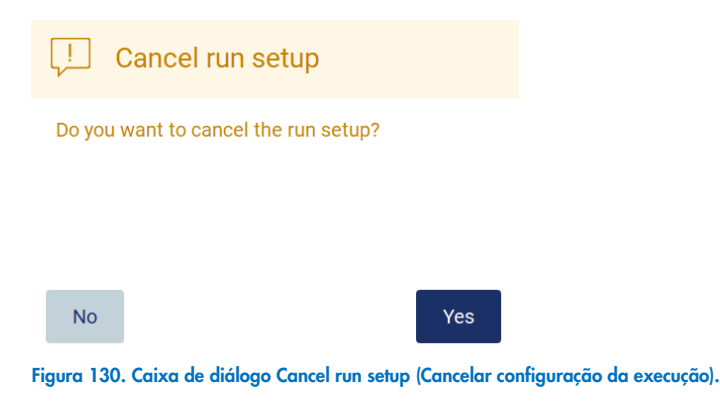

# 5.10 Anulando uma execução de protocolo

Uma execução de protocolo pode ser parada a qualquer momento. Para parar a execução, siga as etapas abaixo:

- 1. Na tela "Protocol run in progress" (Execução de protocolo em andamento), toque em **Abort run** (Anular execução). Uma caixa de diálogo de confirmação aparece.
- 2. Toque em Yes (Sim) para parar a execução, ou toque em No (Não) para voltar à tela "Protocol run in progress" (Execução de protocolo em andamento).

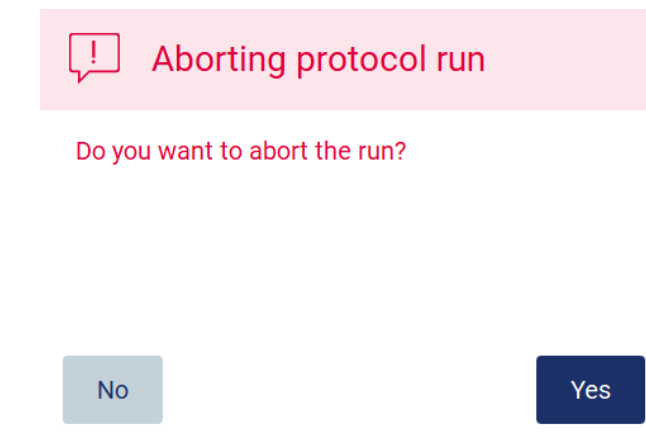

Figura 131. Caixa de diálogo Aborting protocol run (Anular execução de protocolo).

3. Ao anular uma execução, o instrumento conclui a movimentação atual e, em seguida, tenta dispensar o conteúdo das pipetas nos primeiros tubos vazios disponíveis e liberar ponteiras nos suportes de ponteiras vazios. Em seguida, a mesa de trabalho volta à sua posição inicial. Essas ações colocam os consumíveis/plataforma de trabalho em posições adequadas para apoiar um procedimento de limpeza seguro. Após realizar isto, uma mensagem é exibida e o botão Proceed to the summary (Prosseguir ao sumário) é ativado. Toque em Proceed to the summary (Prosseguir ao sumário).

Nota: se tocar em Abort (Anular) durante uma pausa ou quando a máquina estiver aguardando para atingir uma temperatura específica, a execução é parada imediatamente.

# Protocol run interrupted

The instrument will attempt to recover the sample. After completing this action, you will be able to proceed to the summary screen.

### Proceed to the summary

Figura 132. Caixa de diálogo Protocol run interrupted (Execução de protocolo interrompida).

4. Toque em Finish (Finalizar) para concluir a execução e voltar à tela Home (Início). Um relatório de execução é gerado. Para obter mais informações sobre como salvar um relatório de execução, consulte a seção ["Salvando um relatório de](#page-117-0)  [execução"](#page-117-0) (página [118\)](#page-117-0).

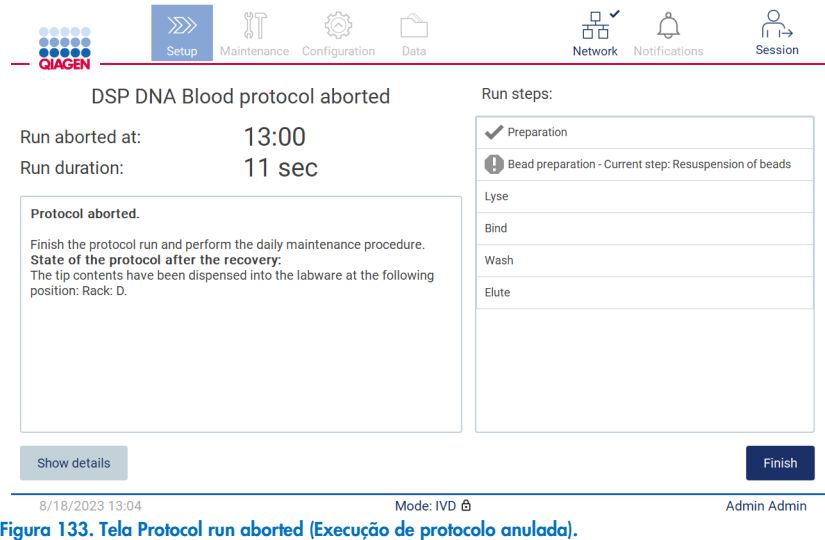

5. Além disso, para execuções de protocolo anuladas, é necessário realizar a manutenção pós-execução. Siga as instruções relacionadas à limpeza da unidade de perfuração na seção "Manutenção diária" (consulte a página [147\)](#page-146-0).

# 5.11 Fluxo de trabalho LIMS

Importante: antes de usar os recursos de LIMS do EZ2 Connect MDx pela primeira vez, é necessário entrar em contato com um representante da QIAGEN. O EZ2 Connect MDx deve ser integrado ao LIMS existente, definindo e configurando o serviço externo chamado LIMS Connector; é possível fazer isso com a ajuda da Equipe de Serviços da QIAGEN. Para iniciar a configuração de uma execução de protocolo usando a interface LIMS, comece pela guia Setup (Definição) e, em seguida, toque no botão LIMS.

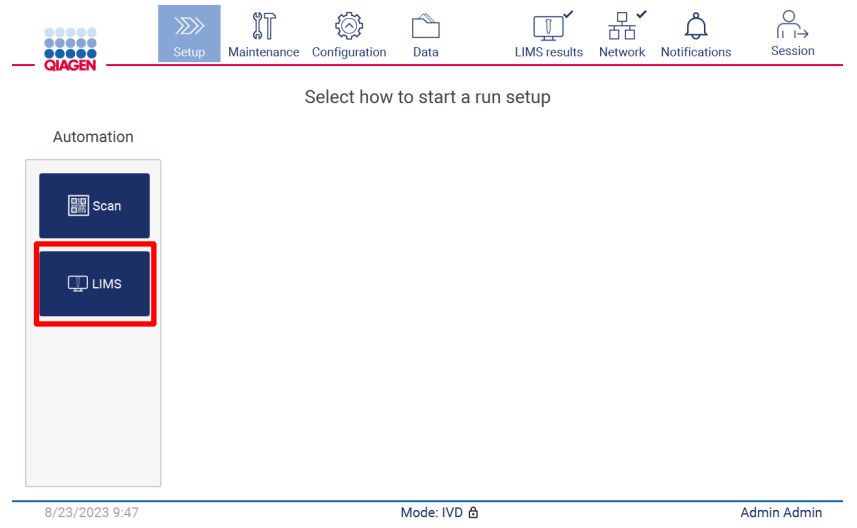

Figura 134. Tela Setup (Definição).

1. A tela "Scan sample ID" (Ler o ID da amostra) é exibida. Use a posição pré-selecionada e leia o ID da amostra, ou selecione uma nova posição e leia o ID da amostra.

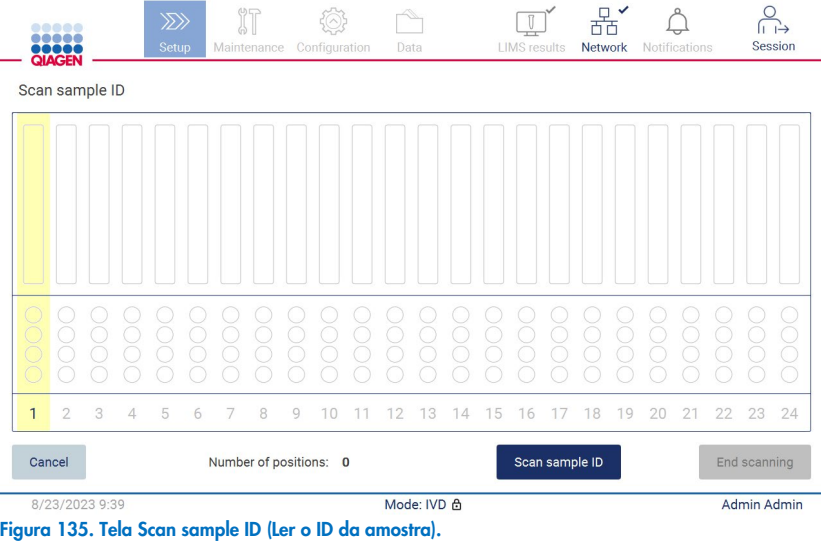

2. Toque em Scan sample ID (Ler o ID de amostra) para fazer a leitura usando o leitor de código de barras portátil ou usando o teclado virtual.

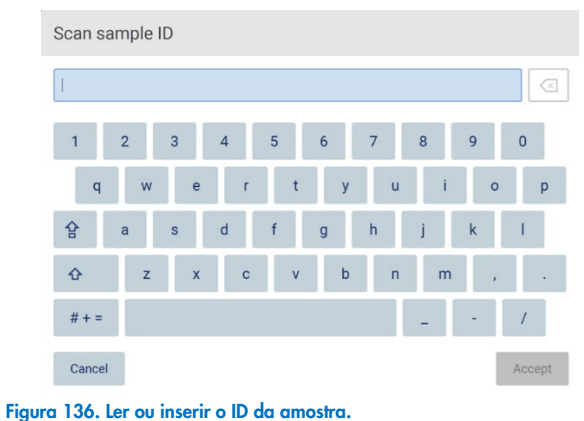

3. Após a leitura da primeira amostra, a tela Check parameters and load the holder (Verificar parâmetros e carregar o suporte) é exibida.

|                                            |                       | Check parameters and load the holder                      |                                                 |   |                                                                                                    |                                              |  |  |  |  |
|--------------------------------------------|-----------------------|-----------------------------------------------------------|-------------------------------------------------|---|----------------------------------------------------------------------------------------------------|----------------------------------------------|--|--|--|--|
| Parameter name                             |                       |                                                           | Value                                           |   |                                                                                                    | <b>Application: DNA</b>                      |  |  |  |  |
|                                            | Pure ethanol wash Yes |                                                           |                                                 |   | Kit: EZ1 DSP DNA Blood Kit<br>Protocol: DSP DNA Blood                                                                                                 |                                              |  |  |  |  |
| Sample volume                              |                       | 200 ul                                                    | Sample volume: 200 µl<br>Elution volume: 200 ul |   |                                                                                                    |                                              |  |  |  |  |
| <b>Flution volume</b><br>$200$ $\mu$       |                       |                                                           |                                                 |   |                                                                                                    | Pure ethanol wash: Yes<br>Rack type: TipRack |  |  |  |  |
|                                            |                       |                                                           |                                                 |   | Estimated run time: 23 min 0 sec<br><b>Number of samples: 1</b>                                                                                       |                                              |  |  |  |  |
| Row                                        |                       | Labware                                                   | Content                                         |   | <b>Pretreatment:</b>                                                                                                    |                                              |  |  |  |  |
| A                                          | uncapped              | 2.0 ml sample tube (ST),                                  | Sample                                          | в | Ensure that all samples have been left at room<br>temperature for a sufficient period of time to<br>equilibrate before transfer to sample tubes (ST). |                                              |  |  |  |  |
| R                                          |                       | 2.0 ml screw-cap tube<br>(Sarstedt, cat. no. 72.693.), un | 1800 µl of 80% EtOH                             |   | For handling and pretreatment of samples and<br>reagents, please refer to the EZ1® DSP DNA Blood                                                      |                                              |  |  |  |  |
| C                                          | Tip holder (DTH)      |                                                           | 1000µl tip (DFT)                                |   | Kit Handbook.                                                                                                    |                                              |  |  |  |  |
| 1.5 ml elution tube (ET),<br>D<br>uncapped |                       |                                                           | <b>Empty</b>                                    |   |                                                                                                    |                                              |  |  |  |  |

Figura 137. Tela Check parameters and load the holder (Verificar parâmetros e carregar o suporte).

4. Verifique os parâmetros pré-selecionados e selecione os parâmetros nos campos vazios. Toque em Scan next sample ID (Ler o próximo ID de amostra) ou toque em *End scanning* (Finalizar leitura) se desejar executar somente uma amostra.

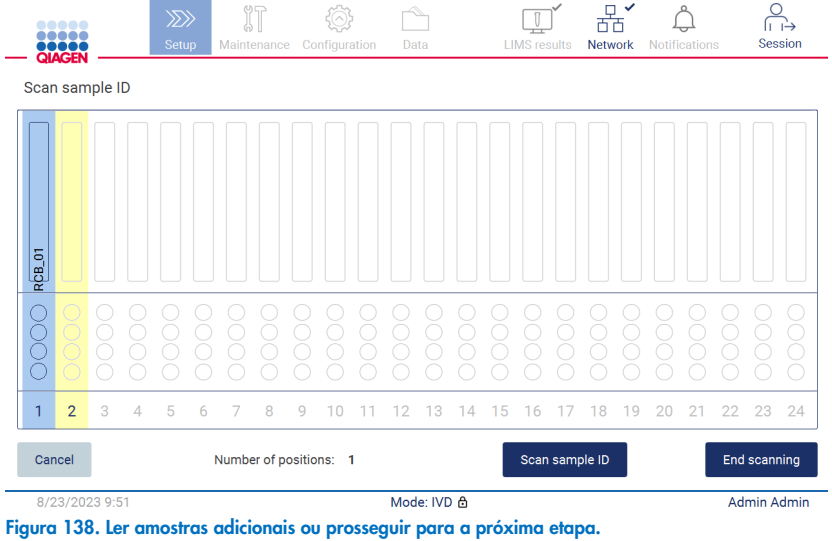

5. Importante: as informações capturadas no campo de nota não serão transmitidas/transferidas ao LIMS. Após pressionar

End scanning (Finalizar leitura), a tela "Review collected samples" (Rever amostras coletadas) aparece. Aqui, você terá a opção de rever sua configuração e notas adicionadas (opcional). Além disso, é possível processar as amostras que não foram encontradas no LIMS.

Nota: se os campos "Sample ID" (ID da amostra) contiverem IDs de amostra lidos encontrados no LIMS, estes campos não serão editáveis.

| QIAGEN         | $\langle \rangle$<br>Maintenance<br>Setup | Configuration<br>Data | Session<br><b>LIMS</b> results<br><b>Network</b><br><b>Notifications</b>                                                                                                    |
|----------------|-------------------------------------------|-----------------------|----------------------------------------------------------------------------------------------------|
|                | Review collected samples                  |                       |                                                                                                    |
| Position       | Sample ID                                 | Note (optional)       | <b>Application: DNA</b>                                                                                                    |
| 1              | <b>RCB_01</b>                             |                       | Kit: EZ1 DSP DNA Blood Kit<br>Protocol: DSP DNA Blood                                                                                                    |
| $\overline{2}$ | <b>RCB 02</b>                             |                       | Sample volume: 200 µl<br>Elution volume: 200 µl                                                                                                    |
| 3              | <b>RCB_03</b>                             |                       | Pure ethanol wash: Yes<br>Rack type: TipRack                                                                                                    |
| 4              | Unknown sample (example)<br>∧             |                       | Estimated run time: 23 min 0 sec<br>Number of samples: 4                                                                                                    |
|                |                                           |                       | <b>Pretreatment</b><br>Ensure that all samples have been left at room<br>temperature for a sufficient period of time to<br>equilibrate before transfer to sample tubes<br>$(ST)$ .<br>For handling and pretreatment of samples and<br>reagents, please refer to the EZ1® DSP DNA<br>The sample ID was not found in LIMS. |
| Cancel         |                                           |                       | Next<br><b>◀ Back</b>                                                                                                    |
|                | 8/23/2023 9:53                            | Mode: IVD A           | Admin Admin                                                                                                    |

Figura 139. Review collected samples (Rever amostras coletadas).

6. Toque em Next (Avançar) para proceder à leitura das informações do Q-card. Toque em Scan Q-Card (Ler Q-Card). Use o leitor de código de barras portátil para ler o código de barras do Q-Card ou insira pelo teclado virtual. Toque em Next (Avançar) quando concluir.

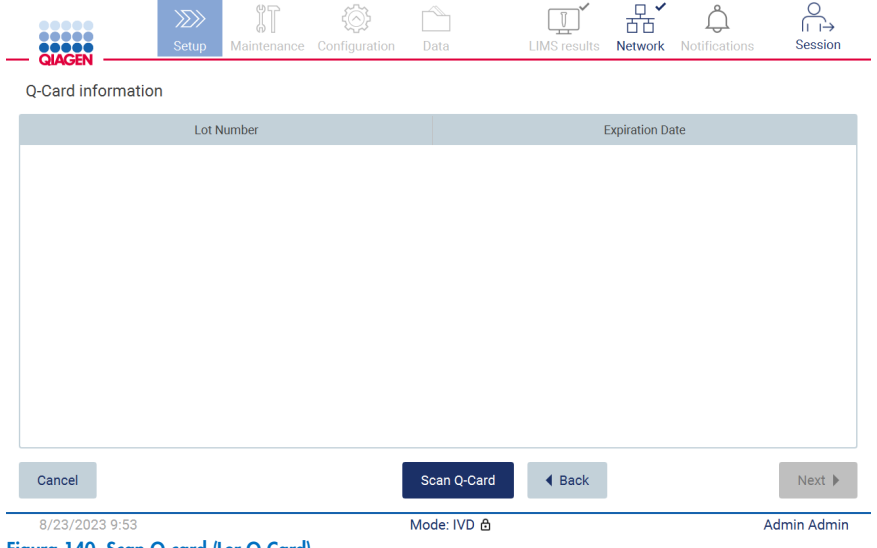

Figura 140. Scan Q-card (Ler Q-Card).

As etapas "Load the cartridge rack" (Carregar o rack de cartuchos) (página [103\)](#page-102-0) contêm instruções sobre como carregar o rack de cartuchos. Para destacar o poço no diagrama e a linha correspondente na tabela, toque na linha do poço ou da tabela.

Importante: leia atentamente as instruções antes de carregar o rack e certifique-se de que segue todas as orientações, incluindo aquelas no respectivo manual do kit.

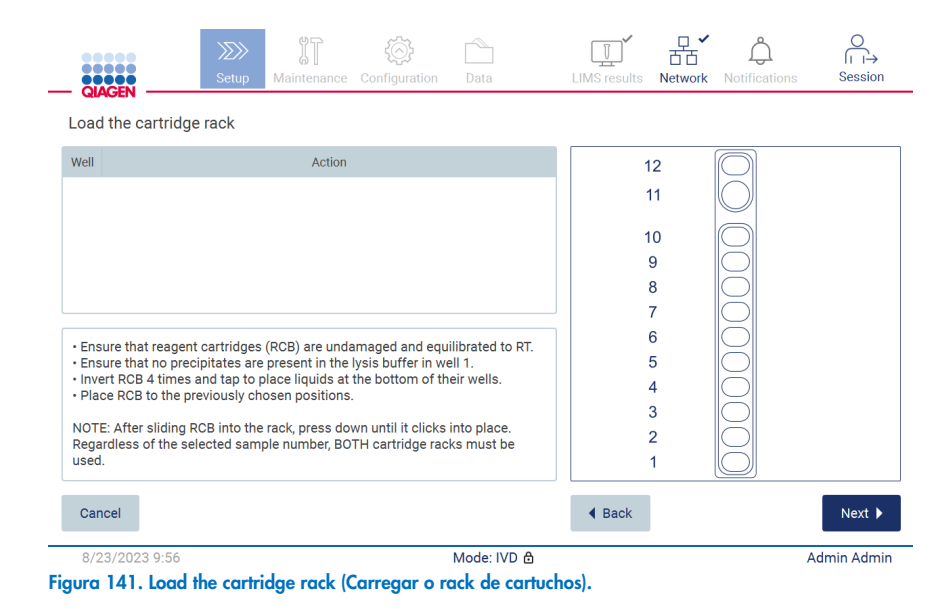

7. Toque em Next (Avançar) para prosseguir para a próxima etapa.

A etapa "Load the holder" (Carregar o suporte) contém instruções sobre como carregar o rack de ponteiras. Para destacar uma posição no diagrama de racks de ponteiras e a linha correspondente na tabela, toque linha da posição ou da tabela.

Importante: leia atentamente as instruções antes de carregar o rack e certifique-se de que segue todas as orientações, incluindo aquelas no respectivo manual do kit.

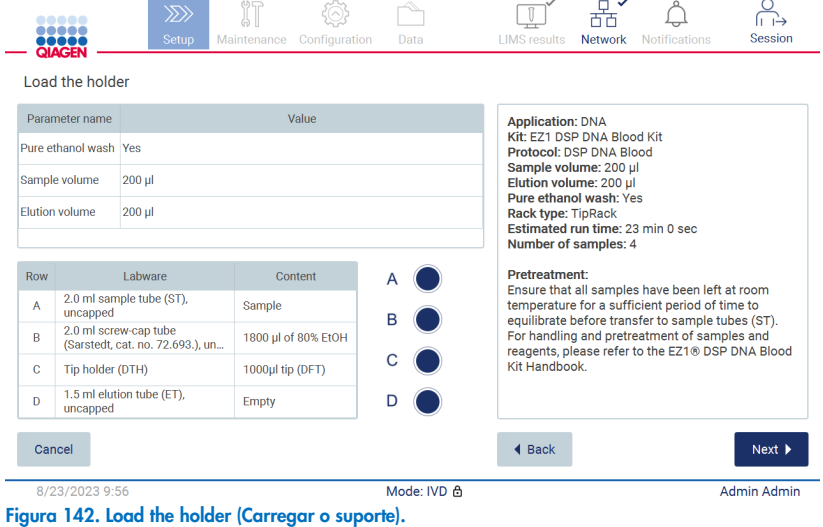

8. Toque em Next (Avançar) para proceder à tela Run overview (Visão geral da execução).

|                | 00000<br><br><b>TOTOE</b><br><b>QIAGEN</b>       |             | $\langle \rangle$<br>Setup |                                                                                                    | Maintenance Configuration        | Data                                   | <b>LIMS</b> results  | <b>Network</b> | <b>Notifications</b>                          | Session                      |
|----------------|--------------------------------------------------|-------------|----------------------------|----------------------------------------------------------------------------------------------------|----------------------------------|----------------------------------------|----------------------|----------------|-----------------------------------------------|------------------------------|
|                | Load the holder                                  |             |                            |                                                                                                    | Run setup selection overview     |                                        |                      |                |                                               |                              |
|                | Parameter name                                   |             |                            |                                                                                                    |                                  |                                        |                      |                |                                               |                              |
|                | Pure ethanol wash Yes                            |             |                            | <b>Application: DNA</b><br>Kit: EZ1 DSP DNA Blood Kit                                                 |                                  |                                        |                      |                | <b>Cit</b>                                    |                              |
|                | Sample volume                                    | $200$ $\mu$ |                            | Protocol: DSP DNA Blood<br>Sample volume: 200 µl                                                      |                                  |                                        |                      |                |                                               |                              |
|                | <b>Elution volume</b>                            | $200$ $\mu$ |                            | Elution volume: 200 ul<br>Pure ethanol wash: Yes<br><b>Rack type: TipRack</b><br>Number of samples: 4 | Estimated run time: 23 min 0 sec |                                        |                      |                | in 0 sec                                      |                              |
| Row            |                                                  | Labware     |                            |                                                                                                    |                                  |                                        |                      |                | ave been left at room                         |                              |
| $\overline{A}$ | 2.0 ml sample tube (S)<br>uncapped               |             |                            |                                                                                                    |                                  |                                        |                      |                | nt period of time to<br>to sample tubes (ST). |                              |
| B              | 2.0 ml screw-cap tube<br>(Sarstedt, cat. no. 72. |             |                            |                                                                                                    |                                  |                                        |                      |                | ment of samples and<br>he EZ1® DSP DNA Blood  |                              |
| $\mathbb{C}$   | Tip holder (DTH)                                 |             |                            |                                                                                                    |                                  | Do you want to start the protocol run? |                      |                |                                               |                              |
| $\mathbf{D}$   | 1.5 ml elution tube (E)<br>uncapped              |             | Return                     |                                                                                                    |                                  |                                        |                      | <b>Start</b>   |                                               |                              |
| Cancel         |                                                  |             |                            |                                                                                                    |                                  |                                        | $\triangleleft$ Back |                |                                               | $Next$ $\blacktriangleright$ |
|                | 8/23/2023 9:56                                   |             | . .                        | r.                                                                                                    | ٠                                | Mode: IVD 습                            |                      |                |                                               | <b>Admin Admin</b>           |

Figura 143. Visão geral de configuração da execução.

9. Toque em Start (Iniciar) para iniciar a execução de protocolo selecionada.

Nota: o primeiro ID de amostra digitalizado deve ser reconhecível para o LIMS. Os próximos IDs de amostra digitalizados podem ser desconhecidos para o LIMS e podem ser usados com o protocolo e os parâmetros pré-selecionados. Neste caso, esta caixa de diálogo aparece:

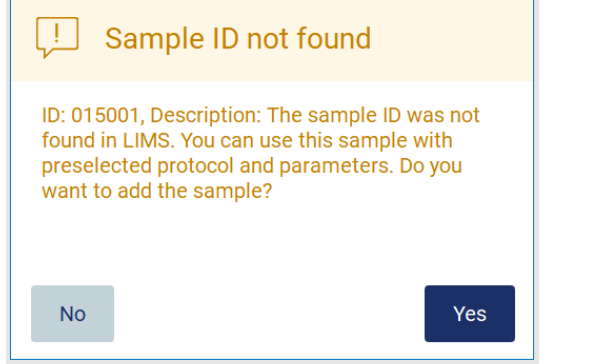

Figura 144. Caixa de diálogo LIMS Sample ID not found (ID de amostra LIMS não encontrado).

10. Para processar a amostra desconhecida junto com os IDs de amostra encontrados no LIMS, toque em Yes (Sim). O ID digitalizado anteriormente será exibido.

Nota: o registro de auditoria e o pacote de suporte também conterão os envios de resultados LIMS e as informações do LIMS Connector.

11.O sistema verifica o espaço em disco disponível quando o protocolo é iniciado. Se o espaço disponível é menor do que o necessário para 5 execuções, uma mensagem de aviso é exibida.

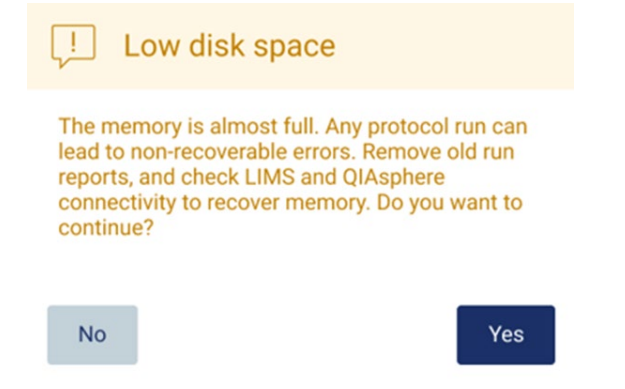

Figura 145. Janela pop-up Low disk space (Pouco espaço em disco) após tentar iniciar uma execução.

Os relatórios de execução anteriores devem ser baixados e excluídos para liberar espaço em disco.

# 5.12 Menu de dados

Importante: use somente o pen drive fornecido pela QIAGEN. Não conecte outros dispositivos USB nas portas USB.

Importante: não remova a unidade USB ao baixar ou transferir dados ou software de ou para o instrumento.

As funções a seguir podem ser concluídas através do menu Data (Dados):

- Baixar e/ou excluir arquivo de execução
- Criar e baixar pacote de suporte
- Baixar registro de auditoria
- Baixar modelo de lista de amostras

Toque em Data (Dados) na barra de ferramentas para acessar à tela Data (Dados).

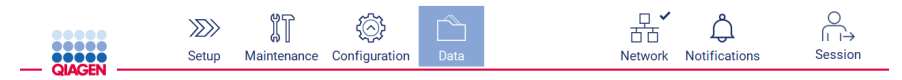

Figura 146. Botão Data (Dados) na barra de ferramentas.

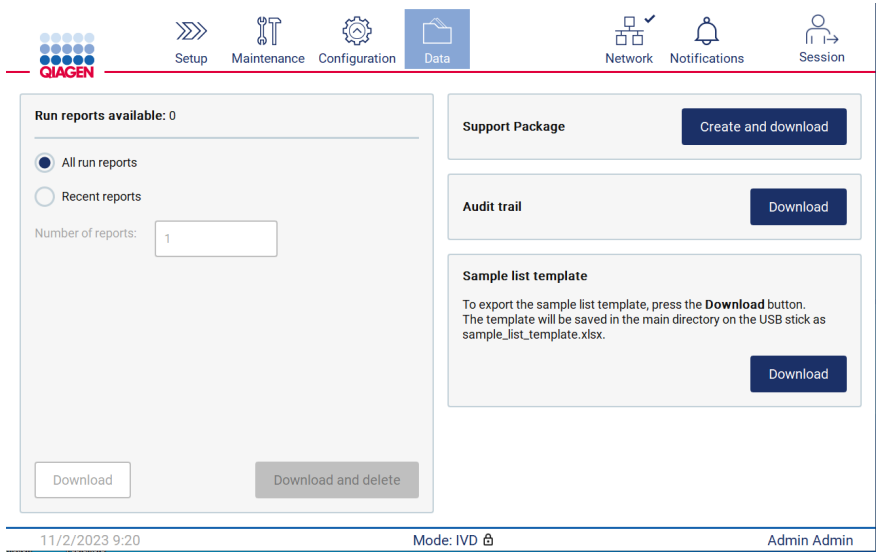

Figura 147. Tela Data (Dados).

## 5.12.1 Relatórios de execução

Se atualmente não houver nenhum relatório de execução no instrumento, os botões Download (Baixar) e Download and delete (Baixar e excluir) são desativados.

Se houver relatórios disponíveis, toque em uma das opções disponíveis abaixo:

- All run reports (Todos os relatórios de execução)
- Recent reports (Relatórios recentes), para esta opção você deverá especificar o número de relatórios

Toque em Download (Baixar) ou Download and delete (Baixar e excluir).

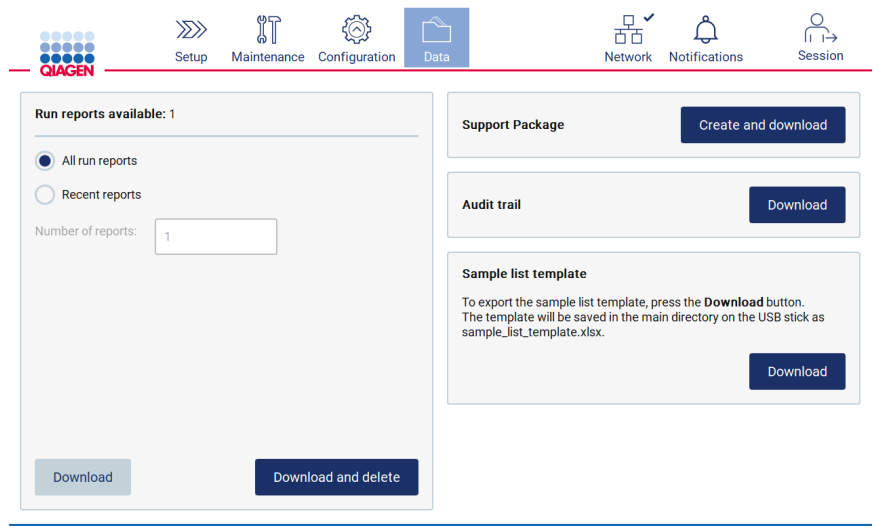

Figura 148. Guia Data (Dados).

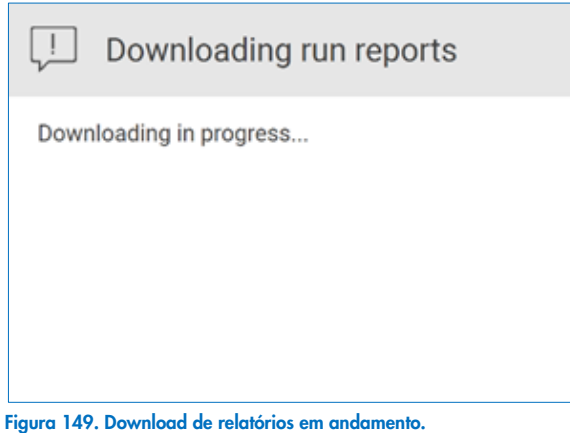

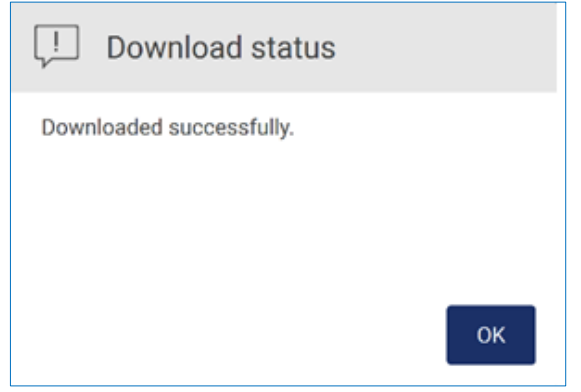

Figura 150. Download de relatório bem-sucedido.

Se for selecionado Download and delete (Baixar e excluir), a seguinte tela é exibida antes do início do processo de exclusão.

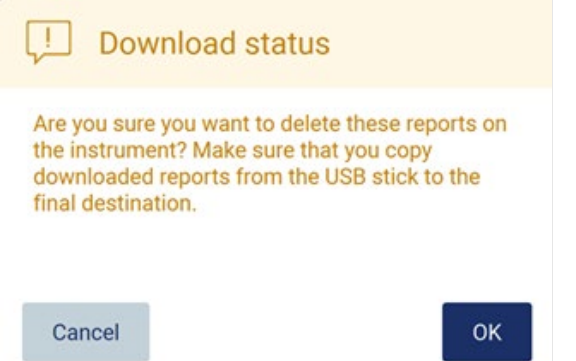

Figura 151. Confirmar a exclusão de relatórios de execução.

Toque em OK para confirmar a exclusão, ou Cancel (Cancelar) para voltar. Os arquivos baixados devem ser copiados do pen drive para um destino final escolhido pelo usuário.

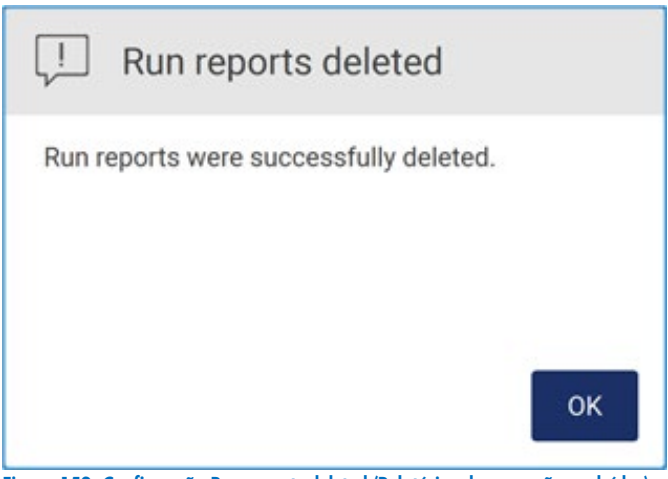

Figura 152. Confirmação Run reports deleted (Relatórios de execução excluídos).

Toque em OK para concluir o processo.

Se nenhuma unidade USB estiver inserida, a tela a seguir é exibida:

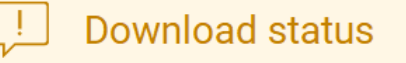

ID: 012019, Description: Insert the USB stick into the USB port and try again.

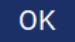

#### Figura 153. Unidade USB não inserida.

Insira uma unidade USB e tente realizar o processo novamente.

## 5.12.2 Pacote de suporte

As instruções detalhadas podem ser encontradas na Seção [8.1.1, Criando um pacote de suporte.](#page-163-0)

### 5.12.3 Registro de auditoria

Nota: o download do(s) arquivo(s) de registro de auditoria só está disponível para usuários Administradores.

Toque no botão Download (Baixar), ao lado da seção Audit trail (Registro de auditoria) da tela Data (Dados). A tela a seguir é exibida:

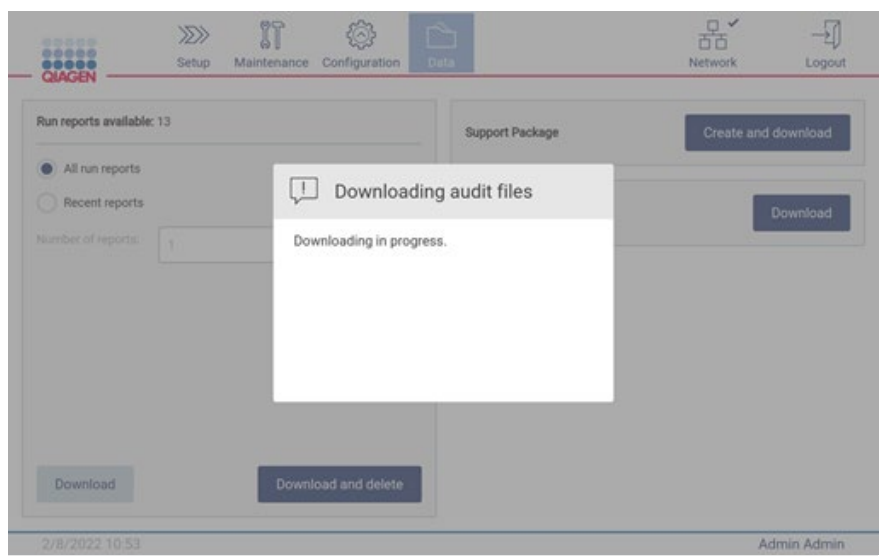

Figura 154. Download do registro de auditoria em andamento.

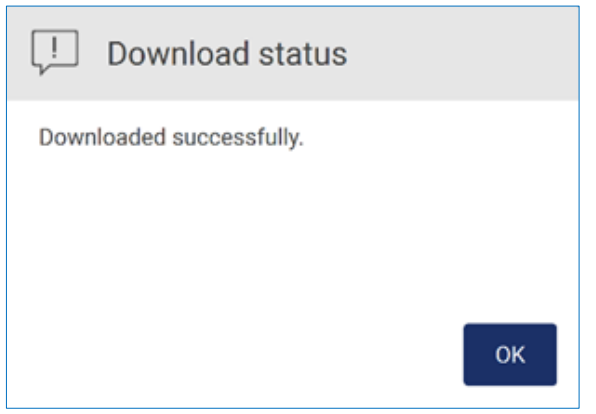

Figura 155. Download do registro de auditoria bem-sucedido.

Se nenhuma unidade USB estiver inserida, é exibido o seguinte:

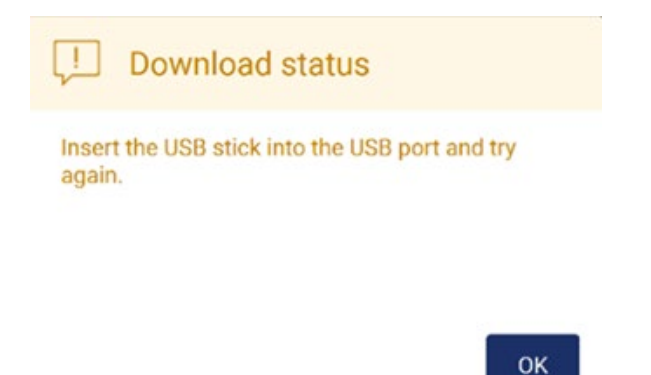

#### Figura 156. Unidade USB não inserida.

Insira uma unidade USB e tente realizar o processo novamente.

## 5.12.4 Modelo de lista de amostras

O modelo de lista de amostras é um arquivo .xlsx que pode ser usado para predefinir posições de amostra, IDs de amostra e notas de amostra opcionais. É possível preenchê-lo em um PC externo usando um software de cálculo de planilha e carregado no EZ2 durante a configuração da execução de protocolo.

Nota: o download de um modelo de lista de amostras só está disponível para usuários Administradores.

1. Para baixar o modelo de lista de amostras, toque no botão Download (Baixar) na seção Sample list template (Modelo de lista de amostras) da tela Data (Dados).

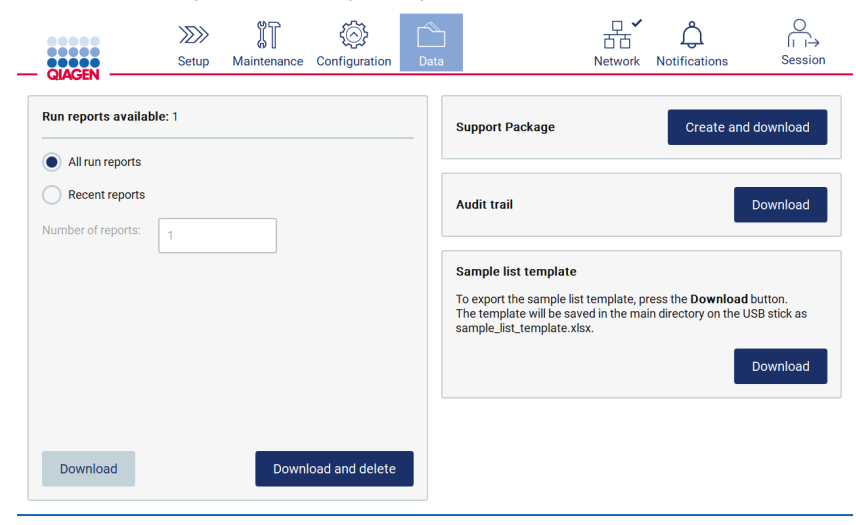

Figura 157. Tela Data (Dados).

2. Aguarde o download ser concluído e confirme tocando em OK na janela pop-up.

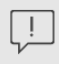

Downloaded successfully.

Download status

**OK** 

Figura 158. Janela pop-up Download successful (Download bem-sucedido).

- 3. Use um PC externo com um software de cálculo de planilha para abrir e editar o modelo.
- 4. Preencha os IDs de amostra das posições de amostra usadas na tabela. É possível deixar posições vazias. É opcional adicionar notas de amostra.

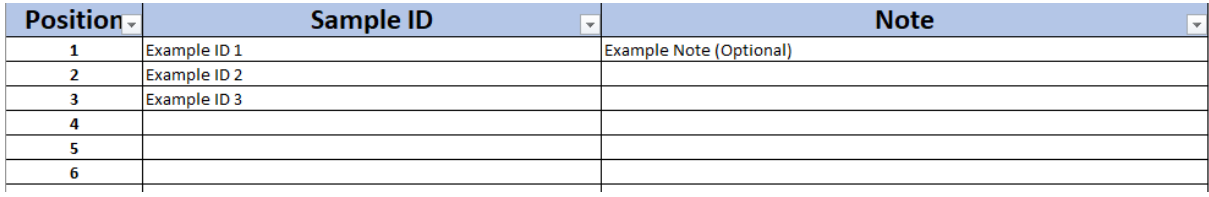

Figura 159. Modelo de lista de amostras.

# Gerenciamento de sessão

Toque no botão Session (Sessão) para abrir a janela Session handling (Gerenciamento de sessão) [\(Figura](#page-134-0) 160). A caixa de diálogo Session handling (Gerenciamento de sessão) oferece duas opções: Screen Lock (Bloqueio de tela) e Logout (Logoff) [\(Figura](#page-134-1) 161).

O Screen Lock (Bloqueio de tela) permite que a tela seja bloqueada enquanto a sessão atual permanecer ativa para evitar o acesso não autorizado ao instrumento. Para desbloquear a tela, insira o ID do usuário e a senha válidos. Outro usuário poderá assumir a sessão se a tela estiver bloqueada. Para assumir a sessão, é necessário tocar no botão Use different account (Usar conta diferente). Depois de inserir o ID do usuário e a senha, a sessão é transferida para o usuário com os dados de login correspondentes. A transferência é registrada no registro de auditoria.

O logoff permite que o usuário encerre a sessão atual. Para fazer logoff do software, toque no botão Logout (Logoff) na barra de ferramentas.

Para desligar o instrumento, toque no botão ligar/desligar.

Importante: não desligue o instrumento quando uma execução de protocolo, um procedimento de manutenção ou uma transferência de arquivos estiver em andamento. Isto pode resultar em danos ao instrumento e as amostras e/ou os dados podem ser perdidos.

<span id="page-134-0"></span>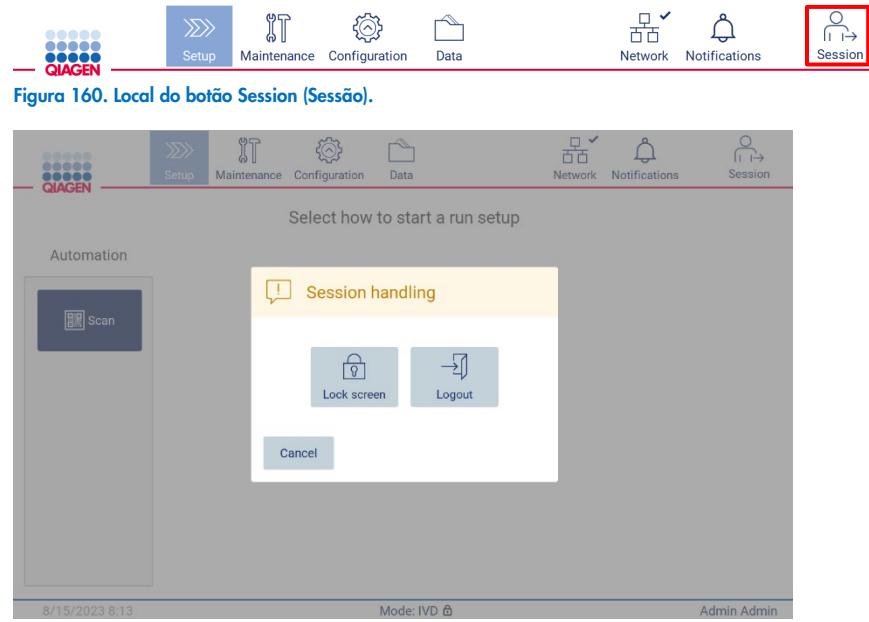

Figura 161. Janela de diálogo Session handling (Gerenciamento de sessão).

<span id="page-134-1"></span>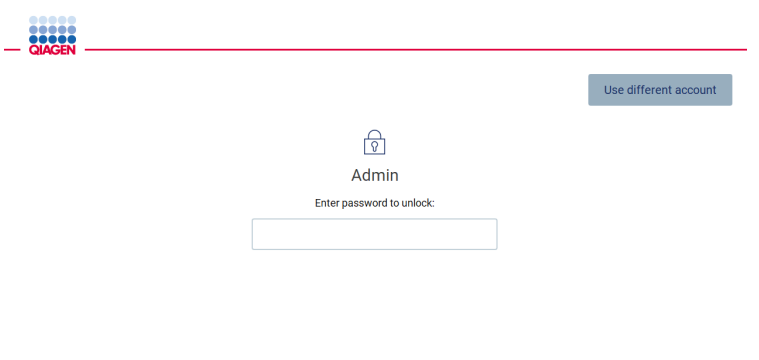

Figura 162. Bloqueio de tela.

# 5.14 Notificações e banners

O ícone Notifications (Notificações) muda de status se novos avisos, erros e notificações de informações importantes aparecerem no sistema. O ícone Notifications (Notificações) tem dois estados:

–Não há novas notificações. – Há pelo menos uma nova notificação.

Toque no ícone Notifications (Notificações) para verificar as notificações. A lista de notificações está dividida em três sessões: erros (em vermelho), avisos (em amarelo) e informações (em cinza); as notificações na seção específica são ordenadas por data.

| <b>QIAGEN</b>        | $\gg$<br>Setup<br>Maintenance                                   | Configuration | Data        | <b>Network</b> | <b>Notifications</b> | Session       |  |  |
|----------------------|-----------------------------------------------------------------|---------------|-------------|----------------|----------------------|---------------|--|--|
| <b>Notifications</b> |                                                                 |               |             |                |                      |               |  |  |
| ч.                   | Error type notification preview                                 |               |             |                | 8/23/2023 10:44      | Œ             |  |  |
| u                    | The scheduled UV run was not performed.<br>8/22/2023 8:15<br>(i |               |             |                |                      |               |  |  |
| -11                  | <b>Warning type notification preview</b>                        |               |             |                | 8/23/2023 10:44      | Œ             |  |  |
| $\mathbf{I}$         | Important info type notification preview                        |               |             |                | 8/23/2023 10:44      | Œ             |  |  |
|                      |                                                                 |               |             |                |                      |               |  |  |
|                      |                                                                 |               |             |                | Select all           | <b>Delete</b> |  |  |
|                      | 8/23/2023 10:50<br>Elanna 149 Control de notificaçãos           |               | Mode: IVD & |                |                      | Admin Admin ※ |  |  |

Figura 163. Central de notificações.

Para ver uma descrição detalhada das informações listadas na central de notificações, toque no ícone de informações ( <mark>O</mark> ).

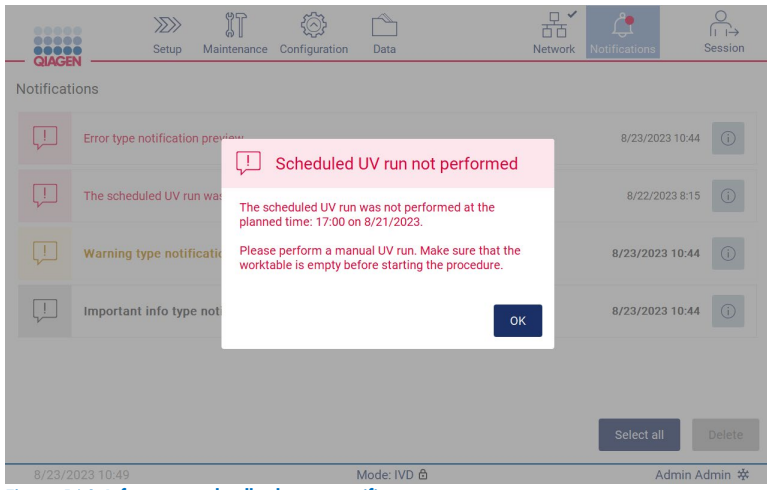

Figura 164. Informações detalhadas nas notificações.

Os banners de notificação também podem aparecer em todos os ambientes, exceto no fluxo de trabalho de configuração de execução (se a configuração for iniciada e a execução estiver sendo realizada). As três notificações mais novas ficam visíveis na tela. A mais recente sempre é exibida na parte superior. Se vários banners de notificação aparecerem na tela, somente os últimos três serão exibidos. A tela fica bloqueada até que todas as notificações sejam fechadas. Para ver as outras notificações, toque no ícone Notifications (Notificações) na parte superior.

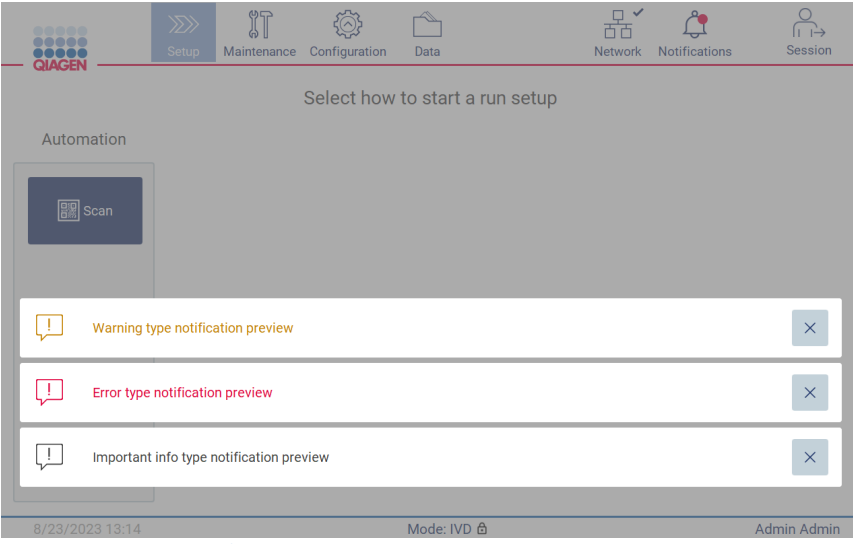

Figura 165. Banners de notificação na página de inicialização.

Os banners aparecem na parte inferior da tela quando o usuário inicia uma tarefa em segundo plano (por exemplo, resfriamento pós-execução ou execução UV programada). Quando os banners são exibidos, o restante da tela fica inativo até que todos os banners tenham sido fechados tocando em X.

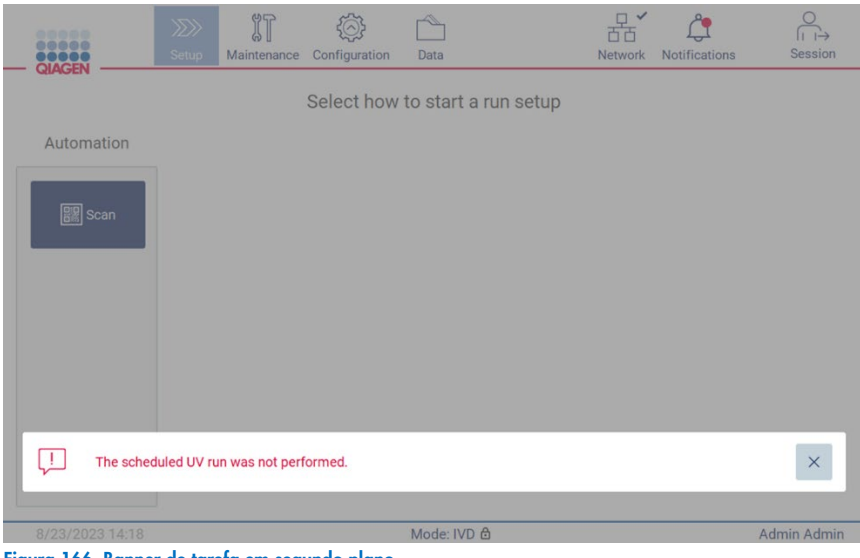

Figura 166. Banner de tarefa em segundo plano.

O banner de tarefa em segundo plano também aparecerá ao tocar no ícone de status no rodapé (UV ou floco de neve). O ícone aparece somente quando uma tarefa em segundo plano está sendo executada.

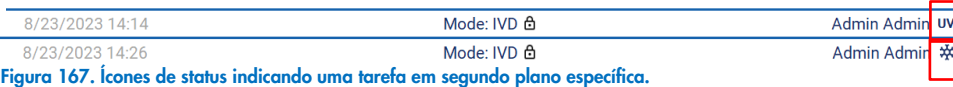

# <span id="page-137-0"></span>5.15 Resfriamento pós-execução

O software é compatível com o resfriamento do sistema de aquecimento a 35 °C após a conclusão de uma execução de protocolo para aplicações que requerem um instrumento frio no início de uma execução de protocolo (consulte o manual do respectivo kit).

O resfriamento iniciará se:

- O botão Finish (Finalizar) na tela Protocol run completed/aborted/failed (Execução de protocolo concluída/anulada/com falha) for ativado.
- A temperatura do sistema de aquecimento estiver acima de 35 °C.
- A tampa for fechada.

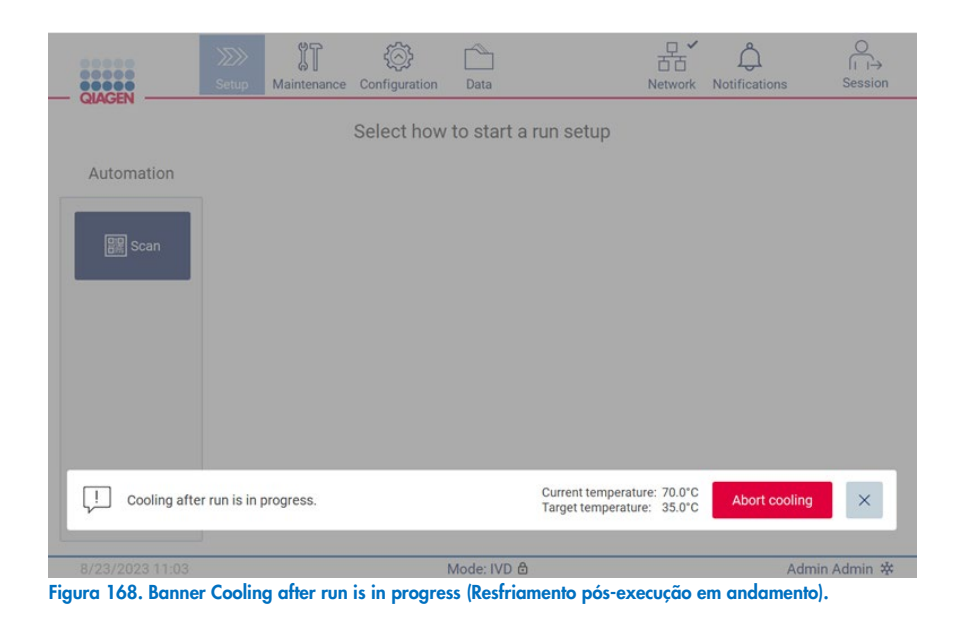

Nota: o resfriamento é interrompido quando o aquecedor atinge 35 °C.

É possível verificar o status do resfriamento na guia **Background Tasks** (Tarefas em segundo plano) no ambiente Maintenance (Manutenção). O processo de resfriamento é indicado por um banner e por um símbolo de floco de neve no canto inferior direito. É possível tocar no floco de neve para obter mais informações quando o banner estiver fechado.

É possível anular o resfriamento quando o tempo limite for atingido ou tocando em Abort cooling (Anular resfriamento).

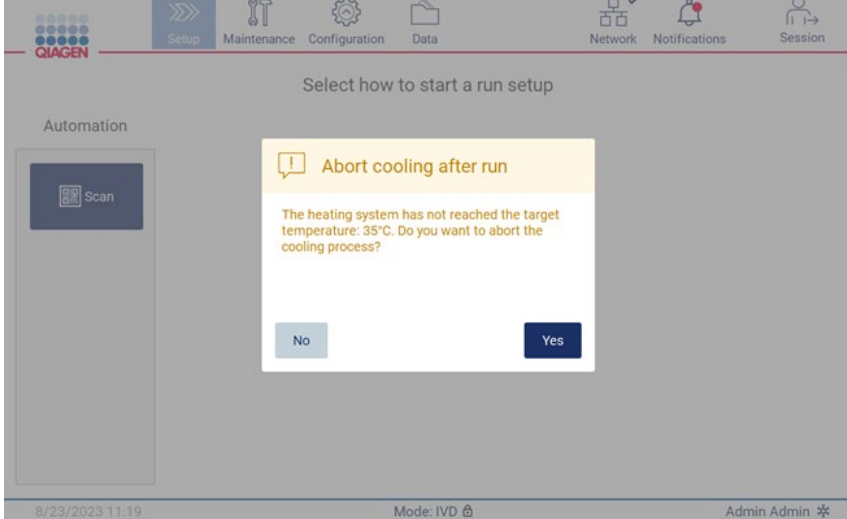

Figura 169. Janela pop-up Abort cooling after run (Anular resfriamento pós-execução).

# 6 Procedimentos de Manutenção

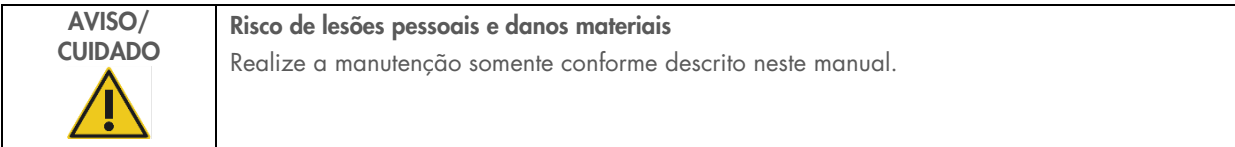

Para garantir uma operação confiável do EZ2, os procedimentos de manutenção devem ser realizados. Os procedimentos são exibidos na tabela abaixo. Cada procedimento de manutenção deve ser realizado por uma equipe adequada, conforme especificado abaixo.

#### Tabela 2. Programação de manutenção

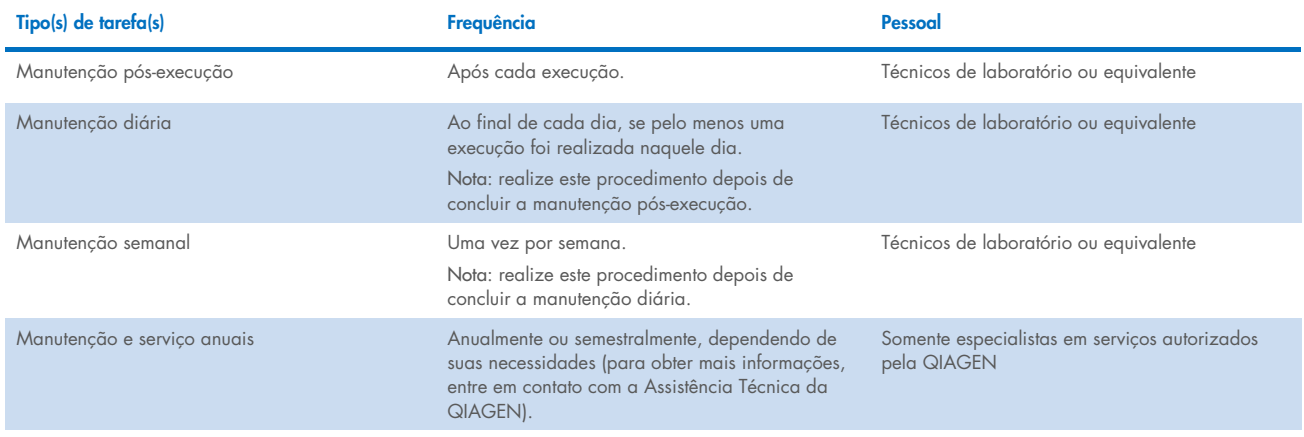

Opcionalmente, um procedimento de descontaminação UV pode ser realizado conforme necessário para auxiliar a descontaminação de patógenos e ácidos nucleicos. Consulte a seção ["Descontaminação UV"](#page-153-0) (página [154\)](#page-153-0) para obter mais detalhes.

Uma visão geral do status das tarefas de manutenção pode ser encontrado na guia Maintenance (Manutenção). A guia Overview (Visão geral) exibe uma tabela com as tarefas listadas, quando foram realizadas pela última vez e quando devem ser realizadas novamente. Além disso, a tabela possui uma coluna com um ícone que avisa sobre manutenção em atraso.

| 66666<br>DOOOC<br><b>QIAGEN</b> | $\begin{array}{cccccccccccccc} \bullet & \bullet & \bullet & \bullet & \bullet & \bullet & \bullet \end{array}$ |        | $\gg$<br>Setup | ่ใโ<br>Maintenance | Configuration           | Data        | <b>Network</b> |                      | <b>Notifications</b> | <b>Session</b>     |  |
|---------------------------------|----------------------------------------------------------------------------------------------------|--------|----------------|--------------------|-------------------------|-------------|----------------|----------------------|----------------------|--------------------|--|
| Overview                        | <b>Daily</b>                                                                                                    | Weekly | UV run         | <b>Camera LED</b>  | <b>Background tasks</b> |             |                |                      |                      |                    |  |
|                                 |                                                                                                    |        |                | Maintenance task   |                         |             | Last           |                      |                      | Due                |  |
| -l                              | Daily maintenance                                                                                               |        |                |                    |                         |             |                | 8/16/2023<br>0 hours |                      |                    |  |
|                                 | Weekly maintenance                                                                                              |        |                |                    |                         |             | 8/16/2023      |                      |                      | 5 days             |  |
|                                 | UV run                                                                                                    |        |                |                    |                         |             |                | 8/16/2023            |                      | 9 hours            |  |
|                                 | Camera LED maintenance                                                                                          |        |                |                    |                         |             | ٠              |                      |                      |                    |  |
|                                 |                                                                                                    |        |                |                    |                         |             |                |                      |                      |                    |  |
|                                 |                                                                                                    |        |                |                    |                         |             |                |                      |                      |                    |  |
|                                 |                                                                                                    |        |                |                    |                         |             |                |                      |                      |                    |  |
|                                 |                                                                                                    |        |                |                    |                         |             |                |                      |                      |                    |  |
|                                 |                                                                                                    |        |                |                    |                         |             |                |                      |                      |                    |  |
|                                 |                                                                                                    |        |                |                    |                         |             |                |                      |                      |                    |  |
|                                 |                                                                                                    |        |                |                    |                         |             |                |                      |                      |                    |  |
|                                 | 8/18/2023 7:19                                                                                                  |        |                |                    |                         | Mode: IVD & |                |                      |                      | <b>Admin Admin</b> |  |

Figura 170. Visão geral da manutenção.

A guia Background tasks (Tarefas em segundo plano) apresenta uma tabela com as atividades em segundo plano em execução ou inativas (por exemplo, resfriamento pós-execução ou execução UV programada). A tarefa em segundo plano é sinalizada por um banner e por uma indicação no canto inferior direito. No caso de um processo de resfriamento ativo em execução, um floco de neve é exibido [\(Figura](#page-140-0) 171). Uma execução UV programada é sinalizada por uma indicação de UV.

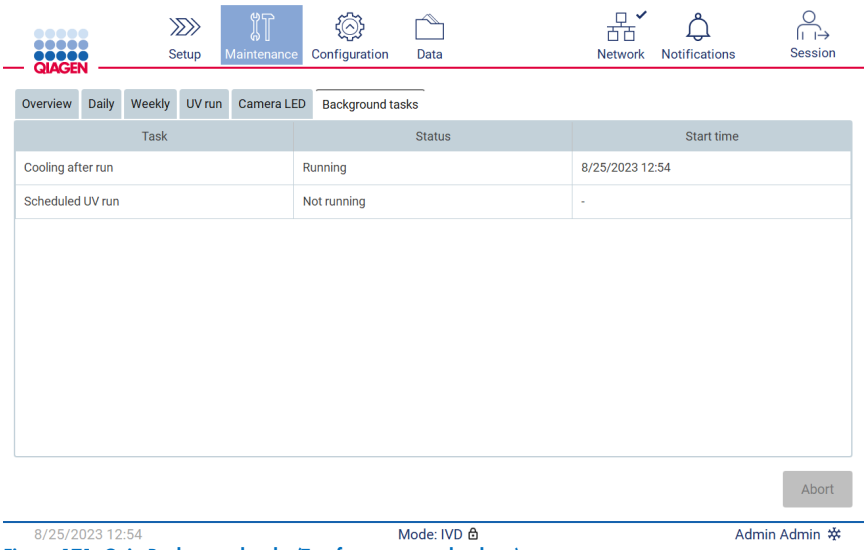

<span id="page-140-0"></span>Figura 171. Guia Background tasks (Tarefas em segundo plano).

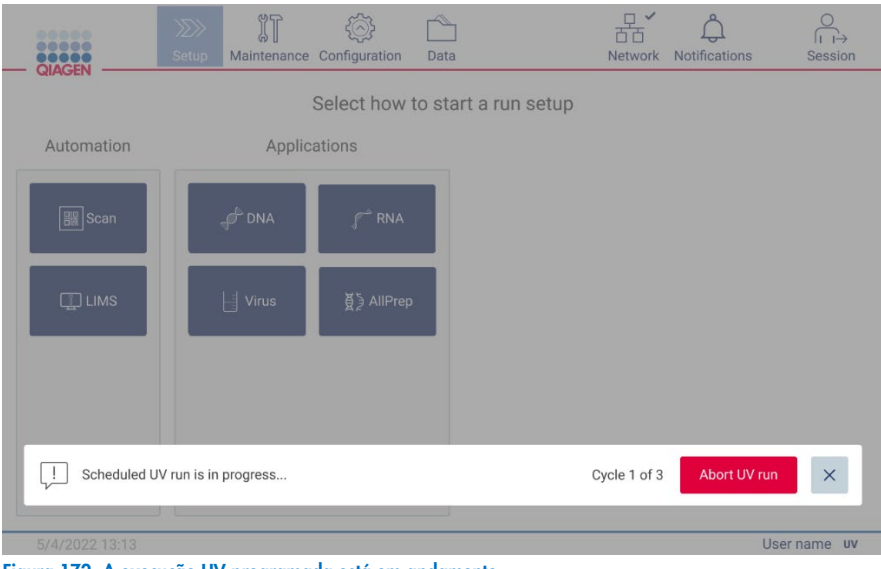

#### Figura 172. A execução UV programada está em andamento.

#### <span id="page-141-0"></span>Agentes de limpeza  $6.1$

As superfícies e as peças removíveis do EZ2 devem ser limpas e desinfetadas com detergentes e desinfetantes compatíveis. Siga as instruções fornecidas pelo fabricante de tais materiais para limpar o instrumento com segurança.

Nota: se deseja usar desinfetantes diferentes dos recomendados, certifique-se de que eles tenham a mesma composição.

Se você não tiver certeza sobre a adequação dos detergentes ou desinfetantes a serem usados com o EZ2, não os use.

A limpeza geral do EZ2, com exceção da tampa, pode ser realizada usando detergentes/desinfetantes neutros, como o Mikrozid® AF ([www.schuelke.com](http://www.schuelke.com/)), ou etanol a 70%. A tampa deve ser limpa SOMENTE com panos sem fiapos umedecidos com água.

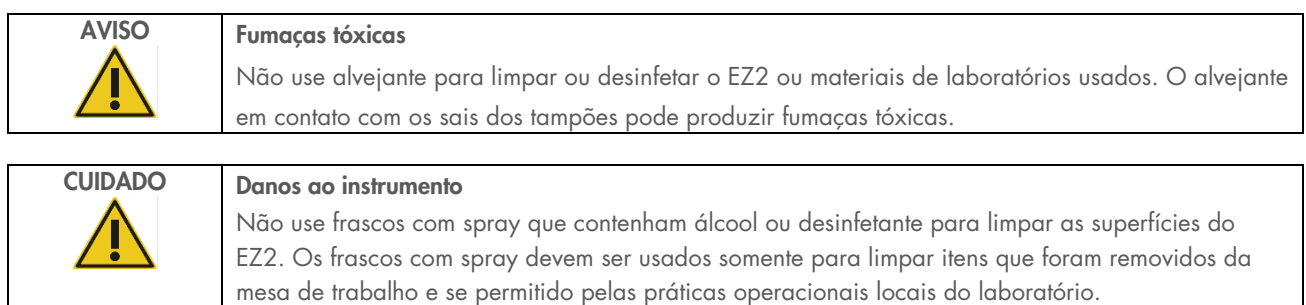

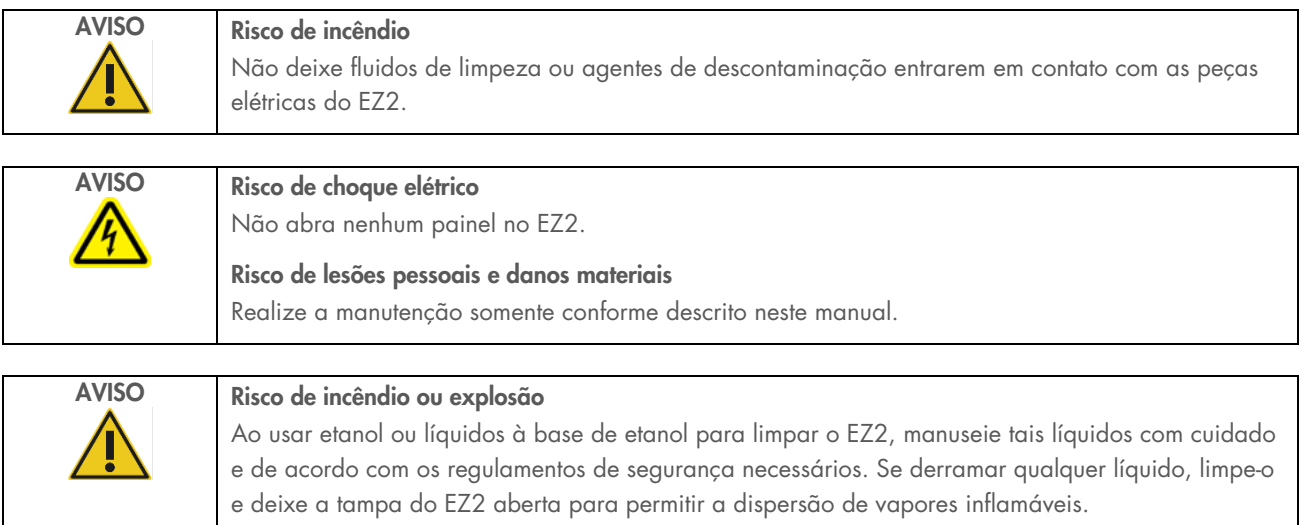

## <span id="page-142-0"></span>6.1.1 Desinfetando o EZ2

Desinfetantes à base de etanol podem ser usados para desinfetar superfícies como a mesa de trabalho. Um exemplo de desinfetante à base de etanol é o Mikrozid Liquid (o Mikrozid Liquid consiste em 25 g de etanol e 35 g de 1-propanol por 100 g) ou lenços Mikrozid AF. Eles estão disponíveis na Schülke & Mayr GmbH (por ex., nº de ref. 109203 ou 109160). Para países onde o Mikrozid Liquid não está disponível, é possível usar etanol a 70%.

Desinfetantes à base de sal quaternário de amônio podem ser usados nos racks, na mesa de trabalho e no ímã. Um exemplo desse tipo de desinfetante é o Lysetol® AF/Gigasept® Instru AF (Schülke & Mayr GmbH). Esses desinfetantes são compostos de aproximadamente 15 g de cocospropileno-diamina-guanidina diacetato, 35 g de fenoxipropanois e 2,5 g de cloreto de benzalcônio por 100 g, com componentes anticorrosivos, fragrância e 15% a 30% de surfactantes não iônicos.

Nota: se deseja usar desinfetantes diferentes dos recomendados, certifique-se de que eles tenham a mesma composição.

Importante: siga sempre as instruções do fabricante ao preparar desinfetantes.

Nota: a tampa e a tela sensível ao toque devem ser limpas SOMENTE com panos sem fiapos umedecidos com água.

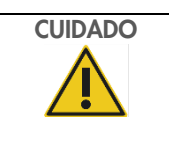

### CUIDADO Danos ao instrumento

Não use frascos com spray que contenham álcool ou desinfetante para limpar as superfícies do EZ2. Os frascos com spray devem ser usados somente para limpar itens que foram removidos da mesa de trabalho e se permitido pelas práticas operacionais locais do laboratório.

### <span id="page-143-0"></span>6.1.2 Removendo contaminação

O EZ2 pode ser contaminado durante a operação. Para remover a contaminação, use soluções de descontaminação adequadas.

No caso de contaminação por RNase, o RNaseZap® RNase Decontamination Solution (Ambion, Inc., nº de ref. AM9780) pode ser usado para limpar superfícies e submergir itens da mesa de trabalho. O RNaseZap também pode ser usado para realizar a descontaminação pulverizando os itens da mesa de trabalho, se tiverem sido removidos do instrumento.

Em caso de contaminação de ácido nucleico, o DNA/RNA-ExitusPlus™ (AppliChem, nº de ref. A7089,0100) pode ser usado para limpar superfícies e submergir itens da mesa de trabalho. O DNA/RNA-ExitusPlus também pode ser usado para realizar a descontaminação pulverizando os itens da mesa de trabalho, se tiverem sido removidos do instrumento. A limpeza com DNA/RNA-ExitusPlus pode deixar um resíduo nas superfícies, por isso, após limpar os itens com DNA/RNA-ExitusPlus, é necessário limpar os itens com um pano umedecido diversas vezes ou lavá-los em água corrente até que o DNA/RNA-ExitusPlus seja completamente removido.

Nota: siga sempre as instruções do fabricante com atenção ao usar soluções de descontaminação.

#### <span id="page-143-1"></span> $6<sub>2</sub>$ Manutenção pós-execução

A manutenção pós-execução e necessária após cada execução do EZ2.

O EZ2 deve ser operado somente por equipes qualificadas que tenham sido devidamente treinadas.

A manutenção do EZ2 deve ser realizada somente por especialistas em serviço de campo da QIAGEN.

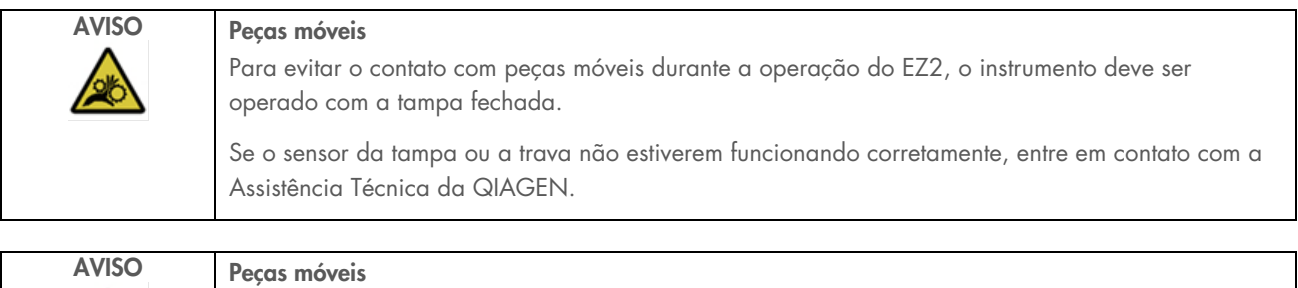

Evite o contato com peças móveis durante a operação do EZ2. Sob nenhuma circunstância coloque as mãos embaixo do braço de pipetagem durante o movimento. Não tente remover nenhum material plástico da mesa de trabalho enquanto o instrumento estiver em operação.
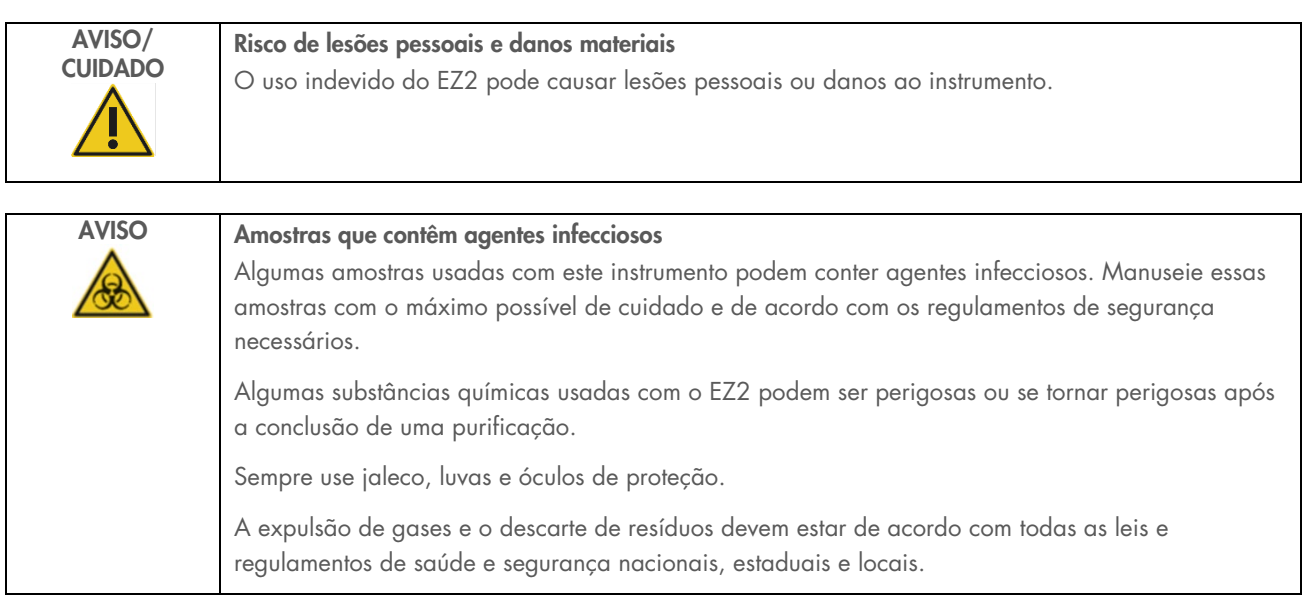

Os materiais usados no EZ2, como sangue, soro ou plasma humano, são possivelmente infecciosos. Portanto, o EZ2 deve ser descontaminado após o uso (para obter mais detalhes, consulte as seções ["Desinfetando o EZ2"](#page-142-0) e ["Removendo contaminação"](#page-143-0)).

Após executar um protocolo, realize a manutenção pós-execução conforme descrito abaixo. A manutenção pós-execução deve ser realizada para evitar o carryover de inibidores para a próxima execução.

Nota: certifique-se de que os eluatos tenham sido retirados, fechados, rotulados e armazenados de acordo com o manual do respectivo kit antes de realizar a manutenção pós-execução.

Nota: é necessário realizar a manutenção pós-execução (conforme exibido na GUI) antes de pressionar o botão Finish (Finalizar). Após pressionar, o resfriamento dos instrumentos inicia.

- 1. Remova todos os resíduos de preparo de amostras e descarte-os de acordo com os regulamentos de segurança locais.
- 2. Se a posição 11 do cartucho de reagentes tiver sido equipada com um tubo, é possível removê-lo antes de remover o cartucho de reagentes, mas também é possível levantar o rack de cartuchos com o tubo dentro.
- 3. Feche a tampa.

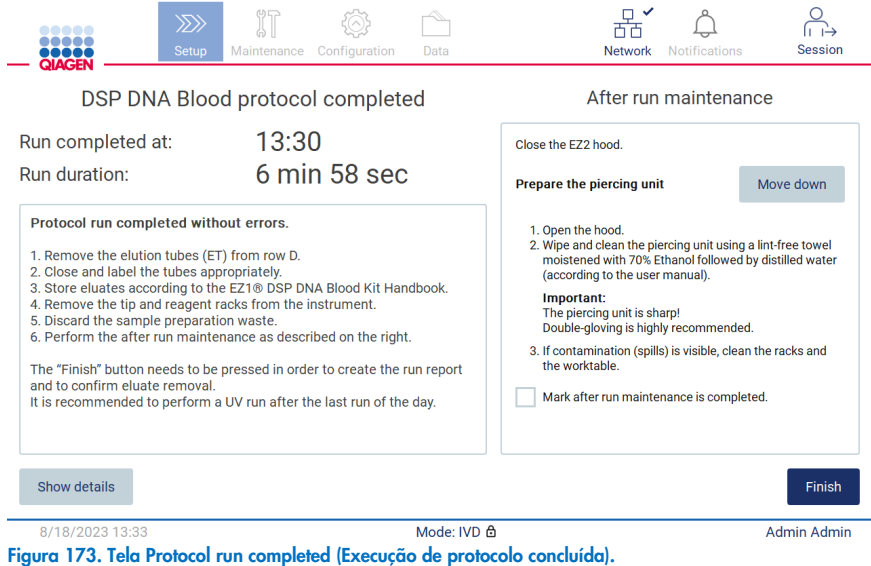

- 4. Coloque luvas; recomenda-se dois pares pois a unidade de perfuração é afiada.
- 5. Para preparar a unidade de perfuração, toque em Move down (Mover para baixo). O instrumento abaixa a unidade de perfuração do cabeçote da pipeta.
- 6. Abra a tampa.
- 7. Limpe a unidade de perfuração com cuidado usando um pano sem fiapos umedecido com etanol a 70%. Envolva cada ponta de perfuração individual com o pano, aplique uma pressão firme e gire diversas vezes. Repita em todas as pontas de perfuração.

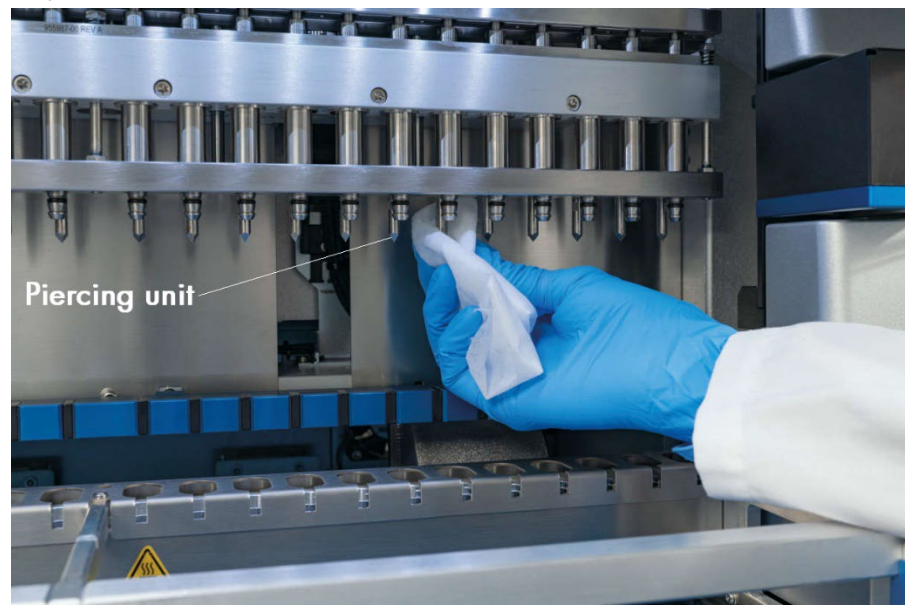

Figura 174. Limpando a unidade de perfuração do EZ2.

- 8. Limpe a unidade de perfuração com cuidado com um pano sem fiapos umedecido com água destilada. Envolva a as pontas de perfuração individuais com o pano, aplique uma pressão firme e gire diversas vezes. Repita em todas as pontas de perfuração.
- 9. Feche a tampa.
- 10. Para documentar o procedimento de limpeza em um relatório de execução, confirme que a manutenção foi concluída ativando a caixa de seleção na tela sensível ao toque.
- 11. Na tela sensível ao toque, toque em Finish (Finalizar). O procedimento de "resfriamento pós-execução" inicia e a unidade de perfuração retorna à sua posição inicial.
- 12. Abra a tampa.
- 13. Se a contaminação estiver visível na mesa de trabalho, limpe-a com etanol a 70% e, em seguida, com água destilada.

#### <span id="page-146-0"></span> $6.3$ Manutenção diária

A manutenção diária é necessária após a última execução de cada dia.

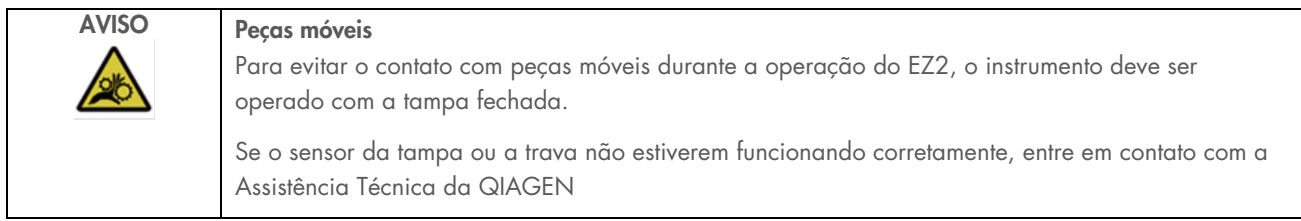

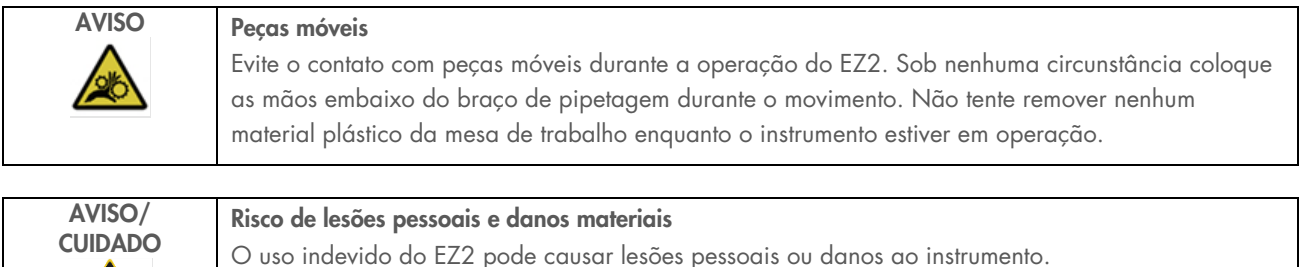

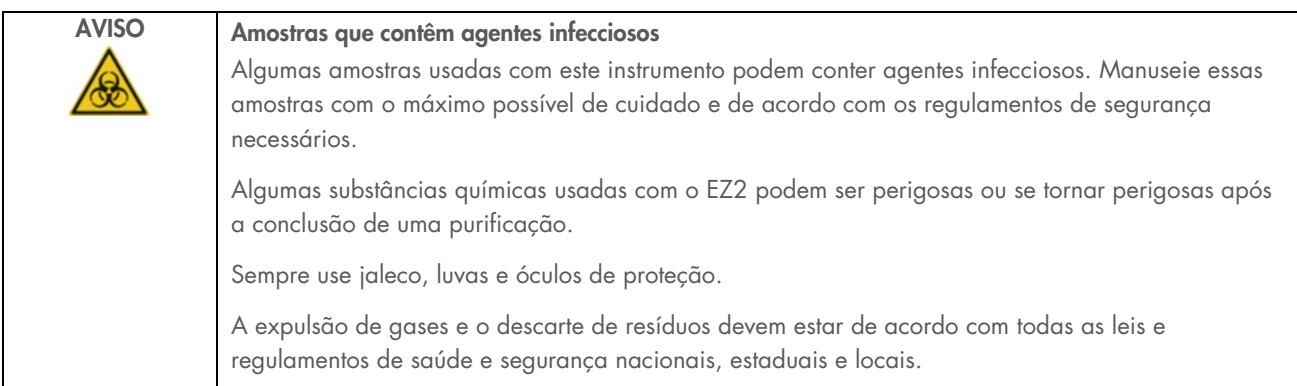

- 1. Na tela sensível ao toque, toque em Maintenance (Manutenção).
- 2. Toque em Daily (Diária). A data do último procedimento concluído é exibida na tela.

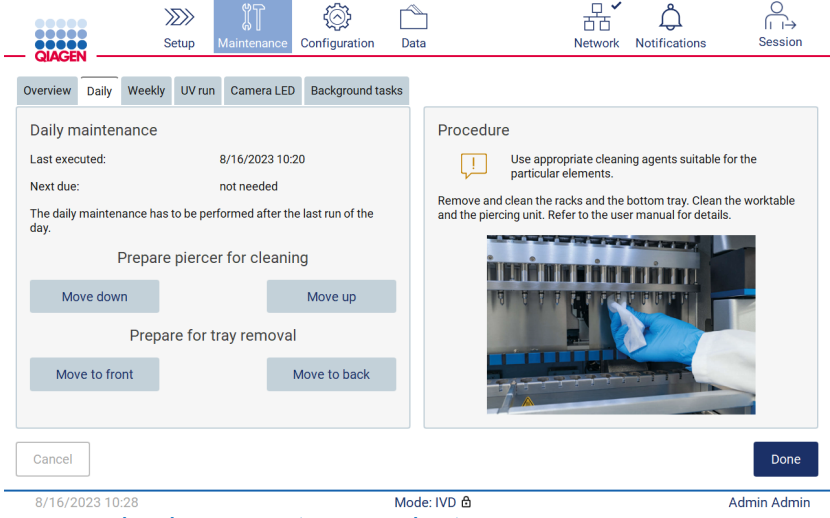

Figura 175. Tela Daily maintenance (Manutenção diária).

- 3. Coloque luvas.
- 4. Limpe a unidade de perfuração (se isto ainda não tiver sido feito durante a manutenção pós-execução).
	- 4a. Para preparar a unidade de perfuração para limpeza, toque em Move down (Mover para baixo).
	- 4b. Abra a tampa.
	- 4c. Limpe a unidade de perfuração conforme recomendado para a ["Manutenção pós-execução"](#page-143-1) (consulte a página [144\)](#page-143-1).
- 5. Limpe a mesa de trabalho com etanol a 70% ou Mikrozid AF e, em seguida, com água destilada (se isto ainda não tiver sido feito durante a manutenção pós-execução).
- 6. Feche a tampa.
- 7. Para retornar a unidade de perfuração à posição inicial, toque em Move up (Mover para cima).
- 8. Para permitir a remoção da bandeja inferior, toque em Move to back (Mover para trás).

Nota: a bandeja inferior esquerda deve ser removida primeiro.

9. Limpe a bandeja inferior com etanol a 70% e, em seguida, com água destilada.

Nota: após a remoção da bandeja inferior para fins de limpeza, certifique-se de que ela seja corretamente reinstalada. A bandeja inferior direita deve ser inserida primeiro.

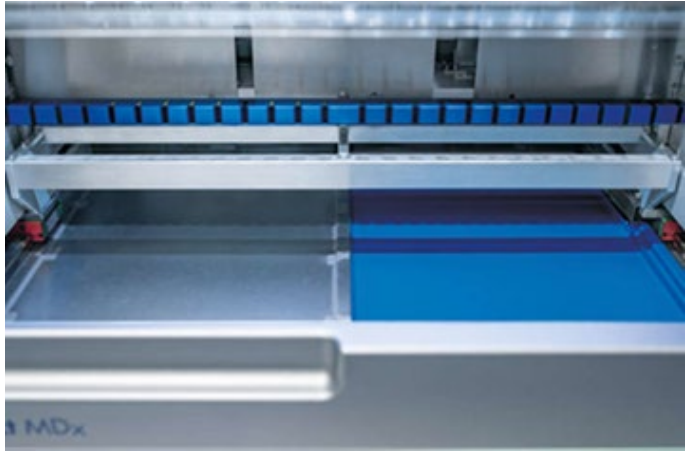

Figura 176-A. Lado direito da bandeja inferior instalado.

<span id="page-148-0"></span>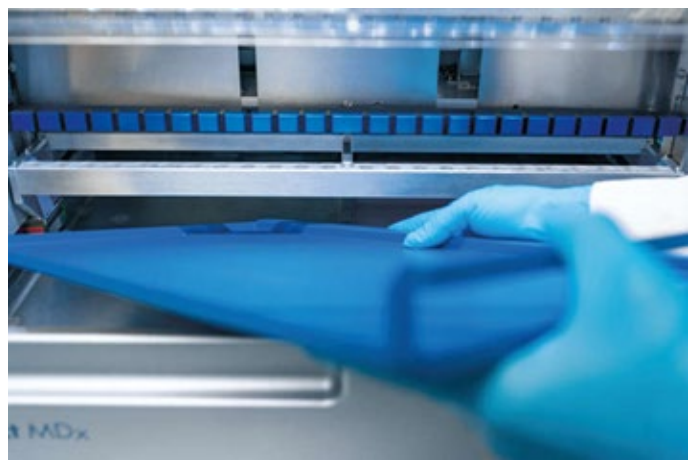

[Figura](#page-148-0) 176-B. Instalando o lado esquerdo da bandeja inferior.

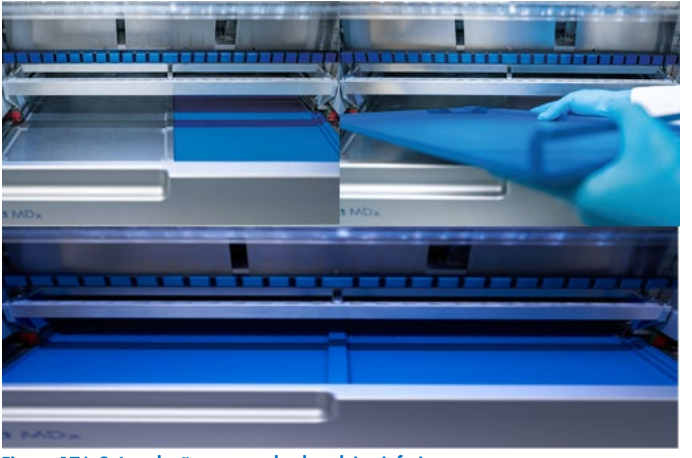

[Figura](#page-148-0) 176-C. Instalação correta das bandejas inferiores.

- 10. Limpe os racks de cartuchos e de ponteiras com etanol a 70% ou Mikrozid AF e, em seguida, com água destilada.
- 11. Limpe a superfície do instrumento usando um pano sem fiapos umedecido com etanol a 70%.
- 12. Toque em Move to front (Mover para frente). Agora, é possível inserir os racks no instrumento novamente. Nota: a tampa e a tela sensível ao toque devem ser limpas SOMENTE com panos sem fiapos umedecidos com água.

#### $6.4$ Manutenção semanal

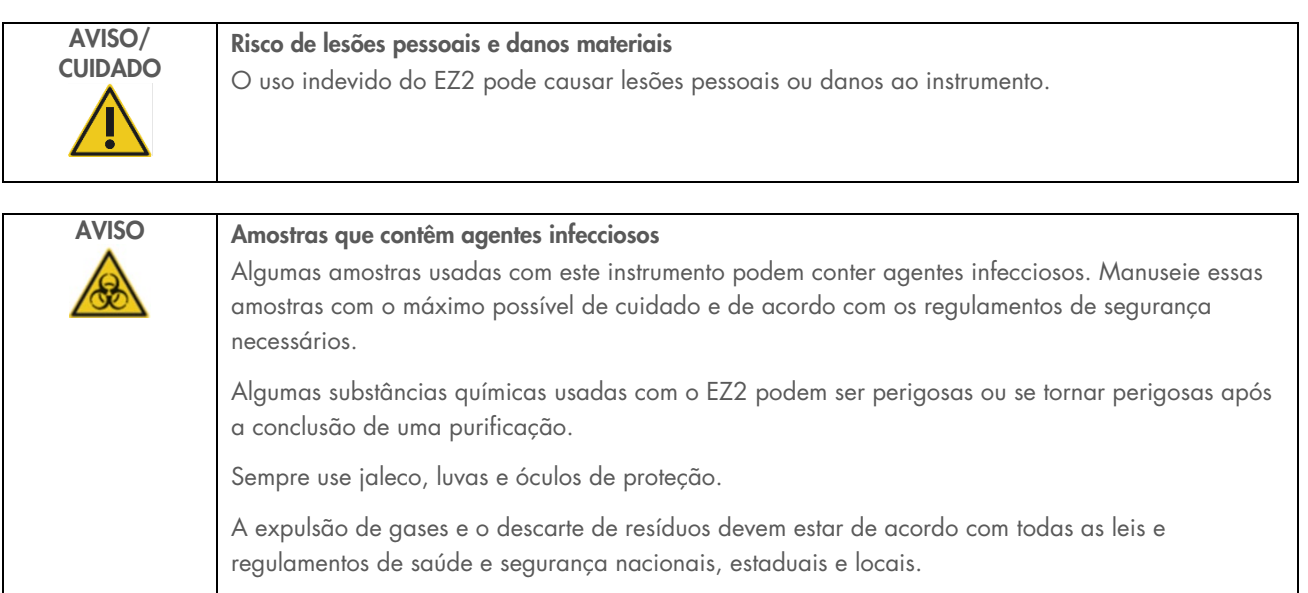

Importante: antes de iniciar o procedimento de manutenção semanal, conclua a ["Manutenção diária"](#page-146-0).

Para manter um bom contato entre os adaptadores de ponteiras e as ponteiras com filtro e para evitar o vazamento de líquido das ponteiras, uma leve aplicação de graxa deve ser aplicada aos anéis de vedação D-ring (no adaptador de ponteiras) dos adaptadores de ponteiras toda semana.

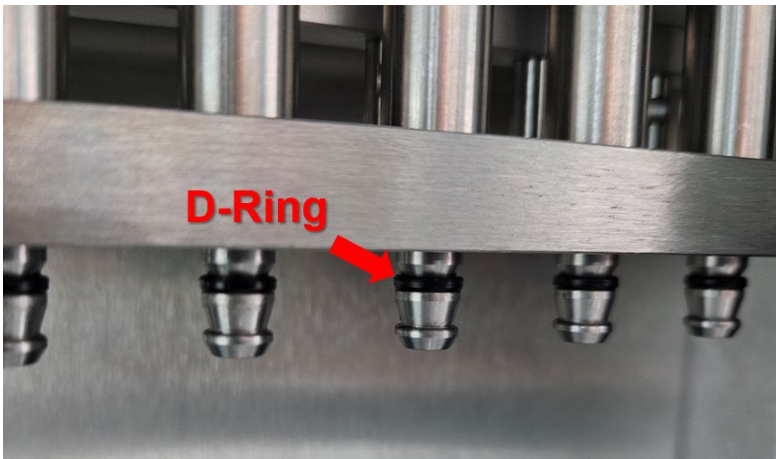

Figura 177. Adaptador de ponteiras com anel de vedação D-ring destacado.

- 1. Na tela sensível ao toque, toque em Maintenance (Manutenção).
- 2. Toque em Weekly maintenance (Manutenção semanal). A data em que o procedimento de manutenção semanal foi concluído pela última vez e a próxima data prevista são exibidas na tela.

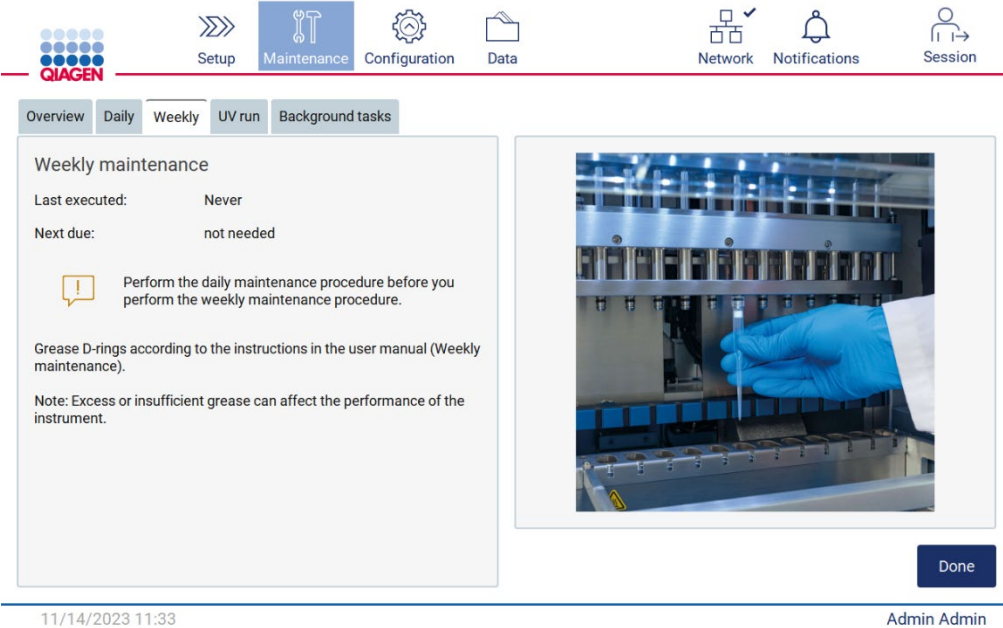

Figura 178. Tela Weekly maintenance (Manutenção semanal).

Admin Admin

3. Coloque luvas.

- 4. Limpe os anéis de vedação D-ring (no adaptador de ponteiras) com um pano sem fiapos para remover qualquer graxa aplicada anteriormente.
- 5. Aplique uma pequena quantidade de graxa de silicone (consulte Anexo B Peças e componentes/consumíveis do EZ2 Connect MDx, Informações para pedidos, página 175) na parede interna da extremidade grande de uma ponteira com filtro usando a extremidade fina de uma segunda ponteira nova.

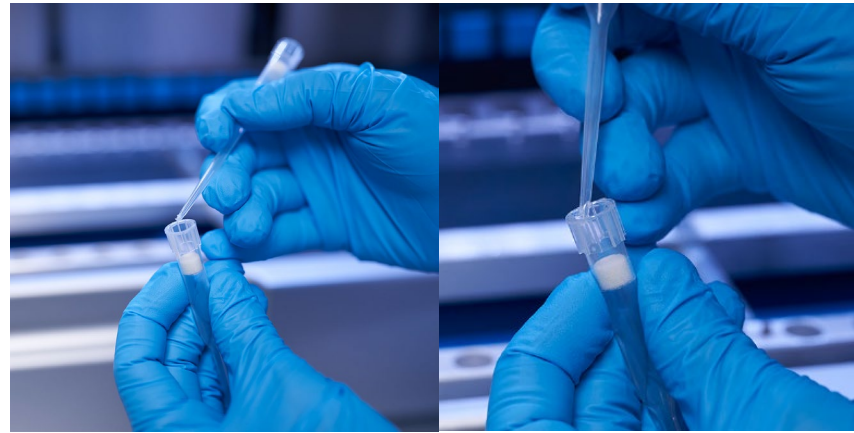

Figura 179. Preparação de ponteiras com filtro para aplicação de graxa.

- 6. Coloque a ponteira com filtro previamente preparada com graxa aplicada na parede interna na extremidade larga em cada adaptador de ponteiras e gire a ponteira com filtro nos adaptadores de ponteiras para distribuir a graxa de silicone uniformemente. É possível usar a mesma ponteira para aplicar a graxa em todos os anéis de vedação D-ring. Aplique graxa nova na ponteira com filtro após cada quatro adaptadores de ponteiras, de acordo com a etapa anterior.
- 7. Certifique-se de que os anéis de vedação D-ring estejam umedecidos somente com graxa e de que não haja resíduos visíveis de graxa. Os resíduos devem ser removidos com um pano sem fiapos e o engraxamento deve ser reiniciado.
- 8. Certifique-se de que não haja graxa presente nas peças além dos anéis de vedação D-ring, especialmente na barra no topo e na abertura das pipetas (consulte a [Figura](#page-152-0) 180, [abaixo\)](#page-152-0).

Nota: o excesso ou a insuficiência de graxa poderá afetar o desempenho do EZ2.

Nota: a abertura do núcleo da pipeta deve ser verificada depois do engraxamento para garantir que não haja graxa dentro da abertura.

<span id="page-152-0"></span>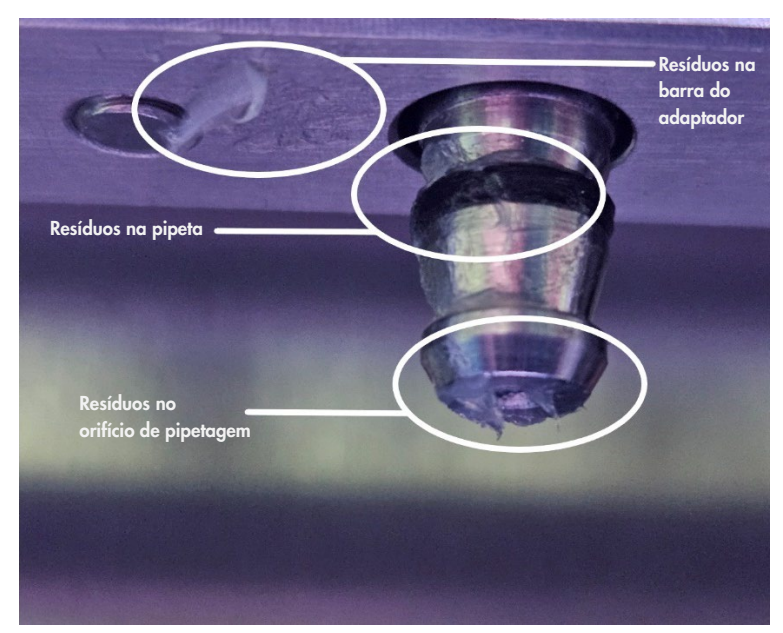

Figura 180. Exemplo de um adaptador de ponteiras com excesso de graxa. Todos os pontos marcados devem ser verificados e todos os resíduos de graxa visíveis devem ser removidos.

#### <span id="page-153-0"></span>Descontaminação UV  $6.5$

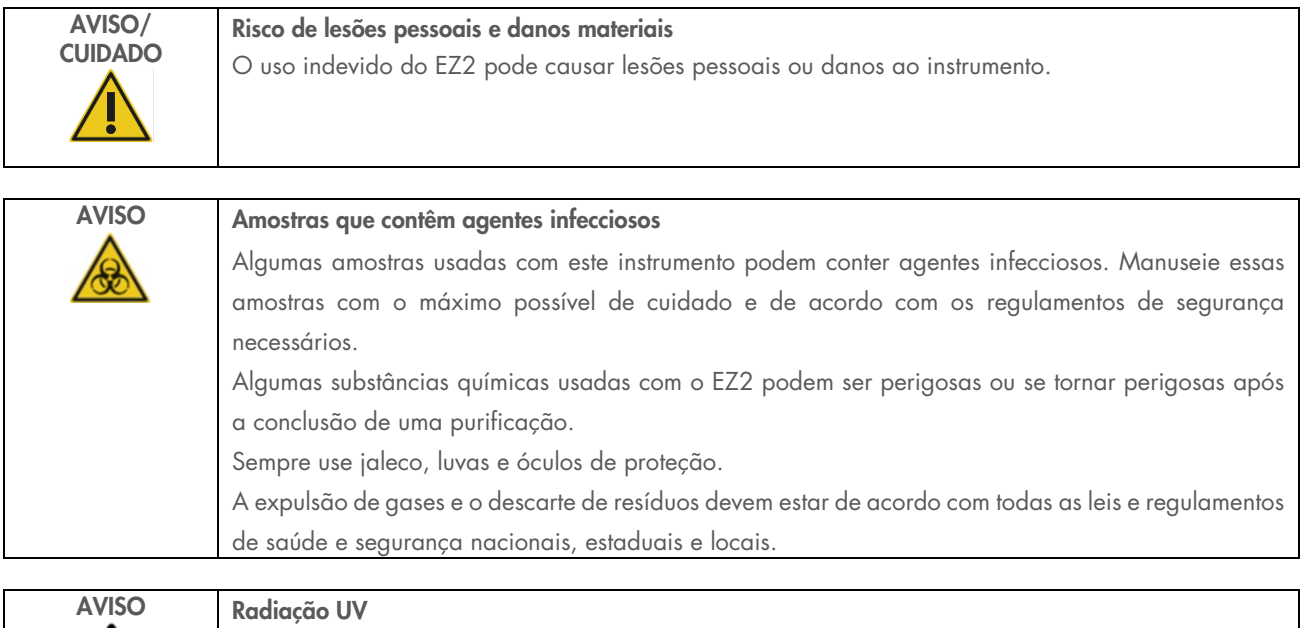

Importante: antes de iniciar uma descontaminação UV, conclua a [Manutenção diária](#page-146-0) (Seção [6.3\)](#page-146-0) e garanta que o material de laboratório seja removido do instrumento. Os racks não são afetados pela luz UV e devem ser inseridos antes da execução UV.

Evite olhar diretamente para a luz UV. Não exponha a pele à luz UV.

Nota: as bandejas inferiores devem ser inseridas antes do início da execução UV.

A execução UV pode ser definida manualmente (para todos os usuários) ou no modo programado (somente para usuários administradores e de serviço).

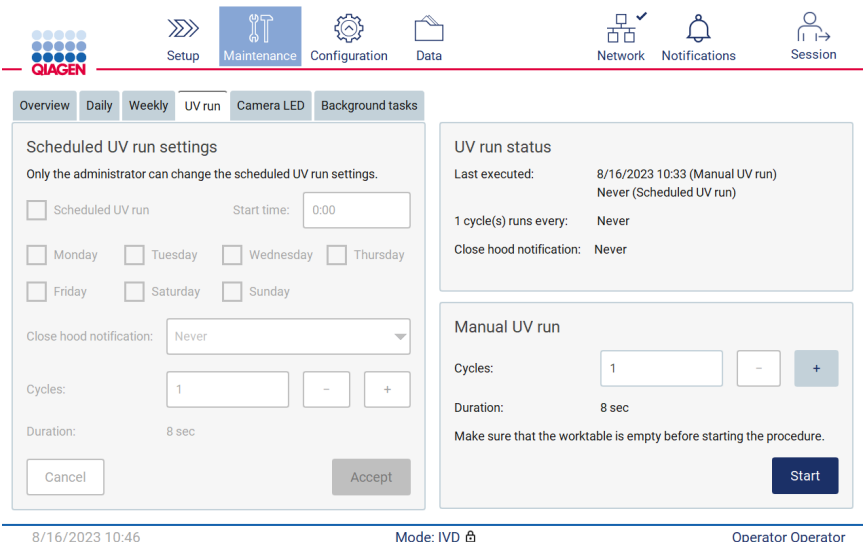

Figura 181. Guia UV run (Execução UV) em Maintenance (Manutenção) com as configurações manuais de execução UV (para todos os usuários).

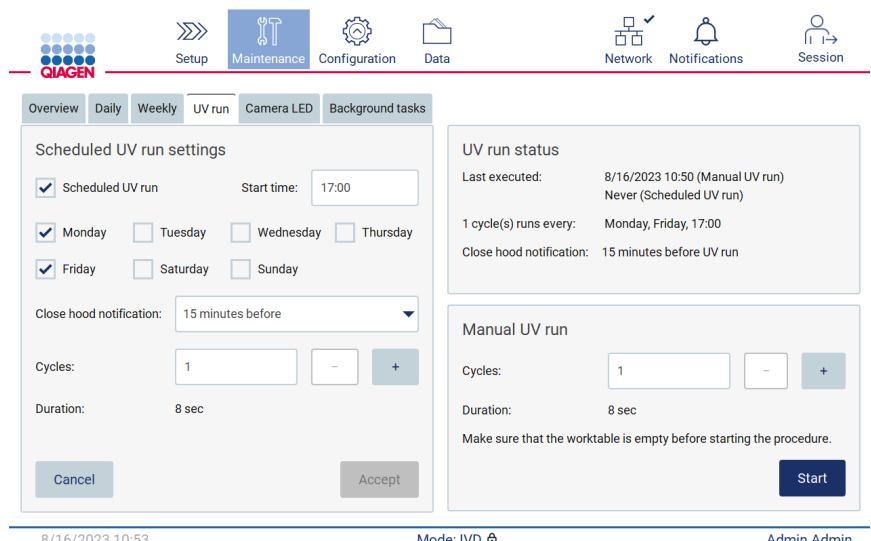

Figura 182. Guia UV run (Execução UV) em Maintenance (Manutenção) com a execução UV programada ativada (para usuários administradores e de serviço).

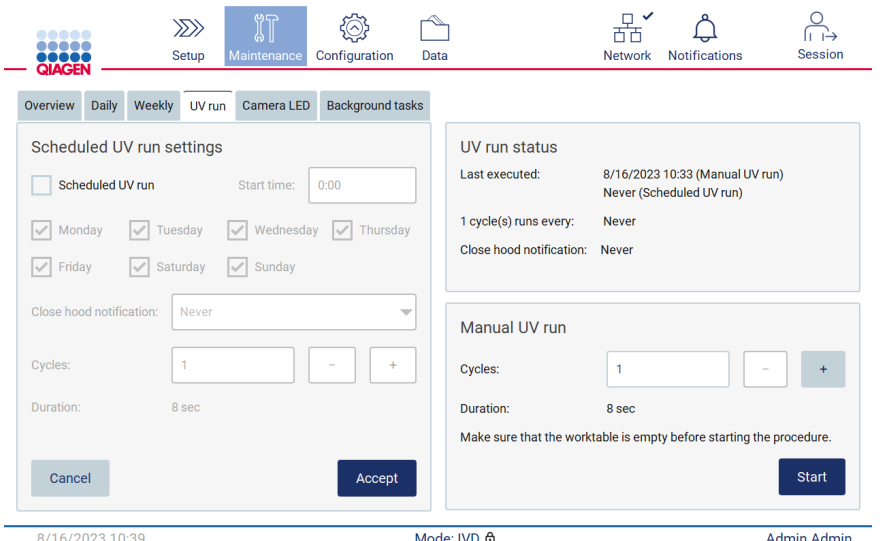

Figura 183. Guia UV run (Execução UV) em Maintenance (Manutenção) com a execução UV programada desativada (para usuários administradores e de serviço).

## 6.5.1 Execução UV manual

- 1. Feche a tampa.
- 2. Na tela sensível ao toque, toque em Maintenance (Manutenção).

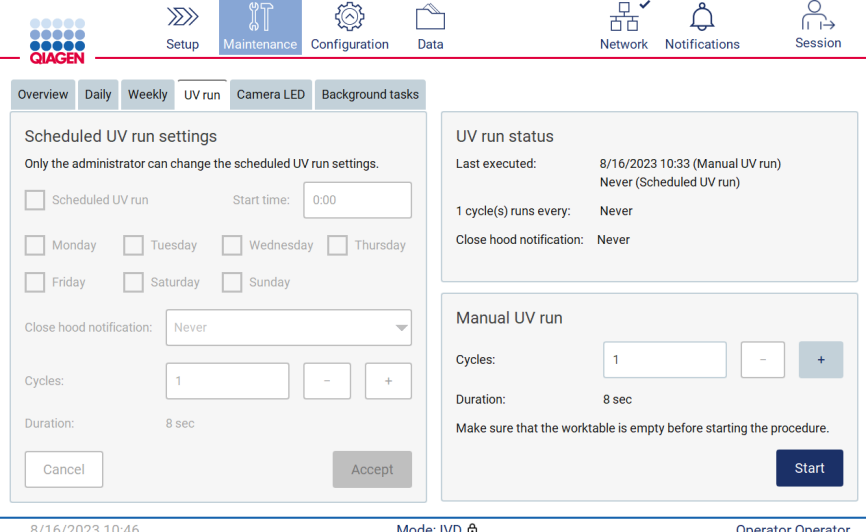

Figura 184. Seção Manual UV run (Execução UV manual) na guia UV run (Execução UV) (visualização de usuário sem direitos de administrador).

- 3. Toque em UV run (Execução de UV). A data em que o procedimento foi concluído pela última vez é exibida na tela.
- 4. Selecione o número de ciclos de descontaminação. O tempo de descontaminação necessário dependerá dos materiais biológicos processados no dispositivo. Um ciclo demora aproximadamente 34 minutos.

5. Para iniciar o procedimento, toque em Start (Iniciar).

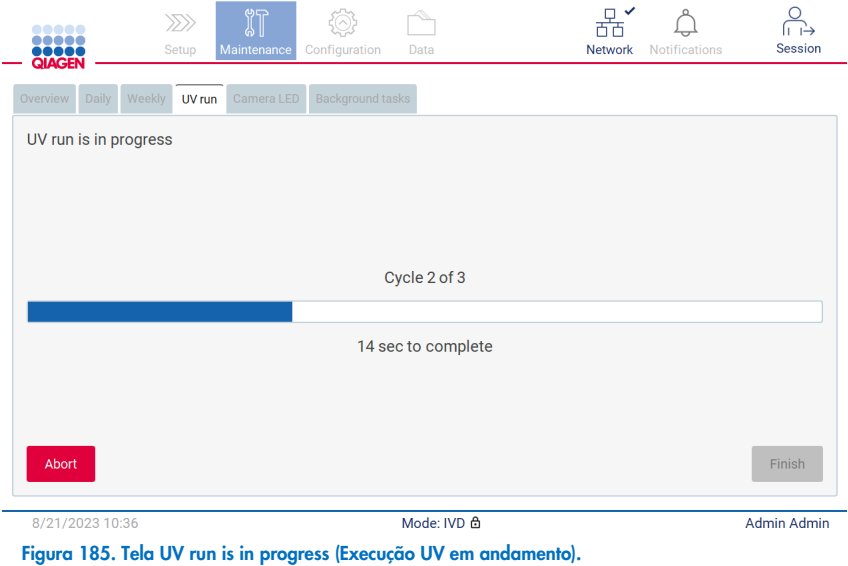

6. Se houver a necessidade de anular o ciclo UV antes da conclusão, toque no botão Abort (Anular).

Importante: o ciclo UV não será interrompido imediatamente ao selecionar Abort (Anular); o sistema precisará concluir a etapa de execução atual do ciclo, o que pode levar até 2 minutos.

7. Uma mensagem (consulte a [Figura](#page-156-0) 186 a seguir) é exibida depois da realização da execução UV. Toque em Finish (Finalizar) para concluir a execução UV.

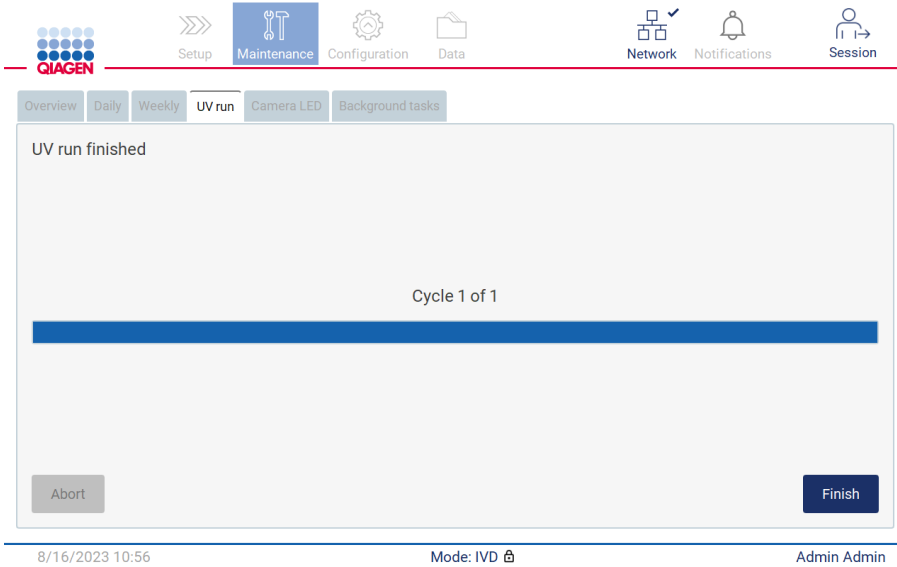

<span id="page-156-0"></span>Figura 186. Tela UV run finished (Execução UV concluída).

### Execução UV programada

A guia UV run (Execução UV) permite que o usuário administrador e de serviço defina uma execução UV programada no instrumento.

- 1. Na tela sensível ao toque, toque em Maintenance (Manutenção).
- 2. Toque em UV run (Execução de UV). A data do último procedimento é exibida na tela.
- 3. Ative a caixa de seleção "Scheduled UV run" (Execução UV programada).
	- Defina a Start Time (Hora de início).
	- Defina os dias da semana selecionando as caixas de seleção correspondentes.
	- Defina o tempo para a Close hood notification (Notificação para fechar a tampa).
	- O Defina o número de ciclos.

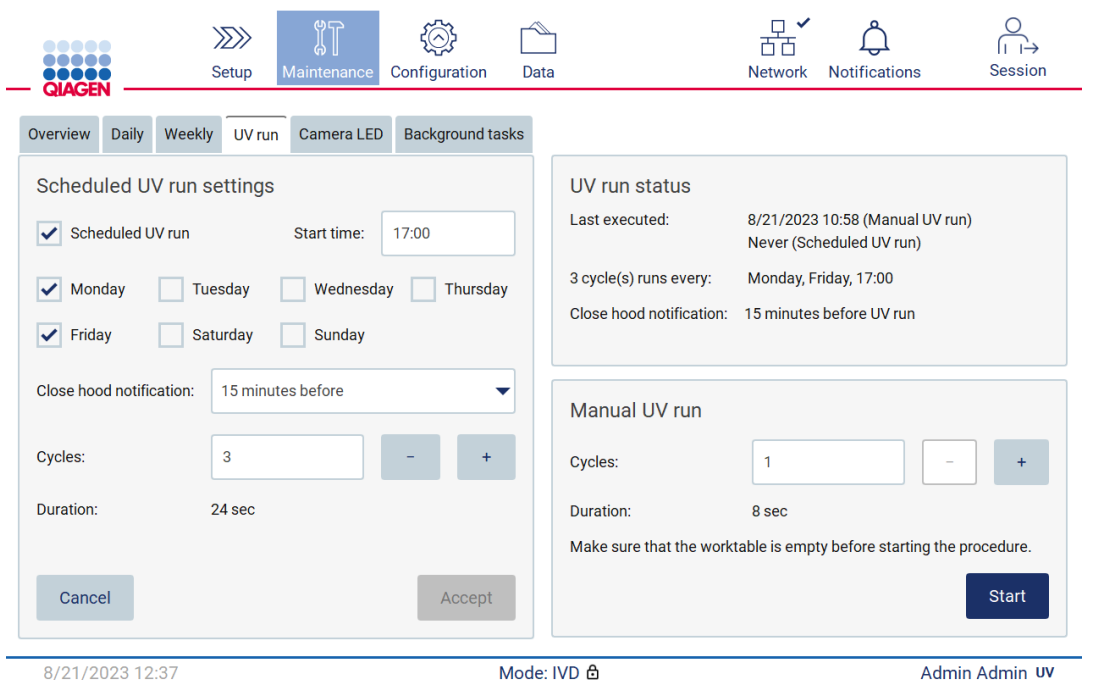

Figura 187. Configurações da execução UV programada.

A Close hood notification (Notificação para fechar a tampa) informará a todos os usuários quando a execução UV programada começar e os lembrará de remover o material de laboratório, fechar a tampa e não desligar o instrumento. É possível desativar esta notificação selecionando a opção Never (Nunca).

Nota: quando o instrumento estiver desligado, uma execução de protocolo for realizada ou a tampa estiver a aberta, a execução UV programada não será realizada. O usuário receberá uma notificação de que a execução UV não foi realizada.

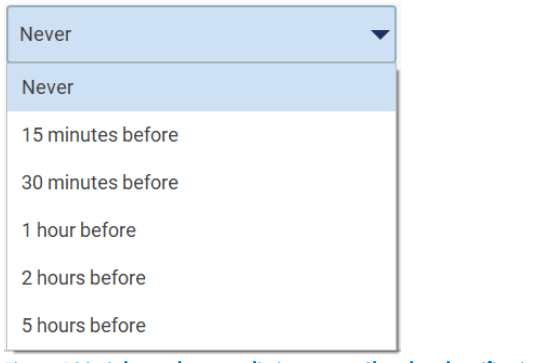

Figura 188. Seleção de tempo limite para a Close hood notification (Notificação para fechar a tampa).

Se a Close hood notification (Notificação para fechar a tampa) estiver ativada, ela aparecerá antes da execução UV programada:

- Na hora definida.
- Quando a execução de protocolo for concluída, anulada ou falhar.
- Ao voltar para a tela Home (Início) a partir da configuração de protocolo.

O usuário pode acessar a guia Notification (Notificação) e verificar os detalhes tocando no botão More info (Mais informações).

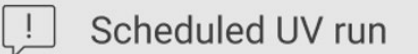

The scheduled UV run will start at 17:00. Remove labware, close the hood, and do not turn off the instrument

**OK** 

### Figura 189. Notificação para fechar a tampa.

Quando a execução UV inicia, o banner de execução UV programada aparece na parte inferior da tela. Além disso, uma indicação de UV aparece no canto inferior direito durante a execução UV. É possível tocar nessa indicação para obter mais informações.

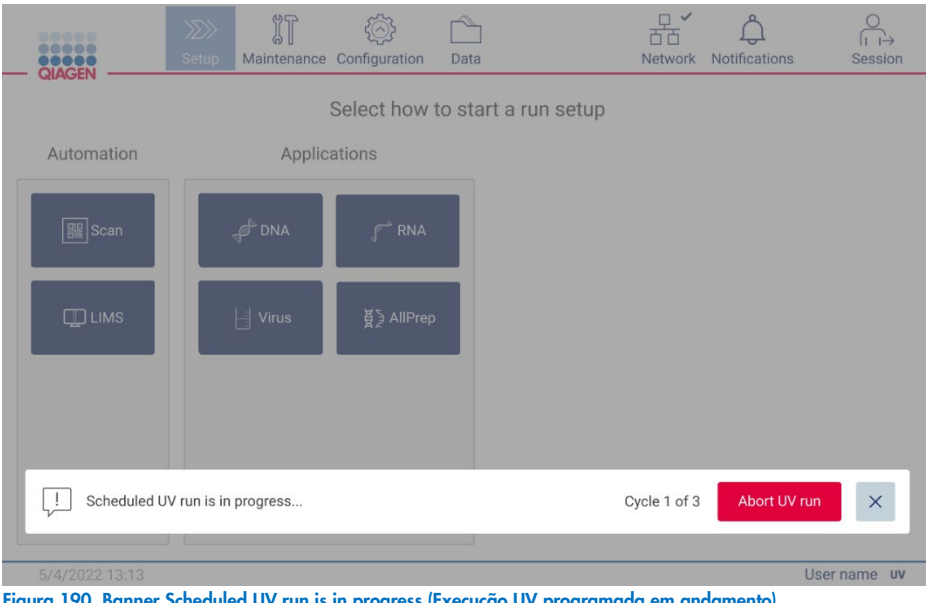

Figura 190. Banner Scheduled UV run is in progress (Execução UV programada em andamento).

### 6.6 Calibração da câmera

O EZ2 Connect MDx fornece uma câmera interna que realiza uma verificação de inventário antes de realizar a execução.

Nota: a calibração da câmera deve ser realizada como parte do procedimento de instalação, depois de mover o instrumento, bem como em caso de problemas na verificação de carga.

- 1. Na tela sensível ao toque, toque em Maintenance (Manutenção).
- 2. Toque em **Camera LED** (LED da câmera).

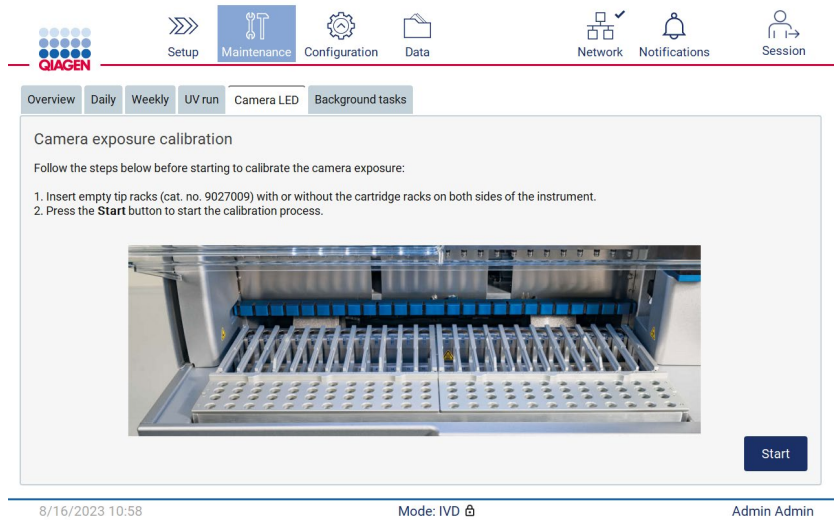

Figura 191. Tela Camera exposure calibration (Calibração da exposição da câmera).

- 3. Insira racks de ponteiras vazios (nº de ref. 9027009) sem os racks de cartuchos nos dois lados do instrumento.
- 4. Feche a tampa.
- 5. Para iniciar o procedimento, toque em Start (Iniciar). A unidade da câmera começará a se mover pela plataforma e a capturar uma série de imagens de exposição.
- 6. Pressione Finish (Finalizar) depois que a calibração for concluída.

#### Manutenção  $6.7$

Entre em contato com a Assistência Técnica local da QIAGEN ou com o distribuidor local para obter mais informações sobre contratos de suporte de serviço flexíveis da QIAGEN.

Nota: antes que o serviço do EZ2 Connect MDx seja realizado, o instrumento deve ser descontaminado primeiro. Consulte as seções ["Desinfetando o EZ2"](#page-142-0) e ["Removendo contaminação"](#page-143-0) (páginas [143](#page-142-0) e [144,](#page-143-0) respectivamente).

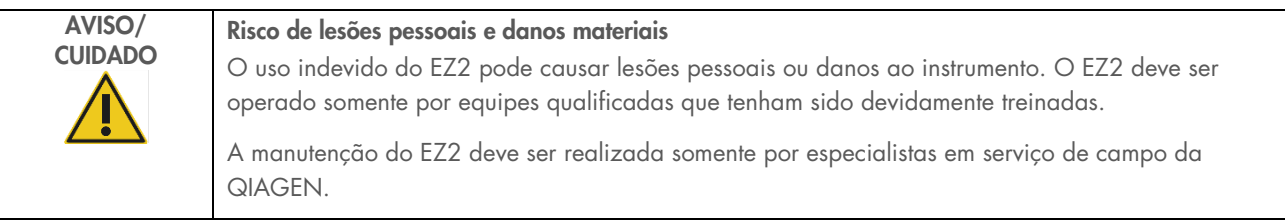

## 7 Modo Research (Pesquisa)

O EZ2 Connect MDx oferece dois modos na inicialização do instrumento: o modo IVD do software (somente para aplicações de IVD validadas) e o modo Research (Pesquisa) do software (somente para aplicações de biologia molecular [Molecular Biology Applications, MBA]). Esta seção fornece breves instruções sobre o uso do modo Research (Pesquisa).

Para obter instruções detalhadas sobre como operar o EZ2 Connect MDx usando o modo Research (Pesquisa) do software (com protocolos MBA ou qualquer protocolo personalizado), consulte o manual do usuário do EZ2 Connect (disponível na página do produto EZ2 Connect na seção Resources [Recursos]).

- Para iniciar o EZ2 Connect MDx no modo Research (Pesquisa), selecione Research Mode (Modo de pesquisa) na tela de login.
- Se esta for a primeira vez usando o EZ2 Connect MDx, use "Admin" como User ID (ID de usuário) e Password (Senha). Toque em Log in (Login) para iniciar o software.

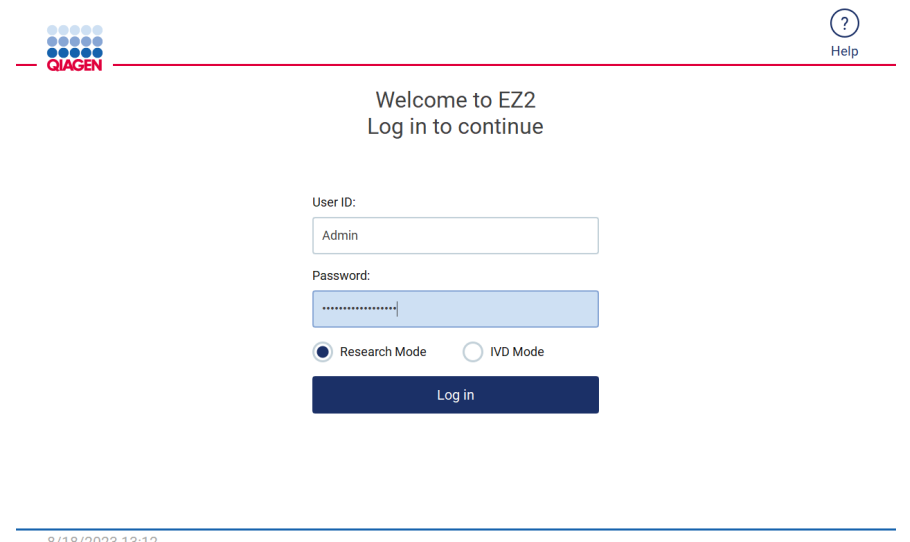

- Figura 192. Tela login.
- Uma tela de alteração de senha será aberta para solicitar uma alteração de senha após o primeiro login.
- Altere sua senha de acordo com as instruções na tela.
- A tela Setup (Definição) abrirá para exibir as aplicações disponíveis.
- Para iniciar uma aplicação:
	- o Toque em Scan (Ler) no painel Applications (Aplicações). Ao fazer a leitura do código de barras 1D do Q-Card fornecido com o kit, o tipo de aplicação é selecionado e as opções de protocolo são exibidas. Dependendo do código de barras do Q-Card lido, o software exibirá automaticamente as opções de protocolo para os kits correspondentes. Consulte a seção ["Fluxo de trabalho LIMS"](#page-120-0) (consulte a página [121\)](#page-120-0); ou

o Toque em uma aplicação no painel Applications (Aplicações). O software prosseguirá automaticamente para a tela protocol selection (seleção de protocolo).

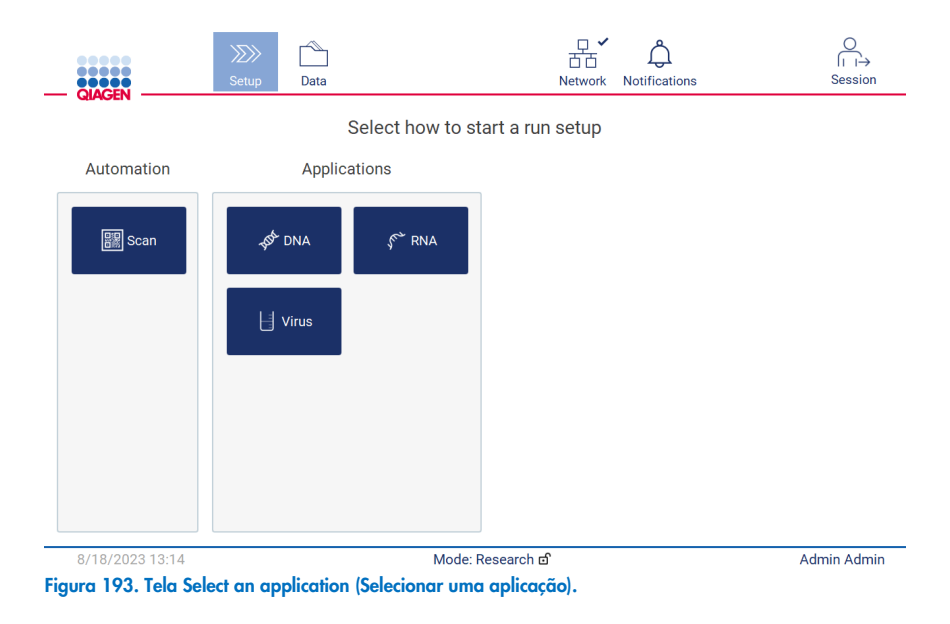

 Selecione um protocolo e siga as instruções fornecidas na interface de usuário para avançar pelas várias etapas de modo a configurar totalmente o protocolo. Consulte as subseções da seção ["Configurando uma execução de protocolo"](#page-93-0) (consulte a página [94\)](#page-93-0) para obter mais detalhes.

Nota: usar o EZ2 Connect MDx no modo Research (Pesquisa) oferece a opção de ignorar a verificação de carga inicial. Ao ignorar a verificação de carga, o instrumento não irá verificar a configuração da mesa de trabalho, mas iniciará imediatamente a execução de protocolo. Para obter o melhor nível de segurança, a QIAGEN recomenda sempre realizar a verificação de carga.

Nota: alguns protocolos no modo Research (Pesquisa) podem conter caixas de seleção que permitem desativar a verificação de carga para certas linhas.

Nota: ao retornar o EZ2 Connect MDx para o modo IVD, é importante limpar e descontaminar completamente o instrumento. O ambiente de manutenção do software somente está disponível no modo IVD. A manutenção a seguir deve ser concluída:

- Seção [6.3](#page-146-0) [Manutenção diária](#page-146-0) (se ainda não estiver concluída)
- Seção [6.5](#page-153-0) [Descontaminação UV](#page-153-0)

## 8 Solução de problemas

Esta seção contém informações sobre o que fazer se ocorrer um erro ao usar o EZ2.

#### $8.1$ Contato com a Assistência Técnica da QIAGEN

Sempre que detectar um erro do EZ2, certifique-se de ter as seguintes informações em mãos:

Nota: a maioria das informações listadas abaixo pode ser encontrada no relatório de execução.

- Nome e versão do protocolo
- Versão de software
- Número de série do instrumento; pode ser encontrado na placa de identificação na parte de trás do instrumento, na guia Configuration (Configuração) no software ou em cada relatório de execução
- Material de entrada de amostra, volume de amostra e pré-tratamento de amostra
- Volume de eluição
- Descrição detalhada da situação de erro
- Pacote de suporte
- Nome e número de lote do kit
- Fotos das condições de erro (se apropriado)

Essas informações ajudarão você e o especialista da Assistência Técnica da QIAGEN a lidarem com o seu problema de forma mais eficiente.

Nota: informações sobre as versões de software e protocolo mais recentes podem ser encontradas em [www.qiagen.com](http://www.qiagen.com/). Em alguns casos, podem estar disponíveis atualizações para resolver problemas específicos.

### <span id="page-163-0"></span>8.1.1 Criando um pacote de suporte

O EZ2 pode criar um pacote de suporte contendo informações sobre o dispositivo e o status do dispositivo. Estas informações ajudarão a Assistência Técnica da QIAGEN a solucionar o problema.

- 1. Faça login no EZ2 Connect MDx, se ainda não estiver conectado.
- 2. Insira um pen drive em uma porta USB disponível.
- 3. Toque em Data (Dados) na barra de ferramentas.

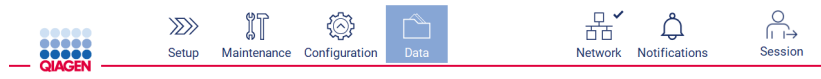

Figura 194. Botão Data (Dados) na barra de ferramentas.

4. Toque em Create and download (Criar e baixar) na seção Support Package (Pacote de suporte).

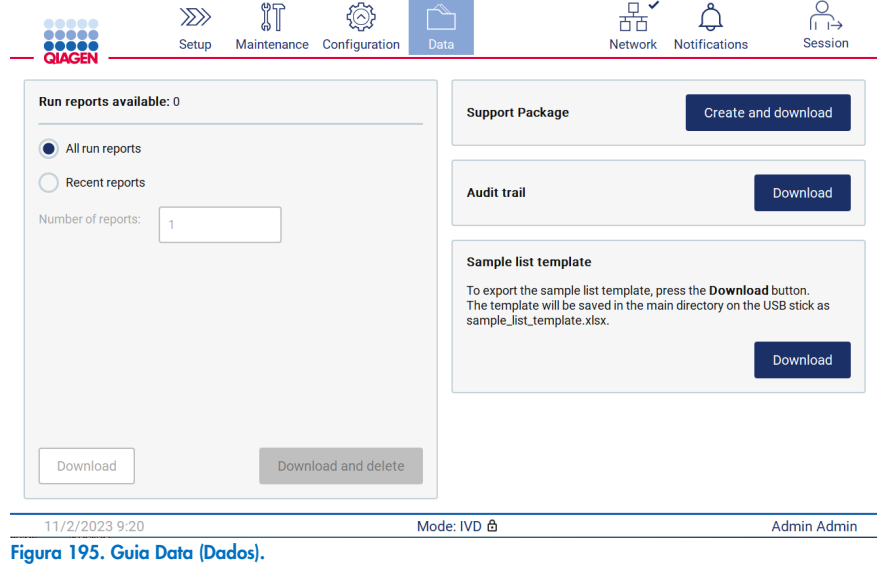

5. O pacote de suporte agora está salvo no pen drive. A tela de download bem-sucedido é exibida. Toque em OK para fechar.

Nota: o pacote de suporte contém informações sobre as últimas execuções realizadas e, portanto, poderá conter informações sensíveis (por exemplo, IDs de amostra).

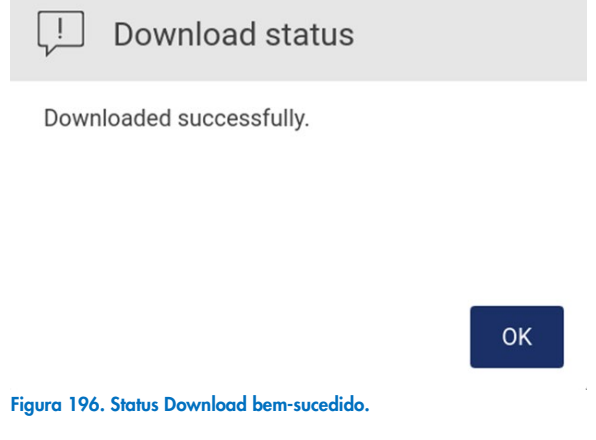

6. Se não for possível criar o pacote de suporte, a tela abaixo será exibida e será necessário tentar criar o pacote novamente.

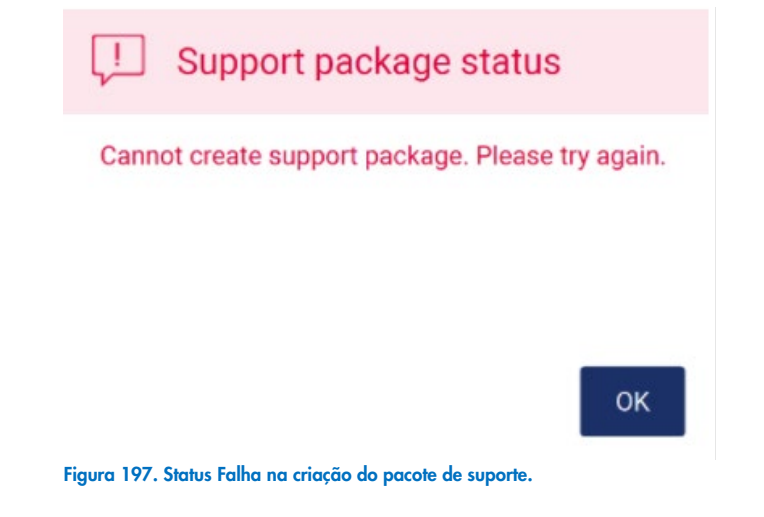

Nota: o pacote de suporte contém informações sobre as últimas execuções realizadas e, portanto, poderá conter informações sensíveis.

### 8.2 Operação

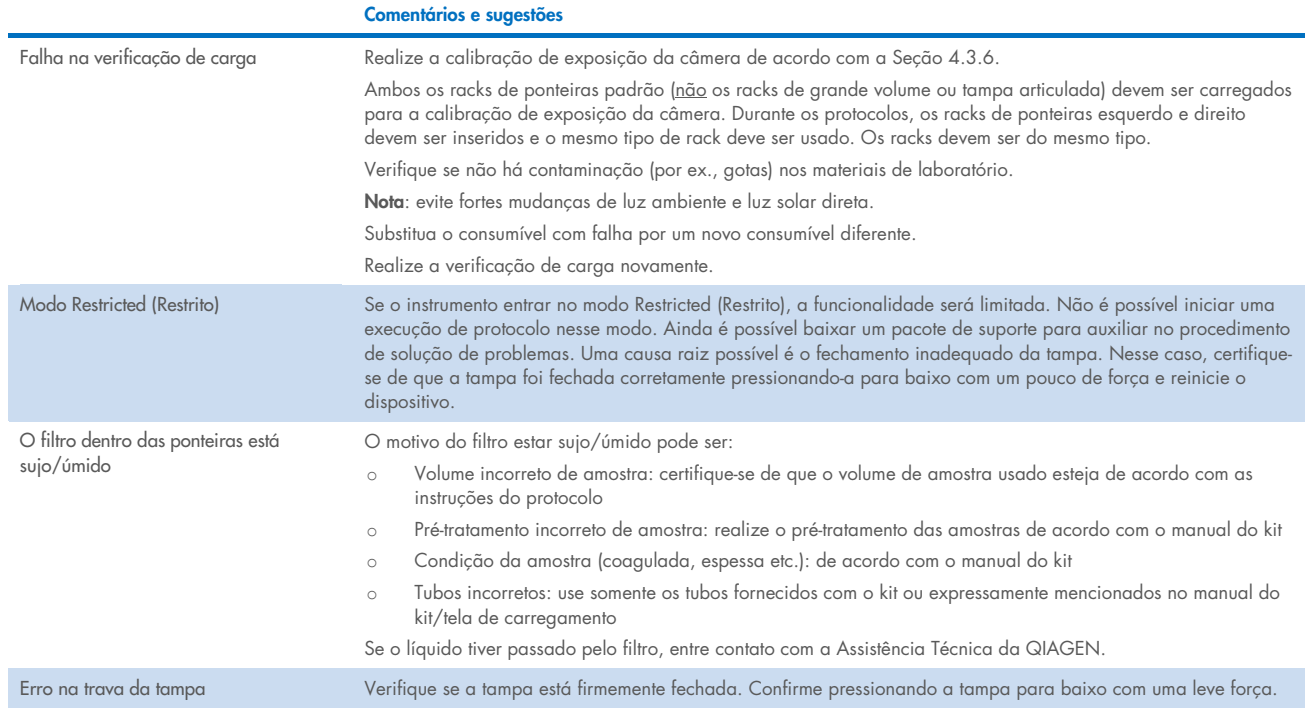

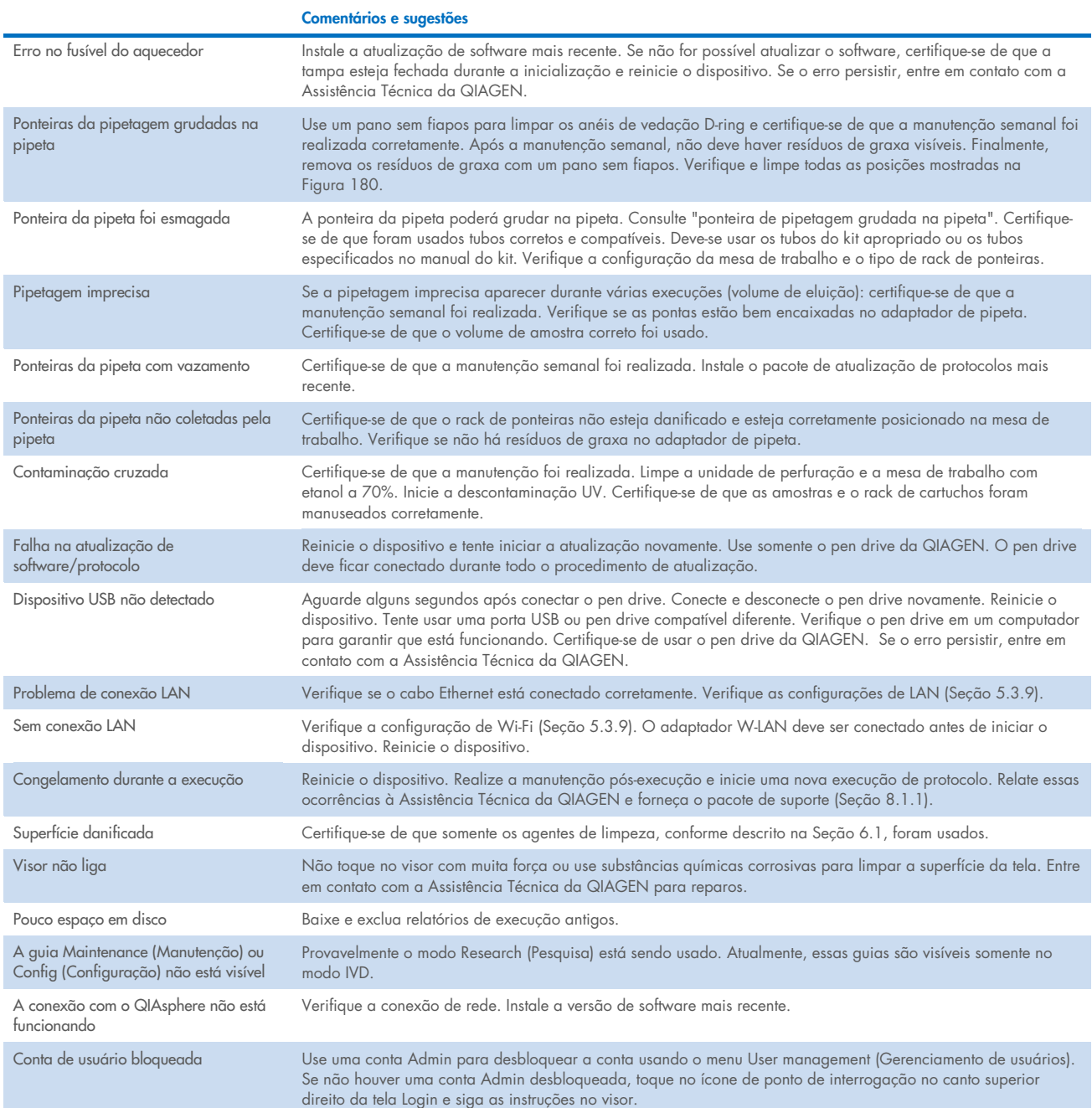

# 3 Glossário

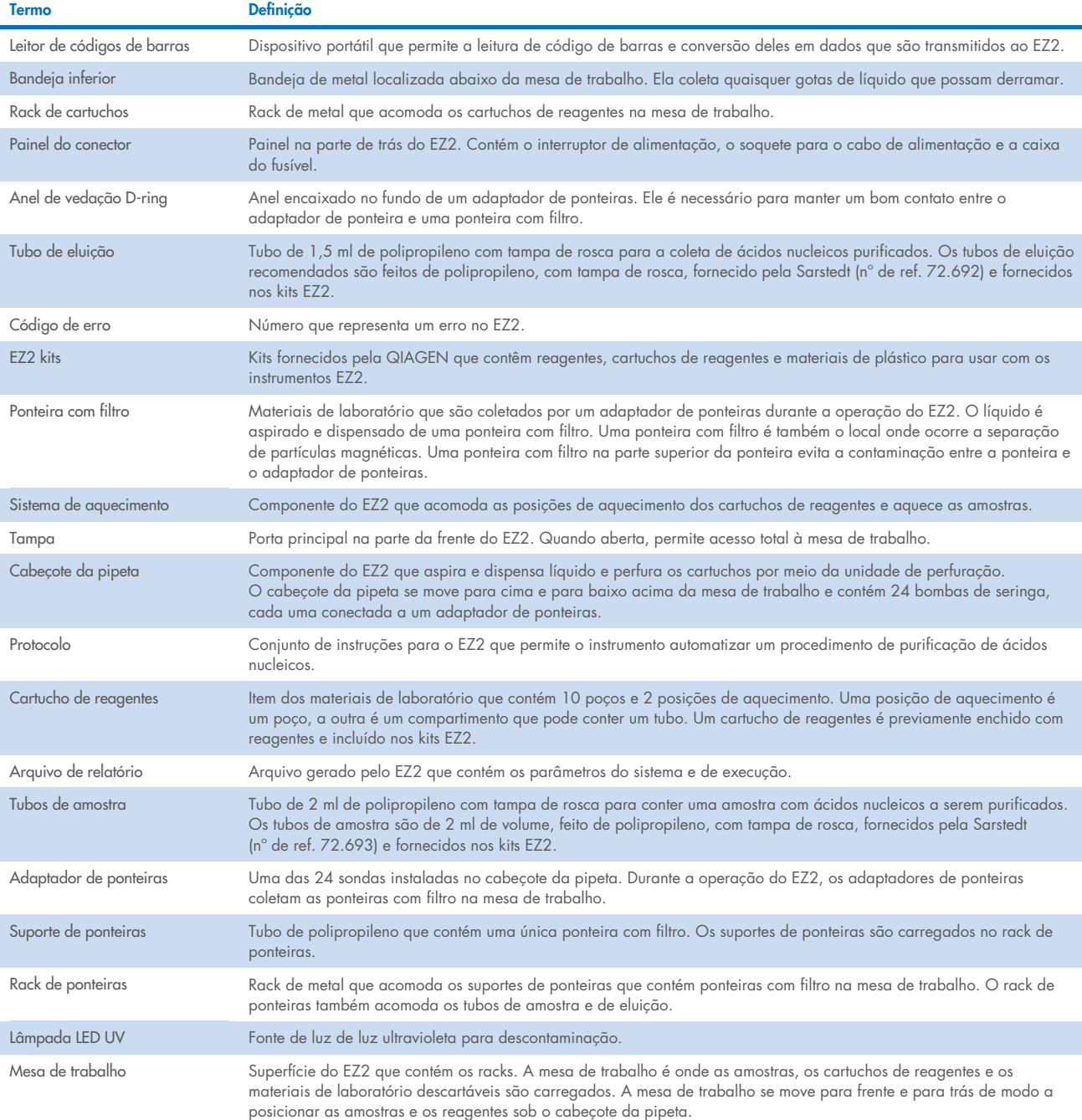

# 9 Especificações técnicas

A QIAGEN se reserva o direito de alterar as especificações a qualquer momento.

### 9.1 Condições operacionais

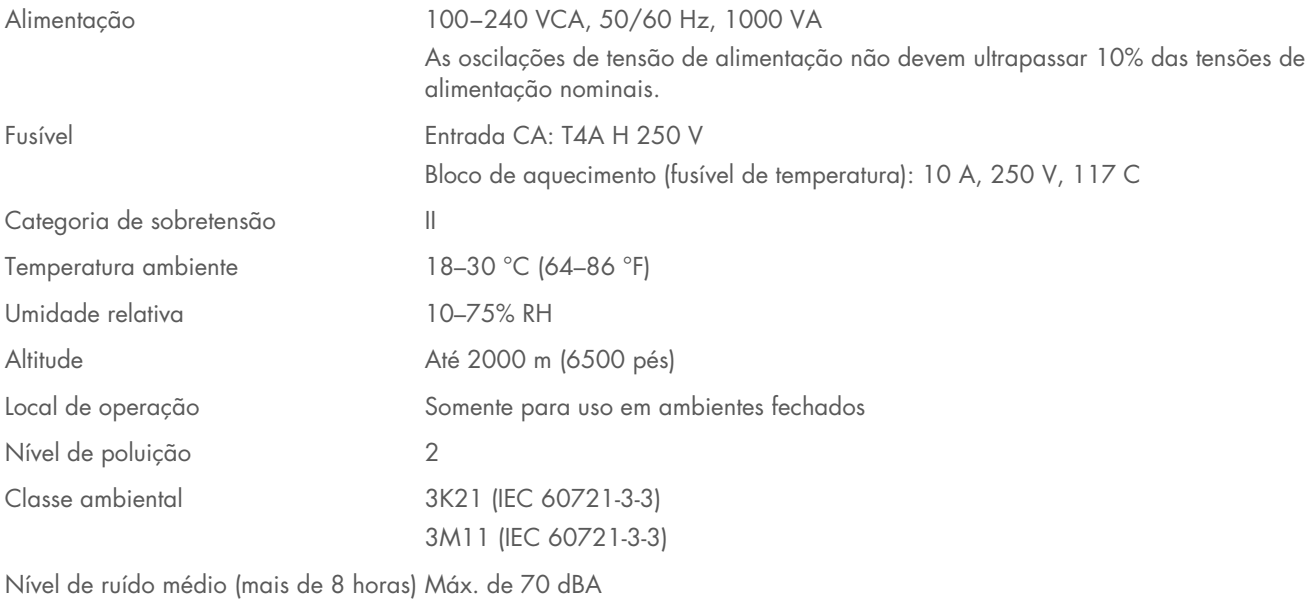

Códigos IP (IEC 60529) IP20

## 9.2 Condições de transporte

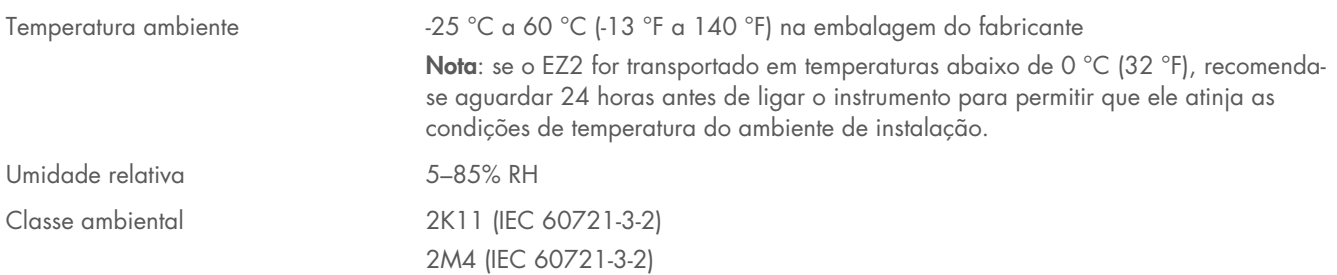

## 9.3 Condições de armazenamento

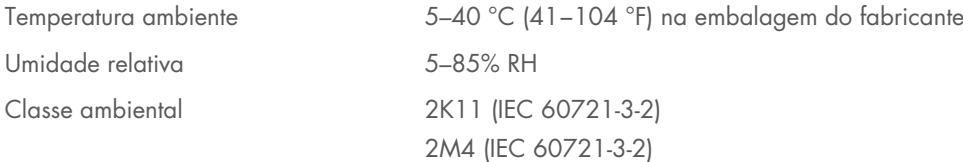

## 9.4 Dados mecânicos e características de hardware

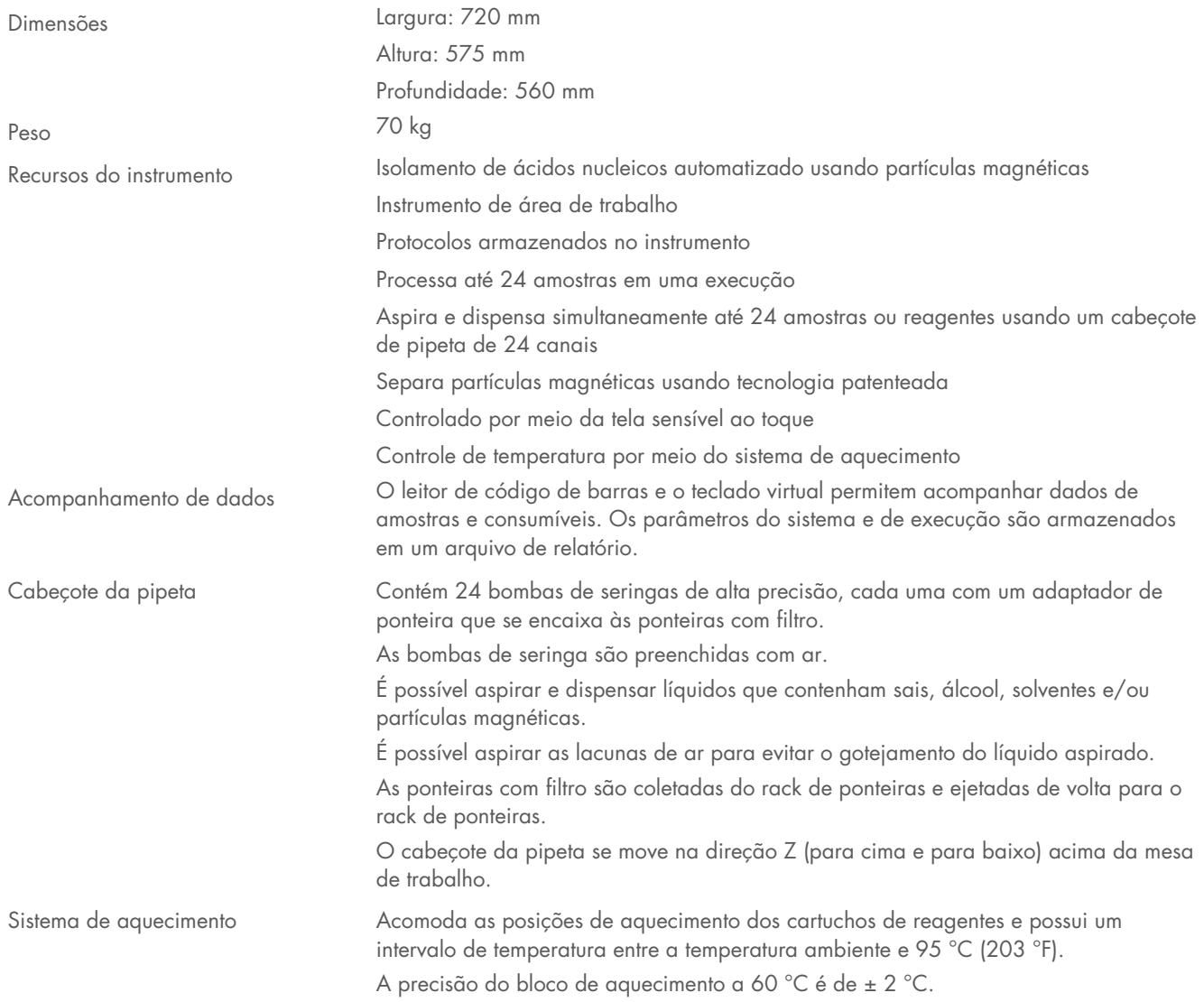

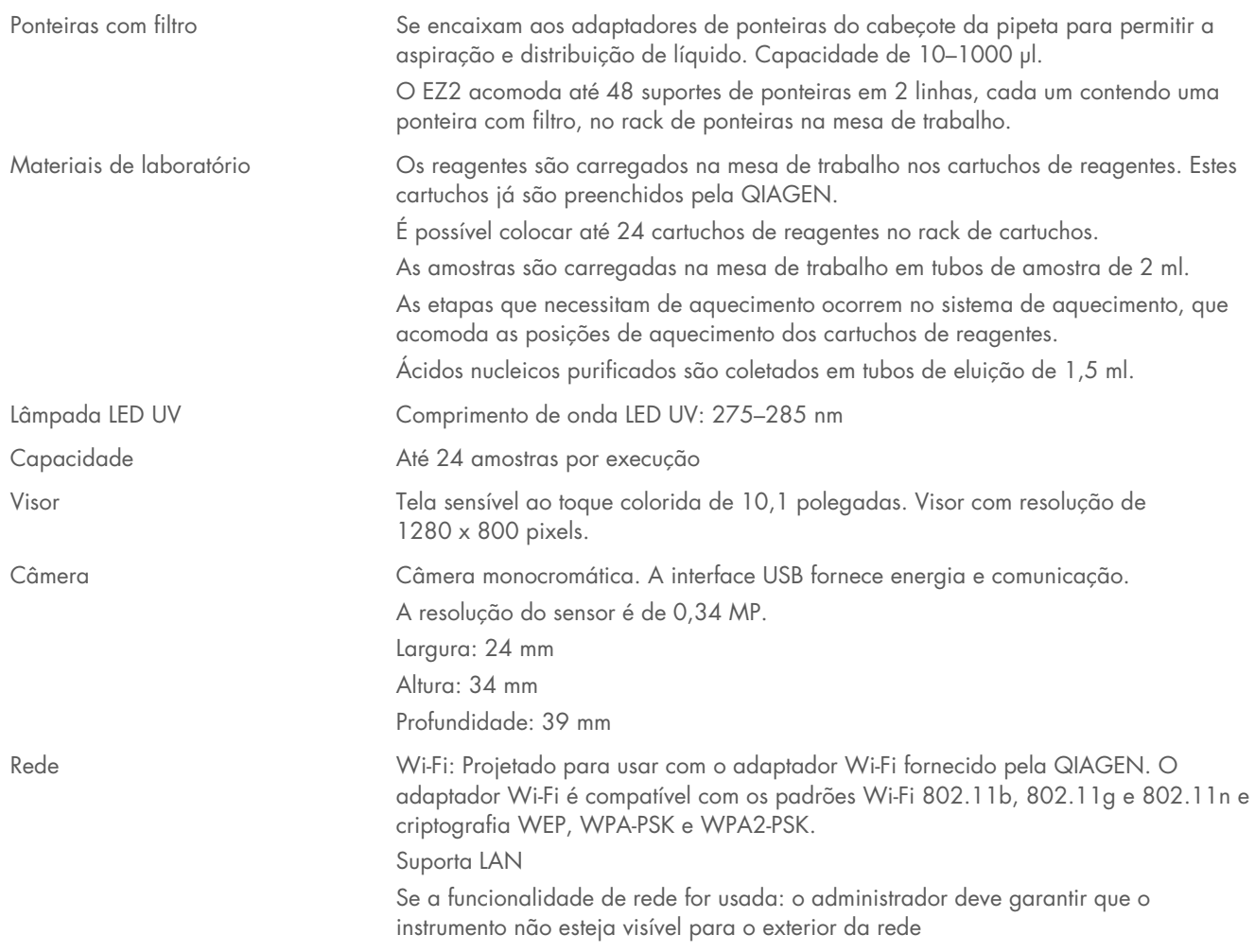

#### 95 Especificações do leitor de código de barras

Nota: as especificações a seguir referem-se ao leitor de código de barras compatível (n° de ref. 9027101) com o sistema EZ2 Connect.

Capacidade de decodificação: 1D/CÓDIGOS LINEARES: distingue automaticamente todos os códigos 1D padrão, incluindo os códigos lineares GS1 DataBar™.

CÓDIGOS 2D: Código Aztec; Código chinês Han Xin, Matriz de dados; MaxiCode; Código Micro QR; Código QR

CÓDIGOS EMPILHADOS: Compostos EAN/JAN; Compostos GS1 DataBar; GS1 DataBar Expandido Empilhado; GS1 DataBar Empilhado; GS1 DataBar Empilhado Omnidirecional; MacroPDF; MicroPDF417; PDF417; Compostos UPC A/E

### Alcance de leitura

PROFUNDIDADE DE CAMPO TÍPICA, distância mínima determinada pelo comprimento do símbolo e pelo ângulo de leitura. Depende da resolução da impressão, do contraste e da luz ambiente.

### GD4500 de alcance padrão (SR)

Código 39: 5 mils: 7,0 a 38,0 cm Código 39: 10 mils: 2,2 a 58,0 cm Matriz de dados: 10 mils: 5,5 a 27,0 cm Matriz de dados: 15 mils: 2,8 a 41,0 cm EAN-13: 13 mils: 1,0 a 71,0 cm PDF417: 10 mils: 2,5 a 41,0 cm Código QR: 10 mils: 5,5 a 24,0 cm

### GD4500 de alta densidade (HD)

Código 39: 3 mils: 5,0 a 15,0 cm Código 39: 5 mils: 0,5 a 25,0 cm Matriz de dados: 5 mils: 5,5 a 9,0 cm EAN-13: 13 mils: 1,0 a 40,0 cm Matriz de dados: 10 mils: 2,0 a 27,0 cm EAN-13: 7,5 mils: 2,0 a 23,5 cm PDF417: 4 mils: 3,0 a 12,0 cm PDF417: 10 mils: 0,5 a 31,0 cm Código QR: 10 mils: 2,0 a 25,0 cm

Nota: é possível encontrar mais informações no manual do leitor de código de barras.

## Anexo A

## Declaração de conformidade

### Nome e endereço do fabricante legal

QIAGEN GmbH QIAGEN Strasse 1 40724 Hilden Alemanha

Uma declaração de conformidade atualizada pode ser solicitada à Assistência Técnica da QIAGEN.

## Resíduos de equipamentos elétricos e eletrônicos (REEE)

Esta seção fornece informações sobre o descarte de resíduos de equipamentos elétricos e eletrônicos usados pelos usuários.

O símbolo de lixeira com rodas cruzado (ver abaixo) indica que este produto não deve ser descartado com outros resíduos; ele deve ser levado a uma instalação de tratamento aprovada ou a um ponto de coleta designado para reciclagem, de acordo com as leis e os regulamentos locais.

A coleta seletiva e a reciclagem de resíduos de equipamentos eletrônicos no momento do descarte ajudam a conservar os recursos naturais e asseguram que o produto seja reciclado para proteger a saúde humana e o ambiente.

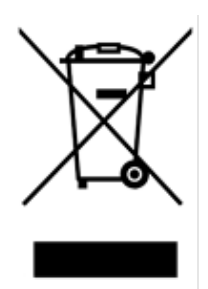

A reciclagem pode ser fornecida pela QIAGEN, mediante solicitação, por um custo adicional. Na União Europeia, de acordo com os requisitos de reciclagem específicos da norma REEE e quando um produto substituto é fornecido pela QIAGEN, a reciclagem de equipamentos eletrônicos com a marca REEE é gratuita.

Para reciclar equipamentos eletrônicos, entre em contato com seu escritório local de vendas da QIAGEN para obter o formulário de retorno necessário. Após o envio do formulário, você será contatado pela QIAGEN para a solicitação de informações de acompanhamento para o agendamento da coleta do resíduo eletrônico ou para lhe fornecer uma cotação individual.

## Aviso da Proposta 65 da Califórnia

Este produto contém substâncias químicas conhecidas pelo Estado da Califórnia como causadores de câncer, defeito congênito e outros ferimentos reprodutivos.

## Cláusula de responsabilidade

A QIAGEN estará isenta de quaisquer obrigações ao abrigo desta garantia no caso de reparações ou modificações realizadas por pessoas que não façam parte de sua própria equipe, exceto nos casos em que a Empresa tenha dado o seu consentimento por escrito para realizar tais reparações ou modificações.

Todos os materiais substituídos ao abrigo desta garantia serão assegurados somente pelo período de garantia original e, em hipótese alguma, além da data de vencimento original da garantia original, a menos que haja autorização por escrito de um representante da Empresa. Os dispositivos de leitura, dispositivos de interface e software associado serão assegurados apenas pelo período oferecido pelo fabricante original de tais produtos. Representações e garantias feitas por qualquer pessoa, incluindo representantes da QIAGEN, que sejam inconsistentes ou conflitantes com as condições desta garantia, não serão vinculadas à Empresa, a menos que sejam produzidas por escrito e aprovadas por um representante da QIAGEN.

O EZ2 está equipado com uma porta Ethernet e um dispositivo USB Wi-Fi. O comprador do EZ2 Connect MDx é o único responsável por evitar todos e quaisquer vírus informáticos, worms, cavalos de Troia, malware, ataques ou qualquer outra forma de violação da cibersegurança. A QIAGEN não assume qualquer responsabilidade por vírus informáticos, worms, cavalos de Troia, malware, ataques ou qualquer outra forma de violação da cibersegurança.

## Informações sobre a licença

O pacote de software do EZ2 Connect contém software de código aberto. Os textos da licença estão disponíveis nas páginas do produto EZ2 Connect (**[www.qiagen.com](http://www.qiagen.com/)**).

# Anexo B – Peças e componentes/consumíveis do EZ2 Connect MDx

## Informações para pedidos

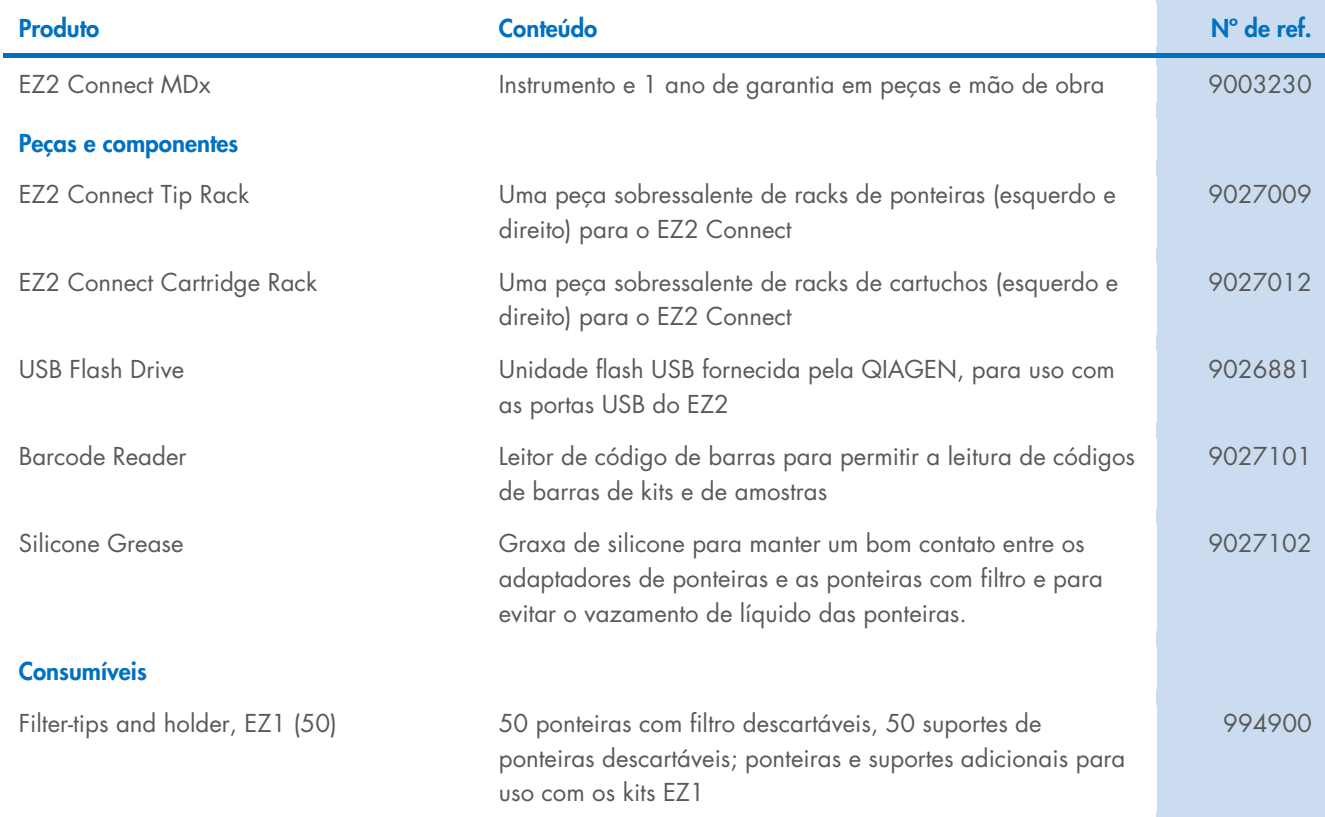

Para obter informações de licenciamento atualizadas e isenções de responsabilidade específicas do produto, consulte o manual do usuário ou o respectivo manual do kit QIAGEN. Os manuais do usuário e os manuais de kits QIAGEN estão disponíveis em [www.qiagen.com](http://www.qiagen.com/) ou podem ser solicitados à Assistência Técnica da QIAGEN ou ao seu distribuidor local.

# Histórico de revisões do documento

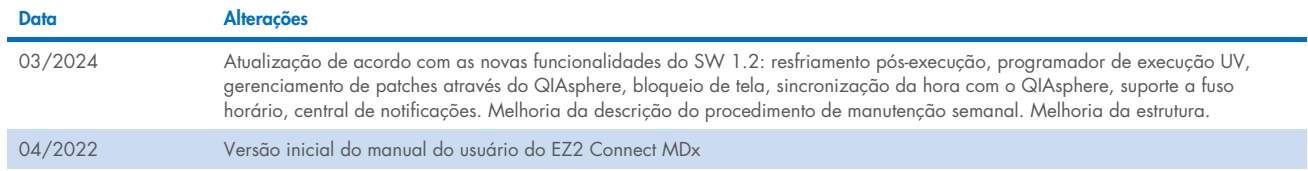

Esta página foi deixada em branco intencionalmente

Esta página foi deixada em branco intencionalmente

Esta página foi deixada em branco intencionalmente

Marcas: QIAGEN®, Sample to Insighi®, QIAsphere®, EZ18.2™, EZ1®, EZ2® (QIAGEN Group); DNA-ExitusPlus™ (AppliChem); Gigasept®, Mikrozid®, Lysetol® (Schülke & Mayr GmbH); RNaseZap® (Ambion, Inc.). Os nomes<br>registrados, marca HB-2907-002 03/2024 © 2023 QIAGEN, todos os direitos reservados.
Pedidos [www.qiagen.com/contact](http://www.qiagen.com/contact) | Assistência Técnica [support.qiagen.com](http://support.qiagen.com/) | Site [www.qiagen.com](http://www.qiagen.com/)